# Dell™ Dimension™ 9200

# Brukerhåndbok

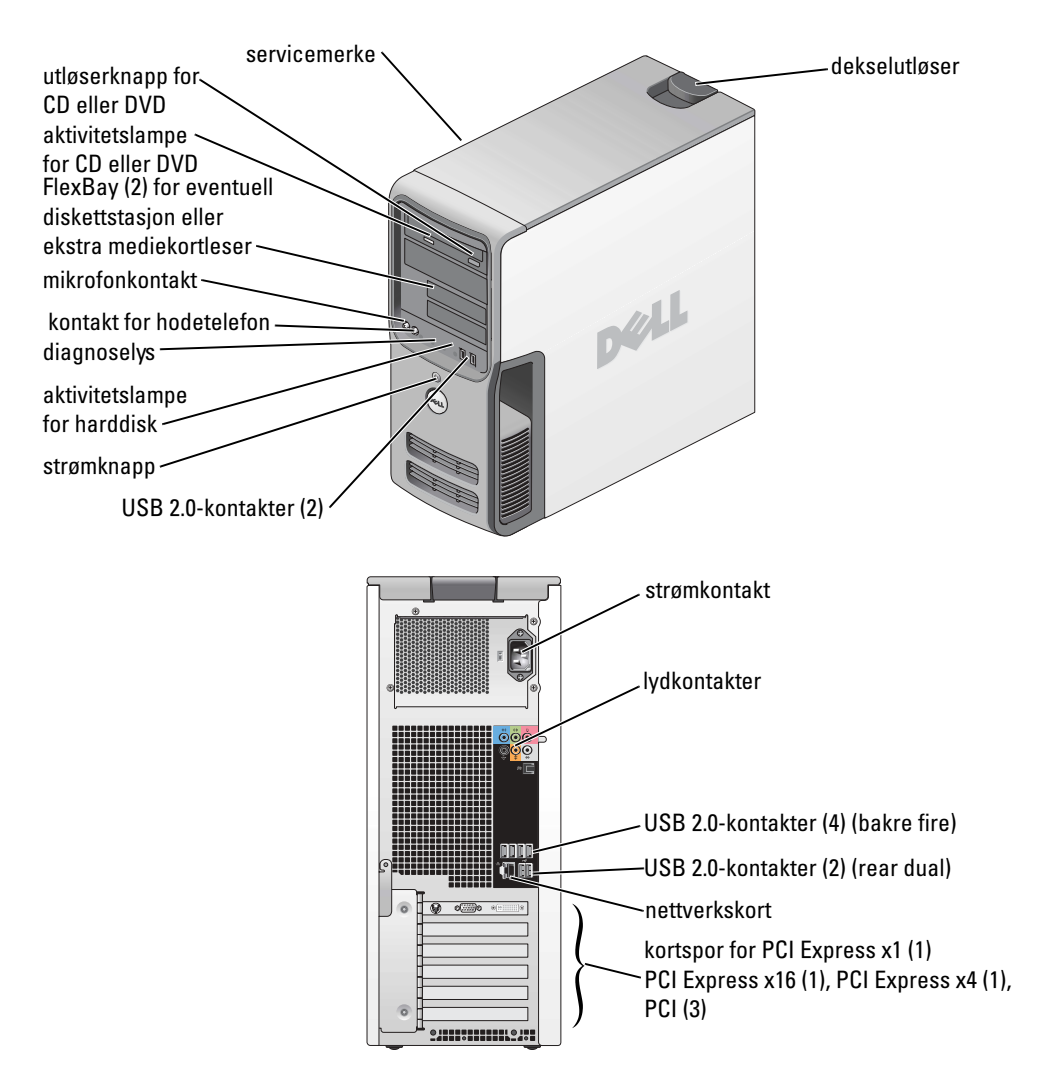

#### Modell DCTA

### Merknader, varsler og advarsler

**COBS!** Et OBS!-avsnitt inneholder viktig informasjon som gjør deg til en mer effektiv bruker av datamaskinen.

VARSEL: En MERKNAD angir enten potensiell fare for maskinvaren eller tap av data, og forteller hvordan du kan unngå problemet.

ADVARSEL! En ADVARSEL angir en potensiell fare for skade på eiendom, personskade eller dødsfall.

Hvis du kjøpte en datamaskin i serien Dell™ n, gjelder ikke eventuelle referanser i dette dokumentet til operativsystemet Microsoft® Windows®.

 $\_$ 

Modell DCTA

Oktober 2007 P/N YH249 Rev. A02

Informasjonen i dette dokumentet kan endres uten varsel. © 2006-2007 Dell Inc. Med enerett.

Det er strengt forbudt å kopiere innholdet uten skriftlig tillatelse fra Dell Inc.

Varemerker som brukes i denne teksten: Dell, DELL-logoen, Inspiron, Dell Precision, Dimension, OptiPlex, Latitude, PowerEdge, PowerVault, PowerApp, PowerConnect, XPS, DellNet, Dell TravelLite, Dell OpenManage, og StrikeZone er varemerker som tilhører Dell Inc.; Core er et varemerke som tilhører Intel Corporation; Intel, Pentium, Intel SpeedStep, Celeron og Viiv er registrerte varemerker som tilhører Intel Corporation; Microsoft, Windows og Outlook er registrerte varemerker som tilhører Microsoft Corporation; EMC er et registrert varemerke som tilhører EMC Corporation; Bluetooth-ordmerket eies av Bluetooth SIG, Inc., og enhver bruk av slike merker fra Dell Inc. sin side skjer ifølge lisens.

Andre varemerker og navn kan være brukt i dette dokumentet for å referere til enheter som eiermerker og navn eller produkter. Dell Inc. fraskriver seg eierinteresse for varemerker og navn som ikke er dets egne.

# Innhold

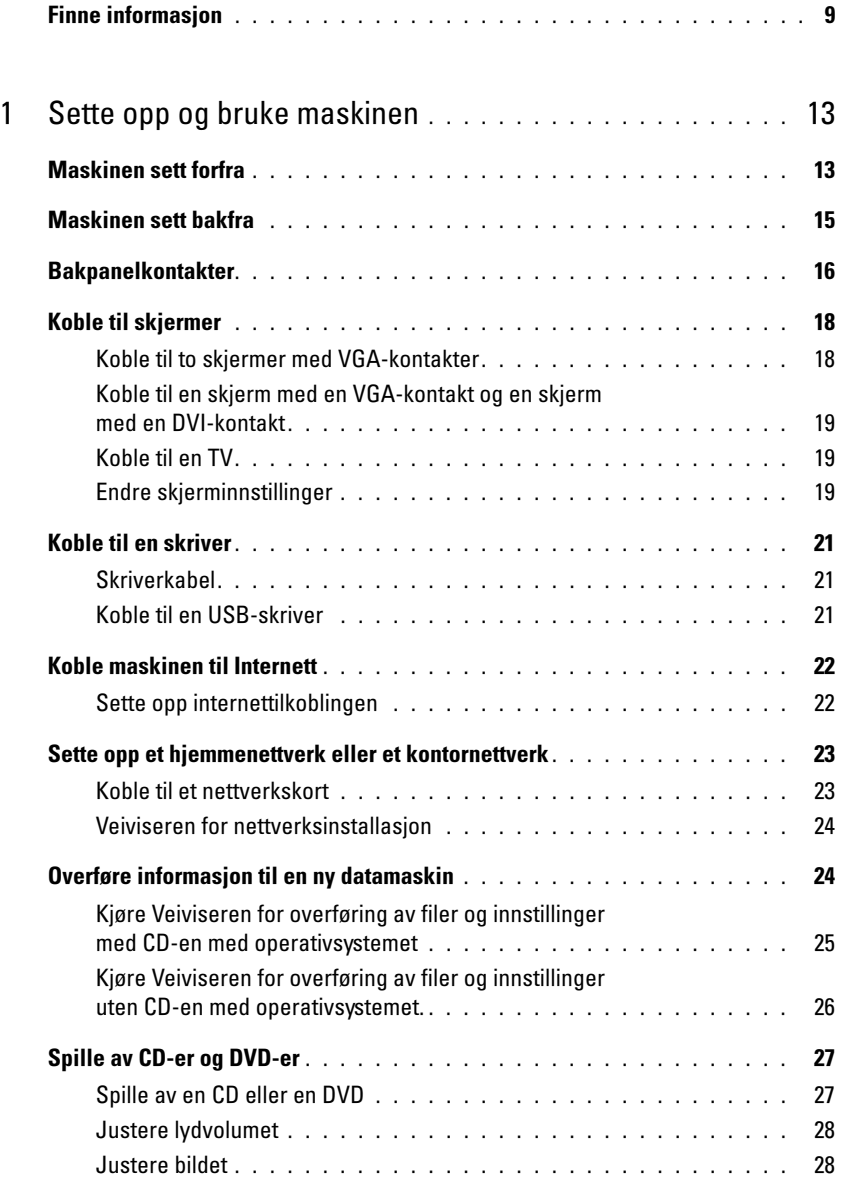

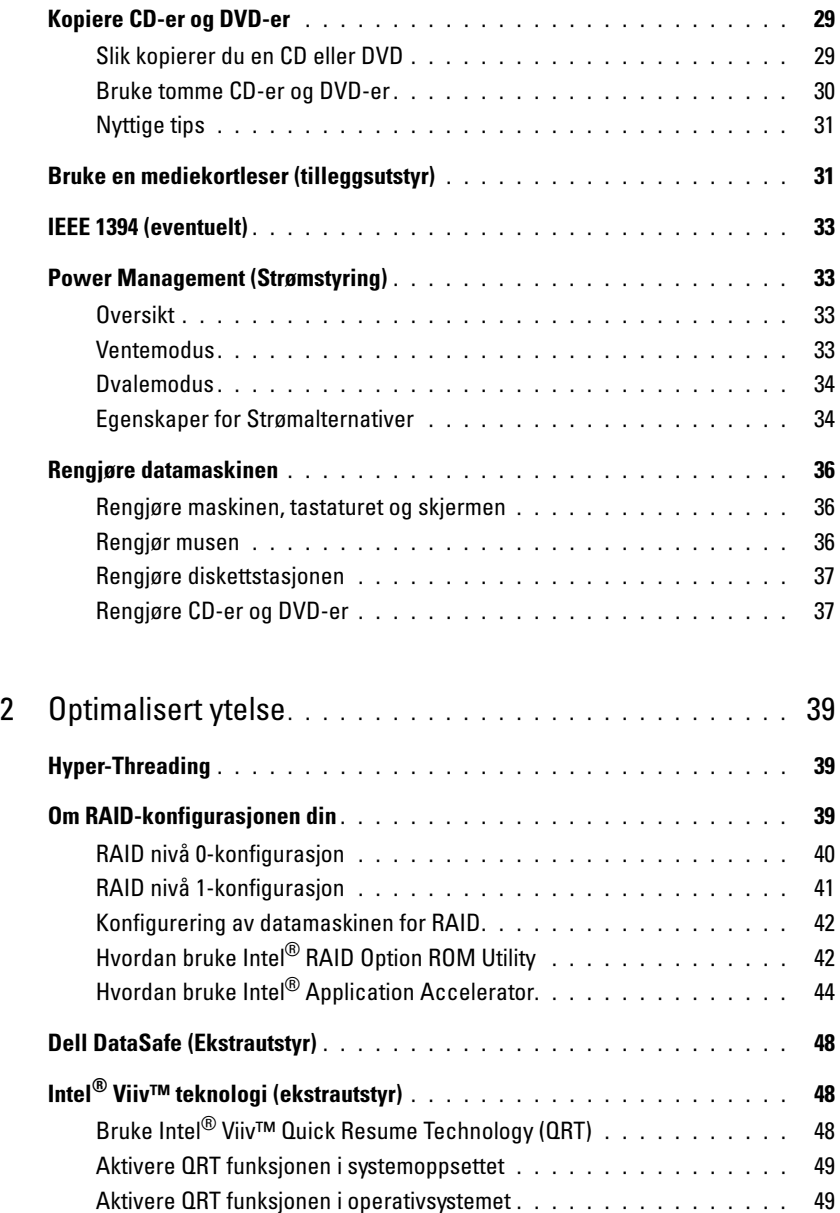

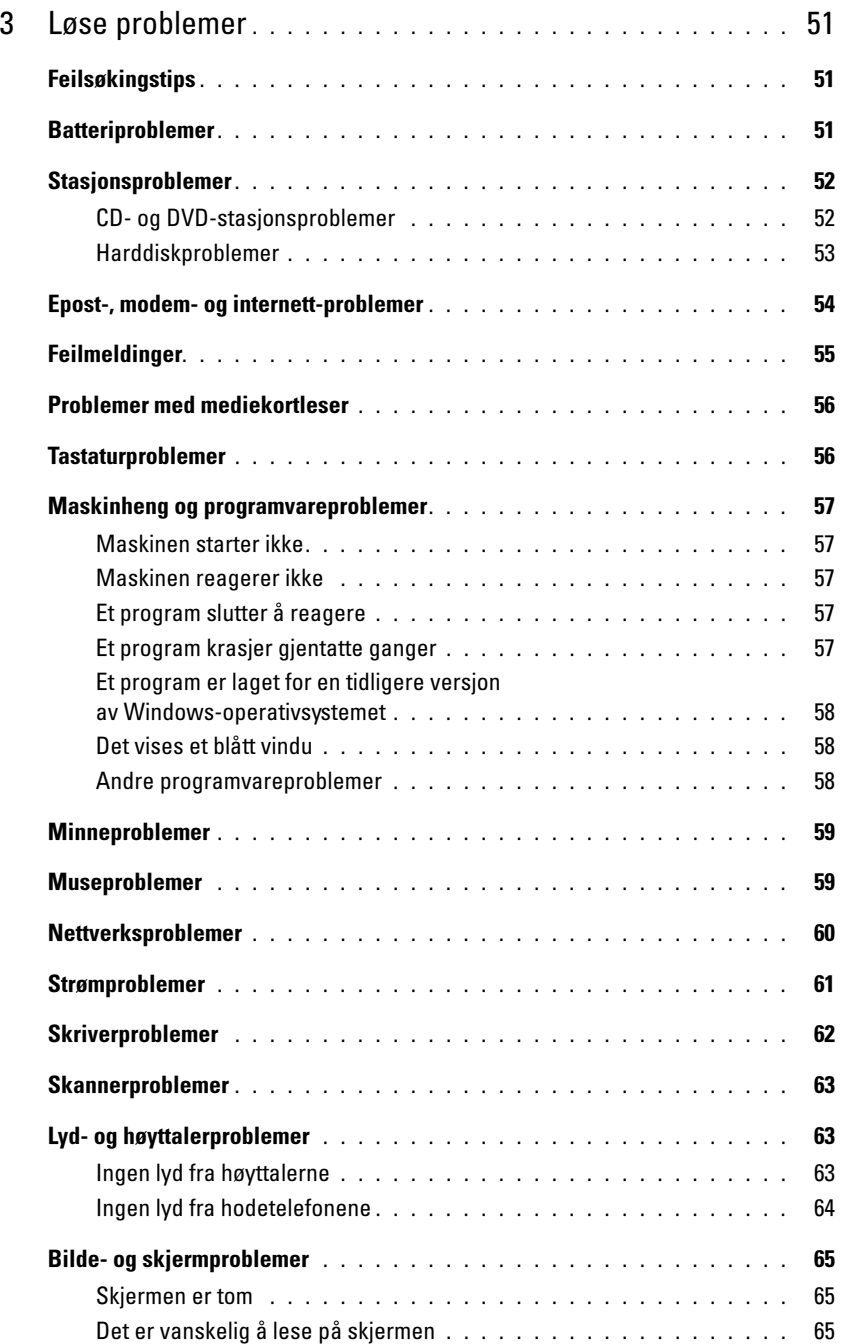

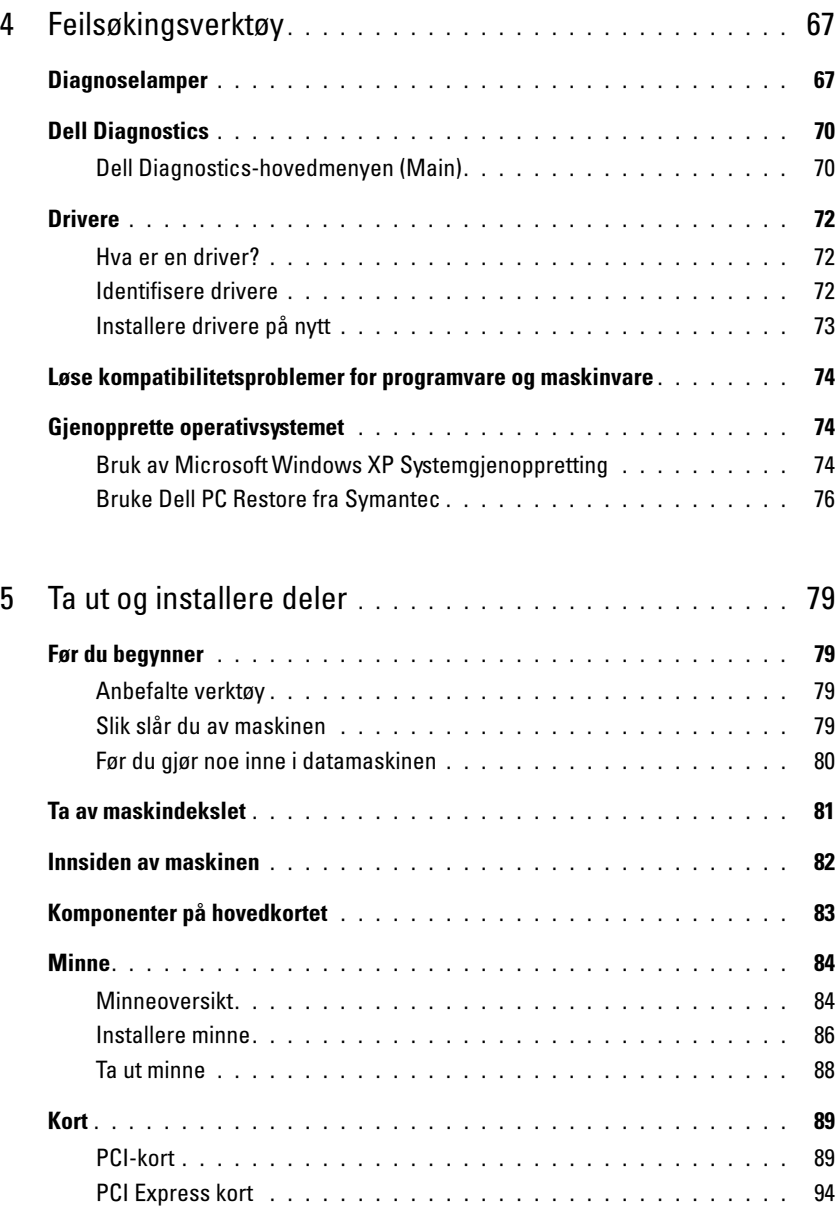

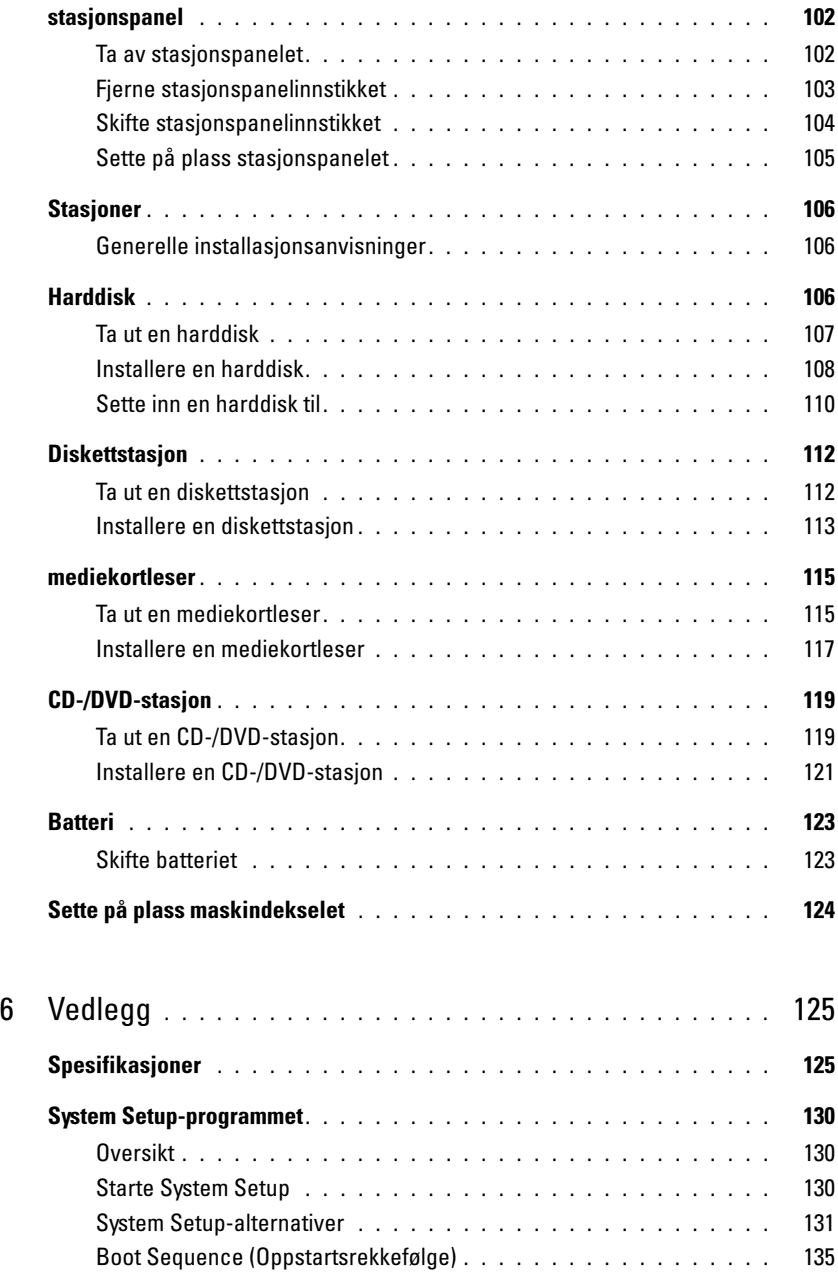

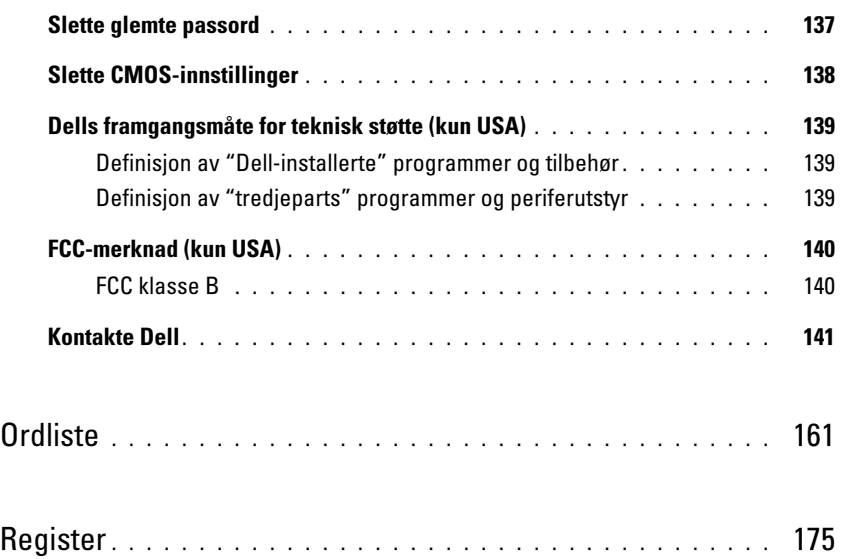

### <span id="page-8-0"></span>Finne informasjon

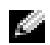

**COBS!** Noen funksjoner eller medier kan være tilleggsutstyr, og er ikke levert sammen med maskinen. Ikke alle funksjoner og medier er tilgjengelige i alle land.

K. OBS! Denne Brukerhåndboken finnes som PDF på support.dell.com.

**COBS!** Tilleggsinformasjon kan være levert sammen med maskinen.

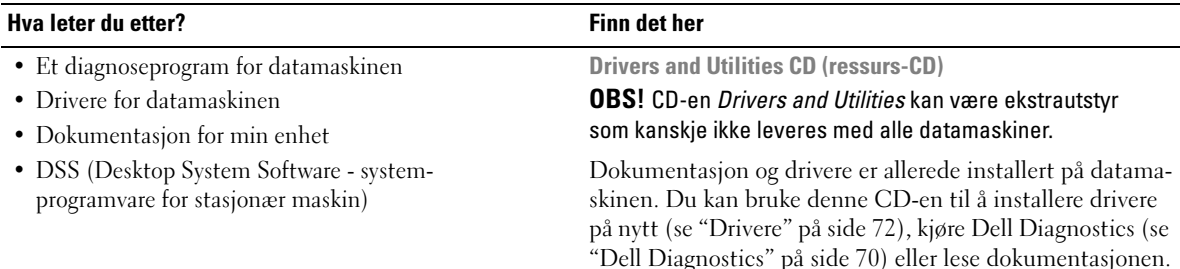

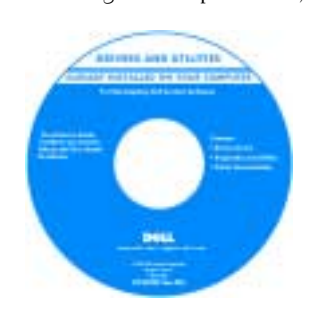

Dell™ Veiledning for produktinformasjon

CD-en kan inneholde viktig-filer med oppdatert informasjon om tekniske endringer i datamaskinen, eller avansert, teknisk referansemateriale for teknikere eller erfarne brukere.

OBS! Oppdaterte drivere og dokumentasjon finner du på support.dell.com.

- Garantiinformasjon
- Terms and Conditions (vilkår, kun USA)
- Sikkerhetsopplysninger
- Spesielle bestemmelser
- Ergonomisk informasjon
- Lisensavtale for sluttbrukere

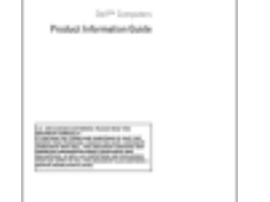

<span id="page-9-0"></span>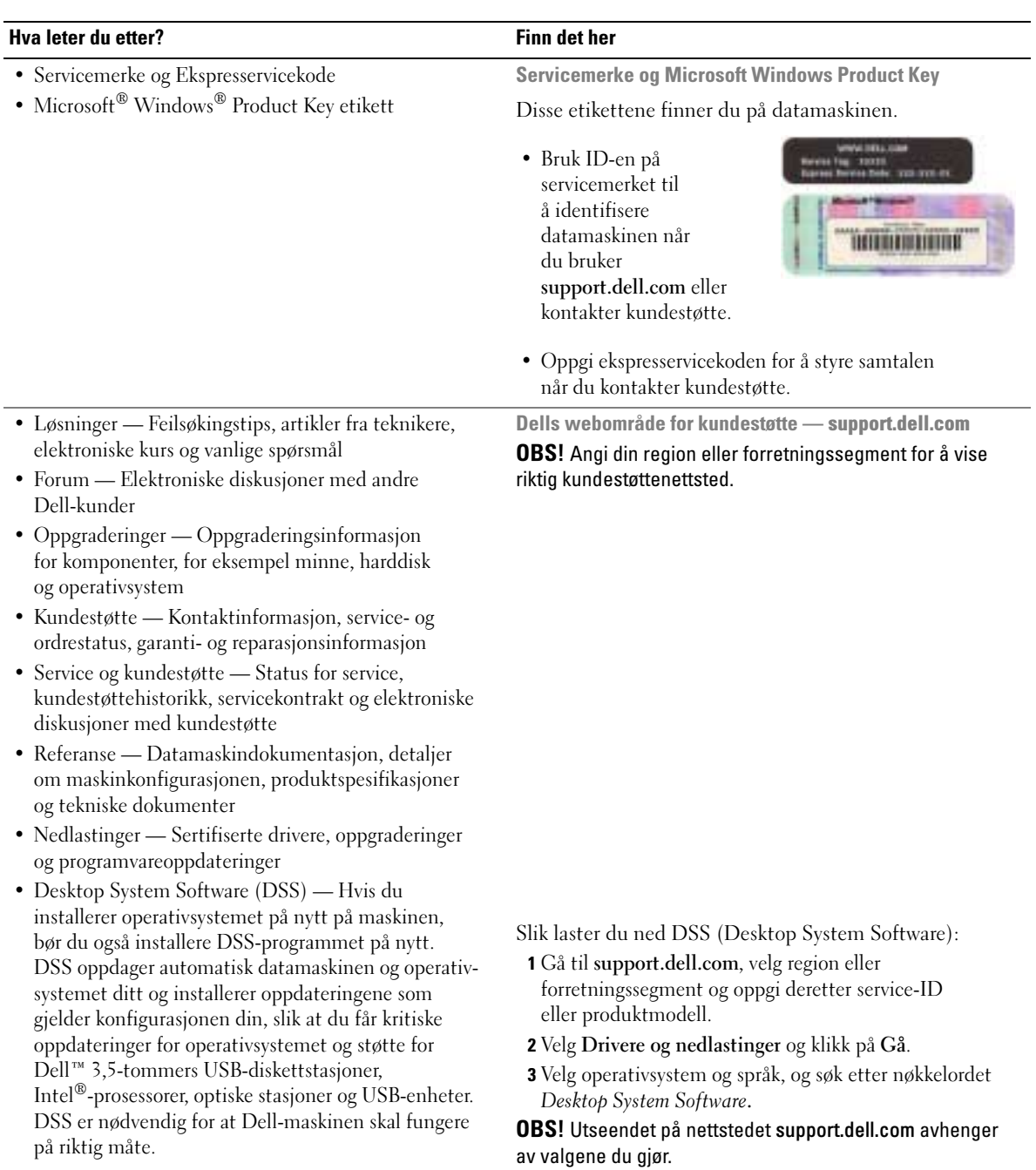

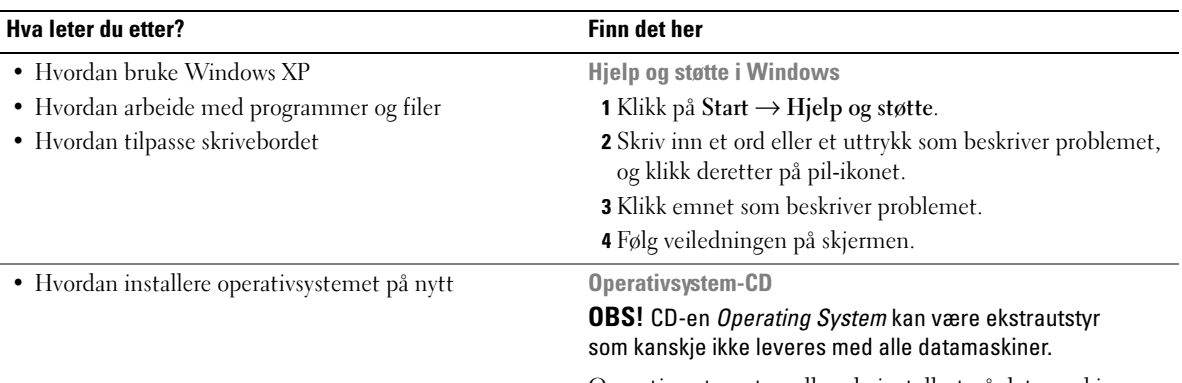

Operativsystemet er allerede installert på datamaskinen. Hvis du vil installere operativsystemet på nytt, se ["Gjenopprette operativsystemet" på side 74](#page-73-3).

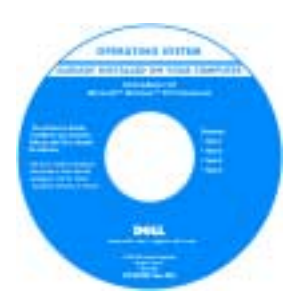

Når du har installert operativsystemet på nytt, bruker du CDen Drivers and Utilities til å reinstallere driverne for enhetene som fulgte med datamaskinen.

Du finner etiketten med [operativsystemets Product](#page-9-0)  Keypå datamaskinen.

#### OBS! Fargen på CD-en varierer avhengig av hvilket operativsystem du bestilte.

Linux nettsteder støttet av Dell

- linux.dell.com
- lists.us.dell.com/mailman/listinfo/linux-precision
- Precision™-produkter og Linux operativsystem • Mer informasjon om Linux og min Dell Precision datamaskin

• Diskusjoner via e-post med brukere av Dell

• Hvordan bruke Linux

# <span id="page-12-0"></span>Sette opp og bruke maskinen

### <span id="page-12-1"></span>Maskinen sett forfra

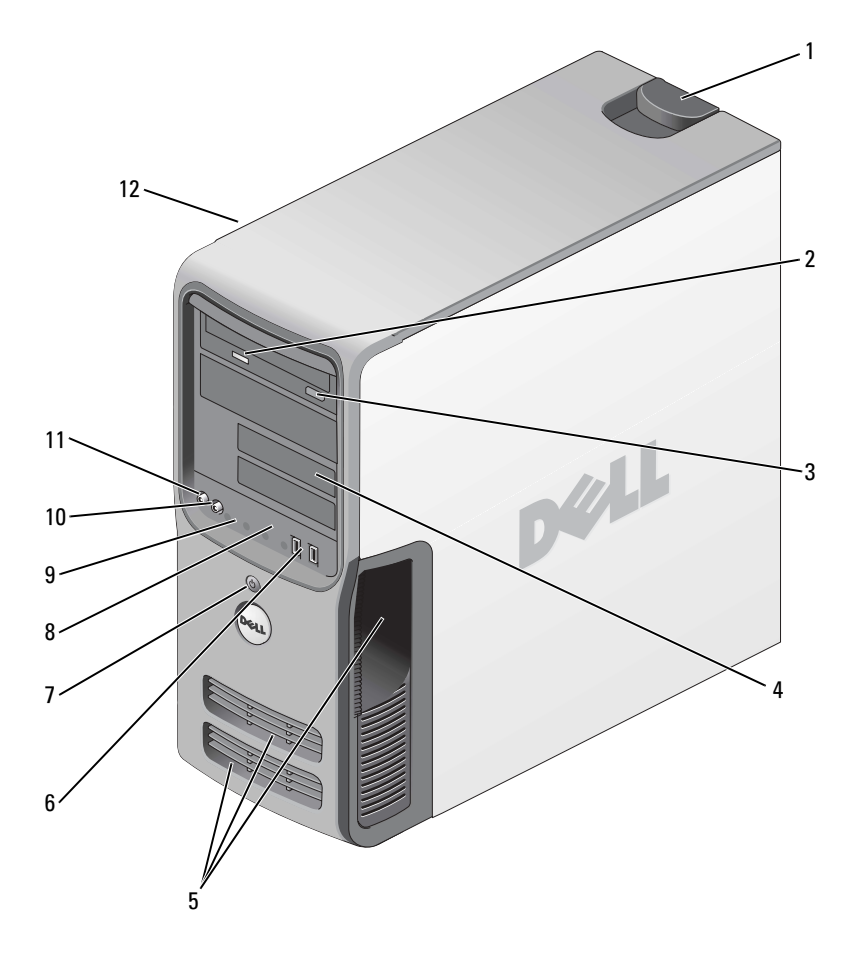

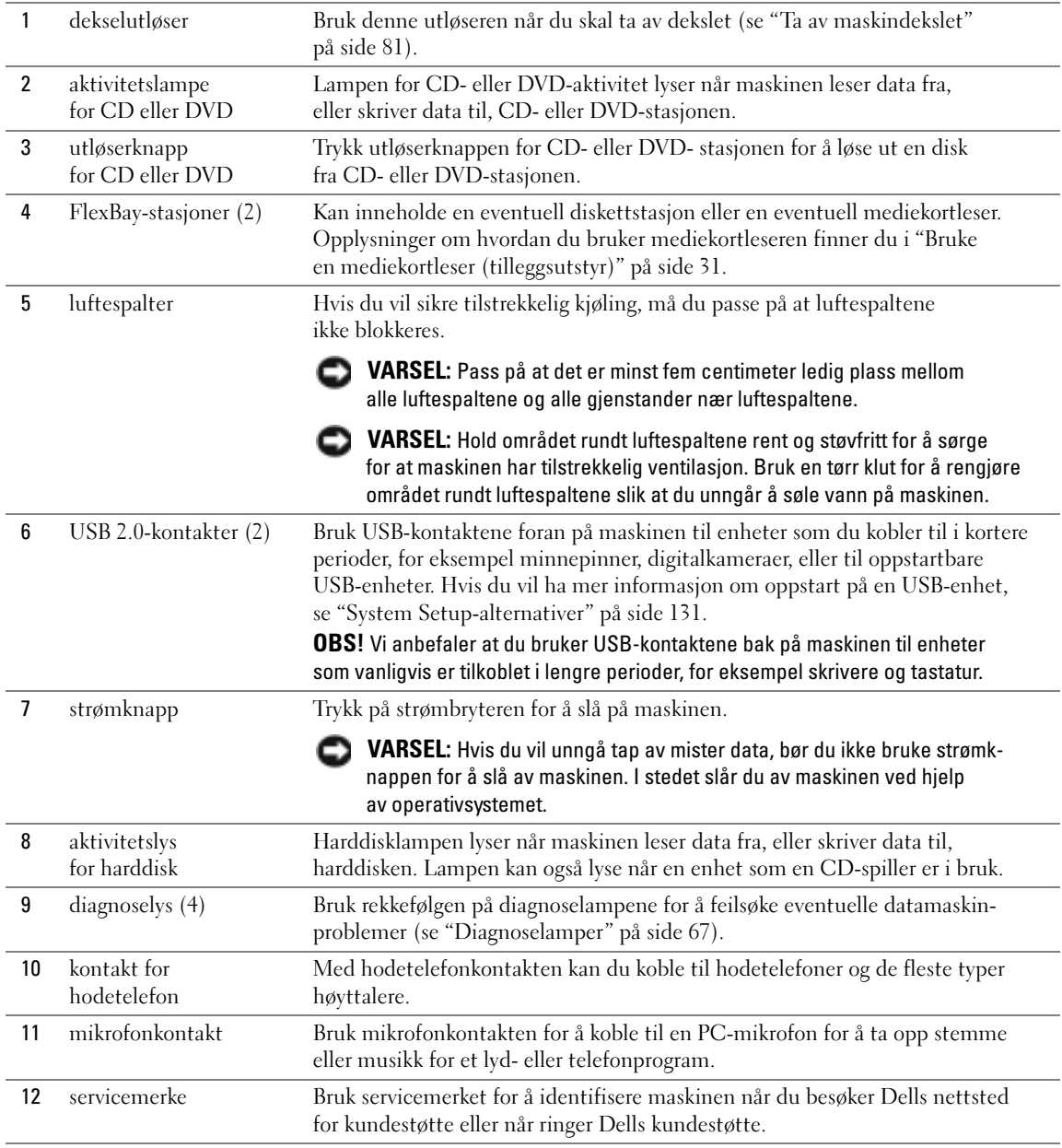

### <span id="page-14-0"></span>Maskinen sett bakfra

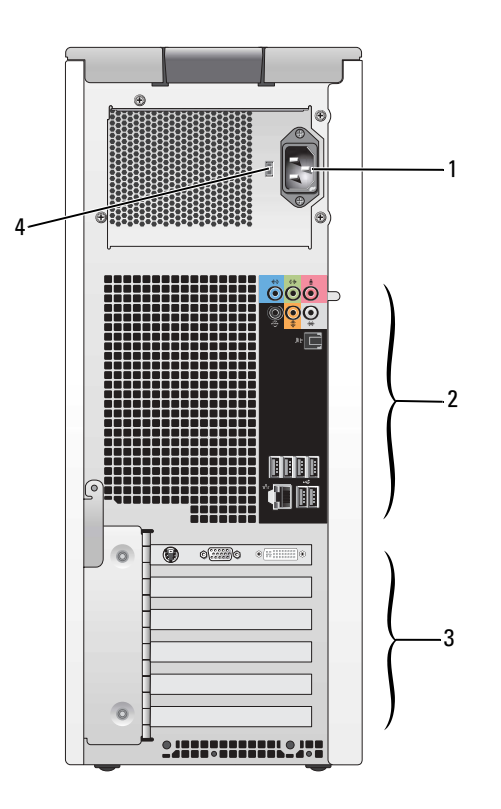

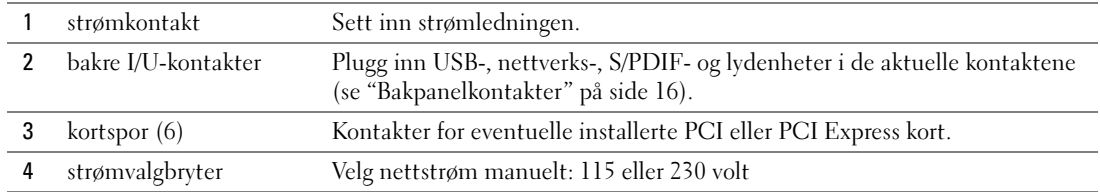

## <span id="page-15-0"></span>Bakpanelkontakter

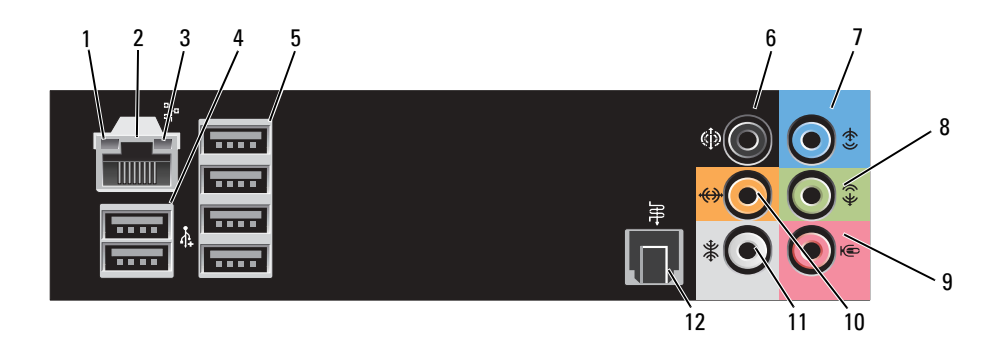

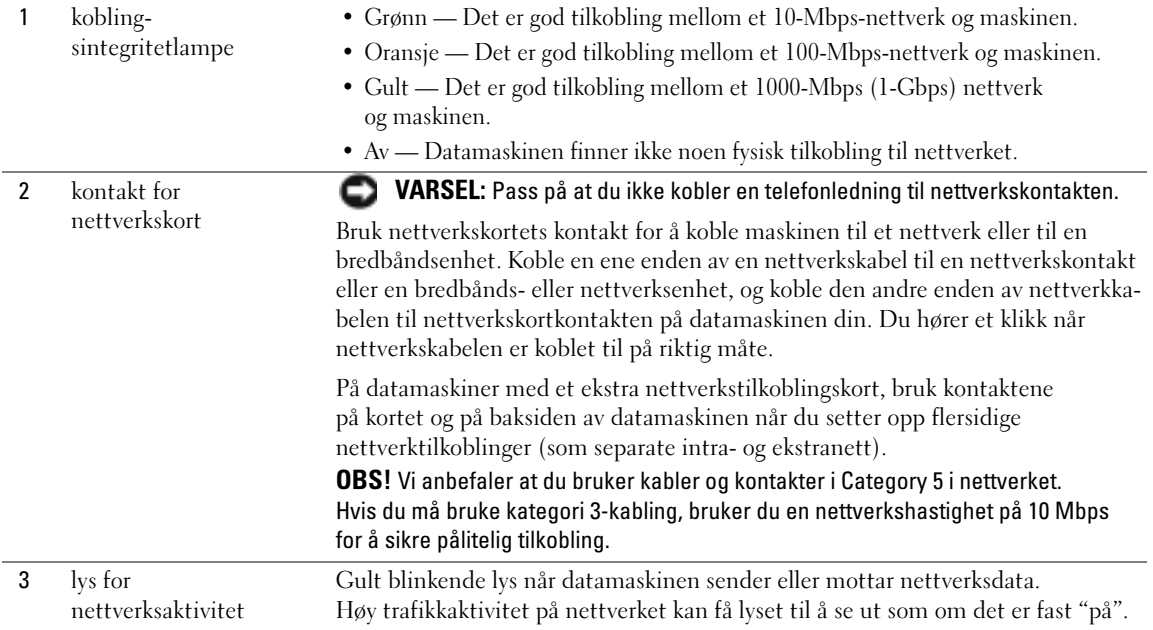

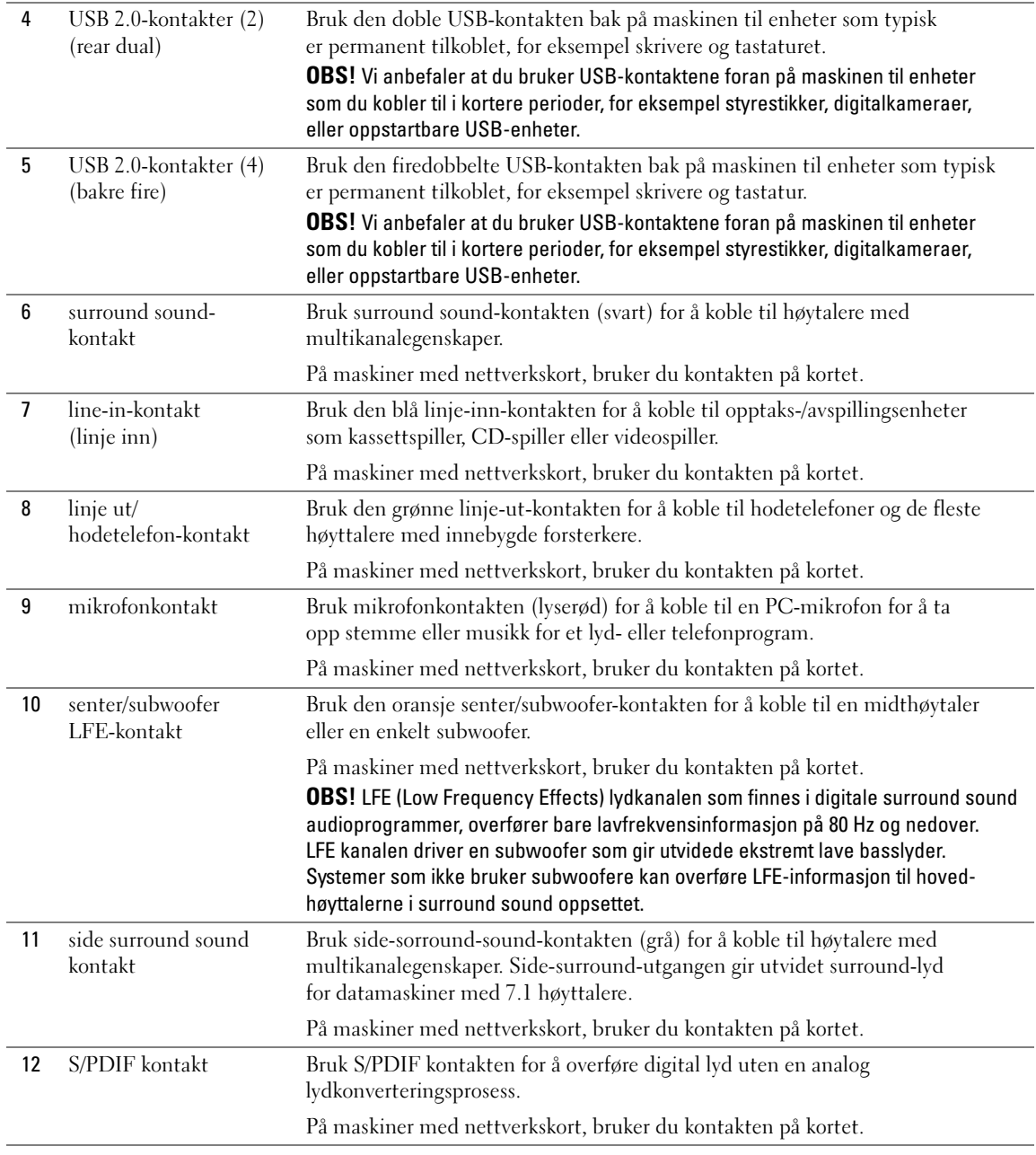

### <span id="page-17-0"></span>Koble til skjermer

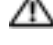

ADVARSEL! Før du utfører noen av prosedyrene i denne delen, følg du sikkerhetsinstruksjonene i Veiledning for produktinformasjon.

OBS! Datamaskinen støtter en VGA- og en DVI-kontakt. Hvis du kobler til to skjermer med VGA-kontakter, må du bruke den ekstra DVI-til-VGA-adapteren. Hvis du kobler til to flatskjermer, må minst en av dem ha en VGA-kontakt. Hvis du kobler til en TV, kan du bare koble til én skjerm (VGA eller DVI) i tillegg til TV-en.

Hvis du kjøpte et grafikkort som støtter to skjermer, følg disse instruksene for å koble til og aktivere skjermene dine. Instruksene forteller deg hvordan du skal koble til to skjermer med VGA-kontakter, en skjerm med VGA-kontakt og en skjerm med en DVI-kontakt, eller en TV.

### <span id="page-17-1"></span>Koble til to skjermer med VGA-kontakter

- 1 Følg veiledningen i ["Før du begynner" på side 79.](#page-78-4)
- 2 Koble til en av skjermene til VGA-kontakten (blå) på baksiden av datamaskinen.
- 3 Koble til den andre skjermen til det ekstra DVI-til-VGA adapteren og så adapteren til DVI-kontakten (hvit) på baksiden av datamaskinen.

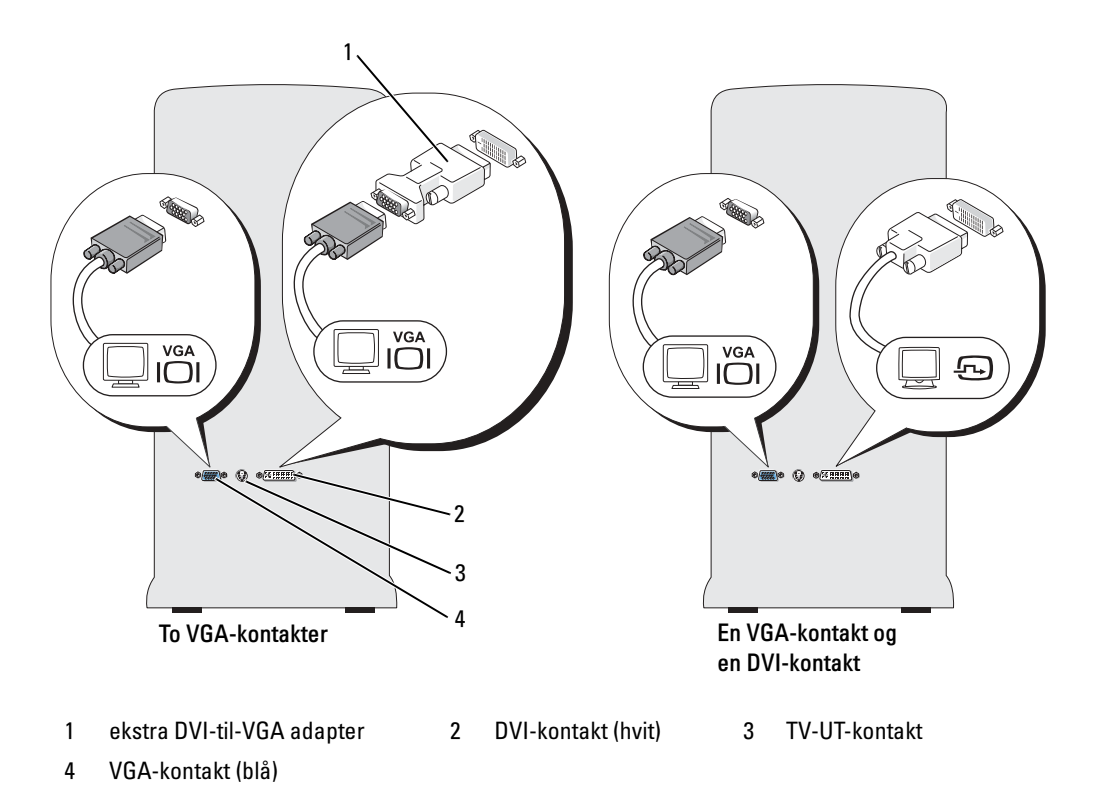

### <span id="page-18-0"></span>Koble til en skjerm med en VGA-kontakt og en skjerm med en DVI-kontakt

- 1 Følg veiledningen i ["Før du begynner" på side 79.](#page-78-4)
- 2 Koble til VGA-kontakten på den første skjermen til VGA-kontakten (blå) på baksiden av datamaskinen.
- 3 Koble til DVI-kontakten på den andre skjermen til DVI-kontakten (hvit) på baksiden av datamaskinen.

### <span id="page-18-1"></span>Koble til en TV

**COBS!** Se dokumentasjonen som ble levert med TV-en din for å sikre at du kan konfigurere og koble til TV-en på riktig måte.

- OBS! For å koble en TV til datamaskinen trenger du en S-video kabel. Hvis du ikke har en S-video-kabel, kan du kjøpe en i de fleste butikker for hjemmeelektronikk. Det fulgte ikke en S-video-kabel med datamaskinen.
- 1 Følg veiledningen i ["Før du begynner" på side 79.](#page-78-4)
- 2 Koble en ende av S-video-kabelen til TV-OUT kontakten på baksiden av datamaskinen.
- 3 Koble den andre enden av S-videokabelen til S-videoinngangen på TVen din.
- 4 Koble til en VGA eller DVI-skjerm (se ["Koble til skjermer" på side 18](#page-17-0)).

#### <span id="page-18-2"></span>Endre skjerminnstillinger

- 1 Etter at du har koblet til skjermen(e) eller TV-en, slår du på datamaskinen. Microsoft® Windows®-skrivebordet vises på primærskjermen.
- 2 Aktiver klonemodus eller utvidet skrivebordsmodus i skjerminnstillingene.
	- I klonemodus viser begge skjermene samme bilde.
	- I utvidet skrivebordsmodus kan du dra objekter fra en skjerm til den andre, slik at du har dobbel mengde synlig arbeidsområde.

For informasjon om endring av skjerminnstillinger for grafikkortet, se bruksanvisningen under Hjelp og støtte (klikk Start-knappen, klikk på Hjelp og støtte, klikk Bruker- og systemmanualer, klikkEnheter, og klikk anvisningene for grafikkortet ditt).

#### For kort med to-skjerm funksjonalitet med en DVI-kontakt og en VGA-kontakt

En DVI-kontakt og en VGA-kontakt:

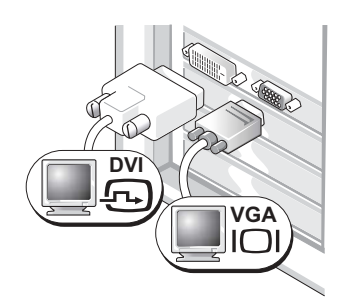

Bruk de(n) riktige kontakten(e) når du skal koble datamaskinen til en eller to skjermer.

To VGA-kontakter med et VGA-adapter:

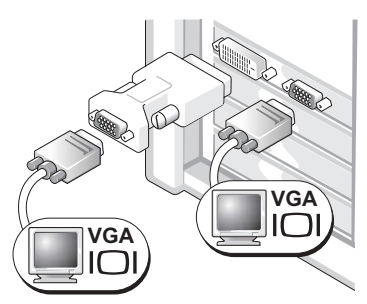

Bruk DVI-til-VGA-adapteren når du skal koble datamaskinen til to VGA-skjermer.

#### For kort med to-skjerm funksjonalitet med to DVI-kontakter

To DVI-kontakter

To DVI-kontakter med et DVI-til-VGA-adapter: To DVI-kontakter med to DVI-til-VGA-adaptere:

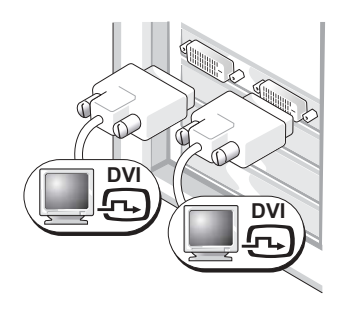

Bruk DVI-kontaktene når du skal koble datamaskinen til to DVI-skjermer.

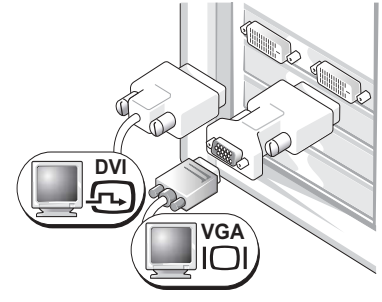

Bruk DVI-til-VGA-adapteren for å koble en VGA-skjerm til en av DVI-kontaktene på datamaskinen

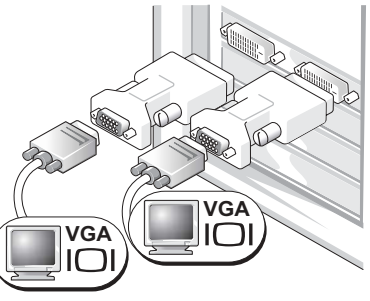

Bruk to DVI-til-VGA-adaptere for å koble to VGA-skjermer til de to DVI-kontaktene på datamaskinen

## <span id="page-20-0"></span>Koble til en skriver

VARSEL: Fullfør installeringen og oppsettet av operativsystemet før du kobler en skriver til datamaskinen.

I dokumentasjonen for skriveren finner du opplysninger om hvordan du setter opp maskinen, blant annet:

- Hvordan du anskaffer og installerer oppdaterte drivere
- Hvordan du kobler skriveren til datamaskinen
- Legger inn papir og installerer toner- eller blekkassetter
- Kontakter produsenten hvis du trenger teknisk støtte

### <span id="page-20-1"></span>Skriverkabel

Du kan koble skriveren til datamaskinen ved hjelp av en USB-kabel. Hvis skriveren ble levert uten skriverkabel, må du passe på at du kjøper en kabel som er kompatibel med skriveren. Hvis du kjøpte en skriverkabel sammen med datamaskinen, kan kabelen ligge i datamaskinesken.

### <span id="page-20-2"></span>Koble til en USB-skriver

**COBS!** Du kan koble til USB-enheter mens maskinen er påslått.

- 1 Fullfør oppsettet av operativsystemet hvis du ikke allerede har gjort det.
- 2 Installer skriverdriveren, om nødvendig. Flere opplysninger finner du i dokumentasjonen for skriveren.
- 3 Koble USB-skriverkabelen til riktig USB-kontakt på datamaskinen og skriveren. Kontaktene passer bare en vei.

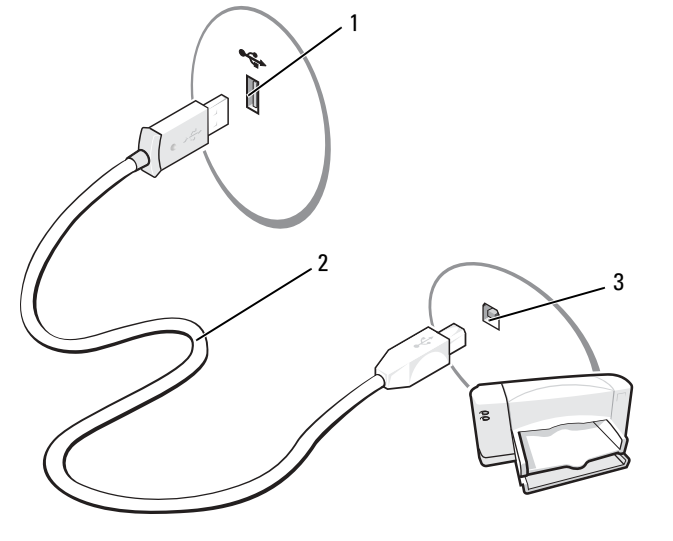

1 USB-kontakt på maskinen 2 USB-skriverkabel 3 USB-kontakt på skriveren

### <span id="page-21-0"></span>Koble maskinen til Internett

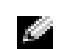

**COBS!** Det er ulike Internett-leverandører og internettilbud i ulike land.

For å koble maskinen til Internett, må du ha et modem eller en nettverkstilkobling og en internettleverandør. Internettleverandøren tilbyr ett eller flere av disse alternativene for å koble maskinen til Internett:

- Oppringt tilkobling som gir tilgang til Internett via en telefonlinje. Oppringt tilkobling er betydelig tregere enn DSL- og kabelmodemtilkoblinger.
- DSL-tilkoblinger som gir høyhastighets tilgang til Internett via telefonlinjen. Med en DSL-tilkobling kan du få tilgang til Internett og bruke telefonen på den samme linjen samtidig.
- Kabelmodemtilkoblinger som gir høyhastighets tilgang til Internett via kabel-TV-linjen.

### OBS! Hvis du bruker en oppringt tilkobling, trenger du et ekstra PCI modem utvidelseskort.

Hvis du bruker en oppringt tilkobling, kobler du en telefonledning til modemkontakten på maskinen og til telefonkontakten i veggen før du setter opp Internett-tilkoblingen. Hvis du bruker en DSL- eller kabelmodemtilkobling, kontakter du Internett-leverandøren for veiledning.

### <span id="page-21-1"></span>Sette opp internettilkoblingen

Slik setter du opp en AOL- eller MSN-tilkobling:

- 1 Lagre og lukk eventuelle åpne filer, og avslutt alle åpne programmer.
- 2 Dobbeltklikk på ikonet for MSN Explorer eller AOL på skrivebordet i Microsoft<sup>®</sup> Windows<sup>®</sup>.
- 3 Følg veiledningen på skjermen for å fullføre oppsettet.

Hvis du ikke har et ikon for MSN Explorer eller AOL på skrivebordet, eller du vil koble deg til ved hjelp av en annen internettleverandør:

- 1 Lagre og lukk eventuelle åpne filer, og avslutt alle åpne programmer.
- 2 Klikk på Start-knappen og deretter på Internet Explorer.

Veiviser for ny tilkobling vises.

- 3 Klikk på Koble til Internett.
- 4 I det neste vinduet velger du alternativet du vil bruke:
	- Hvis du ikke har noen Internett-leverandør, og vil velge en, klikker du på Velge fra en liste med Internett-leverandører (ISPer).
	- Hvis du allerede har mottatt oppsettsinformasjon fra Internett-leverandøren din, men ikke har mottatt en oppsett-CD, klikker du på Konfigurere tilkoblingen manuelt.
	- Hvis du har en CD, klikker du på Bruk CD-en jeg fikk fra Internett-leverandøren.

OBS! Hvis du ikke vet hvilken type tilkobling du skal velge, kontakter du Internett-leverandøren din.

**5** Klikk Next (Neste).

Hvis du valgte Konfigurere tilkoblingen manuelt, fortsetter du med [trinn 6](#page-22-2). Hvis ikke, følger du veiledningen på skjermen for å fullføre oppsettet.

- <span id="page-22-2"></span>6 Velg riktig alternativ under Hvordan vil du koble til Internett?. Deretter klikker du på Neste.
- 7 Bruk oppsettinformasjonen fra Internett-leverandøren for å fullføre oppsettet.

Hvis du har problemer med å koble maskinen til Internett, leser du opplysningene under ["Epost-,](#page-53-1)  [modem- og internett-problemer" på side 54](#page-53-1). Hvis du har problemer med å koble deg Internett, men har koblet deg til på samme måte tidligere, kan tjenesten fra internettleverandøren være nede. Kontakt Internett-leverandøren for å kontrollere at tjenesten er tilgjengelig, eller prøv på nytt senere.

### <span id="page-22-0"></span>Sette opp et hjemmenettverk eller et kontornettverk

#### <span id="page-22-1"></span>Koble til et nettverkskort

- VARSEL: Koble nettverkskabelen til kontakten for nettverkskortet på datamaskinen. Pass på at du ikke kobler nettverkskabelen til modemkontakten på maskinen. Pass på at du ikke kobler en nettverkskabel til en telefonkontakt.
- 1 Koble nettverkskabelen til kontakten for nettverkskort bak på maskinen.

Sett inn kabelen til den klikker på plass, og trekk forsiktig i kabelen for å bekrefte at den sitter på plass.

2 Koble den andre enden av nettverkskabelen til en nettverksenhet.

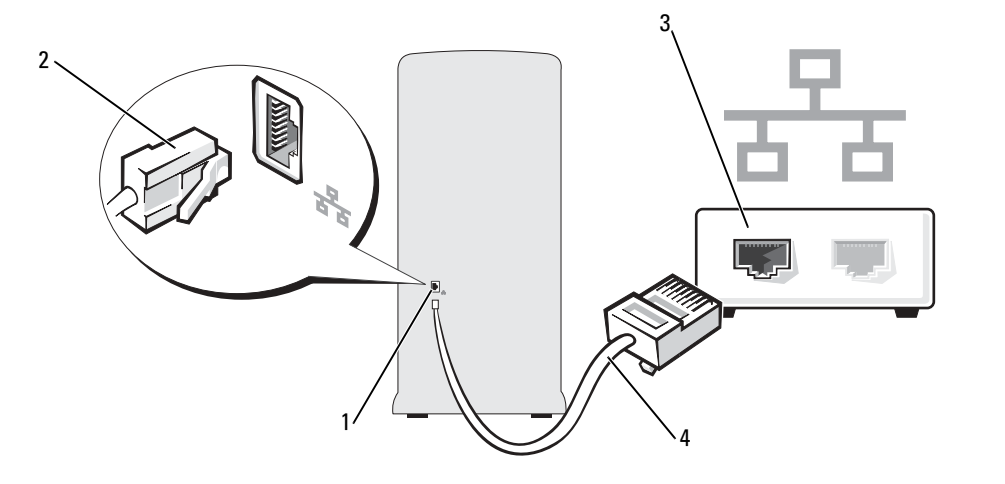

- 1 kontakt for nettverkskort på datamaskinen 2 kontakt for nettverkskort 3 nettverksenhet
- 4 nettverkskabel

#### <span id="page-23-0"></span>Veiviseren for nettverksinstallasjon

Microsoft® Windows® XP har en veiviser for nettverksinstallasjon som leder deg gjennom deling av filer, skrivere og en Internett-tilkobling mellom maskinene i et hjemmenettverk eller et kontornettverk.

- 1 Klikk på Start-knappen, velg Alle programmer → Tilbehør → Kommunikasjon og klikk på Veiviser for nettverksinstallasjon.
- 2 I velkomstvinduet klikker du på Neste.
- 3 Klikk på Sjekkliste for oppretting av nettverk.

OBS! Hvis du velger tilkoblingstypen Denne maskinen kobler direkte til Internett aktiverer du den innebygde brannmuren i Windows XP Service Pack.

- 4 Gå gjennom sjekklisten og de nødvendige forberedelsene.
- 5 Gå tilbake til veiviseren for nettverksinstallasjon og følg veiledningen på skjermen.

### <span id="page-23-1"></span>Overføre informasjon til en ny datamaskin

Microsoft<sup>®</sup> Windows<sup>®</sup> XP operativsystem har en Veiviser for overføring av filer og innstillinger for å flytte data fra en kildedatamaskin til en ny datamaskin. Du kan overføre data, slik som:

- E-post-meldinger
- Verktøylinjeinnstillinger
- Vindusstørrelser
- Internettbokmerker

Du kan overføre dataene til den nye datamaskinen over nettverket eller med en PS2-/serietilkobling, eller du kan lagre dem på et flyttbart medium som en CD eller USB-stasjon, for overføring til den nye datamaskinen.

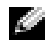

OBS! Du kan overføre informasjon fra den gamle datamaskinen til den nye ved å koble en seriekabel direkte mellom inngangs-/utgangsportene (I/O) på de to datamaskinene. Dette forutsetter imidlertid at du installerer en PS2-/serieadapter (ekstrautstyr), som tilbyr en seriell kontakt (COM). Den gamle datamaskinen må også ha en seriekontakt. Du må gå inn i Nettverktilkoblinger fra Kontrollpanelet hvis du skal overføre data over en seriell tilkobling. Der må du sette opp en avansert tilkobling og angi vertsmaskin og gjestemaskin.

For instrukser om hvordan sette opp en direkte kabelforbindelse mellom to datamaskiner, se Microsoft kunnskapsbaseartikkel 305621, med tittelen Konfigurere en direkte kabelforbindelse mellem to Windows XP-baserede computere.

Du må kjøre veiviseren for overføring av filer og innstillinger for å overføre informasjon til en ny datamaskin. Du kan bruke den ekstra CD-en operativsystemet for denne prosessen, eller du kan lage en veiviserdisk med Veiviseren for overføring av filer og innstillinger.

#### <span id="page-24-0"></span>Kjøre Veiviseren for overføring av filer og innstillinger med CD-en med operativsystemet

**OBS!** Denne prosedyren krever CD-en med *operativsystemet*. CD-en er ekstrautstyr som kanskje ikke sendes med alle datamaskiner.

For å forberede den nye datamaskinen for filoverføringen:

- 1 Start Veiviser for overføring av filer og innstillinger.
- 2 Når skjermen Veiviser for overføring av filer og innstillinger vises, klikker du Neste.
- 3 På skjermen Hvilken datamaskin er dette? vises, klikker du Ny datamaskin og klikker Neste.
- 4 På skjermen Har du en Windows XP CD? klikker du Jeg vil bruke veiviseren fra Windows XP CD-en, klikk deretter Neste.
- 5 Når skjermen Gå til din gamle datamaskin nå kommer fram, går du til den gamle eller kilde-datamaskinen. Ikke klikk Neste på nåværende tidspunkt.

For å kopiere data fra den gamle datamaskinen:

- 1 Sett inn CD-en med operativsystemet Windows XP på den gamle datamaskinen.
- 2 Når skjermen Velkommen til Microsoft Windows XP vises, klikker du Utfør andre oppgaver.
- 3 Under Hva ønsker du å gjøre?, klikk Overfør filer og innstillinger.
- 4 Når skjermen Veiviser for overføring av filer og innstillinger vises, klikker du Neste.
- 5 På skjermen Hvilken datamaskin er dette? vises, klikker du Gammel datamaskin og klikker Neste.
- 6 I skjermbildet Velg overføringsmetode, velg overføringsmetoden du foretrekker.
- 7 I skjermbildet Hva vil du overføre?, velg det du ønsker å overføre og klikk så på Neste. Etter at informasjonen er kopiert kommer skjermbildet Fullfør innsamlingsfasen fram.
- 8 Klikk på Fullfør.

For å overføre data til den nye datamaskinen:

- 1 I skjermbildet Gå til din gamle datamaskin nå på den nye datamaskinen, klikk Neste.
- 2 I skjermbildet Hvor er filene og innstillingene?, velg metoden du valgte for å overføre dine innstillinger og filer, og klikk så på Neste.

Veiviseren leser de innsamlede filene og innstillingene og anvender dem på den nye datamaskinen.

Når alle innstillinger og filer har blitt iverksatt, kommer skjermbildet Fullfør fram.

3 Klikk på Fullfør og start maskinen på nytt.

### <span id="page-25-0"></span>Kjøre Veiviseren for overføring av filer og innstillinger uten CD-en med operativsystemet.

For å kjøre Veiviser for overføring av filer og innstillinger uten en CD med operativsystemet, må du lage en veiviserdisk som lar deg lage en sikkerhetskopi image-fil på et flyttbar medium.

For å lage en veiviserdisk, bruk din nye datamaskin med Windows XP og utfør følgende trinn:

- 1 Klikk på Start-knappen.
- 2 Klikk Veiviser for overføring av filer og innstillinger.
- 3 Når skjermen Veiviser for overføring av filer og innstillinger vises, klikker du Neste.
- 4 På skjermen Hvilken datamaskin er dette? vises, klikker du Ny datamaskin og klikker Neste.
- 5 På skjermen Har du en Windows XP CD? klikker du Jeg vil lage en veiviserdisk i denne stasjonen:, klikk deretter Neste.
- 6 Sett i det flyttbare mediet, som en CD som kan brennes, klikk deretter OK.
- 7 Når disken er laget og beskjeden Gå til din gamle datamaskin nå vises, klikk ikke Neste.
- 8 Gå til den gamle datamaskinen.

For å kopiere data fra den gamle datamaskinen:

- 1 Sett inn CD-en med veiviseren på den gamle datamaskinen.
- 2 Klikk på Start-knappen og velg Kjør.
- 3 I feltet Åpne i vinduet Kjør, let deg fram til stien for fastwiz (på riktig flyttbart medie), og klikk så OK.
- 4 Når skjermen Veiviser for overføring av filer og innstillinger vises, klikker du Neste.
- 5 På skjermen Hvilken datamaskin er dette? vises, klikker du Gammel datamaskin og klikker Neste.
- 6 I skjermbildet Velg overføringsmetode, velg overføringsmetoden du foretrekker.
- 7 I skjermbildet Hva vil du overføre?, velg det du ønsker å overføre og klikk så på Neste. Etter at informasjonen er kopiert kommer skjermbildet Fullfør innsamlingsfasen fram.
- 8 Klikk påFullfør.

For å overføre data til den nye datamaskinen:

- 1 I skjermbildet Gå til din gamle datamaskin nå på den nye datamaskinen, klikk Neste.
- 2 I skjermbildet Hvor er filene og innstillingene?, velg metoden du valgte for å overføre dine innstillinger og filer, og klikk så på Neste. Følg veiledningen på skjermen.

Veiviseren leser de innsamlede filene og innstillingene og anvender dem på den nye datamaskinen.

Når alle innstillinger og filer har blitt iverksatt, kommer skjermbildet Fullfør fram.

3 Klikk på Fullfør og start maskinen på nytt.

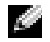

OBS! For mer informasjon om denne prosedyren, søk support.dell.com etter dokument #PA1089586 (How Do I Transfer Files From My Old Computer to My New Dell Computer Using the Microsoft® Windows® XP Operating System?).

OBS! Det er ikke sikkert at dette Dell™ Knowledge Base-dokumentet er tilgjengelig i alle land.

### <span id="page-26-0"></span>Spille av CD-er og DVD-er

### <span id="page-26-1"></span>Spille av en CD eller en DVD

VARSEL: Ikke trykk CD- eller DVD-skuffen nedover når du åpner eller lukker den. Pass på at skuffen er lukket når du ikke bruker stasjonen.

VARSEL: Ikke flytt på eller dult til maskinen mens du spiller av CD-er eller DVD-er.

- 1 Trykk på utløserknappen foran på stasjonen.
- 2 Plasser platen, med etikettsiden opp, midt i skuffen.

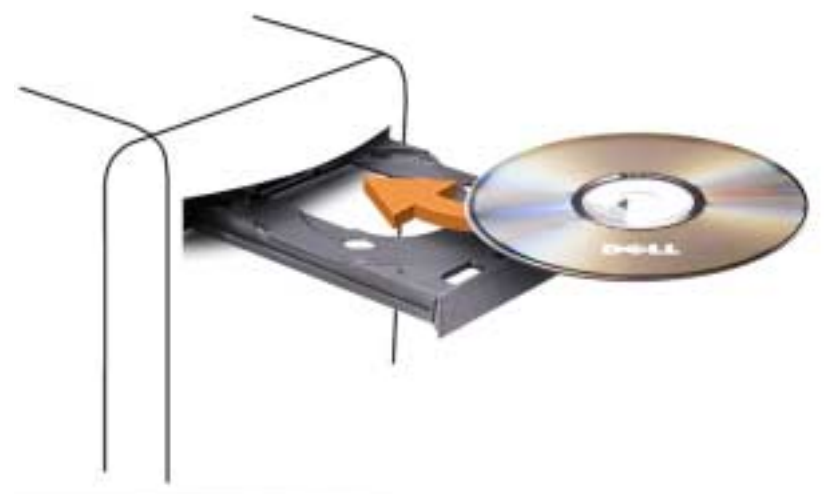

3 Trykk på utløserknappen eller skyv skuffen forsiktig innover slik at den lukkes.

Hvis du vil formatere CD-er for å lagre data, lage musikk-CD-er eller kopiere CD-er, leser du opplysningen i dokumentasjonen for CD-programvaren som ble levert sammen med maskinen.

**OBS!** Pass på at du ikke bryter opphavsretten når du lager CD-er eller DVD-er.

En CD-spiller har disse grunnleggende knappene:

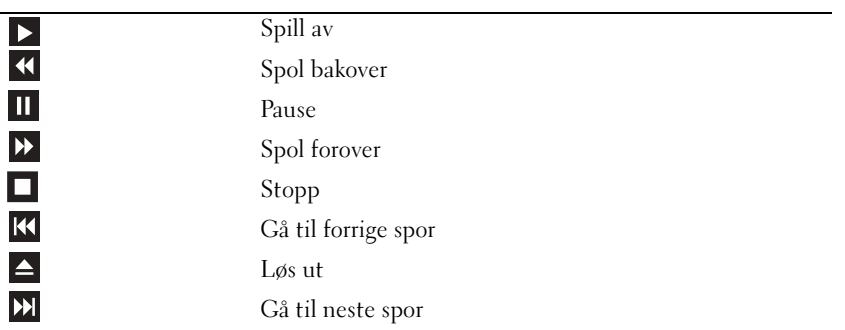

En DVD-spiller har disse grunnleggende knappene:

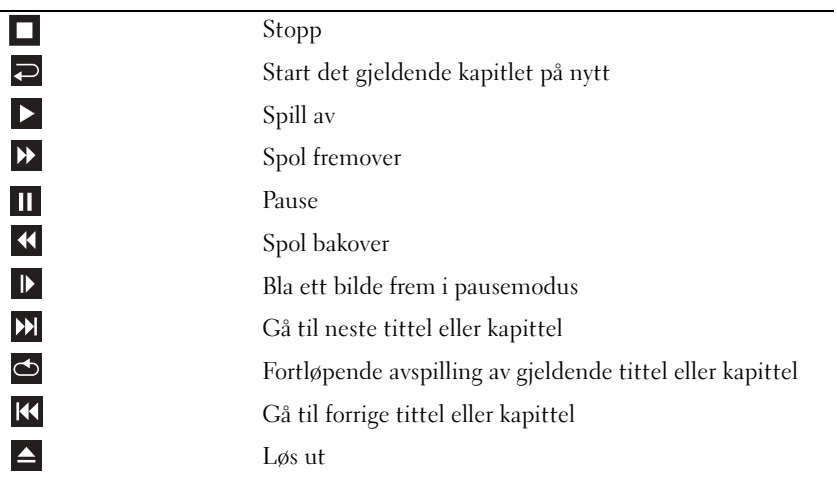

Flere opplysninger om hvordan du spiller av CDer og DVDer får du ved å klikke på Hjelp på CD- eller DVD-spilleren (hvis tilgjengelig).

#### <span id="page-27-0"></span>Justere lydvolumet

**COBS!** Når høyttalerene er dempet, kan du ikke høre på avspillingen av en CD eller DVD.

- 1 Klikk på Start-knappen, velg Alle programmer  $\rightarrow$  Tilbehør  $\rightarrow$  Underholdningog klikk på Volumkontroll.
- 2 I vinduet Mastervolum kan du dra skyvebryteren for Mastervolum opp eller ned for å justere lydvolumet.

Flere opplysninger om volumkontrollalternativene får du ved å klikke på Hjelp i Volumkontroll-vinduet.

#### <span id="page-27-1"></span>Justere bildet

Hvis du får en feilmelding om at den gjeldende oppløsningen og fargedybden bruker for mye minne og hindrer avspilling av en DVD, justerer du skjerminnstillingene.

- 1 Klikk på Start-knappen og deretter på Kontrollpanel.
- 2 Under Velg en kategori klikker du på Utseende og temaer.
- 3 Under Velg en oppgave... klikker du på Endre skjermoppløsningen.
- 4 I vinduet Egenskaper for skjerm drar du skyvebryteren for Skjermoppløsning for å velge innstillingen 800 x 600 piksler.
- 5 Klikk på menyen under Fargekvalitet, klikk på rullegardinmenyen og velg Middels (16 biter).
- 6 Klikk på OK.

### <span id="page-28-0"></span>Kopiere CD-er og DVD-er

**COBS!** Pass på at du ikke bryter opphavsretten når du lager CDer eller DVDer.

Denne delen gjelder bare maskiner som har en DVD+/-RW- eller CD-RW/DVD-stasjon (kombi).

**COBS!** Maskinene leveres med ulike CD- og DVD-stasjoner i ulike land.

Veiledningen nedenfor beskriver hvordan du lager en kopi av en CD eller DVD med Roxio Creator Plus - Dell Edition. Du kan også bruke Roxio Creator Plus til andre ting, for eksempel for å lage musikk-CD-er fra lydfiler du har lagret på maskinen, eller for å lage sikkerhetskopier av viktige data. Du kan vise hjelpetekster ved å starte Roxio Creator Plus og så klikke på spørsmålstegn-ikonet i det øverste høyre hjørnet av vinduet.

### <span id="page-28-1"></span>Slik kopierer du en CD eller DVD

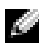

OBS! CD-RW/DVD-kombistasjoner kan ikke skrive til DVDer. Hvis du har en CD-RW/DVD-kombistasjon og opplever problemer, kontrollerer du om det finnes programvareoppdateringer på Sonics kundestøttenettsted på www.sonic.com.

DVD-brennerne i Dell-maskiner kan skrive til og lese DVD+/-R-, DVD+/-RW- og DVD+R DL-plater (dual layer), men kan ikke skrive til, og ikke alltid lese fra, DVD-RAM- eller DVD-R DL-plater.

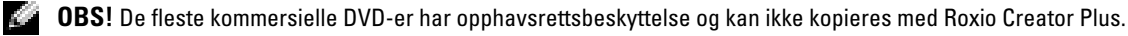

**1** Klikk på Start-knappen, velg Alle programmer  $\rightarrow$  Roxio  $\rightarrow$  Creator Projects og klikk på RecordNow Copy.

- 2 På kategorien Copy (Kopier) klikker du på Disc Copy (Kopier plate).
- 3 Slik kopierer du CDen eller DVDen:
	- Hvis du har én CD- eller DVD-stasjon, velger du de riktige innstillingene og klikker på Disc Copy (Kopier plate). Maskinen leser kilde-CDen eller -DVDen og kopierer dataene til en midlertidig mappe på harddisken i maskinen.

Når du blir bedt om det, setter du en tom CD eller DVD inn i stasjonen og klikker på OK.

• Hvis du har to CD- eller DVD-stasjoner, velger du stasjonen der du har satt inn kilde-CD-en eller -DVD-en, og klikker på Disc Copy (Kopier plate). Maskinen kopierer dataene fra kilde-CDen eller DVDen til den tomme CDen eller DVDen.

Etter at du kilde-CD-en eller -DVD-en er ferdig kopiert, løses den nye CD-en eller DVD-en du har opprettet, automatisk ut.

### <span id="page-29-0"></span>Bruke tomme CD-er og DVD-er

CD-RW-stasjoner kan bare skrive til CD-plater (inkludert høyhastighets CD-RW-plater) mens DVD-brennere kan skrive til både CD-er og DVD-er.

Bruk tomme CD-R-plater for å spille inn musikk eller for å sikkerhetskopiere datafiler. Når CD-R-platen er full, kan du ikke skrive til CD-R-platen mer (flere opplysninger finner du i Sonic-dokumentasjonen). Bruk tomme CD-RW-plater hvis du ønsker å kunne slette, overskrive eller oppdatere informasjonen på CD-en senere.

Tomme DVD+/-R-plater kan brukes til lagring av store mengder data. Etter at du har opprettet en DVD+/-R-plate kan du ikke skrive til platen igjen hvis platen er *fullført* (finalized) eller *lukket* (closed) på slutten av brenneprosessen. Bruk tomme DVD+/--RW-player hvis du ønsker å kunne slette, overskrive eller oppdatere informasjonen på platen senere.

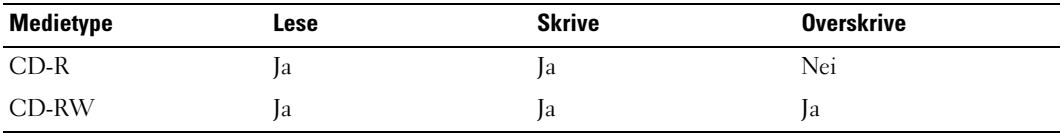

CD-brennere

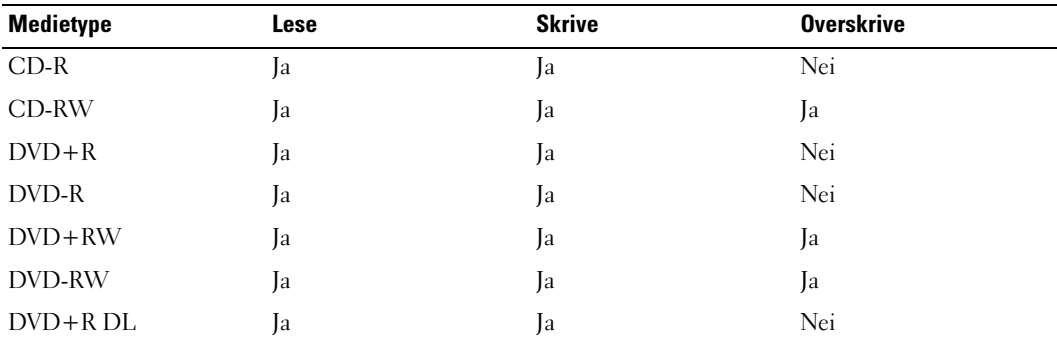

DVD-brennere

### <span id="page-30-0"></span>Nyttige tips

- Bruk Microsoft® Windows® Utforsker for å dra og slippe filer til en CD-R eller CD-RW etter at du har startet Roxio Creator Plus og laget et Creator-prosjekt.
- Bruk CD-R-plater for å brenne musikk-CDer som du vil spille av i vanlige stereoanlegg. Det er ikke sikkert at du kan spille av CD-RW-plater i mange hjemmestereoanlegg og bilstereoanlegg.
- Du kan ikke lage lyd-DVD-er med Roxio Creator Plus.
- MP3-filer kan bare spilles av på MP3-spillere eller på datamaskiner som har MP3-programvare installert.
- DVD-spillere i alle hjemmekinoanlegg støtter ikke alle tilgjengelige DVD-formater. Du finner en liste over hvilke formater DVD-spilleren støtter, i dokumentasjonen for DVD-spilleren eller ved å kontakte produsenten.
- Ikke fyll tomme CD-R- eller CD-RW-plater helt opp. Kopier for eksempel ikke en 650 MB stor fil til en tom CD på 650 MB. CD-RW-stasjonen trenger 1–2 MB ledig plass for å fullføre brenningen.
- Bruk en tom CD-RW-plate for å øve deg på CD-opptak til du har lært deg teknikken med CDbrenning. Hvis du gjør en feil, kan du slette dataene på CD-RW-platen og prøve på nytt. Du kan også bruke en tom CD-RW-plate for å teste musikkfilprosjekter før du brenner prosjektet til en tom CD-Rplate.
- Flere opplysninger finner du på Sonics nettsted på www.sonic.com.

### <span id="page-30-1"></span>Bruke en mediekortleser (tilleggsutstyr)

Bruk mediekortleseren for å overføre data direkte til datamaskinen.

Mediekortleseren støtter følgende korttyper:

- xD-Picture Card
- SmartMedia (SMC)
- CompactFlash Type I og II (CF I/II)
- MicroDrive Card
- SecureDigital Card (SD)
- MultiMediaCard (MMC)
- Memory Stick (MS/MS Pro)

Opplysninger om hvordan du installerer en mediekortleser finner du i ["Installere en mediekortleser"](#page-116-1)  [på side 117](#page-116-1).

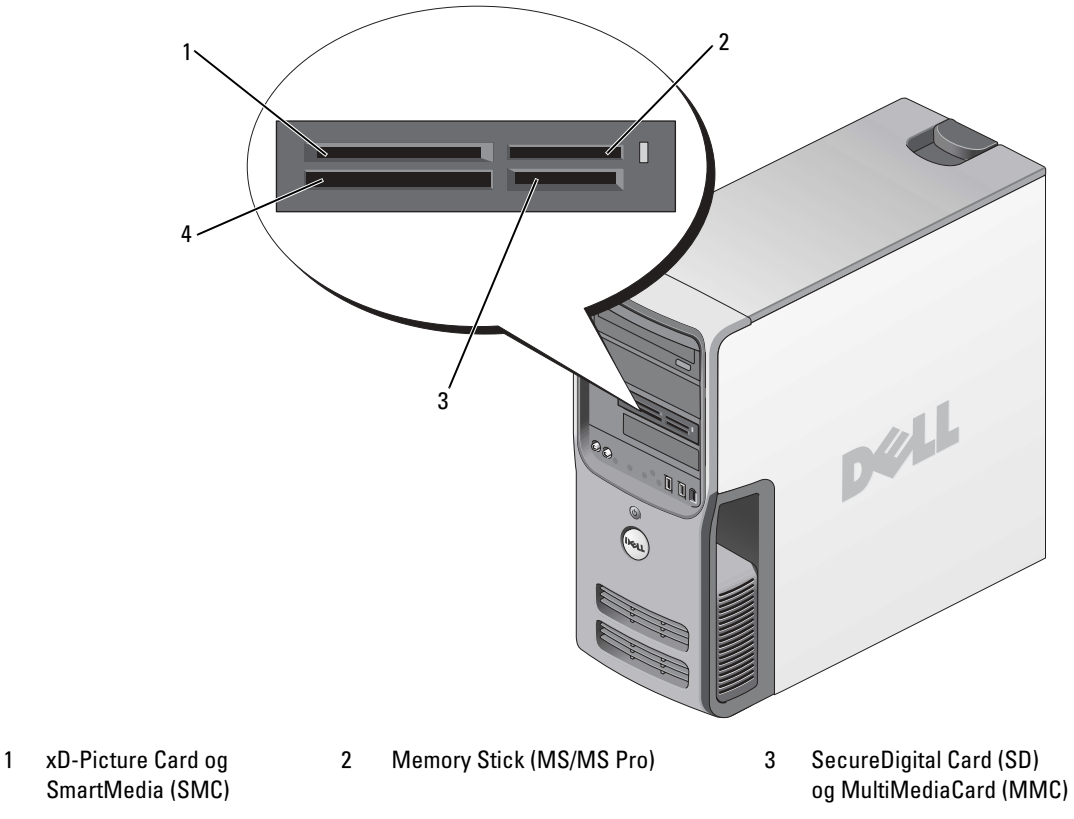

4 CompactFlash Type I og II (CF I/II) og MicroDrive Card

Slik bruker du mediekortleseren:

- 1 Kontroller at kortet er vendt riktig vei før du setter det inn i leseren.
- 2 Skyv kortet inn i riktig spor til det er helt på plass i kontakten.

Bruk ikke unødvendig kraft for å sette inn kortet. Kontroller at kortet er snudd riktig vei, og prøv på nytt.

## <span id="page-32-0"></span>IEEE 1394 (eventuelt)

IEEE 1394 er et digitalt grensesnitt som kan flytte store mengder data mellom data og periferenheter. IEEE 1394 er ideelt for bruk med multimediaenheter fordi den øker hastigheten på overføringen av data og store filer, slik at en datamaskin kan kobles direkte til enheter som et digitalt videokamera.

**OBS!** Kontakten kan brukes for 4-pin IEEE 1394 enheter med en adapter.

Datamaskinen din kan ha en ekstra IEEE 1394 kontakt på forsiden. Denne kontakten finnes bare hvis du kjøpte et innstikkskort som bruker IEEE 1394. Kontakt Dell hvis du vil kjøpe et kort.

### <span id="page-32-1"></span>Power Management (Strømstyring)

### <span id="page-32-2"></span>Oversikt

Med strømstyringsfunksjonene i Microsoft® Windows® XP kan du redusere strømforbruket i maskinen når den er påslått, men ikke i bruk. Du kan redusere strømforbruket for bare skjermen eller harddisken, eller du kan bruke ventemodus og dvalemodus for å redusere strømforbruket for hele maskinen. Når maskinen avslutter en strømsparemodus, år den tilbake til den tilstanden den hadde før den gikk i paremodus.

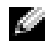

OBS! Windows XP Professional inneholder funksjoner for sikkerhet og nettverk som ikke er tilgjengelig i Windows XP Home Edition. Når en maskin med Windows XP Professional er koblet til et nettverk, vises det andre alternativer for sikkerhet og nettverk i enkelte vinduer.

OBS! Prosedyrene for å aktivere vente- og dvalemodus kan variere avhengig av operativsystemet.

### <span id="page-32-3"></span>Ventemodus

Ventemodus sparer strøm ved å slå av skjermen og harddisken hvis de ikke har vært brukt på en bestemt tid. Når maskinen avslutter ventemodus, går den tilbake til den tilstanden den hadde før den gikk i ventemodus.

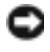

VARSEL: Hvis det oppstår et strømbrudd mens maskinen er i ventemodus, kan du miste data som ikke er lagret.

VARSEL: Grafikkortet i datamaskinen er installert i PCI Express x16-sporet. Når det står et kort i dette sporet og du legger til periferutstyr som ikke støtter s3-suspend, vil ikke datamaskinen gå inn i standbymodus.

Slik bestemmer du at ventemodus skal startes automatisk hvis maskinen ikke har vært brukt på en bestemt tid:

- 1 Klikk på Start-knappen og deretter på Kontrollpanel.
- 2 Definer standbyinnstillingene i kategorien [Strømoppsett](#page-33-2) [og](#page-34-0) Avansert[.](#page-34-1)

Hvis du vil starte ventemodus direkte uten å vente til det har gått en bestemt periode uten bruk, klikker du på Start-knappen, klikker på Slå av datamaskinen og klikker på Ventemodus.

Hvis du vil avslutte ventemodus, trykker du på en tast på tastaturet eller beveger på musen.

### <span id="page-33-0"></span>Dvalemodus

Dvalemodus sparer strøm ved først å kopiere systemdata til et reservert område på harddisken og så slå maskinen helt av. Når maskinen går ut av dvalemodus, gjenopprettes skrivebordet i Windows slik det var før dvalemodus ble startet.

Slik aktiverer du dvalemodus:

- 1 Klikk på Start-knappen og deretter på Kontrollpanel.
- 2 Velg dvaleinnstillinger på kategoriene [Strømoppsett](#page-33-2)[,](#page-34-0) Avansert [og](#page-34-1) Dvalemodus.

Du avslutter dvalemodus ved å trykke på strømknappen. Det kan ta litt tid for maskinen å avslutte dvalemodus. Du kan ikke avslutte dvalemodus ved å trykke på en tast på tastaturet eller bevege musen, fordi tastaturet og musen ikke fungerer når maskinen er i dvalemodus.

Fordi dvalemodus krever at du har en spesialfil på harddisken med nok diskplass til å lagre inneholdet i maskinminnet, oppretter Dell en dvalemodusfil med riktig størrelse før maskinen levers til deg. Hvis harddisken på maskinen skulle bli ødelagt, vil Windows XP gjenopprette dvalemodusfilen automatisk.

#### <span id="page-33-1"></span>Egenskaper for Strømalternativer

Innstillingene for ventemodus, dvalemodus og andre strøminnstillinger bestemmer du i vinduet Egenskaper for Strømalternativer. Slik viser du vinduet Egenskaper for Strømalternativer:

- 1 Klikk på Start-knappen og deretter på Kontrollpanel.
- 2 [Velg strøminnstillinger på kategoriene](#page-33-2) Strømoppsett[,](#page-34-0) Avansert [og](#page-34-1) Dvalemodus.

#### <span id="page-33-2"></span>Kategorien Strømoppsett

Hver standard strøminnstilling kalles et oppsett. Hvis du vil velge ett av standardoppsettene i Windows, velger du et oppsett fra listen Strømoppsett. Innstillingene for hvert oppsett vises i feltene under navnet på oppsettet. Hvert oppsett har ulike innstillinger for start av ventemodus og dvalemodus og for å slå av skjermen og slå av harddisken.

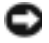

VARSEL: Hvis du velger at harddisken skal slå seg av før skjermen, kan det hente at det virker som om maskinen har hengt seg opp. Trykk på en tast på tastaturet eller klikk med musen for å fortsette. Hvis du vil unngå dette problemet, velger du at skjermen skal slå seg av før harddisken.

I listen Strømoppsett finner du disse oppsettene:

- Alltid på (standard) Hvis du vil bruke maskinen uten strømsparing.
- Hjemme/kontorpult Hvis du bruker maskinen som hjemmemaskin eller kontormaskin og krever minimalt med strømsparing.
- Minimal strømstyring Hvis du vil bruke maskinen med minimal strømsparing.
- Maks. batteri Hvis det er en bærbar maskin som du kjører på batteristrøm i lengre perioder.

Hvis du vil endre standardinnstillingene for et oppsett, klikker du på listen i feltene Slå av skjerm, Slå av harddisker, Sett i ventemodus eller Sett i dvalemodus og velger tidsinnstillingene du vil bruke. Hvis du endrer tidsangivelser for et felt, endrer du standardinnstillingene for oppsettet, men mindre du klikker på Lagre som og gir det endrede oppsettet et nytt navn.

#### <span id="page-34-0"></span>Avansert-kategorien

Med kategorien Avansert kan du:

- Velge å vise ikonet for strømalternativer på oppgavelinjen i Windows slik at du har rask tilgang til innstillingene.
- Bestemme at maskinen skal be deg om Windows-passordet når du avslutter ventemodus eller dvalemodus.
- Velge om strømknappen skal aktivere ventemodus, dvalemodus eller om den skal slå av maskinen.

Disse funksjonene programmeres ved å velge innstilling fra listen og klikke på OK.

#### <span id="page-34-1"></span>Dvalemodus-kategorien

Med kategorien Dvalemodus kan du aktivere dvalemodus. Hvis du vil bruke dvalemodusinnstillingene du definerte på kategorien Strømoppsett, krysser du av i feltet Aktiver dvalemodus på kategorien Dvalemodus.

Slik finner du flere opplysninger om alternativer for strømstyring:

- 1 Klikk på Start-knappen og deretter på Hjelp og støtte.
- 2 I vinduet Hjelp og støtte klikker du på Ytelse og vedlikehold.
- 3 I vinduet Ytelse og vedlikehold klikker du på Spare strømforbruket på datamaskinen.

### <span id="page-35-0"></span>Rengjøre datamaskinen

ADVARSEL! Før du utfører noen av prosedyrene i denne delen, følg du sikkerhetsinstruksjonene i Veiledning for produktinformasjon.

#### <span id="page-35-1"></span>Rengjøre maskinen, tastaturet og skjermen

ADVARSEL! Før du skal rengjøre maskinen, må du koble den fra strømnettet. Rengjør maskinen med en myk klut som er fuktet med vann. Ikke spray eller sprut på rengjøringsmidler. Disse kan inneholde brennbare stoffer.

• Bruk en støvsuger med børste og fjern forsiktig støv fra spor og åpninger i maskinen. Støvsug også mellom tastene på tastaturet.

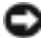

VARSEL: Skjermen må ikke rengjøres med såpe eller vaskemidler som inneholder alkohol. Dette kan ødelegge antirefleksoverflaten på skjermen.

- Når du skal rengjøre skjermen, bruker du en myk, ren klut som er lett fuktet med vann. Hvis mulig bruker du spesielle renseservietter eller rengjøringsmidler som ikke ødelegger det antistatiske beskyttelsen på skjermen.
- Tørk av tastaturet, maskinen og plastdelene av skjermen med en myk klut som er fuktet med en blanding av tre deler vann og én del oppvaskmiddel.

Pass på at kluten ikke er for våt, og at det ikke drypper vann inn i maskinen eller tastaturet.

#### <span id="page-35-2"></span>Rengjør musen

Hvis musepekeren ikke flytter seg på vanlig måte når du beveger musen, kan det være på tide å rengjøre musen. Slik rengjør du en ikke-optisk mus:

- 1 Vri holderringen på undersiden av musen mot urviseren, og ta ut ballen.
- 2 Tørk av ballen med en ren og lofri klut.
- 3 Blås forsiktig inn i ballrommet for å blåse ut støv og oppsamlet lo.
- 4 Hvis rullene inne i kulerommet er skitne, vasker du dem med en bomullspinne fuktet med isopropylalkohol.
- 5 Pass på at rullene sitter riktig på plass. Pass på at det ikke henger igjen lo på rullene.
- 6 Sett på plass ballen og festeringen, og vri så festeringen med urviseren til den klikker på plass.
#### Rengjøre diskettstasjonen

VARSEL: Ikke forsøk å rengjøre stasjonshodene med en bomullspinne. Det kan føre til at hodene kommer ut av posisjon, slik at stasjonen ikke fungerer som den skal.

Kjøp et eget rensesett for rengjøring av diskettstasjoner. Disse settene inneholder spesialdisketter som kan fjerne skitt som har bygget seg opp over tid.

### Rengjøre CD-er og DVD-er

VARSEL: Bruk alltid komprimert luft for å rengjøre linsen i CD-/DVD-stasjonen, og følg veiledningen som følger med boksen med trykkluft. Pass på at du aldri berører linsen i stasjonen.

Hvis det er problemer med avspillingen av CDer eller DVDer, for eksempel at de hopper, bør du forsøke om det hjelper å rengjøre platene.

1 Ta tak i platens ytterkanter. Du kan også berøre den indre kanten av hullet i midten.

VARSEL: Ikke tørk av platen med sirkelbevegelser. Dette kan skade overflaten.

2 Bruk en myk, lofri klut og tørk forsiktig av undersiden av platen (siden uten etikett) i en rett linje fra midten til den ytre kanten av platen.

Du kan også benytte mildt såpevann for å fjerne vanskelige flekker. Du kan også kjøpe egne midler for rengjøring av plater. Disse kan også gi en viss beskyttelse mot støv, fingeravtrykk og riper. Rengjøringsmidler for CD-er kan trygt brukes til DVD-er.

# Optimalisert ytelse

# Hyper-Threading

Hyper-Threading er en Intel®-teknologi som kan øke maskinytelsen ved å tillate én prosessor å fungere som to logiske prosessorer som er i stand til å utføre enkelte oppgaver samtidig. Vi anbefaler at du bruker operativsystemet Microsoft® Windows® XP Service Pack 1 (SP1) eller nyere, fordi Windows XP er laget for å utnytte Hyper-Threading-teknologien. Selv om mange programmer kan utnytte Hyper-Threading, er noen programmer ikke tilpasset for Hyper-Threading og kan kreve en oppdatering fra programvareprodusenten. Kontakt programvareprodusenten for oppdateringer og informasjon om bruk av Hyper-Threading sammen med programvaren.

Slik finner du ut om datamaskinen bruker Hyper-Threading-teknologi:

- 1 Klikk på Start-knappen, høyreklikk på Min datamaskin og klikk deretter på Egenskaper.
- 2 Klikk på kategorien Maskinvare og deretter på Enhetsbehandling.
- 3 I vinduet Enhetsbehandling klikker du på plusstegnet (+) ved siden av Prosessorer. Hvis Hyper-Threading er aktivert, vises prosessoren to ganger.

Du kan aktivere eller deaktivere Hyper-Threading via systemoppsettprogrammet. Du finner opplysnin er om hvordan du får tilgang til systemoppsettprogrammet i ["Starte System Setup"](#page-129-0)  [på side 130](#page-129-0). Du finner flere opplysninger om Hyper-Threading ved å søke i Knowledge Base på Dells kundestøttenettsted på support.dell.com.

# <span id="page-38-0"></span>Om RAID-konfigurasjonen din

Denne seksjonen gir en oversikt over RAID-konfigurasjonen som du kanskje valgte når du kjøpte datamaskinen din. Det er flere RAID-konfigurasjoner å få kjøpt i dataindustrien for forskjellige formål. Dell Dimension™ datamaskinen støtter RAID nivå 0 og RAID nivå 1. RAID nivå 0 konfigurasjon anbefales for programmer med høy ytelse eller spill, mens en RAID nivå 1- konfigurasjon anbefales for brukere som vil ha en høy grad av datasikkerhet, slik som det kreves for digitale foto og lyd.

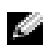

#### OBS! RAID-nivåer er ikke hierarkiske. En RAID nivå 1-konfigurasjon er i seg selv verken bedre eller dårligere enn en RAID nivå 0-konfigurasjon.

Diskene i en RAID-konfigurasjon bør være av samme størrelse for å sikre at den største disken ikke inneholder plass som ikke er fordelt (og derfor ubrukelig).

#### RAID nivå 0-konfigurasjon

**VARSEL:** Siden RAID nivå 0 konfigurasjoner ikke gir noen dataredundans, vil en svikt i en disk føre til tap av alle data (dataene på den andre disken vil også være utilgjengelige). Derfor må du ta jevnlige sikkerhetskopier når du bruker en RAID nivå 0 konfigurasjon.

En RAID nivå 0 konfigurasjon bruker en lagringsteknikk som kalles datastriping som gir svært rask datahastighet. Datastriping er en metode som skriver sammenhengende segmenter eller "striper" av data sekvensielt over flere fysiske disker for å lage en stor virtuell harddisk. Datastriping gjør at en av diskene leser data mens den andre disken leter etter og leser neste blokk.

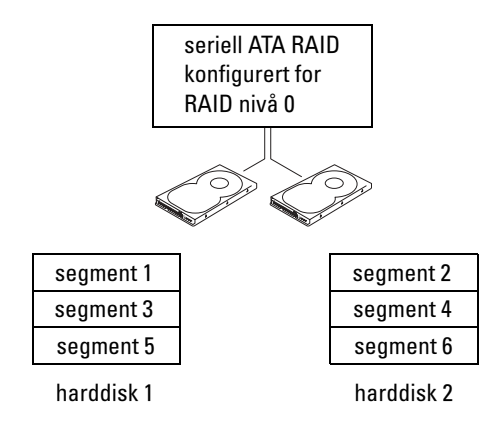

En annen fordel med en RAID nivå 0-konfigurasjon er at det utnytter diskenes fulle lagringskapasitet. To 120-GB kombineres for eksempel for å gi 240 GB harddiskkapasitet for å lagre data på.

OBS! I en RAID nivå 0-konfigurasjon er størrelsen av konfigurasjonen lik størrelsen på den minste disken gange antall disker i konfigurasjonen.

#### RAID nivå 1-konfigurasjon

En RAID nivå 1 konfigurasjon bruker en redundant datalagringsteknikk som kalles speiling som gir bedret datasikkerhet. Når data skrives til primærdisken, skrives det også duplisert eller speilet på den andre disken i konfigurasjonen. RAID nivå 1 ofrer den høye datahastigheten for fordelene med redundante data.

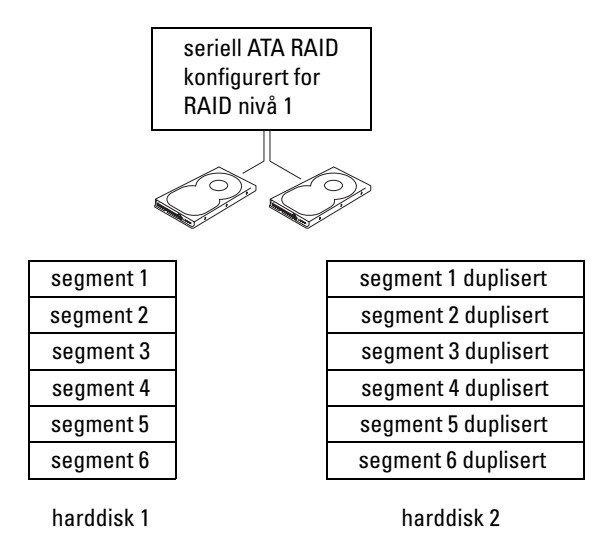

Hvis en disk svikter, overføres de neste lese- og skriveoperasjonene til disken som er igjen. En ny disk kan så bygges opp på nytt med data fra disken som er igjen.

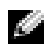

OBS! I en RAID nivå 1-konfigurasjon er størrelsen av konfigurasjonen lik størrelsen på den minste disken i konfigurasjonen.

#### Konfigurering av datamaskinen for RAID

Datamaskinen kan konfigureres for RAID selv om du ikke valgte en RAID-konfigurasjon da datamaskinen ble kjøpt. Du trenger minst to harddisker installert i datamaskinen for å sette opp en RAIDkonfigurasjon. Du finner en beskrivelse av RAID-nivåer under ["Om RAID-konfigurasjonen din"](#page-38-0)  [på side 39](#page-38-0). For instrukser om hvordan en harddisk skal installeres, se ["Installere en harddisk" på side 108](#page-107-0).

Du kan bruke en av to metoder for å konfigurere RAID-harddisker. Den første metoden bruker Intel $^\circledR$ RAID Option ROM verktøyet og gjøres før du installerer operativsystemet på harddisken. Den andre metoden bruker Intel Matrix Storage Manager, eller Intel Matrix Storage Console, og gjøres etter du har installert operativsystemet og Intel Matrix Storage Console.

Begge metodene krever at du setter datamaskinen i RAID-aktivert modus før du starter på noen av RAID-konfigurasjonsprosedyrene som du finner i dette dokumentet.

#### <span id="page-41-0"></span>Hvordan sette datamaskinen i RAID-aktivert modus

- 1 Start systemoppsett (se ["Starte System Setup" på side 130\)](#page-129-0).
- 2 Trykk på oppover- og nedoverpil for å velge Drives (Stasjoner), og trykk på <Enter>.
- 3 Trykk oppover- og nedoverpil for å velge SATA Operation, og trykk <Enter>.
- 4 Trykk venstrepil og høyrepil for å velge RAID On, trykk <Enter> og deretter <Esc>.

OBS! Flere opplysninger om RAID-muligheter finner du under ["System Setup-alternativer" på side 131.](#page-130-0)

**5** Trykk venstrepil og høyrepil for å velge  $Save/Exit$ , trykk  $\leq$ Enter $\geq$  for å gå ut av systemoppsettet og fortsette oppstartsprosessen.

### Hvordan bruke Intel® RAID Option ROM Utility

OBS! Du kan bruke harddisker av alle størrelser for å lage en RAID-konfigurasjon med Intel RAID Option ROM verktøyet. Imidlertid er det best hvis diskene er av samme størrelse, slik at du unngår lagringsplass som ikke blir tildelt eller brukt. Du finner en beskrivelse av RAID-nivåer under ["Om RAID-konfigurasjonen din" på side 39.](#page-38-0)

#### Hvordan lage en RAID nivå 0 konfigurasjon

VARSEL: Følgende prosedyre fører til at du mister alle data på harddiskene. Sikkerhetskopier alle data som du ønsker å beholde før du fortsetter.

OBS! Bruk følgende prosedyre bare hvis du installerer operativsystemet på nytt. Ikke bruk denne prosedyren for å flytte en eksisterende lagringskonfigurasjon til en RAID nivå 0 konfigurasjon.

- 1 Sett datamaskinen i RAID-aktivert modus (se ["Hvordan sette datamaskinen i RAID-aktivert modus"](#page-41-0)  [på side 42\)](#page-41-0).
- 2 Trykk <Ctrl> <i> når du får ledeteksten for Intel® RAID Option ROM verktøyet.
- 3 Trykk oppover- og nedoverpil for å velge Create RAID Volume, og trykk <Enter>.
- 4 Legg inn et RAID volumnavn eller aksepter standardnavnet, og trykk  $\leq$  Enter $\geq$ .
- Trykk oppover- og nedoverpil for å velge RAID0 (Stripe), og trykk <Enter>.
- Hvis det er mer enn to harddisker tilgjengelig, bruk oppoverpil, nedoverpil og mellomromtast for å velge de to eller tre diskene som du vil bruke for å lage konfigurasjonen, og trykk <Enter>.

OBS! Velg den stripestørrelsen som er nærmest den gjennomsnittlige filstørrelsen som du ønsker å lagre på RAID-volumet. Hvis du ikke kjenner den gjennomsnittlige størrelsen, velg 128 KB som størrelse på stripen.

- Trykk oppover- og nedoverpil for å endre størrelse på stripene, trykk <Enter>.
- Velg ønsket kapasitet på volumet, og trykk <Enter>.

Standardverdien er maksimal tilgjengelig størrelse.

- Trykk på <Enter> for å lage volumet.
- Trykk <y> for å bekrefte at du vil lage RAID-volumet.
- Bekreft at det er riktig volumkonfigurasjon som vises på hovedskjermen i Intel® RAID Option ROM programmet
- Trykk oppover- og nedoverpil for å velge Exit, og trykk <Enter>.
- Installer operativsystemet, se "Bruk av Microsoft [Windows XP Systemgjenoppretting" på side 74.](#page-73-0)

#### Hvordan lage en RAID nivå 1 konfigurasjon

- Sett datamaskinen i RAID-aktivert modus (se ["Hvordan sette datamaskinen i RAID-aktivert modus"](#page-41-0)  [på side 42\)](#page-41-0).
- 2 Trykk på  $\langle$ Ctrl $\rangle$  is når du får ledeteksten for Intel RAID Option ROM-verktøyet.
- Bruk oppover- og nedoverpil for å velge Create RAID Volume, og trykk <Enter>.
- Legg inn et RAID volumnavn eller aksepter standardnavnet, og trykk <Enter>.
- Trykk oppover- og nedoverpil for å velge RAID1 (Mirror), og trykk <Enter>.
- Hvis det er mer enn to harddisker tilgjengelig, bruk oppoverpil, nedoverpil og mellomromtast for å velge de to diskene som du vil bruke for å lage volumet, og trykk <Enter>.
- Velg ønsket kapasitet på volumet, og trykk <Enter>. Standardverdien er maksimal tilgjengelig størrelse.
- Trykk på <Enter> for å lage volumet.
- Trykk <y> for å bekrefte at du vil lage RAID-volumet.
- Bekreft at det er riktig volumkonfigurasjon som vises på hovedskjermen i Intel RAID Option ROM-programmet
- Bruk oppover- og nedoverpil for å velge Exit, og trykk <Enter>.
- Installer operativsystemet, se "Bruk av Microsoft [Windows XP Systemgjenoppretting" på side 74.](#page-73-0)

#### Slette et RAID-volum

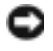

VARSEL: Følgende prosedyre fører til at du mister alle data på harddiskene i RAID-konfigurasjonen. Sikkerhetskopier alle data som du ønsker å beholde før du fortsetter.

VARSEL: Datamaskinen vil ikke lenger starte hvis datamaskinen nå starter til RAID og du sletter RAID-volumet i Intel RAID Option ROM verktøyet.

- 1 Trykk på <Ctrl><i> når du får ledeteksten for Intel RAID Option ROM-verktøyet.
- 2 Bruk oppover- og nedoverpil for å velge Delete RAID Volume, og trykk <Enter>.
- 3 Bruk oppover- og nedoverpil for å velge RAID-volumet du vil slette, og trykk <Delete>.
- 4 Trykk <y> for å bekrefte at du vil slette RAID-volumet.
- **5** Trykk <Esc> for å avslutte Intel RAID Option ROM programmet.

#### Hvordan bruke Intel® Application Accelerator

Hvis du allerede har en harddisk med operativsystemet installert på det, og du ønsker å legge til en harddisk nummer to før du rekonfigurerer begge diskene til et RAID-volum uten å miste operativsystemet eller data, bruk migrasjonsprogrammet (se ["Migrering til en RAID nivå 0 konfigurasjon"](#page-45-0)  [på side 46](#page-45-0) eller ["Migrering til en RAID nivå 1 konfigurasjon" på side 46](#page-45-1)). Lag bare et RAID nivå 0 volum eller RAID nivå 1 volum når:

- Du legger til to nye disker til en datamaskin med en enkelt disk (der operativsystemet er installert på den enkle disken), og du ønsker å konfigurere de to nye diskene til et RAID-volum.
- Du har allerede en datamaskin med to disker som er konfigurert til et volum, men du har fremdeles noe plass igjen på volumet som du ønsker å sette av som et RAID-volum nummer to.

#### Hvordan lage en RAID nivå 0 konfigurasjon

VARSEL: Følgende prosedyre fører til at du mister alle data på harddiskene i RAID-konfigurasjonen. Sikkerhetskopier alle data som du ønsker å beholde før du fortsetter.

- 1 Sett datamaskinen i RAID-aktivert modus (se ["Hvordan sette datamaskinen i RAID-aktivert modus"](#page-41-0)  [på side 42\)](#page-41-0).
- 2 Klikk Start og pek på Programs  $\rightarrow$  Intel(R) Application Accelerator  $\rightarrow$  Intel Matrix Storage Manager for å starte Intel® Storage Utility.

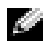

**OBS!** Hvis du ikke ser et Actions menyvalg, har du ikke satt datamaskinen i RAID-aktivert modus (se ["Hvordan sette datamaskinen i RAID-aktivert modus" på side 42\)](#page-41-0).

- 3 På Actions menyen, velg Create RAID Volume for å starte veiviseren Create RAID Volume, og klikk deretter Next.
- 4 I skjermbildet Select Volume Location, klikk den første harddisken som du vil inkludere i RAID nivå 0 volumet, og klikk deretter høyrepil.
- 5 Klikk for å legge til harddisk nummer to og deretter på Neste.

For å legge til en harddisk nummer 3 i ditt RAID-volum nivå 0, klikk høyrepil og klikk på den tredje disken til tre disker vises i vinduet Selected, klikk deretter på Next.

- 6 I vinduet Specify Volume Size (spesifiser volumstørrelse), klikk på den Volume Size (volumstørrelse) du ønsker, og deretter på Next.
- 7 Klikk Finish (fullfør) for å lage volumet, eller klikk Back (tilbake) for å gjøre endringer.

#### Hvordan lage en RAID nivå 1 konfigurasjon

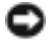

VARSEL: Følgende prosedyre fører til at du mister alle data på harddiskene i RAID-konfigurasjonen. Sikkerhetskopier alle data som du ønsker å beholde før du fortsetter.

- 1 Sett datamaskinen i RAID-aktivert modus (se ["Hvordan sette datamaskinen i RAID-aktivert modus"](#page-41-0)  [på side 42\)](#page-41-0).
- 2 Klikk Start-knappen og pek på Programs  $\rightarrow$  Intel(R) Application Accelerator  $\rightarrow$  Intel Matrix Storage Manager for å starte Intel<sup>®</sup> Storage Utility.

**COBS!** Hvis du ikke ser et Actions menyvalg, har du ikke satt datamaskinen i RAID-aktivert modus (se ["Hvordan sette datamaskinen i RAID-aktivert modus" på side 42\)](#page-41-0).

- 3 På Actions menyen, velg Create RAID Volume for å starte veiviseren Create RAID Volume.
- 4 Klikk Nexti det første skjermbildet.
- 5 Bekreft navnet på volumet, velg RAID 1 som RAID-nivå, og klikk Next for å fortsette.
- 6 I skiermbildet Select Volume Location, klikk den første harddisken som du vil bruke for å lage RAID nivå 0 volumet, og klikk deretter høyrepil. Klikk for å legge til harddisk nummer to til to disker vises i vinduet Selected, og deretter på Neste.
- 7 I vinduet Specify Volume Size (spesifiser volumstørrelse), velg den Volume Size (volumstørrelse) du ønsker, og deretter på Next.
- 8 Klikk Finish (fullfør) for å lage volumet, eller klikk Back (tilbake) for å gjøre endringer.
- 9 Følg Microsoft Windows prosedyrene for å lage en partisjon på det nye RAID-volumet.

#### Slette et RAID-volum

OBS! Mens denne prosedyren sletter RAID 1-volumet, deler den også RAID 1-volumet i to ikke-RAID-harddisker med én partisjon, og bevarer eksisterende datafiler. Å slette et RAID 0-volum vil imidlertid ødelegge alle data på volumet.

- 1 Klikk Start-knappen og pek på Programs  $\rightarrow$  Intel(R) Application Accelerator  $\rightarrow$  Intel Matrix Storage Manager for å starte Intel® Storage Utility.
- 2 Høyreklikk på Volume-ikonet på det RAID-volumet du vil slette, og velg så Delete Volume.
- 3 I vinduet Delete RAID Volume Wizard (veiviser for å slette RAID-volum), klikker du på Neste.
- 4 Marker det RAID-volumet du vil slette i boksen Available (tilgjengelig), klikk høyrepilen for å flytte det markerte RAID-volumet til boksenSelected (valgte) og klikk så Next (neste).
- 5 Klikk på Finish (fullfør) for å slette volumet.

#### <span id="page-45-0"></span>Migrering til en RAID nivå 0 konfigurasjon

- 1 Sett datamaskinen i RAID-aktivert modus (se ["Hvordan sette datamaskinen i RAID-aktivert modus"](#page-41-0)  [på side 42\)](#page-41-0).
- 2 Klikk Start-knappen og pek på All Programs  $\rightarrow$  Intel(R) Application Accelerator  $\rightarrow$  Intel Matrix Storage Manager for å starte Intel® Storage Utility.

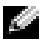

OBS! Hvis du ikke ser et Actions menyvalg, har du ikke satt datamaskinen i RAID-aktivert modus (se ["Hvordan sette datamaskinen i RAID-aktivert modus" på side 42\)](#page-41-0).

- 3 På Actions menyen, velg Create RAID Volume From Existing Hard Drive for å starte migrasjonsveiviseren.
- 4 Klikk Nexti skjermbildet Migration Wizard.
- 5 Legg inn et RAID volumnavn eller aksepter standardnavnet.
- 6 Velg RAID 0 som RAID-nivå i rullegardinmenyen.
- 7 Velg riktig stripestørrelse fra rullegardinmenyen og klikk Next.

OBS! Velg den stripestørrelsen som er nærmest den gjennomsnittlige filstørrelsen som du ønsker å lagre på RAID-volumet. Hvis du ikke kjenner den gjennomsnittlige størrelsen, velg 128 KB som størrelse på stripen.

8 I skjermen Select Source Hard Drive (velg harddiskkilde), dobbelklikk harddisken som du ønsker å migrere fra, og klikk Next.

**OBS!** Harddiskkilden må være harddisken som inneholder de filene eller operativsystemet som du ønsker å beholde på RAID-volumet.

- 9 I skjermen Select Source Hard Drive (velg harddiskkilde), dobbelklikk harddisken(e) som du ønsker at stripene skal gå over, og klikk Next.
- 10 I vinduet Specify Volume Size (spesifiser volumstørrelse), velg den Volume Size (volumstørrelse) du ønsker, og deretter Next.

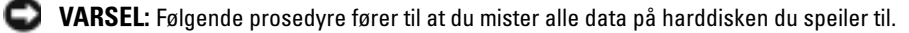

11 Klikk Finish (fullfør) for å starte migrasjonen, eller klikk Back (tilbake) for å gjøre endringer. Du kan bruke datamaskinen som vanlig mens migrasjonen pågår.

#### <span id="page-45-1"></span>Migrering til en RAID nivå 1 konfigurasjon

- 1 Sett datamaskinen i RAID-aktivert modus (se ["Hvordan sette datamaskinen i RAID-aktivert modus"](#page-41-0)  [på side 42\)](#page-41-0).
- 2 Klikk Start-knappen og pek på All Programs  $\rightarrow$  Intel(R) Application Accelerator  $\rightarrow$  Intel Matrix Storage Manager for å starte Intel<sup>®</sup> Storage Utility.

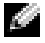

OBS! Hvis du ikke ser et Actions menyvalg, har du ikke satt datamaskinen i RAID-aktivert modus (se ["Hvordan sette datamaskinen i RAID-aktivert modus" på side 42\)](#page-41-0).

- 3 På Actions menyen, velg Create RAID Volume From Existing Hard Drive for å starte migrasjonsveiviseren.
- 4 Klikk Nexti det første skjermbildet i Migration Wizard.
- 5 Legg inn et RAID volumnavn eller aksepter standardnavnet.
- 6 Velg RAID 1 som RAID-nivå i rullegardinmenyen.
- 7 I skjermen Select Source Hard Drive (velg harddiskkilde), dobbelklikk harddisken som du ønsker å migrere fra, og klikk Next.

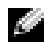

**OBS!** Harddiskkilden må være harddisken som inneholder de filene eller operativsystemet som du ønsker å beholde på RAID-volumet.

- 8 I skjermen Select Member Hard Drive (velg harddisk), dobbelklikk harddisken(e) som du ønsker skal være speilet i konfigurasjonen, og klikk Next.
- 9 I vinduet Specify Volume Size (spesifiser volumstørrelse), velg den volumstørrelsen du ønsker, og deretter Next.

VARSEL: Følgende prosedyre fører til at du mister alle data på harddisken du speiler til.

10 Klikk Finish (fullfør) for å starte migrasjonen, eller klikk Back (tilbake) for å gjøre endringer. Du kan bruke datamaskinen som vanlig mens migrasjonen pågår.

#### Lage en reserveharddisk

En reserveharddisk kan lages med en RAID nivå 1 konfigurasjon. Reserveharddisken vil ikke bli sett av operativsystemet, men du kan se reservedisken i Disk Manager eller Intel RAID Option ROM programmet. Når en av diskene i RAID nivå 1- konfigurasjonen svikter, bygger datamaskinen automatisk opp konfigurasjonen med reservedisken som en erstatning av disken som sviktet.

Merk en disk som en reserveharddisk:

- 1 Klikk Start-knappen og pek på Programs → Intel(R) Application Accelerator → Intel Matrix Storage Manager for å starte Intel® Storage Utility.
- 2 Høyreklikk på harddisken som du ønsker å merke som en reserveharddisk.
- 3 Klikk Mark as Spare (merk som reserve).

Fjerne en disk som en reserveharddisk:

- 1 Høyreklikk på ikonet for reserveharddisken.
- 2 Klikk Reset Hard Drive to Non-RAID.

#### Hvordan bygge opp på nytt en forringet RAID nivå 1 konfigurasjon

Hvis datamaskinen ikke har en reserveharddisk, og den har rapportert et forringet RAID nivå 1-volum, kan datamaskinens redundansspeil bygges opp manuelt på en ny harddisk ved å gjøre følgende:

- 1 Klikk Start-knappen og pek på Programs  $\rightarrow$  Intel(R) Application Accelerator  $\rightarrow$  Intel Matrix Storage Manager for å starte Intel<sup>®</sup> Storage Utility.
- 2 Høyreklikk den tilgjengelige harddisken som du ønsker å bruke for å bygge opp igjen RAID nivå 1 volumet, og klikk Rebuild to this Disk (bygg opp til denne disken).

Du kan bruke datamaskinen mens den bygger opp RAID 1-volumet på nytt.

# Dell DataSafe (Ekstrautstyr)

Dell DataSafe er en løsning som hjelper til med å beskytte filene dine mot uhell som datatap i systemkræsj, harddisksvikt, programfeil, virus og andre uhell. Med Intel-teknologi har datamaskinen et kraftig nivå på databeskyttelsen allerede når den forlater fabrikken! Med Dell DataSafe får du et utvalgt område på systemet som automatisk lagrer kopier av datamaskinens harddiskdata med jevne mellomrom. Dell DataSafe hjelper ikke bare til med å lagre og beskytte verdifulle data som foto, musikk, video, filer og annet, men det hjelper også til med å gjenopprette datamaskinen og dataene på den i tilfelle en svikt. Den medfølgende programvaren gjør at du kan rulle systemet tilbake til en sunn tilstand etter et systemproblem, hente inn slettede filer på en enkel måte, og gjenopprette enkeltfiler eller en hel harddisk, mens Intel Matrix Storage Console (RAID) gir deg fortsatt funksjonalitet hvis en enkelt harddisk svikter.

# Intel*®* Viiv™ teknologi (ekstrautstyr)

Intel Viiv teknologien er beregnet på den private digitalentusiast og inkluderer:

- En BIOS som støtter Intel<sup>®</sup> Quick Resume (hurtig gjenstart) teknologien.
- Enhetsdrivere

Denne teknologien gjør at brukerens system raskt aktiveres etter en periode uten bruk.

Intel Viiv er en opsjon for systemer som bestilles med Microsoft® Windows® XP Media Center Edition 2005 og prosessorer med to kjerner.

### <span id="page-47-0"></span>Bruke Intel® Viiv™ Quick Resume Technology (QRT)

Når datamaskinen kjører Intel Viiv QRT modus, virker strømbryteren som en hurtig på/av funksjonen. Ett trykk på strømbryteren gjør at displayet blir blankt og lyden slås av. I denne modusen er datamaskinen fremdeles i gang som vist av strømbryterindikatoren og at diagnoselys 1, 2, og 4 er på. Du kan også merke at harddiskindikatoren kan blinke når harddisken adresseres av en ekstern enhet.

For å gjenoppta normal bruk av datamaskinen, trykk kort på strømbryteren, trykk på en tast på tastaturet, flytt musen eller trykk en knapp på Microsoft® Windows® XP Media Center Edition 2005 fjernkontroll hvis du har en.

#### Aktivere QRT funksjonen i systemoppsettet

QRT driverne må installeres før Quick Resume funksjonen aktiveres. QRT driverne installeres når denne opsjonen bestilles. Quick Resume er også aktivert i systemoppsettet når denne funksjonen er bestilt.

- 1 Start systemoppsett (se ["Starte System Setup" på side 130\)](#page-129-0).
- 2 Trykk piltastene å merke av menyvalgetPower Management. Deretter trykker du på <Enter> for å vise menyen.
- 3 Bruk oppover- og nedoverpil for å utheve Quick Resume-valget. Deretter trykker du på <Enter> for å vise menyen.
- 4 Bruk venstre- og høyrepil for å merke valgmuligheten On, og trykk på  $\leq$ Enter $\geq$  for å aktivere Quick Resume funksjonen.

#### Aktivere QRT funksjonen i operativsystemet

- 1 Klikk på Start-knappen og deretter på Kontrollpanel.
- 2 Klikk på kategorien Borte.
- 3 Kontroller at avkryssingsboksene Aktiver borte-modus og Alternativer er krysset av.
- 4 Klikk på kategorien Avansert.
- 5 Velg Ikke gjør noe i rullegardinmenyen Når jeg trykker strømbryteren på datamaskinen min.
- 6 Velg Ikke gjør noe i rullegardinmenyen Når jeg trykker dvaleknappen på datamaskinen min.

# <span id="page-50-0"></span>Løse problemer

# Feilsøkingstips

Disse tipsene kan hjelpe deg å feilsøke eventuelle problemer med maskinen:

- Hvis du tok ut eller satte inn en komponent før problemet oppstod, kontrollerer du at komponenten er riktig installert.
- Hvis en ekstern enhet ikke fungerer, kontrollerer du at enheten er riktig tilkoblet.
- Hvis du får en feilmelding, skriver du ned den nøyaktige teksten i meldingen. Meldingen kan hjelpe kundestøttepersonalet å løse problemet/problemene.
- Hvis det oppstår en feilmelding i et program, se programmets dokumentasjon.
- Hvis det ikke er mulig å starte operativsystemet etter at SATA-innstillingene er endret, sett inn de tidligere innstillingene for SATA og prøv å starte på nytt.

# Batteriproblemer

- ADVARSEL! Nye batterier kan eksplodere hvis du ikke installerer dem på riktig måte. Bytt batteriet bare med samme eller en tilsvarende type som er anbefalt av produsenten. Kvitt deg med brukte batterier i samsvar med produsentens veiledning.
- 

 $\sqrt{N}$  ADVARSEL! Før du utfører noen av prosedyrene i denne delen, følg du sikkerhetsinstruksjonene i Veiledning for produktinformasjon.

BYTT BATTERIET. Hvis du må stadig må stille inn dato og klokkeslett etter at du har slått av maskinen, bør du bytte batteriet (se ["Skifte batteriet" på side 123](#page-122-0)). Hvis batteriet fremdeles ikke fungerer som det skal, kontakter du Dell (se ["Kontakte Dell" på side 141\)](#page-140-0).

# Stasjonsproblemer

 $\sqrt{1}$  ADVARSEL! Før du utfører noen av prosedyrene i denne delen, følg du sikkerhetsinstruksjonene i Veiledning for produktinformasjon.

KONTROLLER AT MICROSOFT® WINDOWS® GJENKJENNER STASJONEN. Klikk på Start og velg Min datamaskin. Hvis diskettstasjonen, CD-stasjonen eller DVD-stasjonen ikke vises i listen, kjører du et fullt søk med antivirusprogrammet for å søke etter og fjerne virus. Virus kan noen ganger forhindre Windows fra å gjenkjenne stasjonen.

#### TEST STASJONEN.

- Sett inn en annen diskett, CD eller DVD for å være sikker på at det ikke er problemer med den opprinnelige disketten eller platen.
- Sett inn en oppstartbar diskett og start maskinen på nytt.

RENGJØR STASJONEN ELLER DISKEN. Se ["Rengjøre datamaskinen" på side 36.](#page-35-0)

#### KONTROLLER KABELTILKOBLINGENE.

KJØR FEILSØKINGSVERKTØYET FOR MASKINVARE . Se "Bruk av Microsoft [Windows XP Systemgjen](#page-73-0)[oppretting" på side 74](#page-73-0).

KJØR DELL DIAGNOSTICS. Se ["Dell Diagnostics" på side 70](#page-69-0).

#### CD- og DVD-stasjonsproblemer

OBS! Vibrasjon i høyhastighets CD- eller DVD-stasjoner er normalt og kan forårsake støy. Det forteller ikke om noen feil på stasjonen eller på CD-en eller DVD-en.

OBS! Verden er delt inn i forskjellige DVD-soner og det finnes mange ulike plateformater. Ikke alle DVD-er kan spilles av i alle DVD-stasjoner.

#### JUSTERE LYDVOLUMET I WINDOWS.

- Klikk på høyttalerikonet i det nederste høyre hjørnet av skjermen.
- Kontroller at lyden er skrudd opp ved å dra skyvebryteren oppover.
- Fjern eventuelt alle avkrysningene i feltene for å sørge for at ikke lyden er dempet.

KONTROLLER HØYTTALERNE OG SUBWOOFEREN. Se ["Lyd- og høyttalerproblemer" på side 63](#page-62-0).

#### Problemer ved skriving til en CD/DVD-RW-stasjon

LUKK ANDRE ÅPNE PROGRAMMER. CD/DVD-RW-stasjonen er avhengig av en jevn strøm av data når den skriver til en plate. Hvis datastrømmen blir forstyrret eller avbrutt, oppstår det en feil. Lukk alle andre programmer før du skriver til CD/DVD-RW-en.

SLÅ AV VENTEMODUS I WINDOWS FØR DU SKRIVER TIL EN CD/DVD-RW-PLATE. Søk etter nøkkelordet ventemodus i Windows Hjelp.

#### Harddiskproblemer

#### KJØR CHECK DISK.

1 Klikk på Start og velg Min datamaskin.

2 Høyreklikk på Lokal disk C:.

3 Klikk på Egenskaper.

4 Klikk på kategorien Verktøy.

- 5 Under Feilsøking klikker du på Kontroller.
- 6 Klikk på Søk etter og forsøk å reparere skadede sektorer.
- 7 Klikk på Start.

# Epost-, modem- og internett-problemer

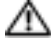

#### $\triangle\!\!\!\triangle$  ADVARSEL! Før du utfører noen av prosedyrene i denne delen, følg du sikkerhetsinstruksjonene i Veiledning for produktinformasjon.

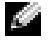

OBS! Pass på at du kobler modemet til en analog telefonkontakt. Modemet fungerer ikke når det er koblet til en digital telefonlinje.

KONTROLLER SIKKERHETSINNSTILLINGENE I MICROSOFT OUTLOOK® EXPRESS. Hvis du ikke kan åpne e-postvedlegg:

1 I Outlook Express klikker du på Verktøy, velger Alternativer og klikker på Sikkerhet.

2 Fjern merket i feltet Ikke tillat vedlegg.

#### KONTROLLER TELEFONLINJETILKOBLINGEN. KONTROLLER TELEFONKONTAKTEN. KOBLE MODEMET DIREKTE TIL TELEFONKONTAKTEN. BRUK EN ANNEN TELEFONLINJE.

- Kontroller at telefonledningen er koblet til kontakten på modemet. (Kontakten er merket med enten en grønn etikett eller et kontaktformet ikon.)
- Pass på at du kjenner et klikk når du kobler telefonkontakten til modemet.
- Koble telefonledningen fra modemet, og koblet den til en telefon. Hør om det er summetone på linjen.
- Hvis andre telefonenheter bruker den samme linjen, for eksempel en telefonsvarer, telefaks, spenningsvern eller linjedeler, kobler du telefonledningen utenom disse for å koble modemet direkte til telefonkontakten. Hvis du bruker en ledning på mer enn 3 m (10 fot), kan du prøve med en kortere ledning.

KJØR PROGRAMMET MODEM HELPER (MODEMHJELPER). Klikk på Start, velg Alle programmer og klikk deretter på Modem Helper. Følg veiledningen på skjermen for å løse modemproblemer. Modem Helper er ikke tilgjengelig på alle maskiner.

#### KONTROLLER AT MODEMET KOMMUNISERER MED WINDOWS.

- 1 Klikk på Start og deretter på Kontrollpanel.
- 2 Klikk på Skrivere og annen maskinvare.
- 3 Klikk på Telefon- og modemalternativer.
- 4 Klikk på kategorien Modemer.
- 5 Klikk på COM-porten for modemet.
- 6 Klikk på Egenskaper, velg kategorien Diagnose og klikk på Spør modem for å bekrefte at modemet kommuniserer med Windows.

Hvis alle kommandoer mottar svar, fungerer modemet som det skal.

KONTROLLER AT DU ER KOBLET TIL INTERNETT. Du må ha et abonnement hos en internettleverandør. Åpne epostprogrammet Outlook Express og klikk på Fil. Hvis det er en hake ved siden av Arbeid frakoblet, klikker du på haken for å fjerne den og koble deg til Internett. Hvis du trenger mer hjelp, kontakter du internett-leverandøren.

### Feilmeldinger

Hvis feilmeldingen ikke vises i listen, leser du dokumentasjonen for operativsystemet eller programmet du kjørte da meldingen ble vist.

ET FILNAVN KAN IKKE INNEHOLDE FØLGENDE TEGN: \ / : \* ? " < > |. Ikke bruk disse tegnene i filnavn.

EN NØDVENDIG DLL- FIL BLE IKKE FUNNET. Programmet du forsøker å starte, mangler en viktig fil. Slik fjerner du programmet og installerer det på nytt:

- 1 Klikk på Start, velg Kontrollpanel og klikk på Legg til eller fjern programmer.
- 2 Velg programmet du vil fjerne.
- 3 Klikk på ikonet Endre/fjern.
- 4 I dokumentasjonen for programmet finner du installeringsveiledninger.

PASS PÅ! TEMPERATURSENSOR IKKE FUNNET. Varmesensoren for omgivelsestemperatur ble ikke funnet. Trykk F1 for å fortsette eller F2 for å starte systemoppsettet.

stasjonsbokstav :\ ER IKKE TILGJENGELIG. ENHETEN ER IKKE KLAR. Stasjonen kan ikke lese disketten/platen. Sett inn en diskett/plate i stasjonen og prøv på nytt.

SETT INN OPPSTARTBART MEDIUM. Sett inn en oppstartbar diskett eller CD.

IKKE SYSTEMDISK. Ta ut disketten fra stasjonen og start maskinen på nytt.

IKKE NOK MINNE ELLER RESSURSER. LUKK NOEN PROGRAMMER, OG PRØV PÅ NYTT. Lukk alle vinduer og åpne programmet du vil bruke. I noen tilfeller må du starte maskinen på nytt for å frigjøre maskinressursene. Hvis det er tilfelle, kjører du programmet du vil bruke, før du starter noen andre programmer.

OPERATIVSYSTEMET BLE IKKE FUNNET. Kontakt Dell (se ["Kontakte Dell" på side 141\)](#page-140-0).

# Problemer med mediekortleser

INGEN STASJONSBOKSTAV ER TILDELT. Når Microsoft Windows XP oppdager mediekortleseren, får enheten automatisk tildelt en stasjonsbokstav ette alle andre fysiske enheter i maskinen. Hvis den neste logiske stasjonen etter de fysiske enhetene er koblet til en nettverksstasjon, vil ikke Windows XP tildele en stasjonsbokstav automatisk til mediekortleseren.

Slik tildeler den en stasjonsbokstav til mediekortleseren manuelt:

- 1 Høyreklikk på Min datamaskin og velg Behandle.
- 2 Velg alternativet Diskbehandling.
- 3 I den høyre ruten høyreklikker du på stasjonsbokstaven du vil endre.
- 4 Velg Endre stasjonsbokstav og -baner.
- 5 I listen velger du den nye stasjonsbokstaven for mediekortleseren.
- 6 Klikk på OK for å bekrefte valget.

OBS! Mediekortleseren vises som en tilkoblet stasjon bare når det står et kort i sporet. Hvert av de fire sporene i mediekortleseren er koblet til en stasjon selv om det ikke er medier i dem. Hvis du forsøker å få tilgang til mediekortleseren når det ikke er mediekort i den, blir du bedt om å sette inn et kort.

**FLEXBAY-ENHETEN ER DEAKTIVERT.** Alternativet for deaktivering av FlexBay i BIOS setupprogrammet vises bare når det er en FlexBay-enhet installert. Hvis FlexBay-enheten er fysisk installert, men ikke kjører, kontrollerer du om den er aktivert i BIOS-oppsettprogrammet.

### Tastaturproblemer

ADVARSEL! Før du utfører noen av fremgangsmåtene i denne delen, følger du sikkerhetsinstruksjonene i Veiledning for produktinformasjon.

#### KONTROLLER TASTATURKABELEN.

- Kontroller at tastaturkabelen er koblet til maskinen på riktig måte.
- Slå av maskinen (se ["Slik slår du av maskinen" på side 79\)](#page-78-0), koble til tastaturet på nytt som vist på oppsettdiagrammet for maskinen og start maskinen på nytt.
- Kontroller at kabelen ikke er skadet og at kabelkontaktene ikke har pinner som er bøyd eller brukket. Rett eventuelt opp pinner som er bøyd.
- Koble fra eventuelle tastaturskjøtekabler og koble tastaturet direkte til maskinen.

TEST TASTATURET. Koble til et tastatur som du vet virker, og forsøk om det fungerer sammen med maskinen.

KJØR FEILSØKINGSVERKTØYET FOR MASKINVARE. Se "Løse kompatibilitetsproblemer for programvare [og maskinvare" på side 74.](#page-73-1)

# Maskinheng og programvareproblemer

ADVARSEL! Før du utfører noen av fremgangsmåtene i denne delen, følger du sikkerhetsinstruksjonene i Veiledning for produktinformasjon.

#### Maskinen starter ikke

KONTROLLER DIAGNOSELAMPENE. Se ["Diagnoselamper" på side 67](#page-66-0).

KONTROLLER AT STRØMKABELEN ER KOBLET TIL MASKINEN OG STIKKONTAKTEN PÅ RIKTIG MÅTE.

#### Maskinen reagerer ikke

VARSEL: Du kan miste data hvis du ikke klarer å slå av maskinen via operativsystemet.

**SLÅ AV MASKINEN.** Hvis maskinen ikke reagerer når du trykker på en tast på tastaturet eller flytter på musen, trykker du på strømknappen i minst 8-10 sekunder til maskinen slår seg av. Deretter starter du maskinen på nytt.

#### Et program slutter å reagere

#### AVSLUTT PROGRAMMER.

- 1 Trykk samtidig på <Ctrl><Shift><Esc>.
- 2 Klikk på Programmer.
- 3 Klikk på programmet som ikke reagerer.
- 4 Klikk på Avslutt oppgave.

#### Et program krasjer gjentatte ganger

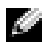

**OBS!** De fleste programmer leveres med installasjonsveiledninger, enten i en håndbok eller på en diskett eller CD.

LES DOKUMENTASJONEN FOR PROGRAMMET. Du kan eventuelt avinstallere programmet og installere det på nytt.

#### Et program er laget for en tidligere versjon av Windows-operativsystemet

KJØR VEIVISER FOR PROGRAMKOMPATIBILITET. Veiviser for programkompatibilitet konfigurerer et program slik at det kjører i et miljø som ligner på et ikke-Windows XP-operativsystem.

1 Klikk på Start, velg Alle programmer → Tilbehør og klikk på Veiviser for programkompatibilitet.

2 I velkomstvinduet klikker du på Neste.

3 Følg veiledningen på skjermen.

#### Det vises et blått vindu

**SLÅ AV MASKINEN.** Hvis maskinen ikke reagerer når du trykker på en tast på tastaturet eller flytter på musen, trykker du på strømknappen i minst 8-10 sekunder til maskinen slår seg av. Deretter starter du maskinen på nytt.

#### Andre programvareproblemer

#### LES DOKUMENTASJONEN FOR PROGRAMVAREN ELLER KONTAKT PROGRAMVAREPRODUSENTEN FOR FEILSØKINGSINFORMASJON.

- Kontroller at programmet er kompatibelt med operativsystemet på maskinen.
- Kontroller at maskinen overholder minimumskravene til maskinvare for å kunne kjøre programvaren. Du finner flere opplysninger i programvaredokumentasjonen.
- Kontroller at programmet er installert og konfigurert på riktig måte.
- Kontroller at enhetsdriverne ikke er i konflikt med programmet.
- Du kan eventuelt avinstallere programmet og installere det på nytt.

#### TA UMIDDELBART SIKKERHETSKOPIER AV FILENE DINE.

#### BRUK ET ANTIVIRUSPROGRAM FOR Å KONTROLLERE HARDDISKEN, DISKETTER OG CDER.

#### LAGRE OG LUKK EVENTUELLE ÅPNE FILER ELLER PROGRAMMER OG SLÅ AV MASKINEN VIA START-MENYEN.

# Minneproblemer

ADVARSEL! Før du utfører noen av fremgangsmåtene i denne delen, følger du sikkerhetsinstruksjonene i Veiledning for produktinformasjon.

#### HVIS DU FÅR EN MELDING OM AT DET IKKE ER TILSTREKKELIG MINNE.

- Lagre og lukk alle åpne filer, og avslutt alle åpne programmer som du ikke bruker.
- I programvaredokumentasjonen finner du minimumskravene til minne. Hvis nødvendig, installerer du mer minne (se ["Installere minne" på side 86](#page-85-0)).
- Ta ut og sett inn minnemodulene igjen (se ["Minne" på side 84](#page-83-0)) for å kontrollere at maskinen kommuniserer med minnet.
- Kjør programmet Dell Diagnostics (se ["Dell Diagnostics" på side 70\)](#page-69-0).

#### HVIS DU OPPLEVER ANDRE MINNEPROBLEMER.

- Ta ut og sett inn minnemodulene igjen (se ["Minne" på side 84](#page-83-0)) for å kontrollere at maskinen kommuniserer med minnet.
- Pass på at du følger retningslinjene for installering av minne (se ["Installere minne" på side 86\)](#page-85-0).
- Maskinen støtter DDR2-minne. Flere opplysninger om hvilken minnetype som støttes av maskinen, finner du i ["Minne" på side 125](#page-124-0).
- Kjør programmet Dell Diagnostics (se ["Dell Diagnostics" på side 70\)](#page-69-0).

# Museproblemer

ADVARSEL! Før du utfører noen av fremgangsmåtene i denne delen, følger du sikkerhetsinstruksjonene i *Veiledning for produktinformasjon*.

RENGJØR MUSEN. Opplysninger om hvordan du rengjør musen finner du i ["Rengjør musen"](#page-35-1)  [på side 36](#page-35-1).

#### KONTROLLER MUSEKABELEN.

- 1 Koble fra eventuelle skjøtekabler og koble musen direkte til maskinen.
- 2 Kontroller at musekabelen er koblet til som vist i oppsettdiagrammet for maskinen.

#### START DATAMASKINEN PÅ NYTT.

1 Trykk samtidig på <Ctrl><Esc> for å vise Start-menyen.

- 2 Trykk  $\langle u \rangle$ , bruk oppover- og nedoverpil for å utheve Avslutt eller Slå av, og trykk på <Enter>.
- 3 Etter at maskinen er slått av, kobler du til musekabelen på nytt som vist på oppsettdiagrammet for maskinen.
- 4 Slå på datamaskinen.

TEST MUSEN. Koble til en mus som du vet virker, og forsøk om den fungerer sammen med maskinen.

#### KONTROLLER MUSEINNSTILLINGENE.

1 Klikk på Start, velg Kontrollpanel og klikk på Skrivere og annen maskinvare.

2 Klikk på Mus.

3 Juster innstillingene etter behov.

INSTALLER MUSEDRIVEREN PÅ NYTT. Se ["Installere drivere på nytt" på side 73.](#page-72-0)

KJØR FEILSØKINGSVERKTØYET FOR MASKINVARE . Se ["Løse kompatibilitetsproblemer for programvare](#page-73-1)  [og maskinvare" på side 74.](#page-73-1)

# Nettverksproblemer

ADVARSEL! Før du utfører noen av fremgangsmåtene i denne delen, følger du sikkerhetsinstruksjonene i *Veiledning for produktinformasjon*.

KONTROLLER NETTVERKSKABELTILKOBLINGENE. Kontroller at nettverkskabelen er festet på riktig måte til både kontakten bak på maskinen og til nettverkskontakten.

KONTROLLER NETTVERKSLAMPENE BAK PÅ MASKINEN. Hvis tilkoblingslampen er av, er du ikke koblet til nettverket. Skift ut nettverkskabelen. Du finner en beskrivelse av nettverkslampene under ["Knapper](#page-127-0)  [og lamper" på side 128.](#page-127-0)

START MASKINEN PÅ NYTT OG LOGG INN PÅ NETTVERKET PÅ NYTT.

KONTROLLER NETTVERKSINNSTILLINGENE. Kontakt nettverksadministratoren eller personen som setter opp nettverket, for å kontrollere at du bruker de riktige nettverksinnstillingene og at nettverket fungerer som det skal.

KJØR FEILSØKINGSVERKTØYET FOR MASKINVARE. Se "Løse kompatibilitetsproblemer for programvare [og maskinvare" på side 74.](#page-73-1)

### <span id="page-60-0"></span>Strømproblemer

ADVARSEL! Før du utfører noen av fremgangsmåtene i denne delen, følger du sikkerhetsinstruksjonene i Veiledning for produktinformasjon.

HVIS STRØMLAMPEN LYSER GRØNT, OG MASKINEN IKKE REAGERER. Se ["Dell Diagnostics" på side 70.](#page-69-0)

HVIS STRØMLAMPEN BLINKER GRØNT. Maskinen er i ventemodus. Trykk en tast på tastaturet, flytt på musen eller trykk på strømknappen for å avslutte ventemodus.

HVIS STRØMLAMPEN IKKE LYSER. Maskinen er enten avslått eller den får ikke strøm.

- Koble til strømledningen på nytt, både bak på maskinen og til stikkontakten.
- Hvis maskinen er koblet til en forgrener med flere kontakter, kontrollerer du at forgreneren er koblet til en stikkontakt og at forgreneren er slått på.
- Forsøk å koble til strøm uten å benytte spenningsvern, forgrenere eller skjøteledninger for å kontrollere om maskinen lar seg slå på.
- Test stikkontakten med en annen enhet, for eksempel en lampe, for å kontrollere at den fungerer.
- Kontroller at hovedstrømkabelen og frontpanelkabelen er koblet til hovedkortet på riktig måte (se ["Komponenter på hovedkortet" på side 83](#page-82-0)).

HVIS STRØMLAMPEN LYSER GULT. En enhet kan ha en feil, eller være installert på feil måte.

- Ta ut og installer minnemoduler på nytt (se ["Minne" på side 84\)](#page-83-0).
- Ta ut og installer eventuelle kort på nytt, inklusive grafikkort (se ["Kort" på side 89\)](#page-88-0).

HVIS STRØMLAMPEN BLINKER GULT. Maskinen mottar strøm, men det kan være et strømproblem internt i maskinen.

- Kontroller at spenningsvelgeren er satt slik at den samsvarer med den lokale spenning (hvis aktuelt).
- Kontroller at prosessorstrømledningen er koblet til hovedkortet på riktig måte (se ["Komponenter](#page-82-0)  [på hovedkortet" på side 83\)](#page-82-0).

FJERN INTERFERENS. Noen mulige årsaker til interferens er:

- Skjøteledninger for strøm, tastatur og mus
- For mange enheter koblet til samme forgrener
- Flere forgrenere er koblet til den samme stikkontakten

# Skriverproblemer

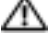

ADVARSEL! Før du utfører noen av fremgangsmåtene i denne delen, følger du sikkerhetsinstruksjonene i Veiledning for produktinformasjon.

**COBS!** Hvis du trenger teknisk hjelp til skriveren, kontakter du skriverprodusenten.

LES DOKUMENTASJONEN FOR SKRIVEREN. I skriverdokumentasjonen finner du ofte informasjon om installering og feilsøking

#### KONTROLLER AT SKRIVEREN ER SLÅTT PÅ.

#### KONTROLLER SKRIVERKABELTILKOBLINGENE .

- Du finner informasjon om kabeltilkoblingene i skriverdokumentasjonen
- Kontroller at skriverkablene er festet på riktig måte både til skriveren og datamaskinen (se ["Koble](#page-20-0)  [til en skriver" på side 21](#page-20-0)).

TEST STIKKONTAKTEN. Test stikkontakten med en annen enhet, for eksempel en lampe, for å kontrollere at den fungerer.

#### **KONTROLLER AT SKRIVEREN GJENKJENNES AV WINDOWS.**

1 Klikk på Start, velg Kontrollpanel og klikk på Skrivere og annen maskinvare.

- 2 Klikk på Vis installerte skrivere eller faksskrivere. Hvis skriveren vises i listen, høyreklikker du på skriverikonet.
- 3 Klikk på Egenskaper og klikk på kategorien Porter. Hvis du har en USB-skriver kontroller at innstillingen under Skriv til følgende port(er): er USB.

INSTALLER SKRIVERDRIVEREN PÅ NYTT. Du finner veiledninger i skriverdokumentasjonen.

# Skannerproblemer

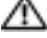

ADVARSEL! Før du utfører noen av fremgangsmåtene i denne delen, følger du sikkerhetsinstruksjonene i Veiledning for produktinformasjon.

OBS! Hvis du trenger teknisk hjelp til skanneren, kontakter du skannerprodusenten.

LES DOKUMENTASJONEN FOR SKANNEREN. I skannerdokumentasjonen finner du ofte informasjon om installering og feilsøking

LÅS OPP SKANNEREN. Hvis skanneren har en låsetapp eller bryter, kontroller at den er låst opp.

START MASKINEN PÅ NYTT, OG PRØV OM SKANNEREN FUNGERER.

#### KONTROLLER KABELTILKOBLINGENE.

- Du finner informasjon om kabeltilkoblingene i skannerdokumentasjonen
- Kontroller at skannerkablene er festet på riktig måte både til skanneren og datamaskinen.

#### KONTROLLER AT SKANNEREN GJENKJENNES AV MICROSOFT WINDOWS.

1 Klikk på Start, velg Kontrollpanel og klikk på Skrivere og annen maskinvare.

2 Klikk på Skannere og kameraer.

Hvis skanneren vises i listen, gjenkjenner Windows skanneren.

INSTALLER SKANNERDRIVEREN PÅ NYTT. Du finner veiledninger i skannerdokumentasjonen.

### <span id="page-62-0"></span>Lyd- og høyttalerproblemer

ADVARSEL! Før du utfører noen av fremgangsmåtene i denne delen, følger du sikkerhetsinstruksjonene i Veiledning for produktinformasjon.

#### Ingen lyd fra høyttalerne

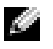

OBS! Volumkontrollen på enkelte MP3-spillere og andre mediespillere overstyrer voluminnstillingene i Windows. Kontroller bestandig at volumet på mediespilleren/-ene ikke har blitt skrudd ned eller av.

KONTROLLER TILKOBLINGENE AV HØYTTALERLEDNINGENE. Kontroller at høyttalerne er koblet til som vist på oppsettdiagrammet som ble levert sammen med høyttalerne. Hvis du kjøpte et lydkort, kontrollerer du at høyttalerne er koblet til kortet.

KONTROLLER AT SUBWOOFEREN OG HØYTTALERNE ER SLÅTT PÅ. Referer til oppsettdiagrammet som ble levert sammen med høyttalerne. Hvis høyttalerne har volumknapper, justerer du volum, bass og diskant for å unngå forvrengning.

JUSTER LYDVOLUMET I WINDOWS. Klikk eller dobbeltklikk på høyttalerikonet i det nederste høyre hjørnet av skjermen. Kontroller at lyden er skrudd opp og at den ikke er dempet.

KOBLE HODETELEFONENE FRA HODETELEFONKONTAKTEN. Lyden fra høyttaleren deaktiveres automatisk når du kobler hodetelefoner til hodetelefonkontakten på frontpanelet av maskinen.

TEST STIKKONTAKTEN. Test stikkontakten med en annen enhet, for eksempel en lampe, for å kontrollere at den fungerer.

FJERN EVENTUELL INTERFERENS. Slå av eventuelle vifter, lysrør eller halogenlamper i nærheten for å kontrollere om disse kan forårsake interferens.

INSTALLER LYDDRIVEREN PÅ NYTT. Se ["Installere drivere på nytt" på side 73.](#page-72-0)

KJØR FEILSØKINGSVERKTØYET FOR MASKINVARE . Se ["Løse kompatibilitetsproblemer for programvare](#page-73-1)  [og maskinvare" på side 74.](#page-73-1)

#### Ingen lyd fra hodetelefonene

KONTROLLER LEDNINGSTILKOBLINGEN. Kontroller at hodetelefonledningen er koblet til hodetelefonkontakten på riktig måte (se ["Maskinen sett forfra" på side 13](#page-12-0)).

JUSTERE LYDVOLUMET I WINDOWS. Klikk eller dobbeltklikk på høyttalerikonet i det nederste høyre hjørnet av skjermen. Kontroller at lyden er skrudd opp og at den ikke er dempet.

# Bilde- og skjermproblemer

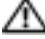

ADVARSEL! Før du utfører noen av fremgangsmåtene i denne delen, følger du sikkerhetsinstruksjonene i Veiledning for produktinformasjon.

**COBS!** Les skjermdokumentasjonen for feilsøkingsopplysninger.

#### Skjermen er tom

#### KONTROLLER SKJERMKABELTILKOBLINGEN.

- Kontroller at skjermkabelen er koblet til som vist i oppsettdiagrammet for maskinen.
- Koble fra eventuelle videoskjøtekabler og koble skjermen direkte til maskinen.
- Bytt strømkabel mellom skjermen og datamaskinen for å finne ut om strømkabelen er ødelagt.
- Kontroller om kontakten har bøyde eller avbrutte pinner (det er normalt at det mangler pinner i skjermkabelkontakter).

#### KONTROLLER STRØMLAMPEN PÅ SKJERMEN.

- Hvis strømlampen er av, trykker du bestemt på strømknappen for å kontrollere om skjermen er slått på.
- Hvis strømlampen lyser eller blinker, får skjermen strøm.
- Hvis strømlampen blinker, trykk på en tast på tastaturet eller flytter på musen for å fortsette som normalt.

TEST STIKKONTAKTEN. Test stikkontakten med en annen enhet, for eksempel en lampe, for å kontrollere at den fungerer.

KONTROLLER DIAGNOSELAMPENE. Se ["Diagnoselamper" på side 67](#page-66-0).

#### Det er vanskelig å lese på skjermen

KONTROLLER SKJERMINNSTILLINGENE. I skjermdokumentasjonen finner du opplysninger om hvordan du justerer kontrasten og lysstyrken, avmagnetiserer skjermen og kjører selvtester av skjermen.

FLYTT SUBWOOFEREN BORT FRA SKJERMEN. Hvis høyttalersystemet benytter en subwoofer, passer du på at subwooferen står minst 60 cm (2 fot) unna skjermen.

FLYTT SKJERMEN BORT FRA EKSTERNE STRØMKILDER. Vifter, lysstoffrør, halogenlamper og andre elektriske enheter kan føre til at bildet på skjermen "skjelver". Slå av enheter i nærheten for å kontrollere om de fører til interferens.

#### PLASSER SKJERMEN SLIK AT DEN IKKE BLIR UTSATT FOR REFLEKSER OG MULIG INTERFERENS.

#### JUSTER SKJERMINNSTILLINGENE I WINDOWS.

1 Klikk på Start-knappen, velg Kontrollpanel og klikk på Utseende og temaer.

2 Klikk på Skjerm og klikk på kategorien Innstillinger.

3 Forsøk ulike innstillinger for Skjermoppløsning og Fargekvalitet etter behov.

# Feilsøkingsverktøy

# <span id="page-66-0"></span>Diagnoselamper

#### AN ADVARSEL! Før du utfører noen av prosedyrene i denne delen, følg du sikkerhetsinstruksjonene i Veiledning for produktinformasjon.

Maskinen har fire lamper merket "1," "2," "3" og "4" på frontpanele[t"Maskinen sett forfra"](#page-12-0)  [på side 13](#page-12-0)som du kan bruke for å feilsøke problemer. Når maskinen starter på vanlig måte, blinker lampene før de slås av. Hvis det oppstår en feil på maskinen, viser rekkefølgen av lampene hva som kan være problemet.

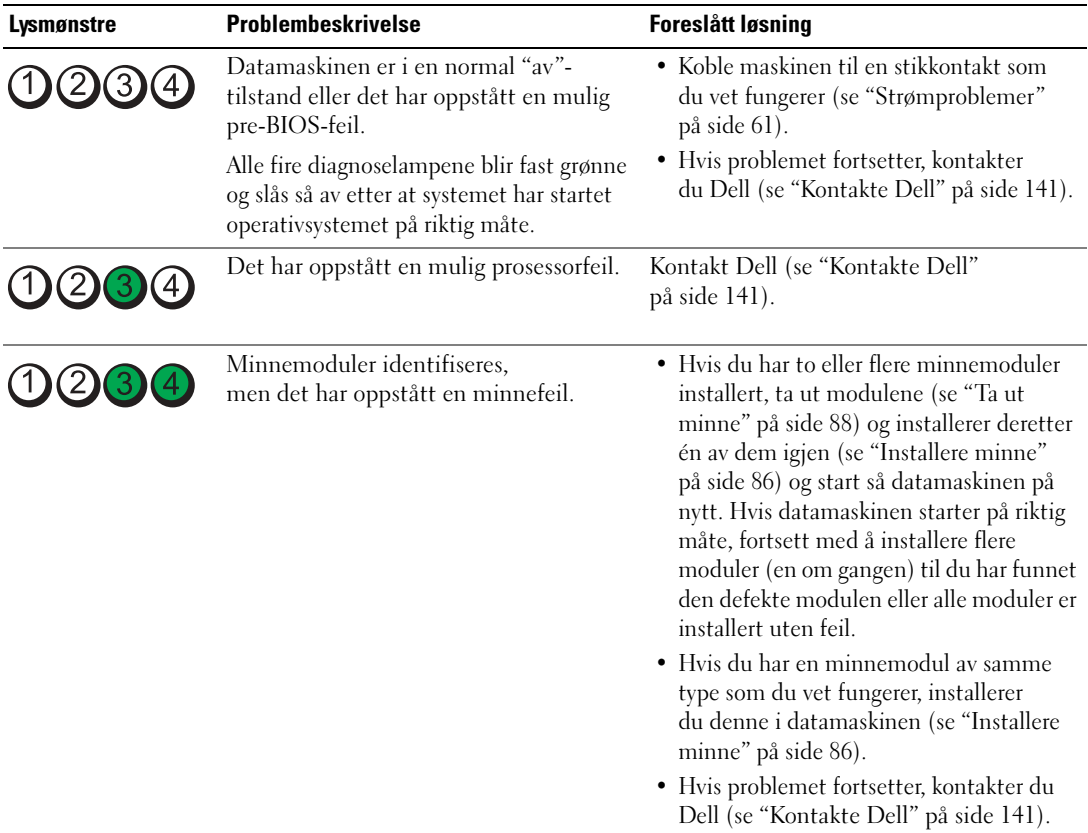

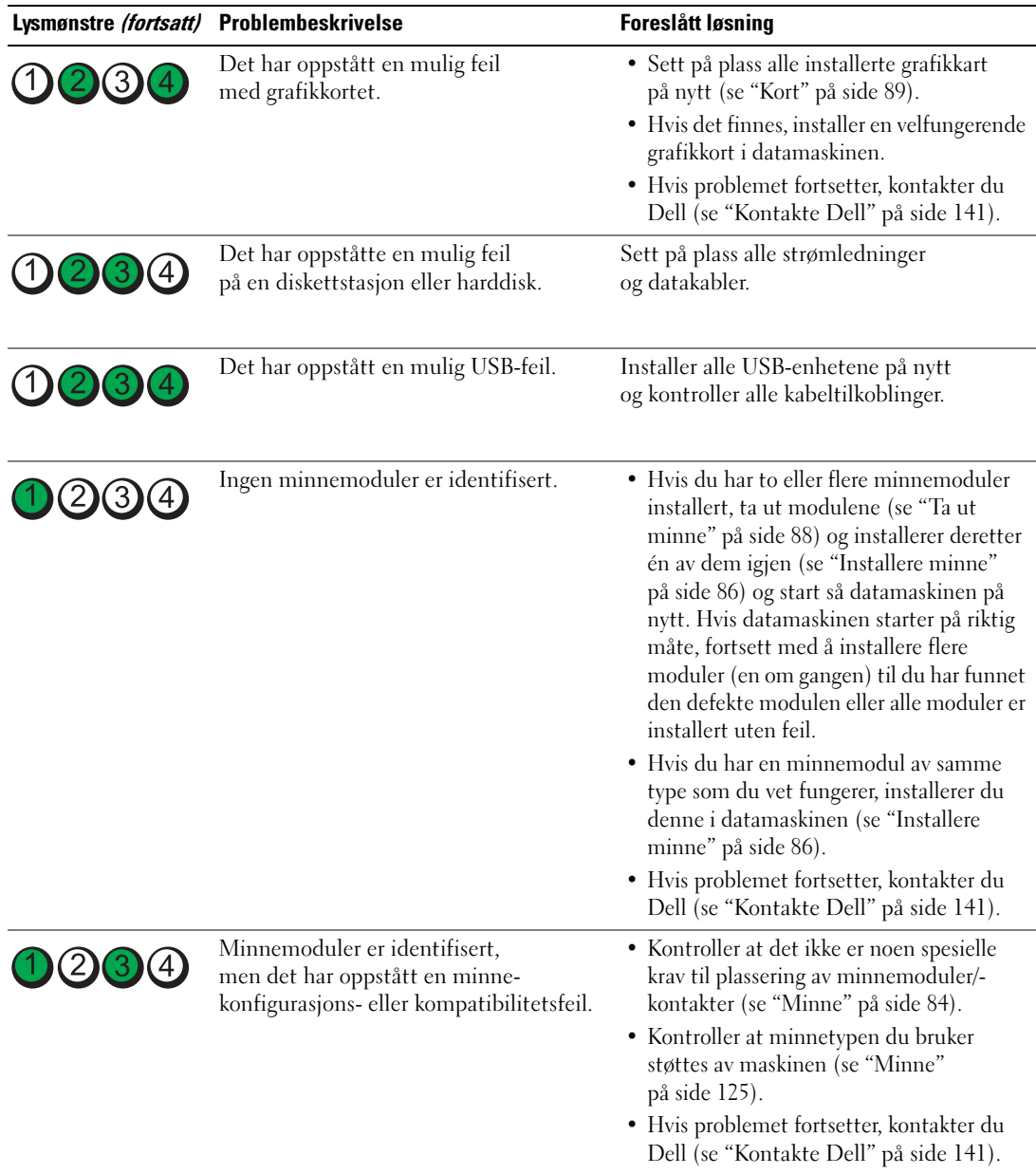

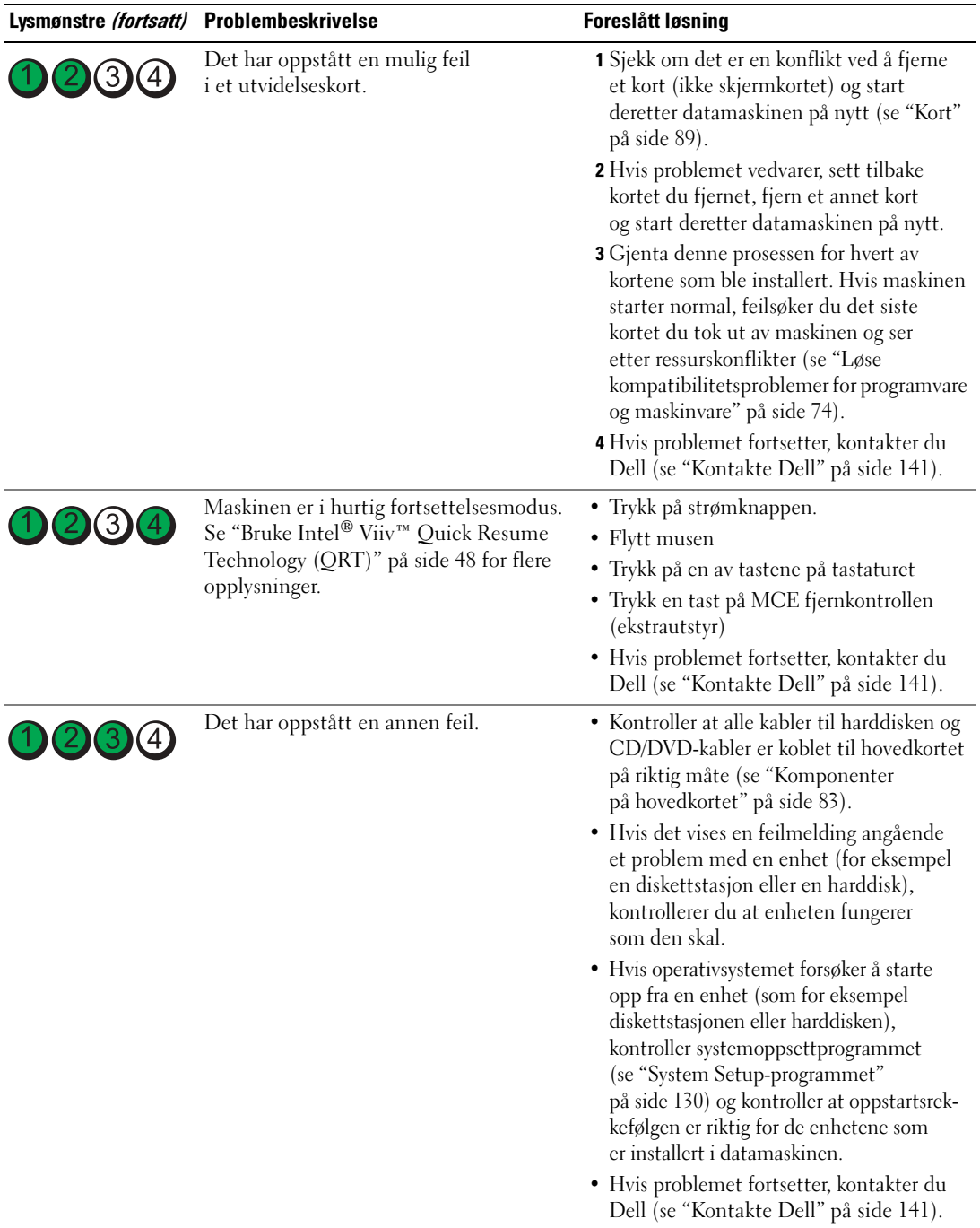

# <span id="page-69-0"></span>Dell Diagnostics

#### ADVARSEL! Før du utfører noen av prosedyrene i denne delen, følg du sikkerhetsinstruksjonene i Veiledning for produktinformasjon.

Hvis det oppstår problemer med maskinen, utfører du testene i ["Løse problemer" på side 51](#page-50-0) og kjører Dell Diagnostics før du kontakter Dell for å få hjelp.

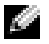

- **COBS!** Dell Diagnostics virker bare på datamaskiner fra Dell.
- 1 Slå på datamaskinen (eller start den på nytt).
- 2 Når DELL-logoen vises, trykker du umiddelbart på <F12>.

Hvis du venter for lenge slik at operativsystemlogoen vises, venter du til du ser skrivebordet Microsoft® Windows®. Deretter slår du av maskinen og prøver på nytt.

- 3 Når listen over oppstartsenheter vises, merker du Boot to Utility Partition (Oppstart i verktøypartisjon) og trykker på <Enter>.
- 4 Når hovedmenyen for Dell Diagnostics vises, angir du hvilken test du vil utføre.

#### Dell Diagnostics-hovedmenyen (Main)

1 Når Dell Diagnostics lastes inn og skjermen Main Menu (hovedmeny) vises, klikker du knappen for ønsket alternativ.

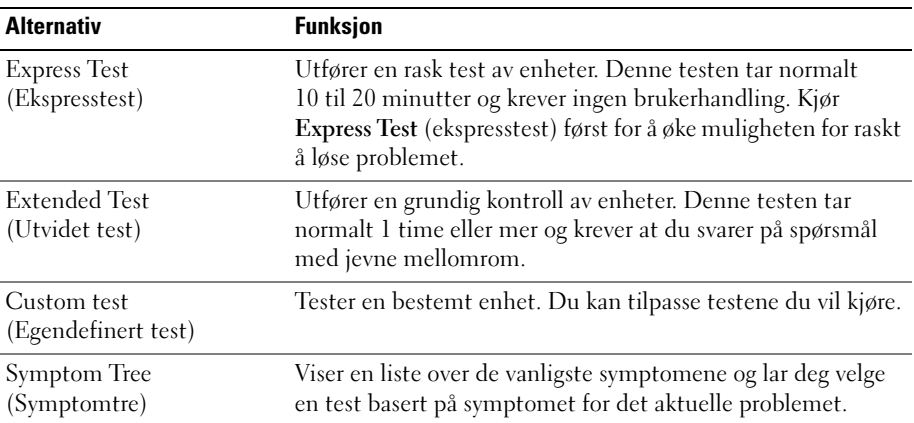

2 Hvis det oppstår et problem under en test, vises en melding med feilkoden og en beskrivelse av problemet. Noter feilkoden og problembeskrivelsen, og følg instruksjonene på skjermen.

Kontakt Dell hvis du ikke klarer å løse problemet (se ["Kontakte Dell" på side 141](#page-140-0)).

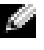

**OBS!** Servicenummeret for datamaskinen finner du øverst på hvert testskjermbilde. Ha ditt servicemerke klart når du kontakter Dell kundestøtte.

3 Hvis du kjører en test fra alternativene Custom Test (egendefinert test) eller Symptom Tree (symptomtre), klikker du den aktuelle kategorien som er beskrevet i følgende tabell, for å få mer informasjon.

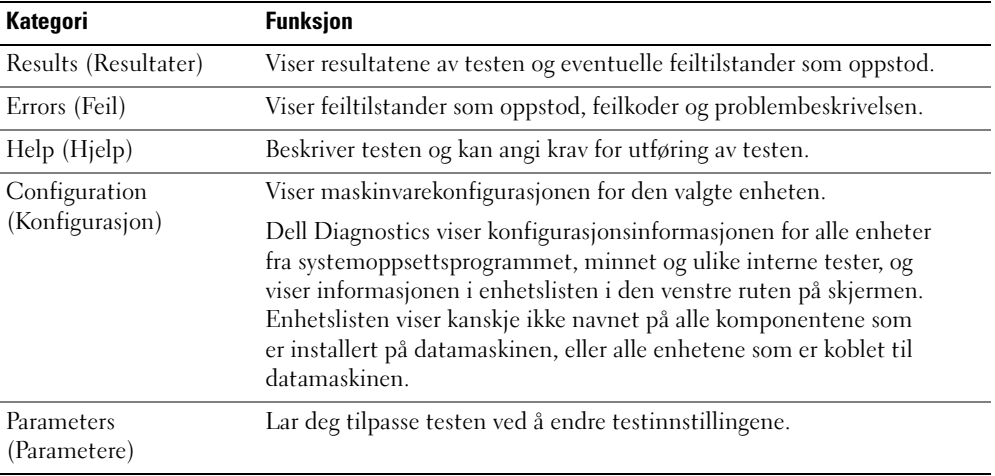

4 Lukk testskjermbildet for å gå tilbake til skjermbildet Main Menu (Hovedmeny). Hvis du vil avslutte Dell Diagnostics og starte datamaskinen på nytt, lukker du skjermbildet Main Menu (hovedmeny).

# **Drivere**

#### Hva er en driver?

Et driver er et program som styrer en enhet som en skriver, en mus eller et tastatur. Alle enheter må ha et driverprogram.

En driver fungerer som en oversetter mellom enheten og programmer som bruker enheten. Hver enhet har sitt eget sett av spesialkommandoer som bare driveren kjenner igjen.

Dell leverer maskinen med de nødvendige driverne installert. Du behøver ikke å installere eller konfigurere noen drivere selv.

Mange drivere, for eksempel tastaturdriveren, leveres sammen med Microsoft® Windows®-operativsystemet. Det kan bli nødvendig å installere drivere hvis du:

- Oppgraderer operativsystemet
- Installerer operativsystemet på nytt
- Kobler til eller installerer en ny enhet

#### Identifisere drivere

Hvis det oppstår et problem med en enhet, må du finne ut om driveren er kilden til problemet. Om nødvendig, må du oppdatere driveren.

#### Windows XP

- 1 Klikk på Start og deretter på Kontrollpanel.
- 2 Klikk System.
- 3 I vinduet Systemegenskaper klikker du på kategorien Maskinvare.
- 4 Klikk Device Manager (Enhetsbehandling).
- 5 Bla nedover listen for å se om noen av enhetsikonene er merket med et utropstegn (en gul sirkel med et [!]).

Hvis det vises et utropstegn ved et enhetsnavn, må du kanskje installere driveren på nytt eller installere en ny driver.
### Installere drivere på nytt

VARSEL: På Dells kundestøttenettsted på support.dell.com finner du godkjente drivere for Dell-maskiner. Hvis du installere drivere fra andre kilder, er det ikke sikkert at maskinen kommer til å fungere som den skal.

#### <span id="page-72-0"></span>Bruke Windows XP-funksjonen for å gå tilbake til en tidligere driver

Hvis det oppstår problemer med maskinen etter at du har installert eller oppdatert en driver, bruker du Windows XP-funksjonen for å rulle driveren tilbake til den forrige installerte driveren.

- Klikk på Start og deretter på Kontrollpanel.
- Klikk System.
- I vinduet Systemegenskaper klikker du på kategorien Maskinvare.
- Klikk Device Manager (Enhetsbehandling).
- Høyreklikk på enheten du installerte den nye driveren for, og klikk på Egenskaper.
- Klikk på kategorien Drivere.
- Klikk på Rull tilbake driver.

Hvis tilbakerulling av enhetsdriveren ikke løser problemet, bruk systemgjenoppretting for å tilbakestille operativsystemet til tilstanden det hadde før du installerte den nye driveren.

#### Installere drivere på nytt manuelt

- Etter at du har kopiert de nødvendige driverfilene til harddisken, klikker du på Start-knappen. Deretter høyreklikker du på Min datamaskin.
- Klikk på Egenskaper.
- Klikk på kategorien Maskinvare og deretter på Enhetsbehandling.
- Dobbeltklikk på den typen enhet du vil installere en driver for.
- Dobbeltklikk på navnet på enheten du vil installere en driver for.
- Klikk på kategorien Driver og deretter på Oppdater driver.
- Klikk på Installere fra en liste eller en bestemt plassering (Avansert) og deretter på Neste.
- Klikk på Bla gjennom og gå til stedet der du har lagt driverfilene.
- Når du ser navnet på den riktige driveren, klikker du på Neste.
- Klikk på Fullfør og start maskinen på nytt.

## Løse kompatibilitetsproblemer for programvare og maskinvare

Hvis en enhet ikke blir identifisert under oppsettet av operativsystemet, eller identifiseres men konfigureres feil, kan du bruke Hardware Troubleshooter (Feilsøkingsverktøy for maskinvare) til å løse kompatibilitetsproblemet.

Løse kompatibilitetsproblemer med Hardware Troubleshooter (Feilsøkingsverktøy for maskinvare):

- 1 Klikk på Start og deretter på Hjelp og støtte.
- 2 Skriv inn feilsøkingsverktøy for maskinvare i Søk-feltet, og klikk på pilen for å starte søket.
- 3 Klikk Hardware Troubleshooter (Feilsøkingsverktøy for maskinvare) i listen Search Results (Søkeresultater).
- 4 I listen Feilsøkingsverktøy for maskinvare klikker du på Jeg må løse en maskinvarekonflikt på datamaskinen. Deretter klikker du på Neste.

## Gjenopprette operativsystemet

Du kan gjenopprette operativsystemet på følgende måter:

- Microsoft® Windows® XP Systemgjenoppretting kan du tilbakestille maskinen til en tidligere tilstand uten å påvirke datafiler. Bruk Systemgjenoppretting som førstevalg for å gjenopprette operativsystemet og beholde datafiler.
- Med Dell PC Restore fra Symantec gjenoppretter du harddisken til tilstanden den hadde da du kjøpte maskinen. Dell PC Restore sletter alle data fra harddisken for godt, og fjerner eventuelle programmer du har installert etter at du har mottatt maskinen. Bruk Dell PC Restore bare hvis Systemgjenoppretting ikke løste operativsystemproblemene dine.
- Hvis du fikk en Operativsystem CD sammen med datamaskinen, kan du bruke den til å gjenopprette operativsystemet. Hvis du bruker Operativsystem CD-en, slettes også alle data på harddisken. Bruk CD-en bare hvis Systemgjenoppretting ikke løste operativsystemproblemene dine.

## Bruk av Microsoft Windows XP Systemgjenoppretting

Operativsystemet Microsoft Windows XP har programmet Systemgjenoppretting som lar deg tilbakestille datamaskinen til en tidligere tilstand (uten at datafilene påvirkes) hvis endringer i maskinvaren, programvaren eller andre systeminnstillinger har ført til at maskinen ikke fungerer som den skal. Se Windows Help and Support Center (Hjelp og støtte) hvis du vil vite mer om hvordan du bruker System Restore (Systemgjenoppretting). Tilgang til Hjelp og støtte i Windows

- 1 Klikk på Start  $\rightarrow$  Hjelp og støtte.
- 2 Skriv inn et ord eller et uttrykk som beskriver problemet, og klikk deretter på pil-ikonet.
- 3 Klikk emnet som beskriver problemet.
- 4 Følg veiledningen på skjermen.

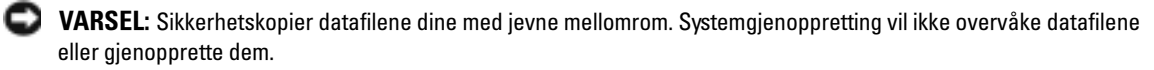

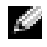

**OBS!** Fremgangsmåtene i dette dokumentet er basert på at du bruker standardvisningen i Windows. De er ikke helt nøyaktige hvis du har skiftet til klassisk visning i Windows.

#### Opprette et gjenopprettingspunkt

- 1 Klikk på Start og deretter på Hjelp og støtte.
- 2 Klikk på oppgaven Systemgjenoppretting.
- 3 Følg veiledningen på skjermen.

#### Gjenopprette datamaskinen til en tidligere tilstand

Hvis det oppstår problemer etter at du installerer en enhetsdriver, kan du rulle driveren tilbake (les["Bruke](#page-72-0)  [Windows XP-funksjonen for å gå tilbake til en tidligere driver" på side 73](#page-72-0)) for å løse problemet. Hvis det ikke løser problemet, kan du bruke Systemgjenoppretting.

VARSEL: Før du tilbakestiller datamaskinen til en tidligere brukstilstand, lagre og lukk alle åpne filer og avslutt åpne programmer. Ikke endre, åpne eller slett noen filer eller programmer før systemgjenopprettingen er fullført.

- **1** Klikk Start, pek på All Programs (Alle programmer)  $\rightarrow$  Accessories (Tilbehør)  $\rightarrow$  System Tools (Systemverktøy), og klikk deretter System Restore (Systemgjenoppretting).
- 2 Kontroller at det er krysset av for Gjenopprett datamaskinen min til et tidligere tidspunkt og klikk på Neste.
- 3 Klikk kalenderdatoen du vil gjenopprette datamaskinen til.

På skjermen Select a Restore Point (velg et gjenopprettingspunkt) vises en kalender med gjenopprettingspunkter du kan velge mellom. Alle kalenderdatoer med tilgjengelige gjenopprettingspunkter vises med fet skrift.

4 Velg et gjenopprettingspunkt og klikk på Neste.

Hvis en kalenderdato bare har ett gjenopprettingspunkt, blir det punktet automatisk valgt. Hvis to eller flere gjenopprettingspunkter er tilgjengelige, klikker du det ønskede gjenopprettingspunktet.

5 Klikk Next (Neste).

Skjermen Restoration Complete (Gjenoppretting fullført) vises etter at systemgjenoppretting er ferdig med å samle inn data, deretter starter datamaskinen på nytt.

6 Etter at datamaskinen har startet på nytt, klikker du OK.

Hvis du vil endre gjenopprettingspunktet, kan du enten gjenta trinnene med et annet gjenopprettingspunkt eller angre gjenopprettingen.

#### Angre den siste systemgjenopprettingen

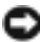

VARSEL: Før du angrer den siste systemgjenopprettingen, lagre og lukk alle åpne filer og avslutt alle åpne programmer. Ikke endre, åpne eller slett noen filer eller programmer før systemgjenopprettingen er fullført.

- **1** Klikk Start, pek på All Programs (Alle programmer)  $\rightarrow$  Accessories (Tilbehør)  $\rightarrow$  System Tools (Systemverktøy), og klikk deretter System Restore (Systemgjenoppretting).
- 2 Klikk på Angre siste gjenoppretting og deretter på Neste.

#### Aktivere Systemgjenoppretting

Hvis du installerer Windows XP med mindre enn 200 MB ledig harddiskplass, blir Systemgjenoppretting automatisk deaktivert. Slik ser du om Systemgjenoppretting er aktivert:

- 1 Klikk på Start og deretter på Kontrollpanel.
- 2 Klikk på Ytelse og vedlikehold. Klikk på System.
- 3 Klikk kategorien System Restore (Systemgjenoppretting).
- 4 Kontroller at det ikke er merket av for Turn off System Restore (Slå av systemgjenoppretting).

### Bruke Dell PC Restore fra Symantec

VARSEL: Dell PC Restore sletter alle data fra harddisken for godt, og fjerner eventuelle programmer eller drivere du har installert etter at du har mottatt maskinen. Hvis mulig, sikkerhetskopierer du alle data før du bruker PC Restore. Bruk Dell PC Restore bare hvis Systemgjenoppretting ikke løste operativsystemproblemene dine.

OBS! Dell PC Restore fra Symantec er ikke tilgjengelig i alle land eller for alle datamaskiner.

Bruk Dell PC Restore fra Symantec bare som siste utvei for å gjenopprette operativsystemet. PC Restore gjenoppretter harddisken til tilstanden den hadde da du kjøpte maskinen. Eventuelle programmer og filer som du har lagt til siden du kjøpte maskinen – også datafiler – slettes for godt fra datamaskinen. Datafiler inkluderer dokumenter, regneark, epostmeldinger, digitale bilder, musikkfiler og så videre. Hvis mulig, sikkerhetskopierer du alle data før du bruker PC Restore.

Slik bruker du PC Restore:

1 Slå på datamaskinen.

En blå søyle med www.dell.com kommer fram øverst på skjermen under oppstartprosessen.

2 Straks du ser den blå søylen trykker du på <Ctrl><F11>.

Hvis du ikke trykker på <Ctrl><F11> i tide, må du la maskinen gjøre ferdig oppstarten og starte den på nytt.

### VARSEL: Hvis du ikke vil fortsette med PC Restore, klikker du på Reboot (Start på nytt) i det neste trinnet.

- 3 I det neste vinduet som vises, klikker du på Restore (Gjenopprett).
- 4 I det neste vinduet som vises, klikker du på Confirm (Bekreft).

Gjenopprettingsprosessen tar mellom 6 og 10 minutter.

5 Når du blir bedt om det, klikker du på Fullfør for å starte maskinen på nytt.

**COBS!** Ikke slå av maskinen manuelt. Klikk på Finish (Fullfør) og la maskinen starte på nytt automatisk.

6 Når du blir bedt om det, klikker du på Yes (Ja).

Datamaskinen starter på nytt. Siden maskinen er tilbakestilt, vil du se de samme vinduene som da du startet maskinen for første gang, for eksempel lisensavtalen for sluttbrukere.

7 Klikk Next (Neste).

Skjermen System Restore (Systemgjenoppretting) vises og datamaskinen starter på nytt.

8 Etter at datamaskinen har startet på nytt, klikker du OK.

### Fjerne Dell PC Restore

VARSEL: Hvis du fjerner Dell PC Restore fra harddisken, sletter du PC Restore-programmet for godt fra maskinen. Etter at du har slettet Dell PC Restore, kan du ikke bruke programmet for å gjenopprette operativsystemet i maskinen.

Med Dell PC Restore kan du gjenopprette harddisken til tilstanden den hadde da du kjøpte maskinen. Vi anbefaler at du ikke sletter PC Restore fra maskinen, selv ikke for å få mer plass på harddisken. Hvis du fjerner PC Restore fra harddisken, kan du aldri hente tilbake programmet, og du vil ikke kunne bruke PC Restore for å gjenopprette operativsystemet på maskinen til den opprinnelige tilstanden.

- 1 Logg på maskinen som lokal administrator.
- 2 I Windows Utforsker går du til c:\dell\utilities\DSR.
- 3 Dobbeltklikk på filnavnet DSRIRRemv2.exe.

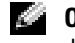

**OBS!** Hvis du ikke er logget på som lokal administrator, får du melding om at du må gjøre det før du kan kjøre programmet. Klikk på Quit (Avbryt) og logg på som lokal administrator.

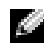

OBS! Hvis partisjonen for PC Restore ikke finnes på harddisken på maskinen, ser du en melding om at partisjonen ikke ble funnet. Klikk på Quit (Avbryt). Det finnes ikke noen partisjon å slette.

- 4 Klikk på OK for å fjerne PC Restore-partisjonen fra harddisken.
- 5 Klikk på Ja for å bekrefte fjerningen.

PC Restore-partisjonen slettes og den frigjorte diskplassen legges til den ledige plassen på harddisken.

- 6 Høyreklikk på Lokal disk (C) i Windows Utforsker og klikk på Egenskaper og kontroller at verdien for Ledig plass har økt.
- 7 Klikk på Finish (Fullfør) for å lukke vinduet PC Restore Removal.
- 8 Start datamaskinen på nytt.

# Ta ut og installere deler

## <span id="page-78-1"></span>Før du begynner

Dette kapitlet beskriver hvordan du tar ut og hvordan du installere komponentene i datamaskinen. Med mindre noe annet blir angitt, forutsetter hver av veiledningene følgende:

- Du har utført trinnene i ["Slik slår du av maskinen" på side 79](#page-78-0) og ["Før du gjør noe inne](#page-79-0)  [i datamaskinen" på side 80.](#page-79-0)
- Du har lest sikkerhetsinformasjonen i Dell™ Veiledning for produktinformasjon.
- En komponent kan skiftes ved å utføre trinnene for å ta ut komponenten i motsatt rekkefølge.

## Anbefalte verktøy

Veiledningene i dette dokumentet kan kreve at du bruker følgende verktøy:

- En liten skrutrekker med vanlig blad
- En stjerneskrutrekker
- Program for flash-oppdatering av BIOS (last ned fra support.dell.com)

## <span id="page-78-0"></span>Slik slår du av maskinen

VARSEL: Hvis du vil unngå tap av data, må du lagre og lukke eventuelle åpne filer og avslutte eventuelle åpne programmer før du slår av maskinen.

- 1 Slå av operativsystemet:
	- a Lagre og lukk åpne filer, avslutt åpne programmer, klikk på Start og klikk deretter på Slå av datamaskinen.
	- b I vinduet Slå av datamaskinen klikker du på Slå av.

Maskinen slår seg av etter at operativsystemet er avsluttet.

2 Kontroller at maskinen og eventuelle tilkoblede enheter er avslått. Hvis maskinen og de tilkoblede enhetene ikke slår seg av automatisk når du avslutter operativsystemet, trykker du på strømknappen i 4 sekunder.

### <span id="page-79-0"></span>Før du gjør noe inne i datamaskinen

Bruk de følgende sikkerhetsretningslinjene for å beskytte deg selv og maskinen mot skader.

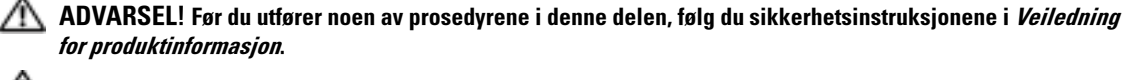

ADVARSEL! Håndter komponenter og kort forsiktig. Ikke berør komponentene eller kontaktene på et kort. Hold kort i kantene eller i festebraketten av metall. Hold komponenter ved å ta tak i kantene, ikke i pinnene.

ADVARSEL! Når du arbeider på innsiden av datamaskinen, må du huske på at prosessorens varmeavleder, strømforsyning, grafikkort og andre komponenter kan bli veldig varme under vanlig drift. Sørg for at de har tilstrekkelig tid til å kjøle seg ned før du berører dem.

VARSEL: Bare sertifiserte serviceteknikere bør utføre reparasjoner på maskinen. Skader som oppstar som følge av service som ikke er autorisert av Dell, dekkes ikke av garantien.

VARSEL: Når du skal koble fra en kabel, tar du tak i kontakten eller i strekkavlastningsløkken og ikke i selve kabelen. Noen kabler har kontakter med låsefester. Hvis du skal koble fra en slik kabel, trykker du inn låsefestene før du kobler fra kabelen. Når du trekker ut kontakter, må du passe på at du ikke bøyer noen av pinnene på kontakten. Før du kobler til en kabel, må du passe på at begge kontaktene er snudd i riktig retning og at de er plassert riktig i forhold til hverandre.

VARSEL: Hvis du vil unngå å skade maskinen, bør du utføre følgende trinn før du begynner å arbeide inne i maskinen.

1 Slå av maskinen (se ["Slik slår du av maskinen" på side 79\)](#page-78-0).

VARSEL: For å koble fra en nettverkskabel, kobler du først kabelen fra datamaskinen og deretter fra nettverkskontakten i veggen.

- 2 Koble eventuelle telefon- eller telekommunikasjonslinjer fra maskinen.
- 3 Koble maskinen og alle tilkoblede enheter fra strømnettet, og trykk på strømknappen for å jorde hovedkortet.

VARSEL: Før du berører noen av komponentene inne i maskinen, jorder du deg selv ved å berøre en umalt metallover-flate, for eksempel metallet bak på maskinen. Mens du arbeider med maskinen, bør du med jevne mellomrom berøre en umalt metalloverflate for å løse ut eventuell statisk elektrisitet som kan skade de interne komponentene.

## <span id="page-80-0"></span>Ta av maskindekslet

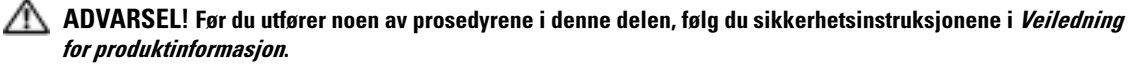

ADVARSEL! Hvis du vil unngå elektriske støt, må du alltid koble maskinen fra stikkontakten før du åpner dekselet.

VARSEL: Før du berører noen av komponentene inne i maskinen, jorder du deg selv ved å berøre en umalt metalloverflate, for eksempel metallet bak på maskinen. Mens du arbeider med maskinen, bør du med jevne mellomrom berøre en umalt metalloverflate for å løse ut eventuell statisk elektrisitet som kan skade de interne komponentene.

- 1 Følg veiledningen i "Før du begynner" på side 79.
- 2 Hvis du har installert en sikkerhetskabel, fjern den fra sikkerhetskabelsporet.

VARSEL: Pass på at du har nok plass til å legge fra deg dekselet — minst 30 cm med skrivebordsplass.

**VARSEL:** Pass på at du legger maskinen på en plan og beskyttet overflate, slik at verken maskinen eller overflaten den ligger på, kan bli skrapet opp.

- 3 Legg maskinen på siden slik at maskindekslet vender oppover.
- 4 Skyv dekselutløseren på øverste deksel bakover.

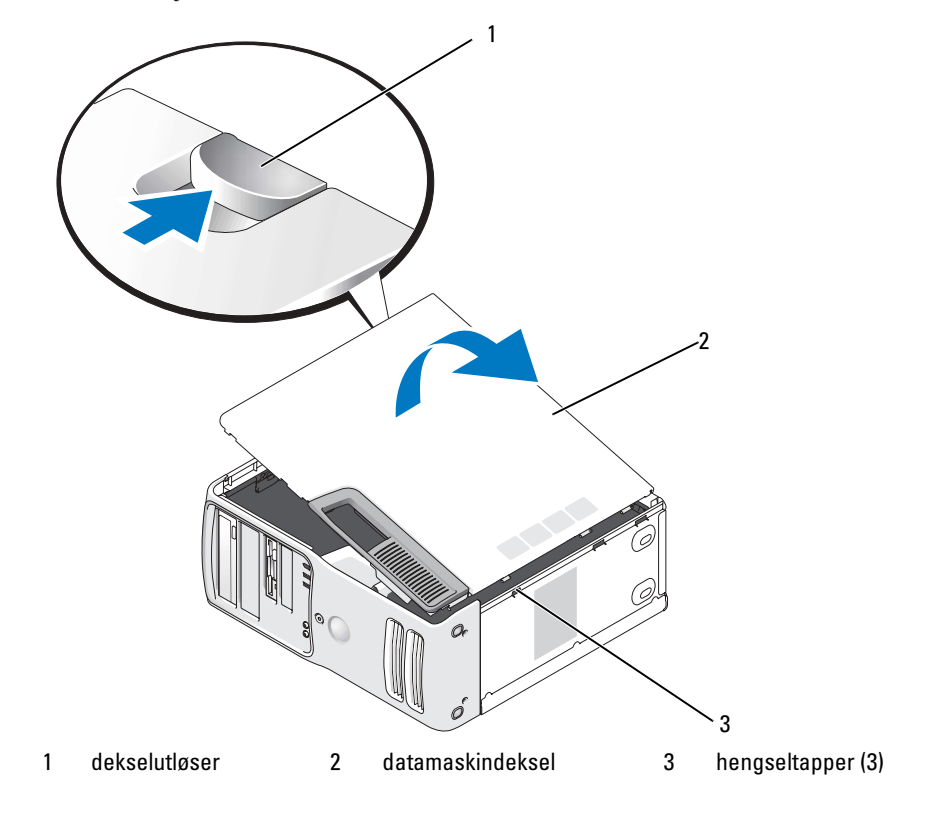

- 5 Lokaliser de tre hengseltappene på datamaskinens nedre kant.
- 6 Grip sidene av datamaskindekselet og sving dekselet opp.
- 7 Løft av dekselet og sett det til side på et sikkert sted.

## Innsiden av maskinen

AN ADVARSEL! Før du utfører noen av prosedyrene i denne delen, følg du sikkerhetsinstruksjonene i *Veiledning* for produktinformasjon.

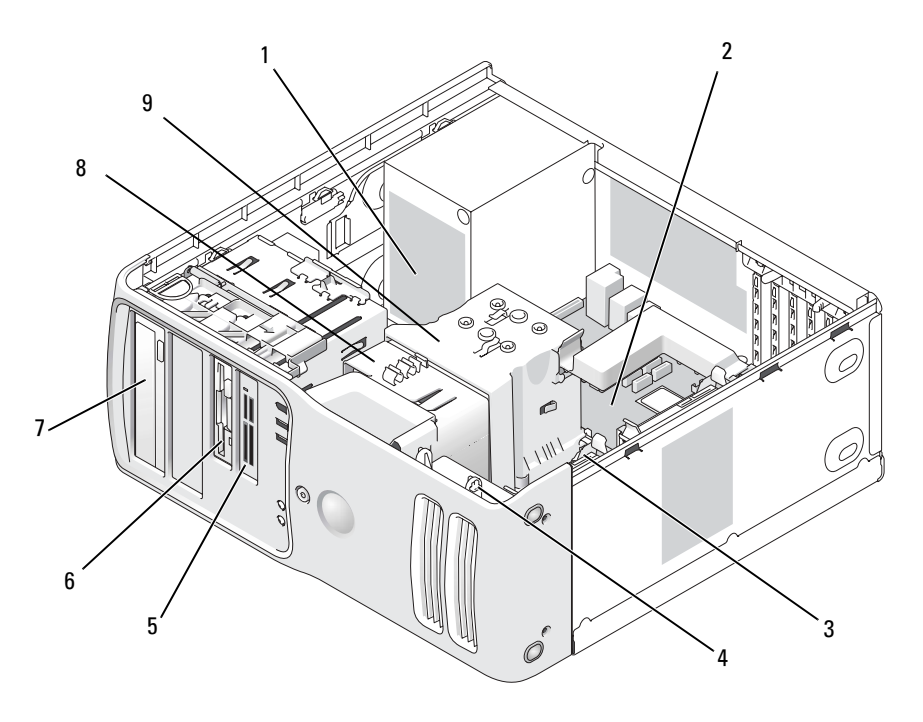

- 1 strømforsyning 2 hovedkort 3 harddisker
	-
- 
- 
- 4 kortvifte 5 mediekortleser (valgfri) 6 diskettstasjon (valgfri)
	-
- 
- 
- 7 CD- eller DVD-stasjon 8 prosessorvifte 9 prosessorinnkapsling og prosessor

## Komponenter på hovedkortet

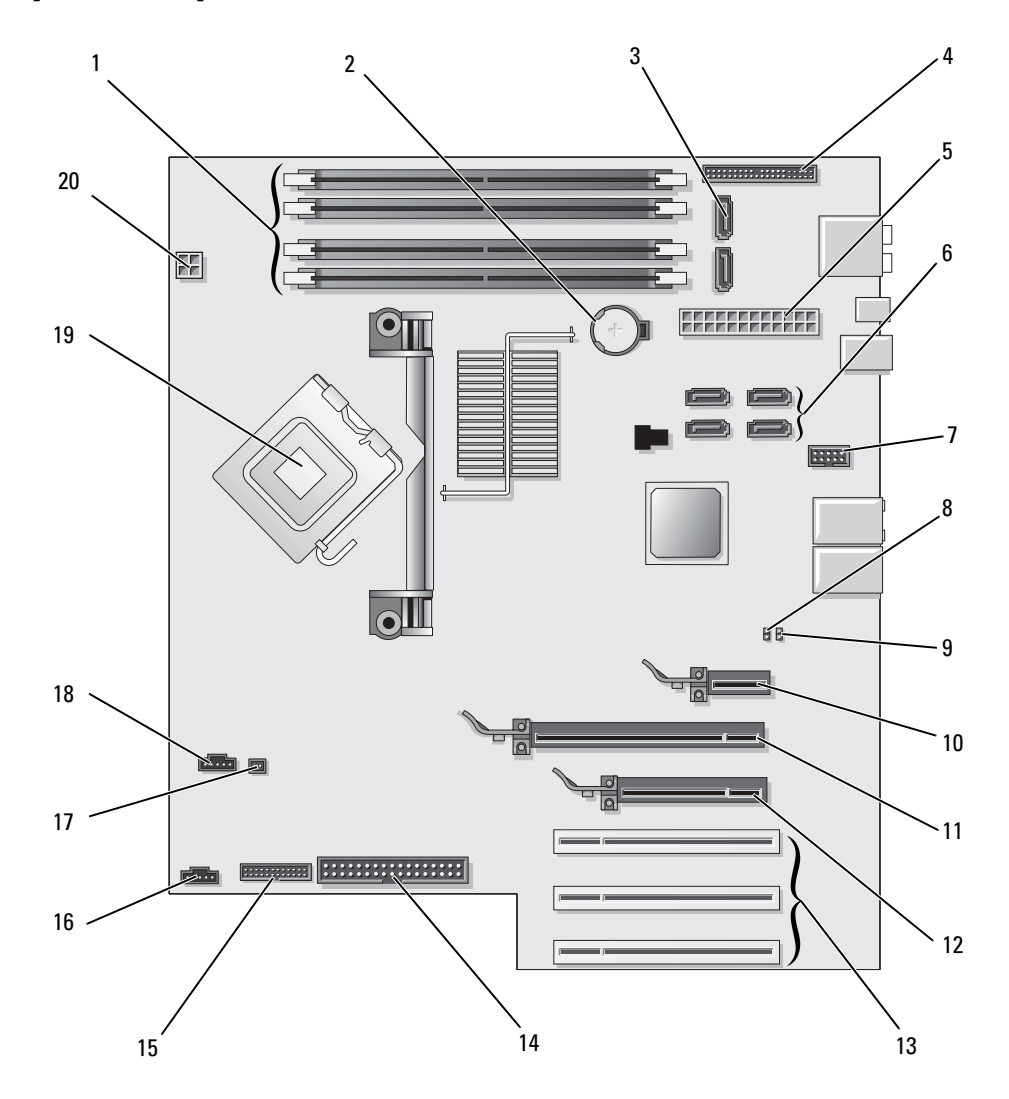

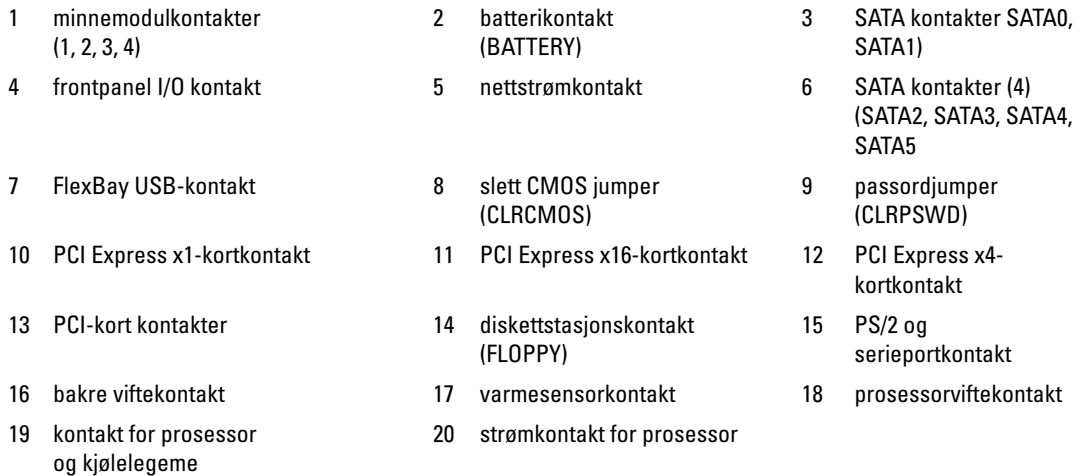

## **Minne**

Du kan utvide datamaskinens minnekapasitet ved å installere minnemoduler på hovedkortet. Flere opplysninger om hvilken minnetype som støttes av maskinen, finner du i ["Minne" på side 125.](#page-124-0)

## Minneoversikt

• Minnemoduler bør installeres i parvise moduler med samme minnestørrelse, hastighet og teknologi. Hvis minnemodulene ikke installeres i matchende par, vil maskinen fortsatt fungere, men med litt lavere ytelse. Se etiketten i modulens øvre høyre hjørne for å se hvilken kapasitet den har.

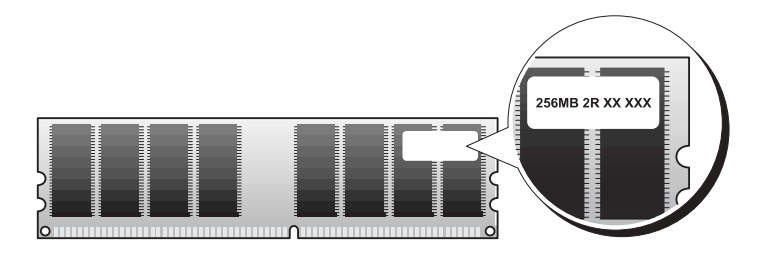

**COBS!** Installer alltid minnemoduler i den rekkefølgen som er angitt på hovedkortet.

Anbefalte minnekonfigurasjoner er:

– Et matchende par av minnemoduler i kontaktene DIMM\_1 og DIMM\_2

eller

- Et matchende par av minnemoduler i kontaktene DIMM\_1 og DIMM\_2 og et annet matchende par installert i kontaktene DIMM\_3 og DIMM\_
- Hvis du installerer blandede par av DDR2 533-MHz (PC2-4300)- og DDR2 667-MHz (PC2-5300) minne og DDR2 800-MHz (PC2-6400), fungerer modulene på den laveste installerte hastigheten.
- Pass på et du installerer en enkel minnemodul i DIMM\_1 kontakten, kontakten nærmest prosessoren, før du installere en modul i de andre kontaktene.
- Når du installerer minnemoduler, pass på at du ikke blander ECC og ikke ECC minne.

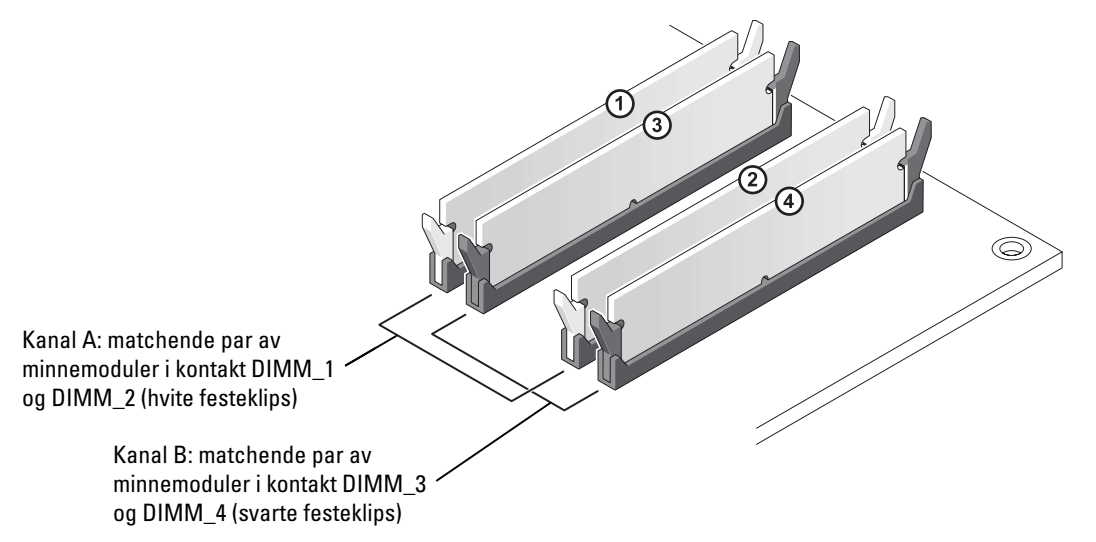

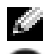

**COBS!** Minne som er kjøpt fra Dell dekkes av maskingarantien.

VARSEL: Hvis du tar ut de opprinnelige minnemodulene fra maskinen under en minneoppgradering, må du ikke blande dem med eventuelle nye moduler, selv ikke om de nye modulene er kjøpt fra Dell. Hvis mulig, skal du *ikke* sette en opprinnelig minnemodul i par med en ny minnemodul. Hvis du gjør dette, er det ikke sikkert at maskinen starter som den skal. Du bør installere dine originale minnemoduler i par enten i kontaktene DIMM\_1 og DIMM\_2 eller kontaktene DIMM\_3 og DIMM\_4.

#### Adressering av minne med 4 GB-konfigurasjoner

Din datamaskin støtter maksimalt 4 GB minne når du bruker fire DIMM-brikker på 1 GB. Nåværende operativsystemer som Microsoft® Windows® XP, kan bare bruke maksimalt 4 GB adresserom. Imidlertid er mengden minne som er tilgjengelig for operativsystemet mindre enn GB. Visse komponenter i datamaskinen krever adresser i 4 GB-området. Adresseområde som er reservert for disse komponentene, kan ikke brukes av datamaskinens minne.

#### Installere minne

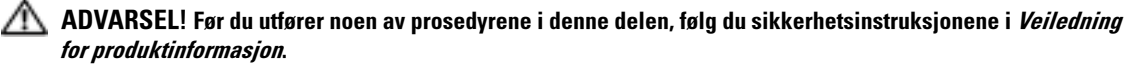

VARSEL: For å unngå å skade komponenter inne i maskinen, må du lade ut din egen statiske elektrisitet før du berører noen av de elektroniske komponentene i maskinen. Det kan du gjøre ved å berøre en umalt metalloverflate på maskinkabinettet.

- 1 Følg veiledningen i ["Før du begynner" på side 79.](#page-78-1)
- 2 Ta av maskindekslet (se "Ta av maskindekslet" på side 81).
- 3 Legg datamaskinen på siden slik at hovedkortet er på bunnen av datamaskinens innside.
- 4 Trykk festeklipsene i hver ende av minnemodulen utover.

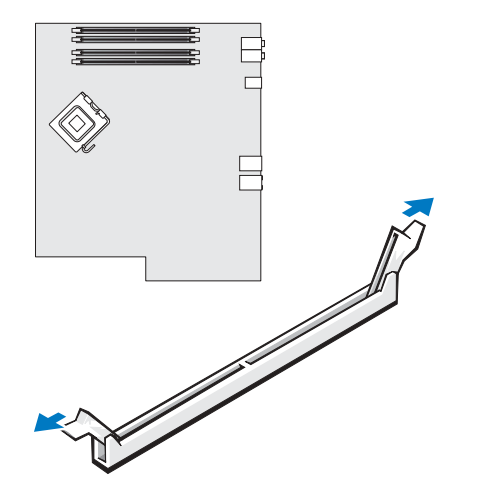

Plasser hakket i bunnen av kontakten over tverrsporet i kontakten.

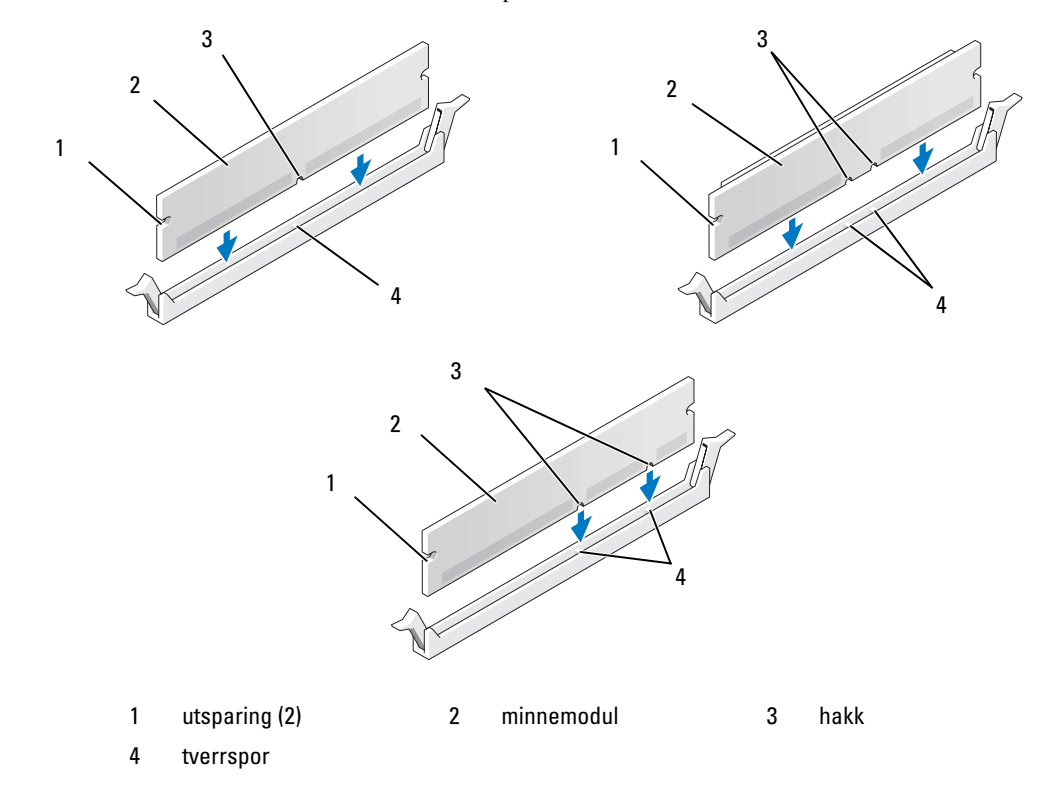

VARSEL: Hvis du vil unngå å skade minnemodulen, bør du trykke den rett ned i kontakten med like stor kraft i begge ender av modulen.

Sett modulen inn i kontakten til den klikker på plass.

Hvis du setter inn modulen på riktig måte, går festeklipsene i lås i utsparingene på hver ende av modulen.

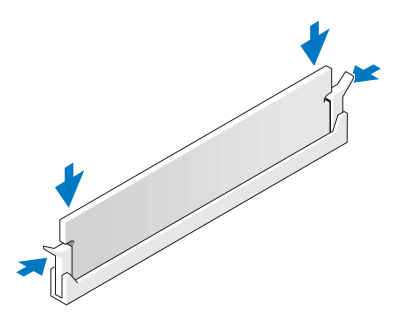

- 7 Sett på plass datamaskindekselet.
- VARSEL: Hvis du skal koble til en nettverkskabel, kobler du først kabelen til nettverkskontakten i veggen og deretter til datamaskinen.
- 8 Koble maskinen og andre enheter til strømnettet, og slå dem på.
- 9 Høyreklikk på ikonet Min datamaskin og klikk på Egenskaper.
- 10 Klikk på Generelt-kategorien.
- 11 Kontroller hvor mye minne (RAM) som vises for maskinen, for å bekrefte at minnet er installert på riktig måte.

## Ta ut minne

ADVARSEL! Før du utfører noen av prosedyrene i denne delen, følg du sikkerhetsinstruksjonene i *Veiledning* for produktinformasjon.

VARSEL: For å unngå å skade komponenter inne i maskinen, må du lade ut din egen statiske elektrisitet før du berører noen av de elektroniske komponentene i maskinen. Det kan du gjøre ved å berøre en umalt metalloverflate på maskinkabinettet.

- 1 Følg veiledningen i ["Før du begynner" på side 79.](#page-78-1)
- 2 Ta av datamaskindekselet (se "Ta av maskindekslet" på side 81).
- **3** Trykk festeklipsene i hver ende av minnemodulen utover.
- 4 Ta tak i modulen og trekk den oppover.

Hvis de er vanskelig å ta ut modulene, gynger du den forsiktig frem og tilbake for å løsne den fra kontakten.

## Kort

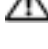

ADVARSEL! Før du utfører noen av prosedyrene i denne delen, følg du sikkerhetsinstruksjonene i *Veiledning* for produktinformasjon.

VARSEL: For å unngå å skade komponenter inne i maskinen, må du lade ut din egen statiske elektrisitet før du berører noen av de elektroniske komponentene i maskinen. Det kan du gjøre ved å berøre en umalt metalloverflate på maskinkabinettet.

Dell™-maskinen har følgende spor for PCI- og PCI Express-kort:

- Tre [PCI-kortspor](#page-88-0)
- Ett PCI Express x1 kortspor
- Ett PCI Express x16 kortspor
- Ett PCI Express x14 kortspor

### <span id="page-88-0"></span>PCI-kort

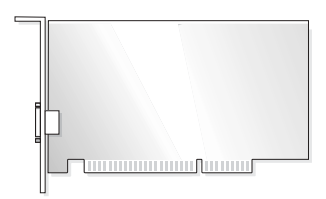

- Hvis du skal installere eller skifte ut et kort, følg veiledningen nedenfor.
- Hvis du skal ta ut et utvidelseskort, men ikke sette inn et nytt, les opplysningene under ["Fjerning](#page-92-0)  [av et PCI-kort" på side 93.](#page-92-0)
- Hvis du skifter ut et kort, må du fjerne den gjeldende driveren fra operativsystemet.
- Hvis du installerer eller bytter et PCI Express kort, se ["Installere et PCI Express-kort" på side 94](#page-93-0).

#### <span id="page-88-1"></span>Installasjon av et PCI-kort

**OBS!** Dell tilbyr et ekstra kundekit for Audigy II og IEEE 1394 PCI tilleggskort som inkluderer en frontmontert IEEE 1394-kontakt.

- 1 Følg veiledningen i ["Før du begynner" på side 79.](#page-78-1)
- 2 Ta av datamaskindekselet (se "Ta av maskindekslet" på side 81).

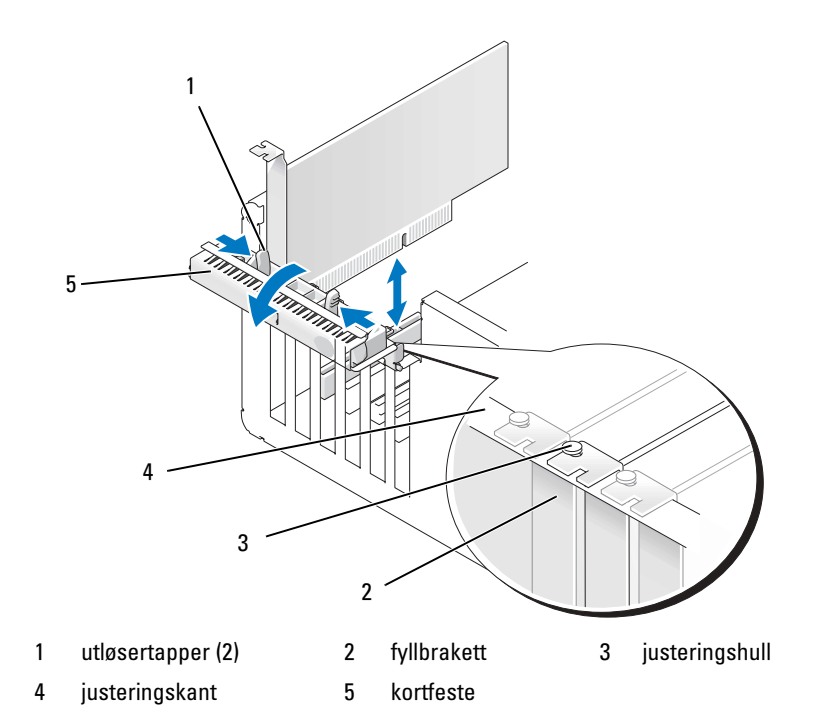

 Trykk fra innsiden på de to utløsertappene på kortets festedør for å vippe døren åpen. Fordi døren er hengslet, vil festet bli stående i åpen stilling.

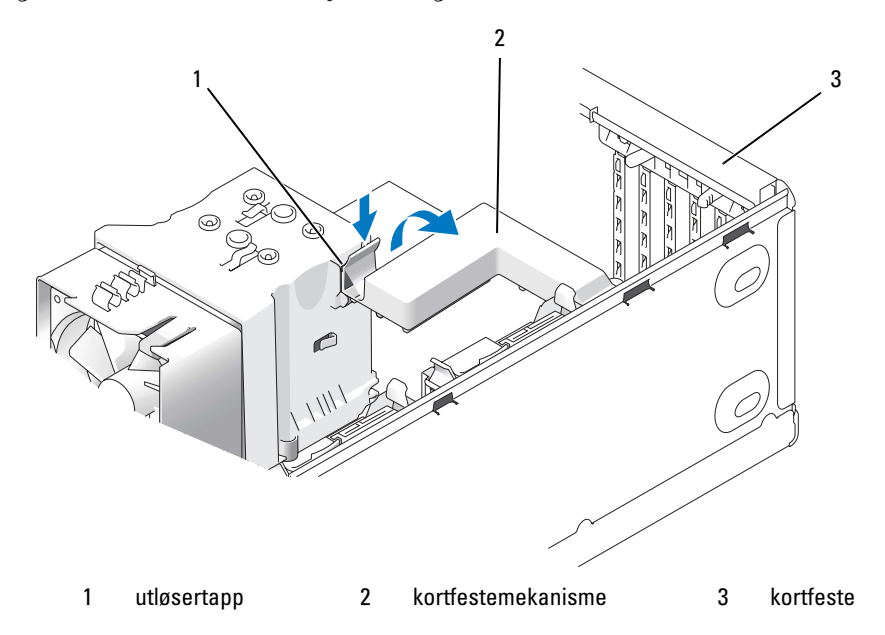

- 4 Hvis datamaskinen inkluderer en kortfestemekanisme for x16-kortet, presser du festetappen forsiktig nedover og svinger mekanismen oppover for å få tilgang til kortsporene.
- 5 Hvis du installerer et nytt kort, må du fjerne fyllbraketten for å lage en åpning for kortsporet. Deretter fortsetter du med [trinn 7](#page-90-0).
- 6 Hvis du skal skifte ut et kort som allerede står i maskinen, tar du ut kortet.

Om nødvendig kobler du fra eventuelle kabler som er festet til kortet. Ta tak i de øverste hjørnene av kortet, og trekk det forsiktig ut av kontakten.

<span id="page-90-0"></span>7 Gjør klart kortet for installering.

Les dokumentasjonen for kortet hvis du vil ha informasjon om hvordan du konfigurerer kortet, kobler det til maskinen og eventuelt tilpasser det til maskinen.

ADVARSEL! Noen nettverkskort starter automatisk maskinen når de er koblet til et nettverk. Hvis du vil beskytte deg mot elektrisk støt, må du koble maskinen fra strømnettet før du installerer kort.

8 Sett kortet inn i kontakten og trykk det bestemt nedover. Pass på at kortet står helt på plass i sporet.

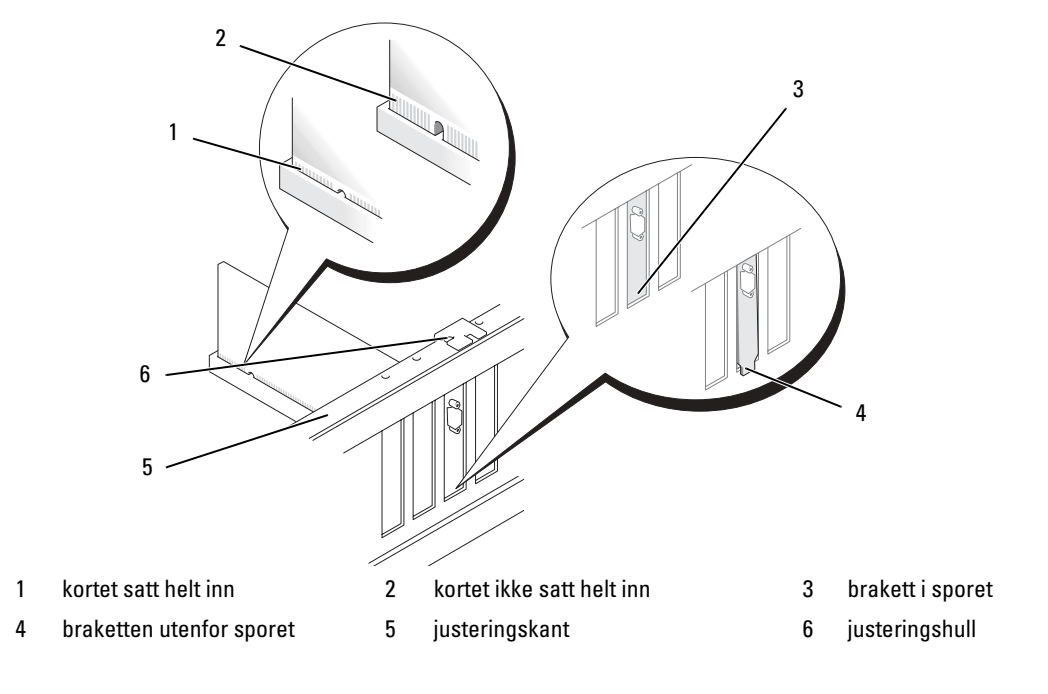

- 9 Før du lukker kortfestedøren, må du passe på følgende:
	- At den øvre kanten på alle kortene og fyllbrakettene står jevnt med justeringskanten.
	- At hakken øverst på kortet eller fyllbraketten passer rundt justeringshullet.

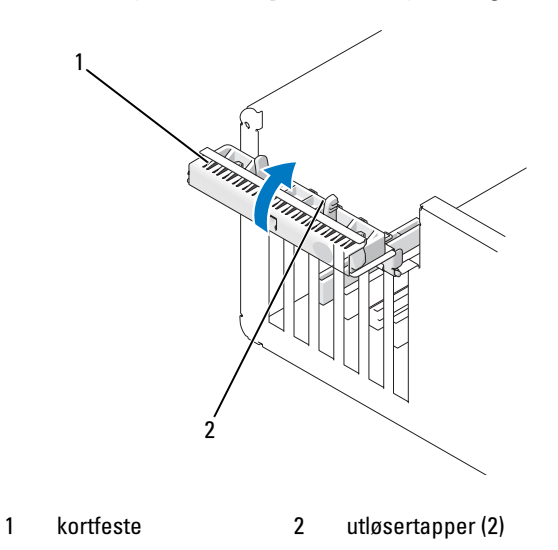

10 Lukk kortfestedøren ved å klikke det på plass for å feste kortene.

VARSEL: Ikke før ledninger over eller bak kortene. Hvis du legger ledninger over kortene kan det føre til at du ikke før lukket maskindekslet, eller til en utstyret blir skadet.

11 Koble til eventuelle ledninger som skal festes til kortet.

I dokumentasjonen for kortet finner du opplysninger om hvordan du kobler til ledninger.

VARSEL: Hvis du skal koble til en nettverkskabel, kobler du først kabelen til nettverksenheten og deretter kabelen til datamaskinen.

- 12 Hvis du skal skifte ut et kort som allerede står i maskinen og du fjernet festemekanismen, setter du inn festemekanismen på nytt:
- 13 Før du setter på plass kortfestemekanismen, må du passe på følgende:
	- At den øvre kanten på alle kortene og fyllbrakettene står jevnt med justeringskanten.
	- At hakken øverst på kortet eller fyllbraketten passer rundt justeringshullet.
- 14 Klikk kortfestemekanismen på plass og fest PCI-kortet.
- 15 Sett på pass maskindekslet, koble maskinen og enhetene til strømnettet og slå dem på.
- 16 Hvis du har installert et lydkort:
	- a Start systemoppsett, velg Integrated Audio Controller (Innebygd lydkort) og endre innstillingen til Off (Av).
	- b Koble eksterne lydenheter til kontaktene på lydkortet. Ikke koble eksterne lydenheter til de innebygde mikrofon-, høyttaler/hodetelefon- eller linje-inn-kontaktene bak på maskinen.
- 17 Hvis du har installert et nettverkskort, og vil deaktivere det interne nettverkskortet:
	- a Start systemoppsett, velg Integrated NIC Controller (Innebygd nettverkskort) og endre innstillingen til Off (Av).
	- b Koble nettverkskabelen til kontakten på det nye nettverkskortet. Ikke koble nettverkskabelen til det kontakten på det interne nettverkskortet bak på maskinen.
- 18 Installer eventuelle drivere som beskrevet i dokumentasjonen for kortet.

#### <span id="page-92-0"></span>Fjerning av et PCI-kort

- 1 Følg veiledningen i ["Før du begynner" på side 79.](#page-78-1)
- 2 Ta av datamaskindekselet (se "Ta av maskindekslet" på side 81).
- 3 Hvis du ikke skal sette inn noe nytt kort, setter du inn en fyllbrakett i den tomme kortåpningen. Ta kontakt med Dell hvis du trenger en fyllbrakett (se ["Kontakte Dell" på side 141](#page-140-0)).

**COBS!** Du må installere fyllbraketter i tomme kortåpninger for å beholde FCC-sertifiseringen av maskinen. Brakettene holder også støv og smuss ute av maskinen.

VARSEL: Hvis du skal koble til en nettverkskabel, kobler du først kabelen til nettverksenheten og deretter kabelen til datamaskinen.

- 4 Sett på pass maskindekslet, koble maskinen og enhetene til strømnettet og slå dem på.
- **5** Fjern kortdriveren fra operativsystemet.
- 6 Hvis du har tatt ut et lydkort:
	- a Start systemoppsett, velg Integrated Audio Controller (Innebygd lydkort) og endre innstillingen til Off (Av).
	- b Koble eksterne lydenheter til lydkontaktene på maskinens bakpanel.
- 7 Hvis du har tatt ut et nettverkskort:
	- a Start systemoppsett, velg Integrated NIC Controller (Innebygd nettverkskort) og endre innstillingen til On (På).
	- b Koble nettverkskabelen til det interne nettverkskortet på baksiden av maskinen.

## PCI Express kort

Datamaskinen din støtter:

- Ett PCI Express x1-kort
- Ett PCI Express x16-kort
- Ett PCI Express x4-kort

Hvis du skal installere eller skifte ut et PCI Express kort, følg prosedyrene i neste seksjon. Hvis du skal ta ut et utvidelseskort, men ikke sette inn et nytt, les opplysningene under ["Fjerning av et PCI Express](#page-98-0)  [kort" på side 99](#page-98-0).

Hvis du skifter ut et kort, må du fjerne den gjeldende driveren fra operativsystemet.

Hvis du installerer eller bytter et PCI-kort, se ["Installasjon av et PCI-kort" på side 89](#page-88-1).

### <span id="page-93-0"></span>Installere et PCI Express-kort

1 Følg veiledningen i ["Før du begynner" på side 79.](#page-78-1)

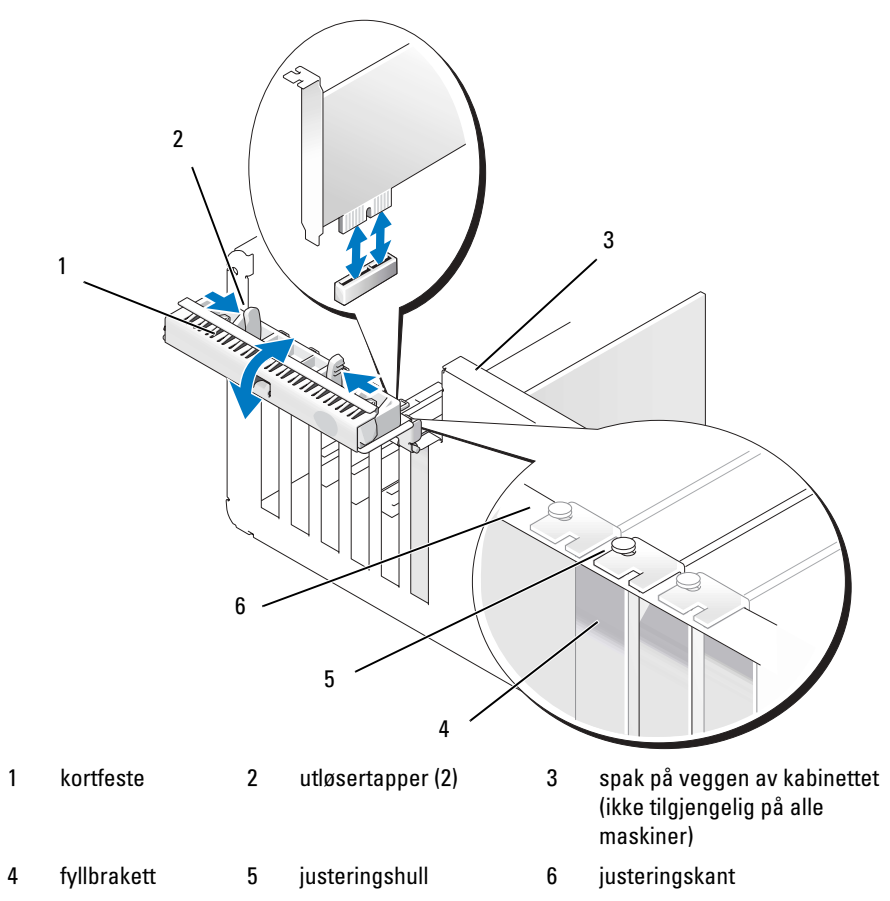

- 2 Hvis den finnes på datamaskinen, vri spaken på kabinettveggen oppover.
- 3 Trykk de to utløsertappene på kortets festedør mot hverandre og vipp døren åpen. Festet vil bli stående i åpnet stilling.
- 4 Hvis datamaskinen inkluderer en kortfestemekanisme for x16-kortet, presser du festetappen forsiktig nedover og svinger mekanismen oppover for å få tilgang til kortsporene.

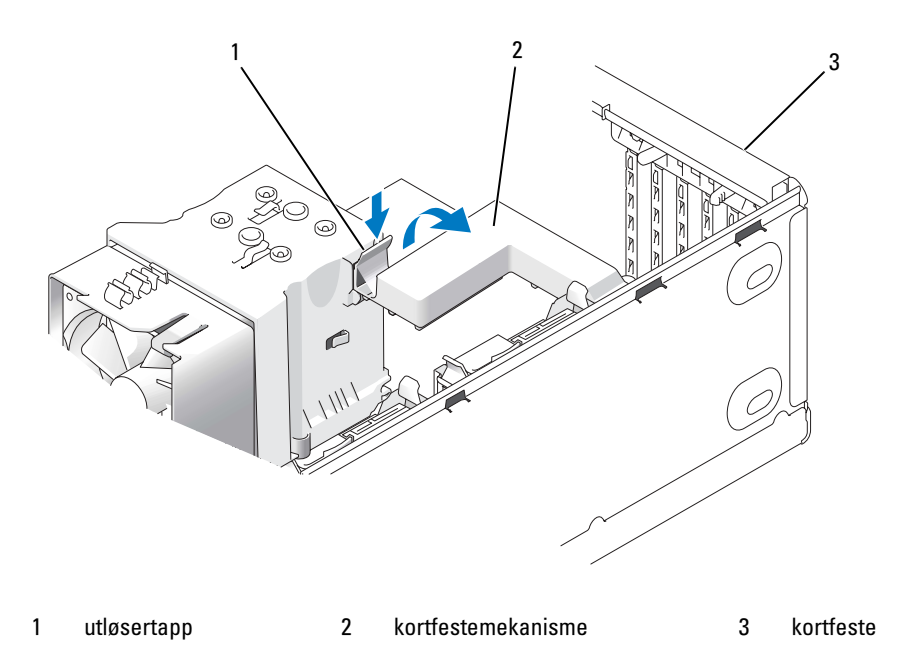

- 5 Hvis du installerer et nytt kort, må du fjerne fyllbraketten for å lage en åpning for kortsporet. Deretter fortsetter du med [trinn 7](#page-90-0).
- 6 Hvis du skal skifte ut et kort som allerede står i maskinen, tar du ut kortet.

Om nødvendig kobler du fra eventuelle kabler som er festet til kortet. Hvis kortet inkluderer en festemekanisme, fjern toppen av festemekanismen ved å trykke på tappen og dra opp på toppen. 7 Dra ut festetappen, ta tak i de øverste hjørnene av kortet, og trekk det forsiktig ut av kontakten.

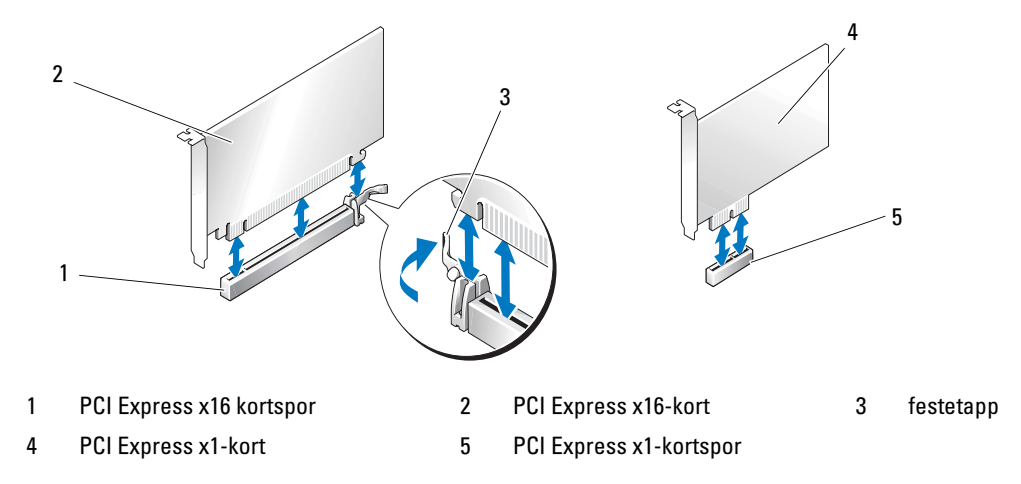

8 Gjør klart kortet for installering.

Les dokumentasjonen for kortet hvis du vil ha informasjon om hvordan du konfigurerer kortet, kobler det til maskinen og eventuelt tilpasser det til maskinen.

 $A\setminus A$ DVARSEL! Noen nettverkskort starter automatisk maskinen når de er koblet til et nettverk. Hvis du vil beskytte deg mot elektrisk støt, må du koble maskinen fra strømnettet før du installerer kort.

9 Hvis du installerer kortet i x16 kortkontakten, plasser kortet slik at festeslissen er på linje med festetappen.

VARSEL: Kontroller at du utløser festetappen for å plassere kortet. Hvis kortet ikke blir riktig installert kan det skade systemkortet.

10 Sett kortet inn i kontakten og trykk det bestemt nedover. Pass på at kortet står helt på plass i sporet.

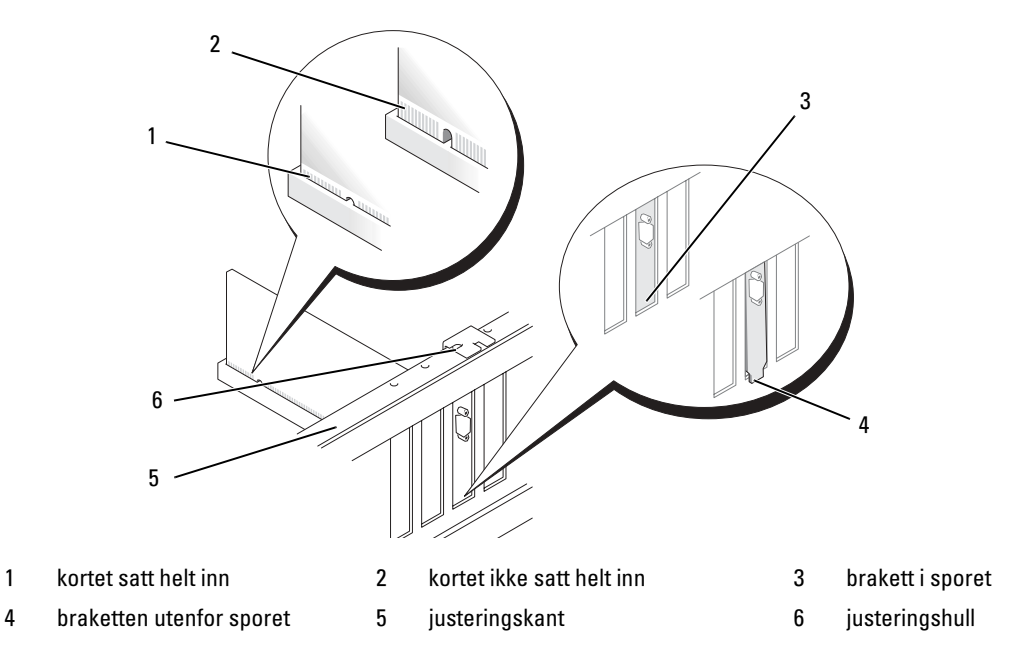

- Kontroller at:
	- At den øvre kanten på alle kortene og fyllbrakettene står jevnt med justeringskanten.
	- At hakken øverst på kortet eller fyllbraketten passer rundt justeringshullet.
- Hvis du fjernet en kortfestemekanisme, trykk den på plass og fest PCI-E-kortet.

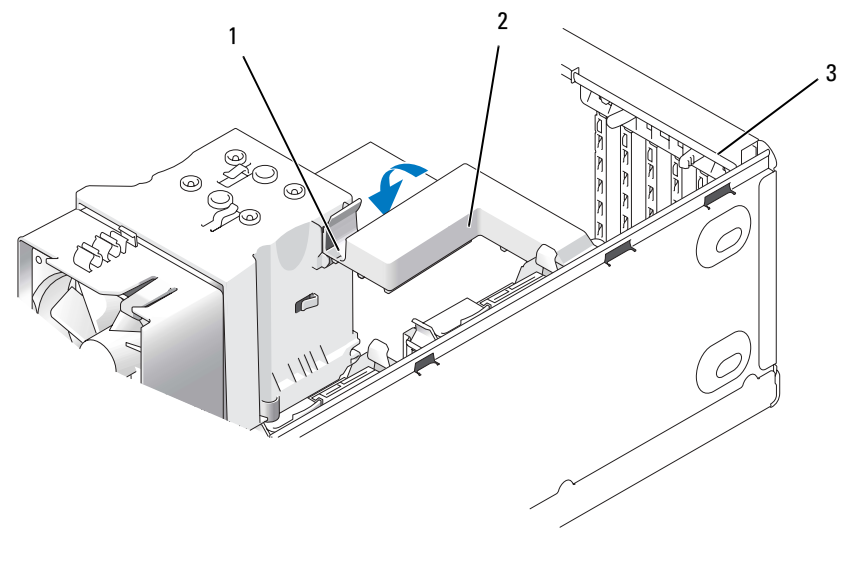

1 utløsertapp 2 kortfestemekanisme 3 kortfeste

VARSEL: Ikke før ledninger over eller bak kortene. Hvis du legger ledninger over kortene kan det føre til at du ikke før lukket maskindekslet, eller til en utstyret blir skadet.

VARSEL: Hvis du skal koble til en nettverkskabel, kobler du først kabelen til nettverksenheten og deretter kabelen til datamaskinen.

13 Sett på pass maskindekslet, koble maskinen og enhetene til strømnettet og slå dem på.

- 14 Hvis du har installert et lydkort:
	- a Start systemoppsett, velg Integrated Audio Controller (Innebygd lydkort) og endre innstillingen til Off (Av).
	- b Koble eksterne lydenheter til kontaktene på lydkortet. Ikke koble eksterne lydenheter til de innebygde mikrofon-, høyttaler/hodetelefon- eller linje-inn-kontaktene bak på maskinen.
- 15 Hvis du har installert et nettverkskort, og vil deaktivere det interne nettverkskortet:
	- a Start systemoppsett, velg Integrated NIC Controller (Innebygd nettverkskort) og endre innstillingen til Off (Av).
	- b Koble nettverkskabelen til kontakten på det nye nettverkskortet. Ikke koble nettverkskabelen til det kontakten på det interne nettverkskortet bak på maskinen.
- 16 Installer eventuelle drivere som beskrevet i dokumentasjonen for kortet.

#### <span id="page-98-0"></span>Fjerning av et PCI Express kort

- Følg veiledningen i ["Før du begynner" på side 79.](#page-78-1)
- Ta av maskindekslet (se ["Ta av maskindekslet" på side 81](#page-80-0)).

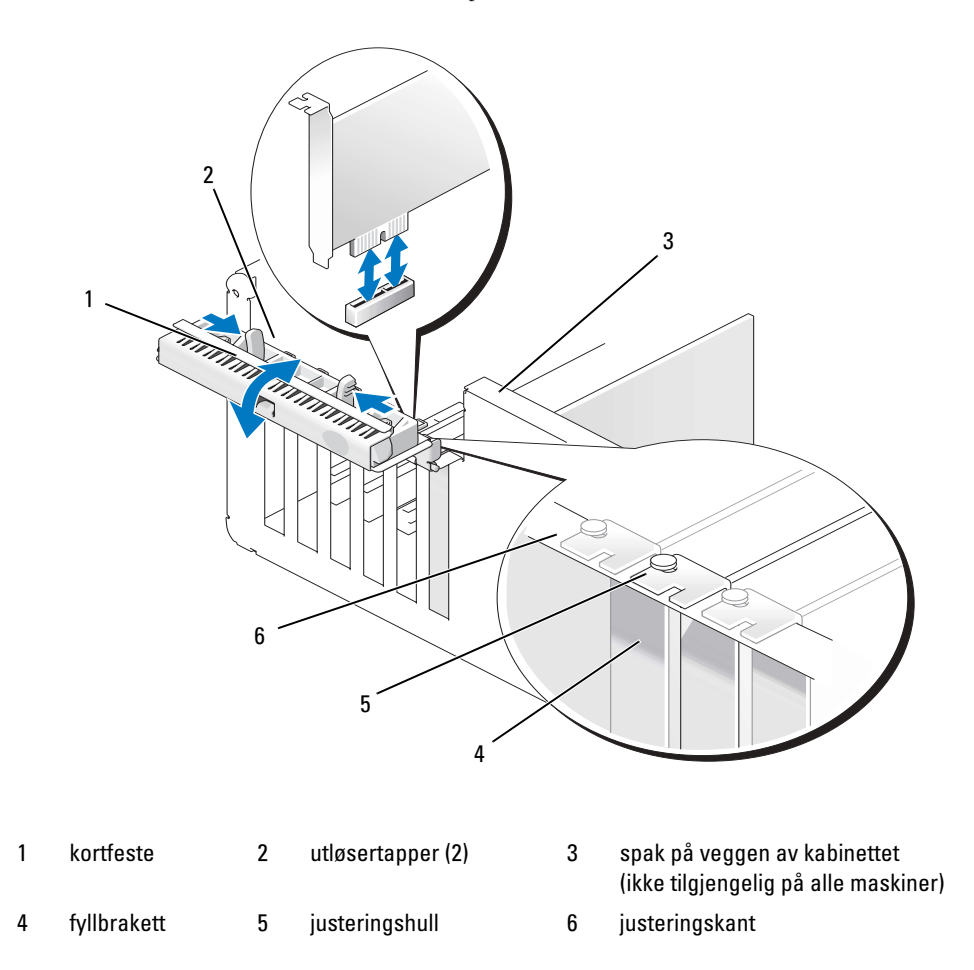

Hvis den finnes på datamaskinen, vri spaken på kabinettveggen oppover.

4 Trykk de to utløsertappene på kortets festedør mot hverandre og vipp døren åpen. Fordi døren er hengslet, vil festet bli stående i åpen stilling.

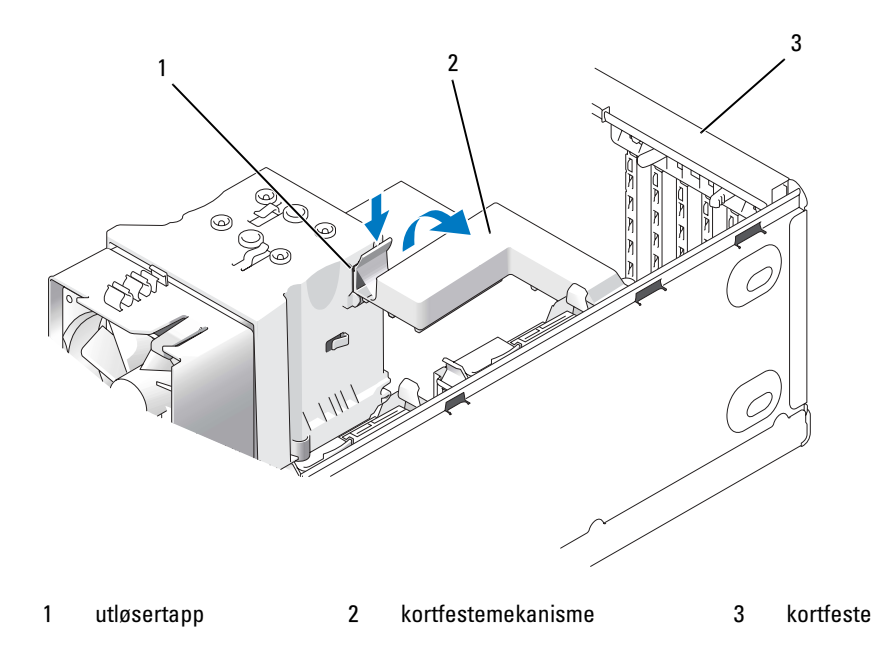

5 Hvis datamaskinen inkluderer en kortfestemekanisme for x16-kortet, presser du festetappen forsiktig nedover og svinger mekanismen oppover for å få tilgang til kortsporene.

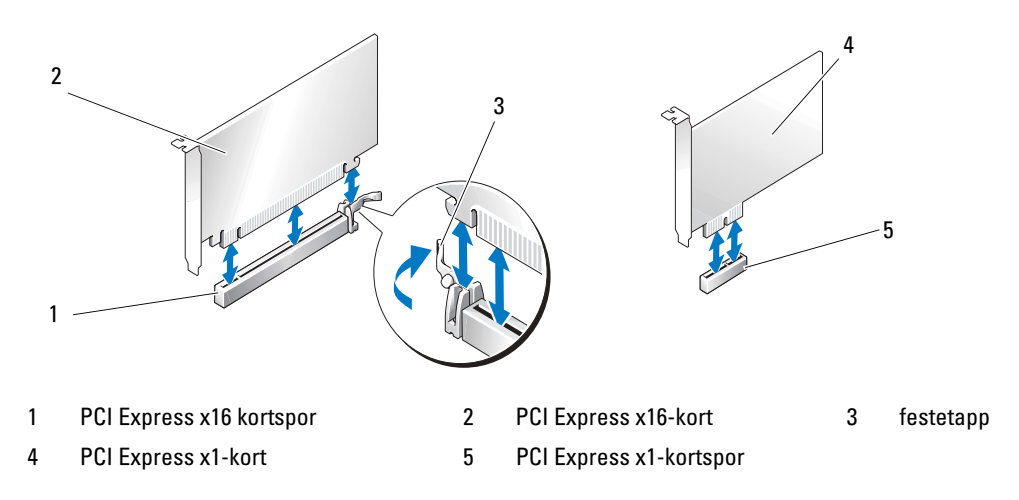

VARSEL: Kontroller at du utløser festetappen for å løsne kortet. Hvis kortet ikke blir riktig fjernet, kan det skade systemkortet.

- 6 Løs ut festetappen på kortslissen for å løsne kortet.
- 7 Hvis du ikke skal sette inn noe nytt kort, setter du inn en fyllbrakett i den tomme kortåpningen. Ta kontakt med Dell hvis du trenger en fyllbrakett (se ["Kontakte Dell" på side 141\)](#page-140-0).

**COBS!** Du må installere fyllbraketter i tomme kortåpninger for å beholde FCC-sertifiseringen av maskinen. Brakettene holder også støv og smuss ute av maskinen.

- 8 Sett kortfestemekanismen inn i slissene igjen og sving nedover for å låse den på plass.
- 9 Lukk kortfestedøren ved å klikke det på plass for å feste kortene.

OBS! Hvis det finnes en "pianobrakett" på datamaskinen og du har PCI-E kort i full lengde, må du rotere braketten nedover og på plass.

VARSEL: Hvis du skal koble til en nettverkskabel, kobler du først kabelen til nettverksenheten og deretter kabelen til datamaskinen.

- 10 Sett på pass maskindekslet, koble maskinen og enhetene til strømnettet og slå dem på.
- 11 Fjern kortdriveren fra operativsystemet.
- 12 Hvis du har tatt ut et lydkort:
	- a Start systemoppsett, velg Integrated Audio Controller (Innebygd lydkort) og endre innstillingen til Off (Av).
	- b Koble eksterne lydenheter til de innebygde lydkontaktene på bakpanelet i maskinen.
- 13 Hvis du har tatt ut et nettverkskort:
	- a Start systemoppsett, velg Integrated NIC Controller (Innebygd nettverkskort) og endre innstillingen til On (På).
	- b Koble nettverkskabelen til det interne nettverkskortet på baksiden av maskinen.

OBS! Installer eventuelle drivere som trengs for kortet, som beskrevet i dokumentasjonen for kortet.

## stasjonspanel

ADVARSEL! Før du utfører noen av prosedyrene i denne delen, følg du sikkerhetsinstruksjonene i Veiledning for produktinformasjon.

ADVARSEL! Hvis du vil unngå elektriske støt, må du alltid koble maskinen fra stikkontakten før du åpner dekselet.

#### Ta av stasjonspanelet

- 1 Følg veiledningen i ["Før du begynner" på side 79.](#page-78-1)
- 2 Ta av maskindekslet (se ["Ta av maskindekslet" på side 81](#page-80-0)).

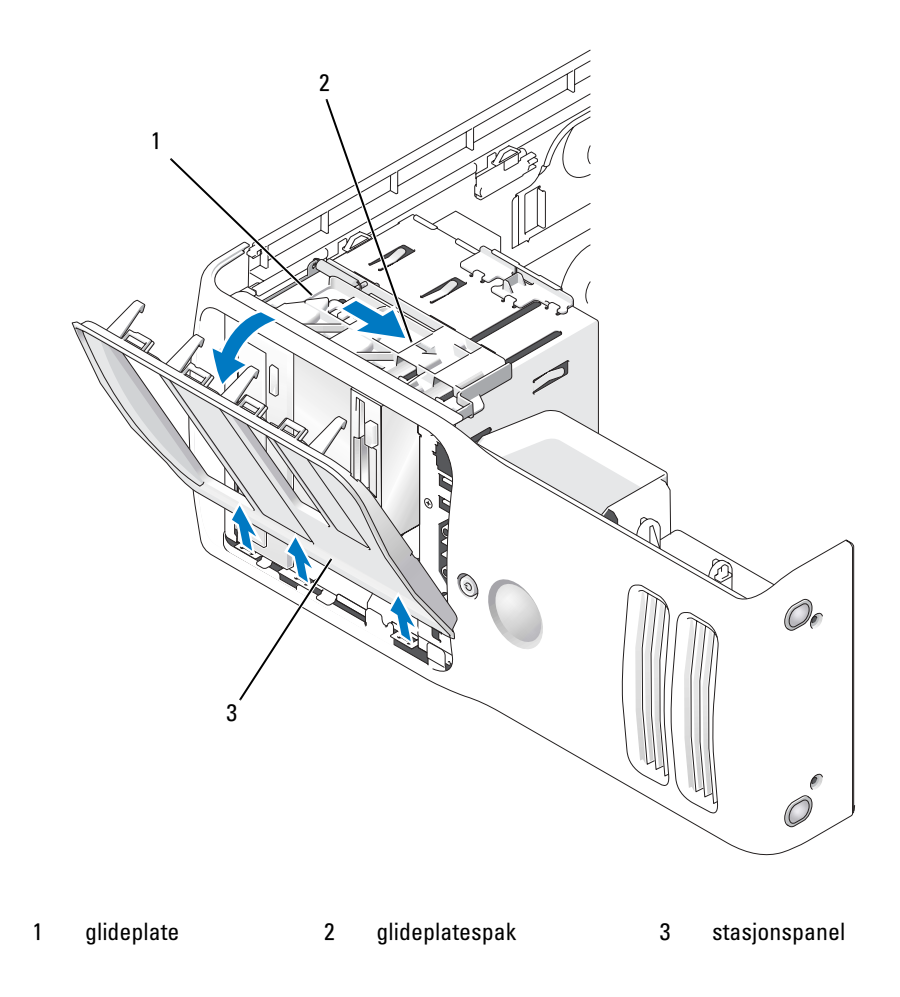

3 Grip spaken på glideplaten, dra glideplaten til høyre og hold den på plass.

a da d OBS! Glideplaten sikrer og løser ut stasjonsplaten og hjelper til med å feste stasjonene. Trykk fra innsiden og sving stasjonspanelet til venstre for å løsne panelet fra sidehengslene.

4 Sett stasjonspanelet til side på et sikkert sted.

### Fjerne stasjonspanelinnstikket

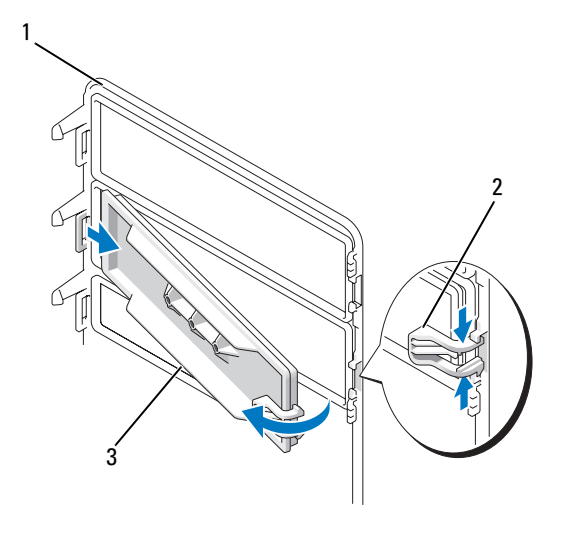

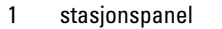

1 stasjonspanel 2 stasjonspanelets innstikktapp 3 stasjonspanelinnstikk

- 1 Vri stasjonspanelet sideveis og finn spissen av tappen for stasjonspanelet som fester over en tapp på høyre side av stasjonspanelet.
- 2 Dra indre spiss av stasjonspanelets innstikktapp bort fra stasjonspanelet.
- 3 Sving stasjonspanelinnstikket ut og bort fra stasjonspanelet.
- 4 Sett stasjonspanelinnstikket til side på et sikkert sted.

## Skifte stasjonspanelinnstikket

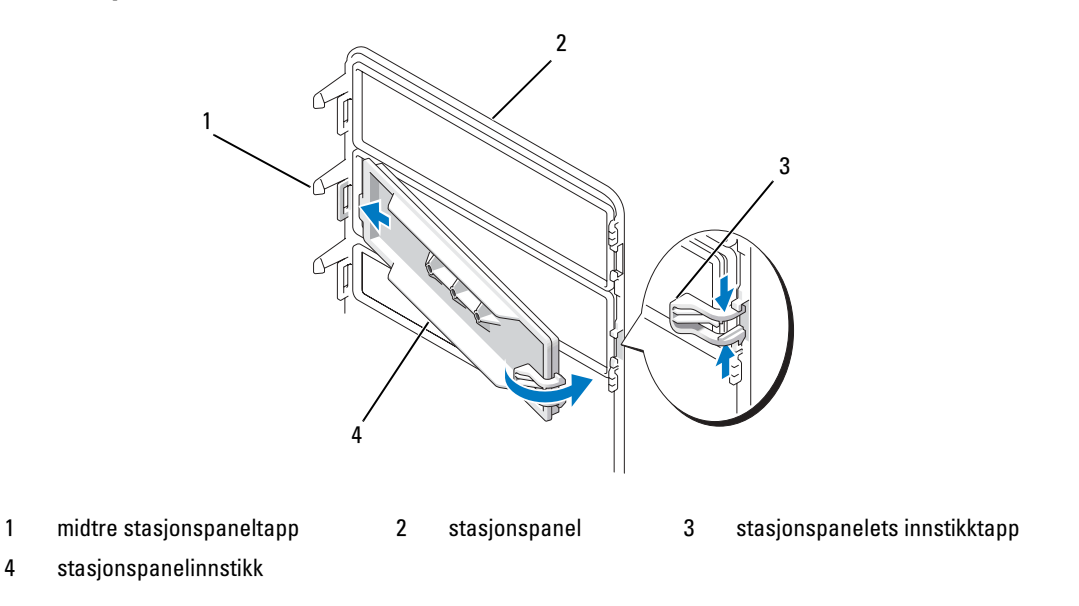

- 1 Skyv tappen på venstre side av stasjonspanelinnstikket under midtre stasjonspaneltapp.
- 2 Sving stasjonspanelinnstikket på plass og klem stasjonspanelinnstikket over tilsvarende tapp på stasjonspanelet.
- 3 Kontroller at stasjonspanelinnstikket sitter riktig på stasjonspanelet.

## Sette på plass stasjonspanelet

1 Følg veiledningen i ["Før du begynner" på side 79.](#page-78-1)

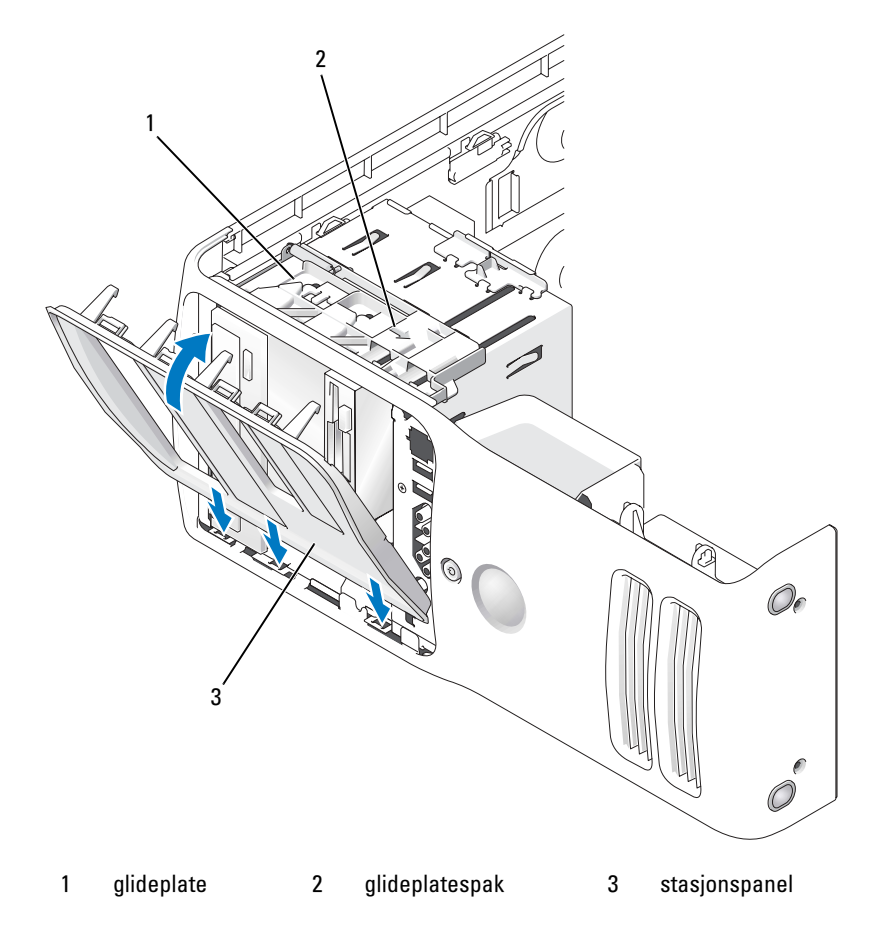

- 2 Rett inn stasjonspaneltappene i forhold til hengslene på sidedøren.
- 3 Sving stasjonspanelet mot datamaskinen til glideplatespaken klikker på plass og stasjonspanelet klikker på plass på frontpanelet.

## **Stasjoner**

Datamaskinen din støtter:

- To harddisker (seriell ATA)
- To FlexBay-stasjoner (kan inneholde en valgfri diskettstasjon eller en valgfri mediekortleser)
- To CD- eller DVD-stasjoner

## Generelle installasjonsanvisninger

Koble harddiskene til kontaktene merket "SATA0" og "SATA1". Laveste nummer først. Koble CD-/DVDstasjonene til kontakten merket "SATA4" og "SATA4". Laveste nummer først.

Serielle ATA-harddisker og CD-/DVD-stasjoner skal kobles til kontaktene merket "SATA0" til "SATA5" på hovedkortet.

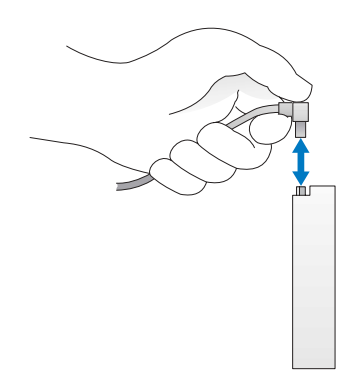

Når du skal koble til og fra en seriell-ATA-kabel, tar du tak i den svarte kontakten i hver ende.

## Harddisk

AN ADVARSEL! Før du utfører noen av prosedyrene i denne delen, følg du sikkerhetsinstruksjonene i Veiledning for produktinformasjon.

AN ADVARSEL! For å unngå elektriske støt, må du alltid koble maskinen fra stikkontakten før du åpner dekselet.

VARSEL: Hvis du vil unngå skade på disken, bør du ikke sette den fra deg på en hard overflate. Sett i stedet fra deg harddisken på et dempende underlag, for eksempel en skumgummipute.

Hvis du skal skifte ut en harddisk som inneholder data du vil beholde, må du sikkerhetskopiere filene før du starter denne fremgangsmåten.

## Ta ut en harddisk

- Følg veiledningen i ["Før du begynner" på side 79.](#page-78-1)
- Ta av maskindekslet (se ["Ta av maskindekslet" på side 81](#page-80-0)).
- Koble strøm- og datakablene fra disken.

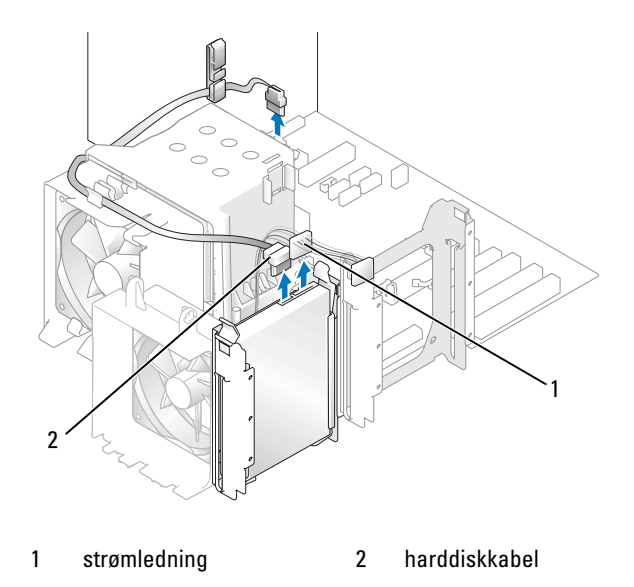

Trykk inn de to tappene på hver side av disken og skyv den opp og ut.

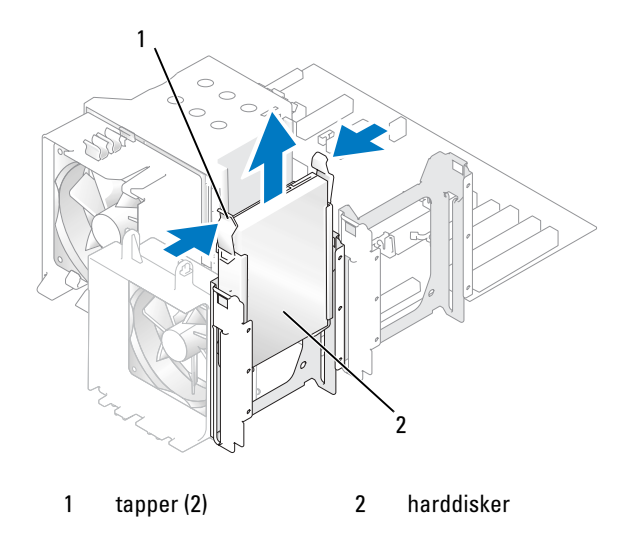

- 5 Sett på plass maskindekslet (se ["Sette på plass maskindekselet" på side 124](#page-123-0)).
- Hvis du fjerner denne stasjonen, endres stasjonskonfigurasjonen. Disse endringene må gjenspeiles i BIOS. Når du starter datamaskinen på nytt, åpner du systemoppsett (se ["System Setup-programmet"](#page-129-0)  [på side 130](#page-129-0)). Gå deretter til delen "Drives" i BIOS. Under SATA 0 til 5 setter du SATA-portene til riktig konfigurasjon.

### Installere en harddisk

- Følg veiledningen i ["Før du begynner" på side 79.](#page-78-1)
- Ta av maskindekslet (se ["Ta av maskindekslet" på side 81](#page-80-0)).
- Pakk ut den nye harddisken og gjør den klar for installering.
- Les dokumentasjonen for disken for å kontrollere at disken passer til maskinen din.
- Hvis den nye harddisken ikke har harddiskbraketten med, tar du av braketten fra den eksisterende harddisken ved å klikke den løs fra disken.
- Klikk harddiskbraketten på den nye harddisken.
- Installer harddisken ved å skyve disken på plass til du føler at den klikker på plass.

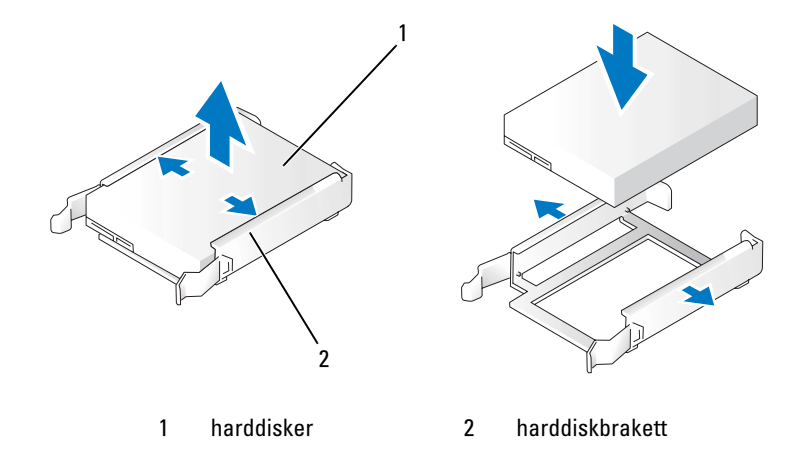
8 Koble strøm- og datakablene til harddisken.

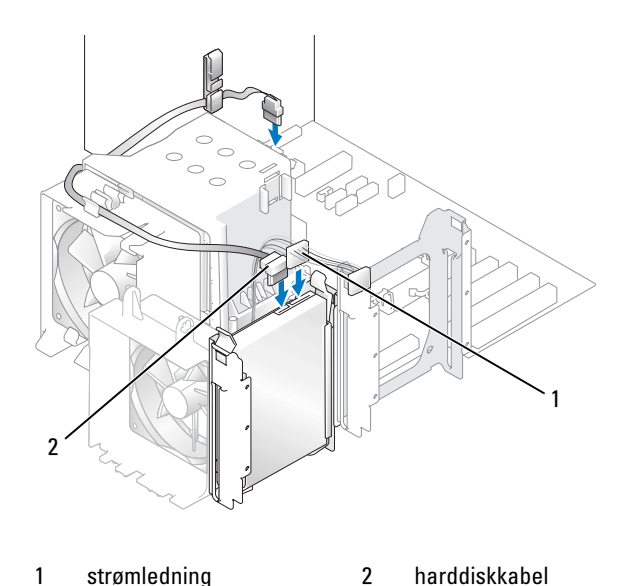

- 9 Kontroller at alle kontakter til kabler og ledninger er festet på riktig måte.
- 10 Sett på plass maskindekslet (se ["Sette på plass maskindekselet" på side 124](#page-123-0)).
- VARSEL: Hvis du skal koble til en nettverkskabel, kobler du først kabelen til nettverkskontakten i veggen og deretter til datamaskinen.
- 11 Koble maskinen og andre enheter til strømnettet, og slå dem på.
- 12 Hvis du installerer denne stasjonen, endres stasjonskonfigurasjonen. Disse endringene må gjenspeiles i BIOS. Når du starter datamaskinen på nytt, åpner du systemoppsett (se ["System Setup-programmet"](#page-129-0)  [på side 130](#page-129-0)). Gå deretter til delen "Drives" i BIOS. Under SATA 0 til 5 setter du SATA-portene til riktig konfigurasjon.

Se dokumentasjonen som fulgte med harddisken for instrukser om hvordan installere programmer som kreves for å bruke harddisken.

#### Sette inn en harddisk til

- AN ADVARSEL! Før du utfører noen av prosedyrene i denne delen, følg du sikkerhetsinstruksjonene i *Veiledning* for produktinformasjon.
- ADVARSEL! For å unngå elektriske støt, må du alltid koble maskinen fra stikkontakten før du åpner dekselet.

VARSEL: Hvis du vil unngå skade på disken, bør du ikke sette den fra deg på en hard overflate. Sett i stedet fra deg harddisken på et dempende underlag, for eksempel en skumgummipute.

- 1 Les dokumentasjonen for disken for å kontrollere at den passer til maskinen din.
- 2 Følg veiledningen i ["Før du begynner" på side 79.](#page-78-0)
- 3 Ta av maskindekslet (se ["Ta av maskindekslet" på side 81](#page-80-0)).
- 4 Trykk inn tappene på hver side av harddiskbraketten på den tomme stasjonsplassen og skyv braketten opp og ut.
- 5 Klikk harddiskbraketten på den nye harddisken.
- VARSEL: Ikke installer noen stasjon i nederste harddiskplass før du har tatt harddiskbraketten ut fra inni harddiskplassen.
- 6 Skyv den nye harddisken inn i den tomme plassen til du føler et klikk.

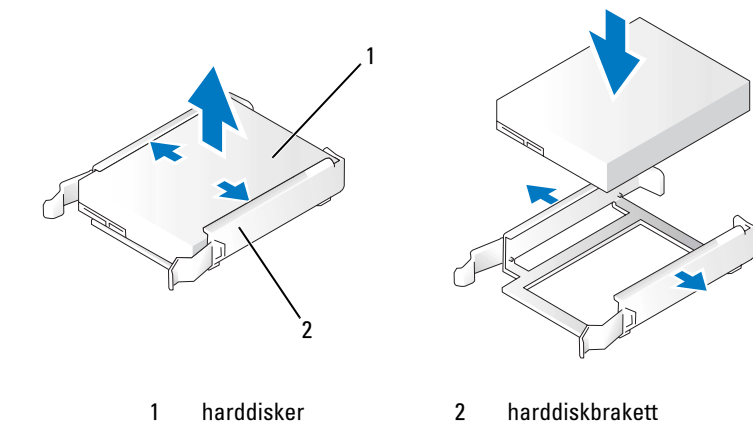

7 Koble strøm- og datakablene til disken.

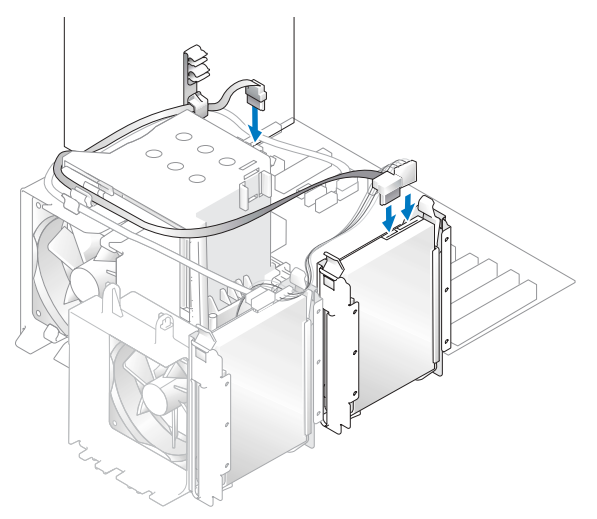

- 8 Kontroller at alle kontakter til kabler og ledninger er festet på riktig måte.
- 9 Sett på plass datamaskindekselet [\("Sette på plass maskindekselet" på side 124](#page-123-0)).

VARSEL: Hvis du skal koble til en nettverkskabel, kobler du først kabelen til nettverkskontakten i veggen og deretter til datamaskinen.

- 10 Koble maskinen og andre enheter til strømnettet, og slå dem på.
- 11 Når du starter datamaskinen på nytt, åpner du systemoppsett (se ["System Setup-programmet"](#page-129-0)  [på side 130](#page-129-0)). Gå deretter til delen "Drives" i BIOS. Under SATA 0 til 5 setter du SATA-porten til "ON" for harddisken du akkurat installerte. Dette aktiverer stasjonen.

Se dokumentasjonen som fulgte med harddisken hvis du vil ha instruksjoner for installering av programvare som kreves for å bruke harddisken.

## Diskettstasjon

ADVARSEL! Før du utfører noen av prosedyrene i denne delen, følg du sikkerhetsinstruksjonene i Veiledning for produktinformasjon.

ADVARSEL! For å unngå elektriske støt, må du alltid koble maskinen fra stikkontakten før du åpner dekselet.

OBS! Hvis du skal legge til en diskettstasjon, les opplysningene under ["Installere en diskettstasjon" på side 113.](#page-112-0)

#### Ta ut en diskettstasjon

 $\mathcal{L}$ 

- 1 Følg veiledningen i ["Før du begynner" på side 79.](#page-78-0)
- 2 Ta av maskindekslet (se ["Ta av maskindekslet" på side 81\)](#page-80-0).
- 3 Fjern stasjonspanelet (["Ta av stasjonspanelet" på side 102\)](#page-101-0).
- 4 Koble fra strømledningen og diskettstasjonskabelen bak på diskettstasjonen.
- 5 Løsne diskettstasjonskabelen fra klipsen på prosessorinnkapslingen. Koble fra den andre enden av diskettstasjonskabelen fra hovedkortet. Fjern diskettstasjonskabelen fra datamaskinen.

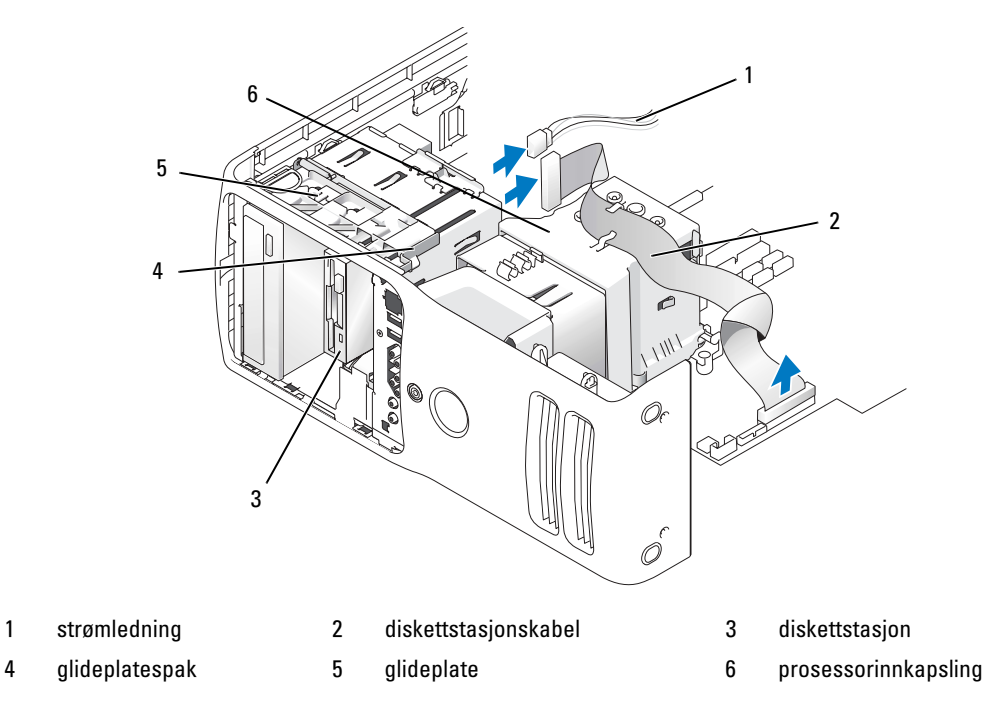

6 Dra glideplaten til høyre og hold den på plass.

7 Skyv diskettstasjonen ut av diskettstasjonsplassen.

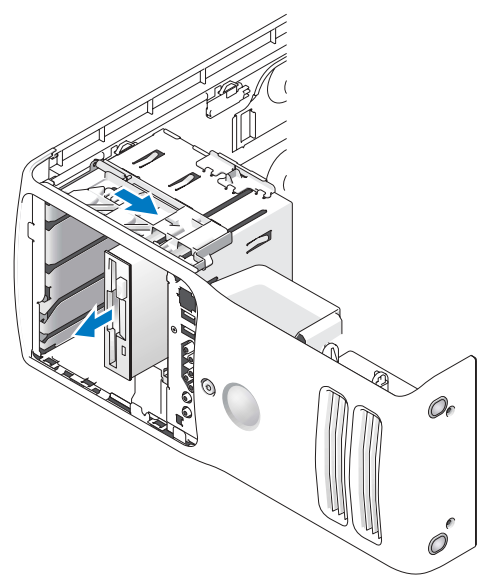

- 8 Hvis du ikke erstatter stasjonen, må du sette inn stasjonspanelinnstikket igjen (se ["Skifte stasjonspa](#page-103-0)[nelinnstikket" på side 104](#page-103-0)).
- 9 Hvis du ikke erstatter stasjonen, må du sørge for at disse endringene gjenspeiles i BIOS. Når du starter datamaskinen på nytt, åpner du systemoppsett (se ["System Setup-programmet" på side 130](#page-129-0)). Gå deretter til delen "Drives" i BIOS. Under Diskette Drive setter du verdien til "none".

#### <span id="page-112-0"></span>Installere en diskettstasjon

- 1 Følg veiledningen i ["Før du begynner" på side 79.](#page-78-0)
- 2 Ta av maskindekslet (se ["Ta av maskindekslet" på side 81\)](#page-80-0).
- 3 Legg datamaskinen på siden slik at hovedkortet er på bunnen av datamaskinens innside.
- 4 Ta av stasjonspanelet (se ["Ta av stasjonspanelet" på side 102](#page-101-0)).
- 5 Hvis du installerer en ny diskettstasjon, fjerner du stasjonspanelinnstikket (se ["Fjerne stasjonspanelinnstikket" på side 103\)](#page-102-0).

6 Hvis du installerer en ny diskettstasjon, fjern skulderskruene fra inni stasjonspanelinnstikket og fest skruene til den nye stasjonen. Se ["Fjerne stasjonspanelinnstikket" på side 103.](#page-102-0)

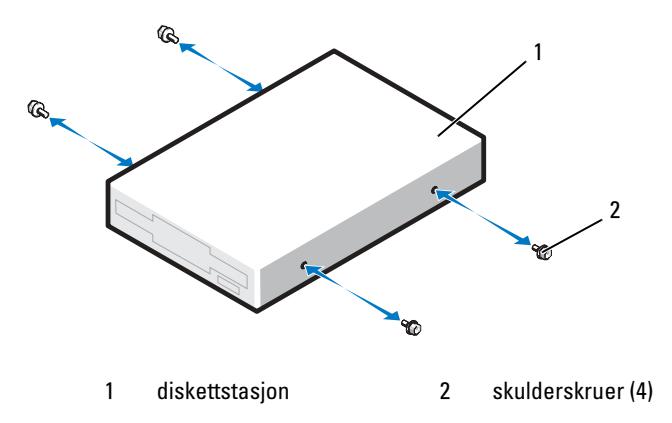

- 7 Skyv diskettstasjonen inn i stasjonsplassen til glideplaten klikker på plass og stasjonen fester seg i stilling.
- 8 Koble strømledningen og kabelen for diskettstasjonen til diskettstasjonen.
- 9 Kontroller alle kabeltilkoblinger og legg kabler og ledninger slik at de ikke hindrer luftstrømmen for viften og luftespaltene.
- 10 Sett på plass maskindekslet (se ["Sette på plass maskindekselet" på side 124](#page-123-0)).
- VARSEL: Hvis du skal koble til en nettverkskabel, kobler du først kabelen til nettverkskontakten i veggen og deretter til datamaskinen.
- 11 Koble maskinen og andre enheter til strømnettet, og slå dem på.
- 12 Når du starter datamaskinen på nytt, åpner du systemoppsett (se ["System Setup-programmet"](#page-129-0)  [på side 130](#page-129-0)). Gå deretter til delen "Diskette Drive" i BIOS. Under Diskette Drive setter du verdien til "Internal only".

Se dokumentasjonen som fulgte med diskettstasjonen for instrukser om hvordan installere programmer som kreves for å bruke den.

- 13 Start systemoppsett (se ["System Setup-programmet" på side 130\)](#page-129-0) og legg inn riktig alternativ for Diskette Drive (diskettstasjon).
- 14 Kontroller at datamaskinen virker riktig ved å kjøre Dell Diagnostics (se ["Dell Diagnostics" på side 70\)](#page-69-0).

### mediekortleser

Opplysninger om hvordan du bruker mediekortleseren finner du i ["Bruke en mediekortleser](#page-30-0)  [\(tilleggsutstyr\)" på side 31.](#page-30-0)

#### Ta ut en mediekortleser

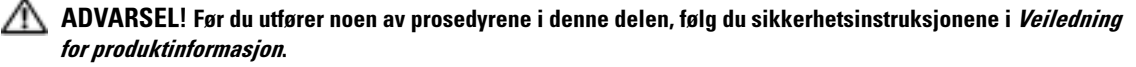

- VARSEL: For å unngå å skade komponenter inne i maskinen, må du lade ut din egen statiske elektrisitet før du berører noen av de elektroniske komponentene i maskinen. Det kan du gjøre ved å berøre en umalt metalloverflate på maskinkabinettet.
- 1 Følg veiledningen i ["Før du begynner" på side 79.](#page-78-0)
- 2 Legg datamaskinen på siden slik at hovedkortet er på bunnen av datamaskinens innside.
- 3 Sett på plass maskindekslet (se ["Ta av maskindekslet" på side 81](#page-80-0)).
- 4 Ta av stasjonspanelet (se ["Ta av stasjonspanelet" på side 102](#page-101-0)).

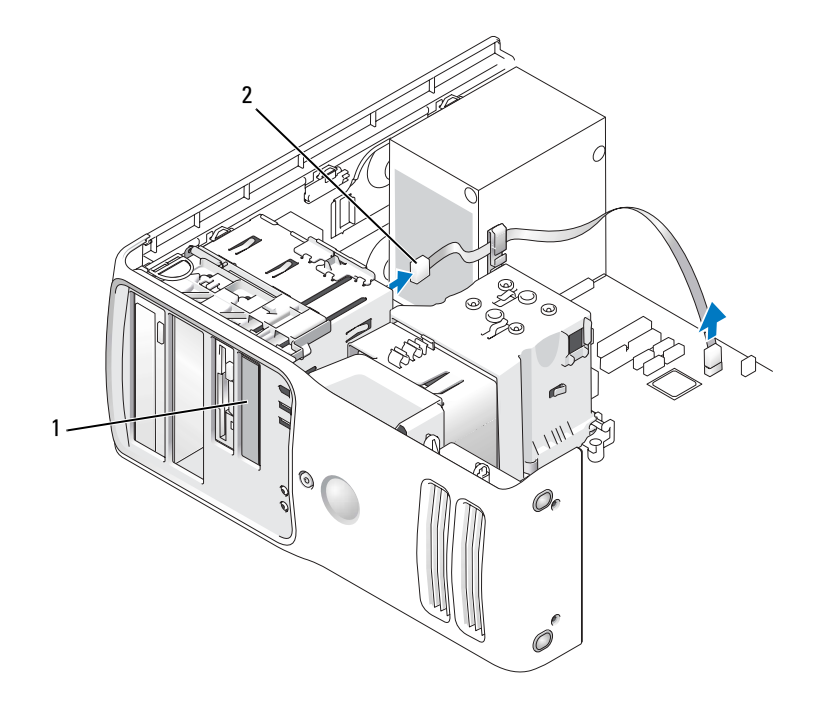

1 Mediekortleser (ikke tilgjengelig på alle maskiner) 2 USB-kabel

5 Koble til USB-kabelen på baksiden av mediekortleseren. Koble den andre enden av kabelen fra USB-kontakten på systemkortet (se ["Komponenter på hovedkortet" på side 83\)](#page-82-0). Fjern eventuelt kabelen fra klipsen og løft den ut av datamaskinen.

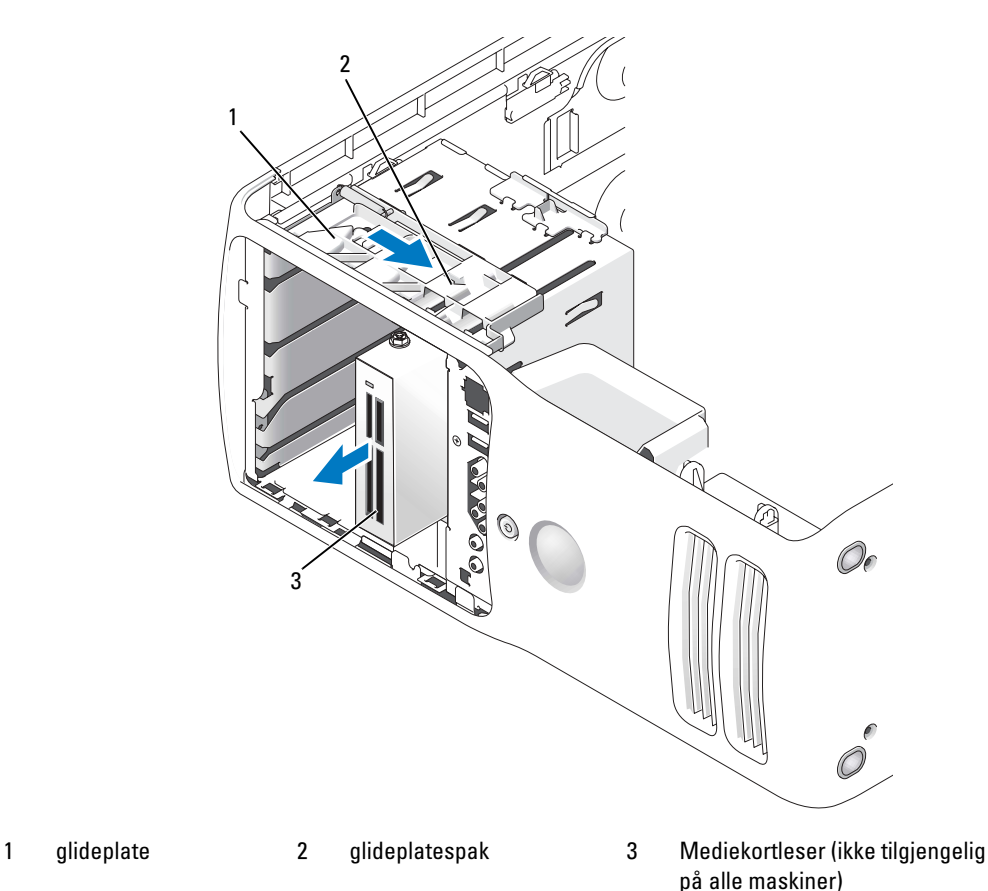

- 6 Dra glideplaten til høyre og hold den på plass. Skyv deretter stasjonen ut foran på datamaskinen.
- 7 Sett på stasjonspanelinnstikket igjen (se ["Skifte stasjonspanelinnstikket" på side 104](#page-103-0)).
- 8 Sett på stasjonspanelet (se ["Sette på plass stasjonspanelet" på side 105](#page-104-0)).
- 9 Sett på plass maskindekslet (se ["Sette på plass maskindekselet" på side 124](#page-123-0)).
- 10 Start opp systemet og gå inn i systemoppsettet (se ["System Setup-programmet" på side 130](#page-129-0)). Sett verdien USB for FlexBay til OFF.

#### Installere en mediekortleser

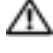

ADVARSEL! Før du utfører noen av prosedyrene i denne delen, følg du sikkerhetsinstruksjonene i *Veiledning* for produktinformasjon.

VARSEL: For å unngå å skade komponenter inne i maskinen, må du lade ut din egen statiske elektrisitet før du berører noen av de elektroniske komponentene i maskinen. Det kan du gjøre ved å berøre en umalt metalloverflate på maskinkabinettet.

- 1 Følg veiledningen i ["Før du begynner" på side 79.](#page-78-0)
- 2 Legg datamaskinen på siden slik at hovedkortet er på bunnen av datamaskinens innside.
- 3 Ta av maskindekslet (se ["Ta av maskindekslet" på side 81](#page-80-0)).
- 4 Ta av stasjonspanelet (se ["Ta av stasjonspanelet" på side 102](#page-101-0)).
- 5 Fjern stasjonspanelinnstikket igjen (se ["Fjerne stasjonspanelinnstikket" på side 103\)](#page-102-0).
- 6 Pakk ut mediekortleseren.
- 7 Fjern kraveskruene fra innsiden av stasjonspanelinnstikket og fest skruene til den nye stasjonen.

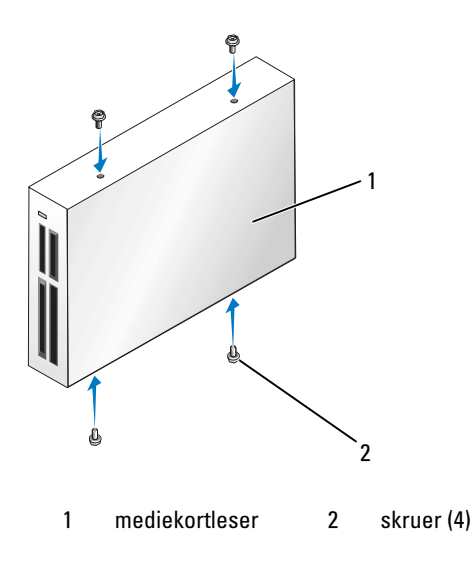

8 Skyv forsiktig disken på plass til du kjenner et klikk eller kjenner at stasjonen er sikkert installert. **COBS!** Kontroller at mediekortleseren er installert før du kobler til USB-kabelen.

9 Koble USB-kabelen til baksiden av mediekortleseren og til USB-kontakten på systemkortet (se ["Komponenter på hovedkortet" på side 83\)](#page-82-0).

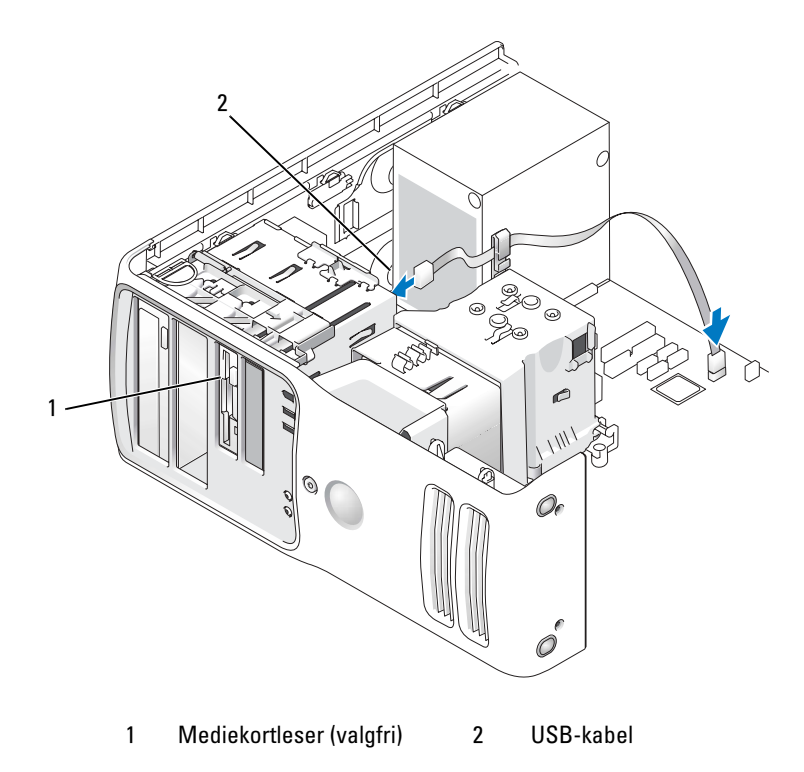

- 10 Før USB-kabelen gjennom kabelføringsklipsen.
- 11 Sett på plass maskindekslet (se ["Sette på plass maskindekselet" på side 124](#page-123-0)).
- 12 Start opp systemet og gå inn i systemoppsettet (se ["System Setup-programmet" på side 130](#page-129-0)). Sett verdien USB for FlexBay til ON.

## CD-/DVD-stasjon

ADVARSEL! Før du utfører noen av prosedyrene i denne delen, følg du sikkerhetsinstruksjonene i *Veiledning* for produktinformasjon.

ADVARSEL! For å unngå elektriske støt, må du alltid koble maskinen fra stikkontakten før du åpner dekselet.

#### Ta ut en CD-/DVD-stasjon

- 1 Følg veiledningen i ["Før du begynner" på side 79.](#page-78-0)
- 2 Ta av maskindekslet (se ["Ta av maskindekslet" på side 81\)](#page-80-0).
- 3 Ta av stasjonspanelet (se ["Ta av stasjonspanelet" på side 102](#page-101-0)).
- 4 Koble strømkabelen fra baksiden av stasjonen og CD-/DVD-stasjonskabelen fra baksiden av stasjonen og hovedkortet.

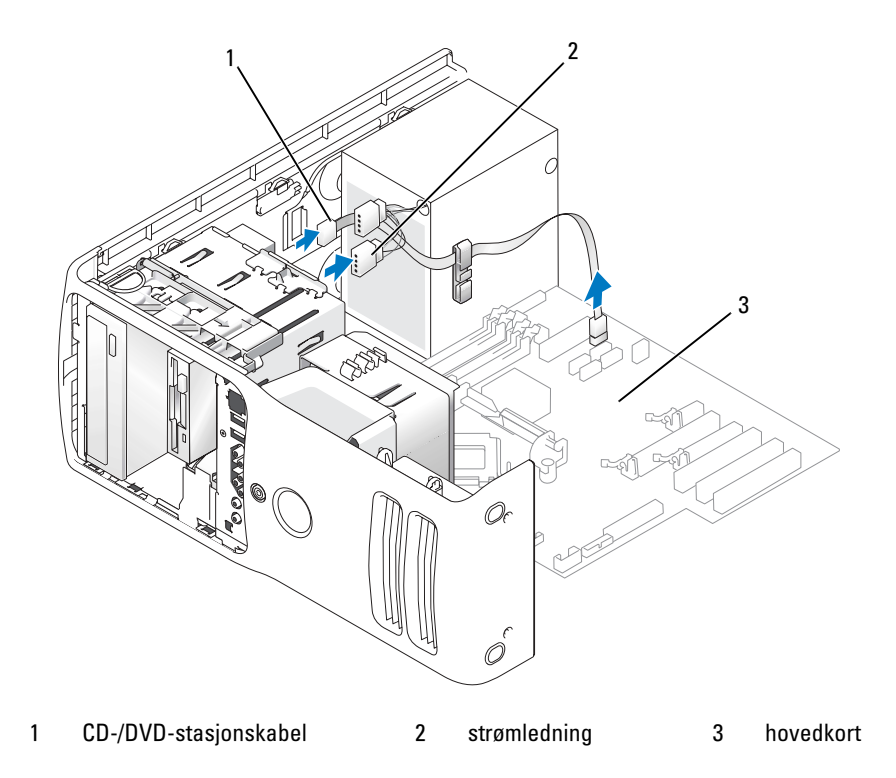

5 Skyv stasjonsutløsermekanismen til høyre for å løse ut skulderskruene og skyv stasjonen ut for å fjerne den fra stasjonsplassen.

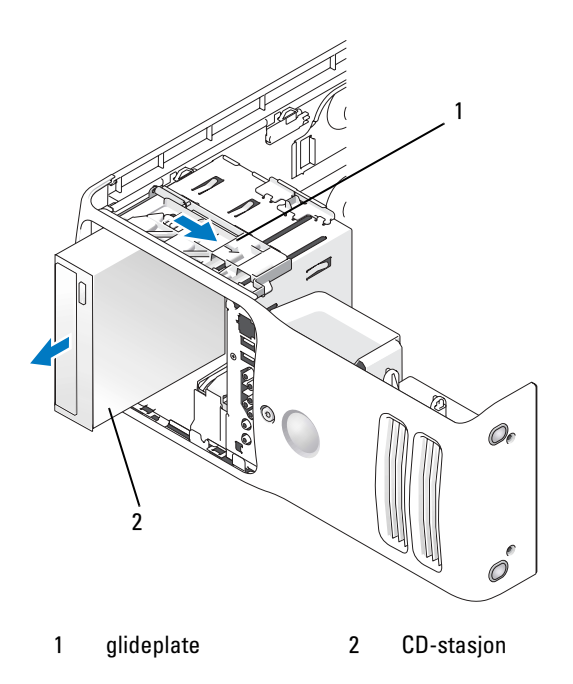

- 6 Hvis du ikke erstatter stasjonen, setter du inn stasjonspanelinnstikket igjen (se ["Skifte stasjonspanel](#page-103-0)[innstikket" på side 104\)](#page-103-0).
- 7 Sett på stasjonspanelet (se ["Sette på plass stasjonspanelet" på side 105](#page-104-0)).
- 8 Sett på plass maskindekslet (se ["Sette på plass maskindekselet" på side 124](#page-123-0)).
- 9 Hvis du fjerner og ikke erstatter denne stasjonen, må du sørge for å deaktivere stasjonen i BIOS. Når du starter datamaskinen på nytt, åpner du systemoppsett (se ["System Setup-programmet"](#page-129-0)  [på side 130](#page-129-0)). Gå deretter til delen "Drives" i BIOS. Under SATA 0 til 5 setter du SATA-portene til riktig konfigurasjon.

#### Installere en CD-/DVD-stasjon

- Følg prosedyrene i ["Før du begynner" på side 79](#page-78-0)
- Ta av maskindekslet (se ["Ta av maskindekslet" på side 81](#page-80-0)).
- Hvis du installerer en ny stasjon, pakk opp stasjonen og forbered installasjonen.Les dokumentasjonen for stasjonen for å kontrollere at den passer til maskinen din.
- Hvis du installerer en ny stasjon, fjerner du stasjonspanelinnstikket (se ["Fjerne stasjonspanelinn](#page-102-0)[stikket" på side 103](#page-102-0)).
- Fjern de tre kraveskruvene fra innsiden av stasjonspanelinnstikket og fest skruene på den nye stasjonen.

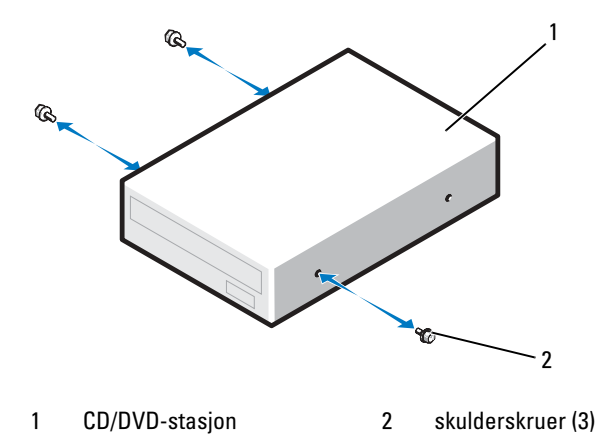

- Skyv stasjonen inn i stasjonsplassen til den klikker på plass.
- Koble til strømkabelen til stasjonen og CD-/DVD-kabelen til stasjonen og systemkortet.

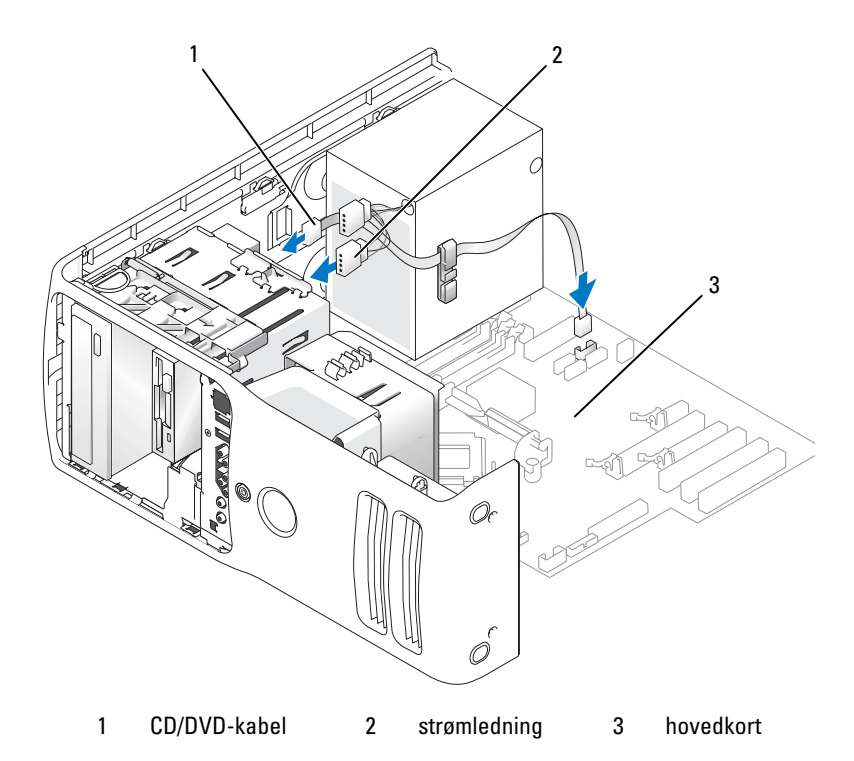

- 8 Kontroller alle tilkoblinger og legg kabler og ledninger slik at de ikke hindrer luftstrømmen for viften og luftespaltene.
- 9 Sett på stasjonspanelet (se ["Sette på plass stasjonspanelet" på side 105](#page-104-0)).
- 10 Sett på plass maskindekslet (se ["Sette på plass maskindekselet" på side 124](#page-123-0)).
- VARSEL: Hvis du skal koble til en nettverkskabel, kobler du først kabelen til nettverkskontakten i veggen og deretter til datamaskinen.
- 11 Koble maskinen og andre enheter til strømnettet, og slå dem på.
- 12 Når du starter datamaskinen på nytt, åpner du systemoppsett (se ["System Setup-programmet"](#page-129-0)  [på side 130](#page-129-0)). Gå deretter til delen "Drives" i BIOS. Under SATA 0 til 5 aktiverer du SATA-portene for denne stasjonen.

Se dokumentasjonen som fulgte med harddisken hvis du vil ha instruksjoner for installering av programvare som kreves for å bruke harddisken.

13 Kontroller at datamaskinen virker riktig ved å kjøre Dell Diagnostics (se ["Dell Diagnostics" på side 70\)](#page-69-0).

## **Batteri**

#### Skifte batteriet

AN ADVARSEL! Før du utfører noen av prosedyrene i denne delen, følg du sikkerhetsinstruksjonene i *Veiledning* for produktinformasjon.

VARSEL: For å unngå å skade komponenter inne i maskinen, må du lade ut din egen statiske elektrisitet før du berører noen av de elektroniske komponentene i maskinen. Det kan du gjøre ved å berøre en umalt metalloverflate på maskinkabinettet.

Batteriet sørger for at du ikke mister informasjon om maskinkonfigurasjonen, dato og klokkeslett når du slår av maskinen. Batteriet kan vare i mange år. Hvis du stadig må stille inn dato og klokkeslett etter at du har slått av maskinen, bør du bytte batteriet.

#### ADVARSEL! Et nytt batteri kan eksplodere hvis du installerer det feil. Bytt batteriet bare med samme eller en tilsvarende type som er anbefalt av produsenten. Kvitt deg med brukte batterier i samsvar med produsentens veiledning.

Slik bytter du batteriet:

- <span id="page-122-0"></span>1 Start systemoppsett og skriv ned alle innstillingene i skjermbildene (se ["Starte System Setup"](#page-129-1)  [på side 130](#page-129-1)) slik at du kan gå tilbake til riktige innstillinger etter at du har installert det nye batteriet.
- 2 Følg veiledningen i ["Før du begynner" på side 79.](#page-78-0)
- 3 Ta av maskindekslet (se ["Ta av maskindekslet" på side 81\)](#page-80-0).
- 4 Finn frem til batterikontakten (se ["Komponenter på hovedkortet" på side 83\)](#page-82-0).
- VARSEL: Hvis du lirker batteriet ut av kontakten med en stump gjenstand, må du være forsiktig slik at du ikke berører hovedkortet med gjenstanden. Pass på at gjenstanden er plassert mellom batteriet og kontakten før du forsøker å lirke ut batteriet. Hvis ikke, kan du skade hovedkortet ved å løsne kontakten eller bryte kretsene på hovedkortet.
- 5 Ta ut batteriet ved å lirke det forsiktig ut av kontakten med fingrene eller med en stumpt, ikke-ledende gjenstand, for eksempel en skrutrekker av plast.
- 6 Sett inn det nye batteriet i kontakten med siden merket "+" vendt oppover, og klikk batteriet på plass.
- 7 Sett på plass datamaskindekselet.

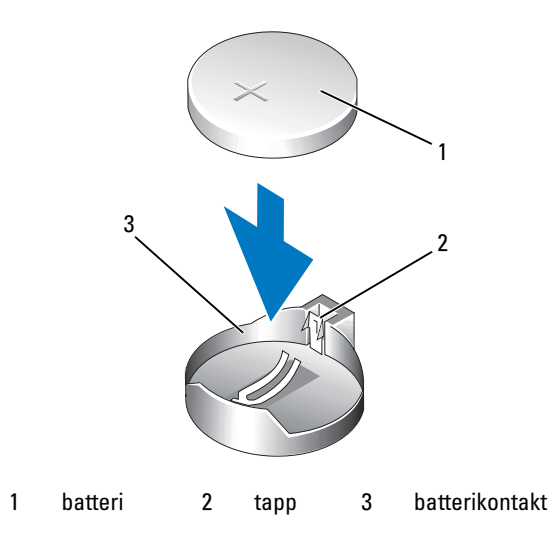

- VARSEL: Hvis du skal koble til en nettverkskabel, kobler du først kabelen til nettverksenheten og deretter til datamaskinen.
- 8 Koble maskinen og andre enheter til strømnettet, og slå dem på.
- 9 Start systemoppsett og gjenopprett innstillingen du registrerte i [trinn 1](#page-122-0) (se ["Starte System Setup"](#page-129-1)  [på side 130](#page-129-1)).
- <span id="page-123-2"></span>10 Sørg for at det brukte batteriet kasseres på en forsvarlig måte.

## <span id="page-123-0"></span>Sette på plass maskindekselet

AN ADVARSEL! Før du utfører noen av prosedyrene i denne delen, følg du sikkerhetsinstruksjonene i *Veiledning* for produktinformasjon.

1 Pass på at alle kabler og ledninger er koblet til på riktig måte, og at de ikke kan komme i klem. Trekk strømledninger forsiktig til deg, slik at de ikke kommer i klem under diskene og stasjonene.

- 2 Pass på at du ikke har glemt noen verktøy eller ekstra deler inne i maskinen.
- <span id="page-123-1"></span>3 Sett på plass dekselet:
	- **a** Sving dekselet ned.
	- b Trykk ned på høyre side av dekselet til det lukker seg.
	- c Trykk ned på venstre side av dekselet til det lukker seg.
- 4 Sjekk at begge sider av dekselet er låst på plass. Hvis ikke, gjenta hele [trinn 3](#page-123-1).
- VARSEL: Hvis du skal koble til en nettverkskabel, kobler du først kabelen til nettverkskontakten i veggen og deretter til datamaskinen.
- 5 Koble maskinen og andre enheter til strømnettet, og slå dem på.

# 6

## Vedlegg

## Spesifikasjoner

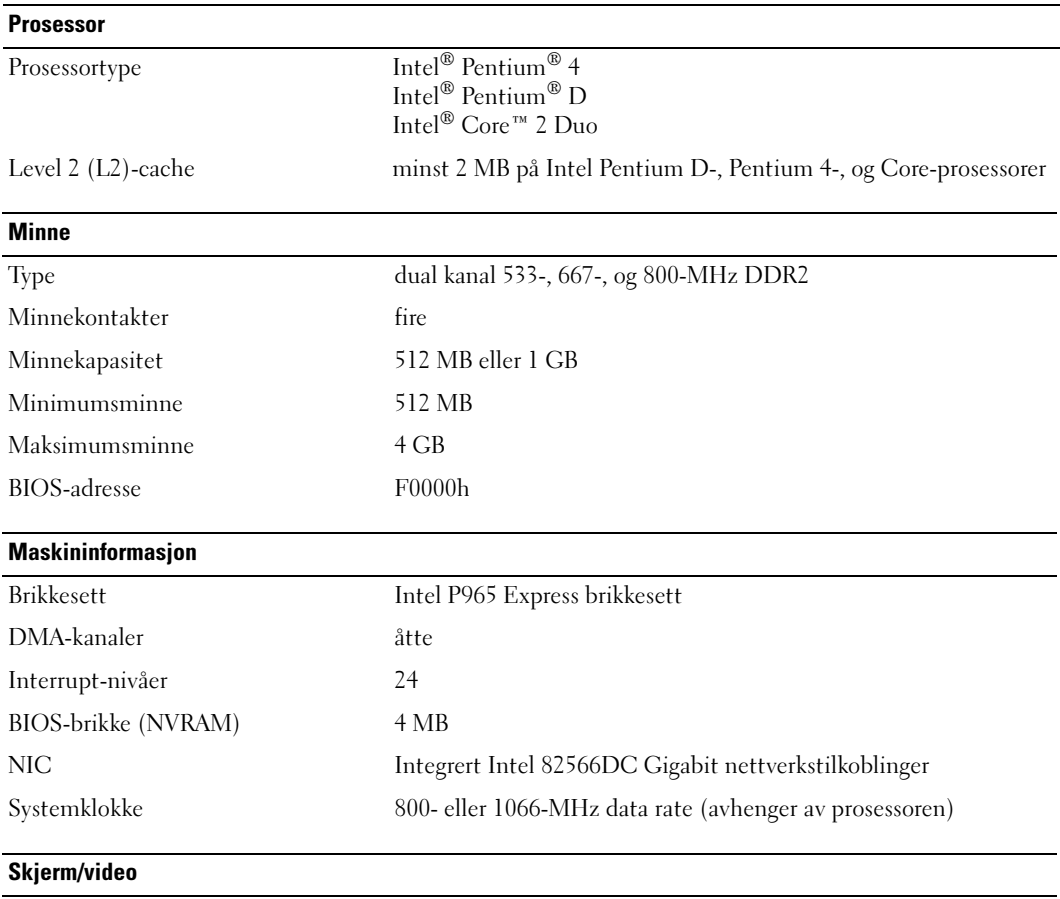

Type PCI Express

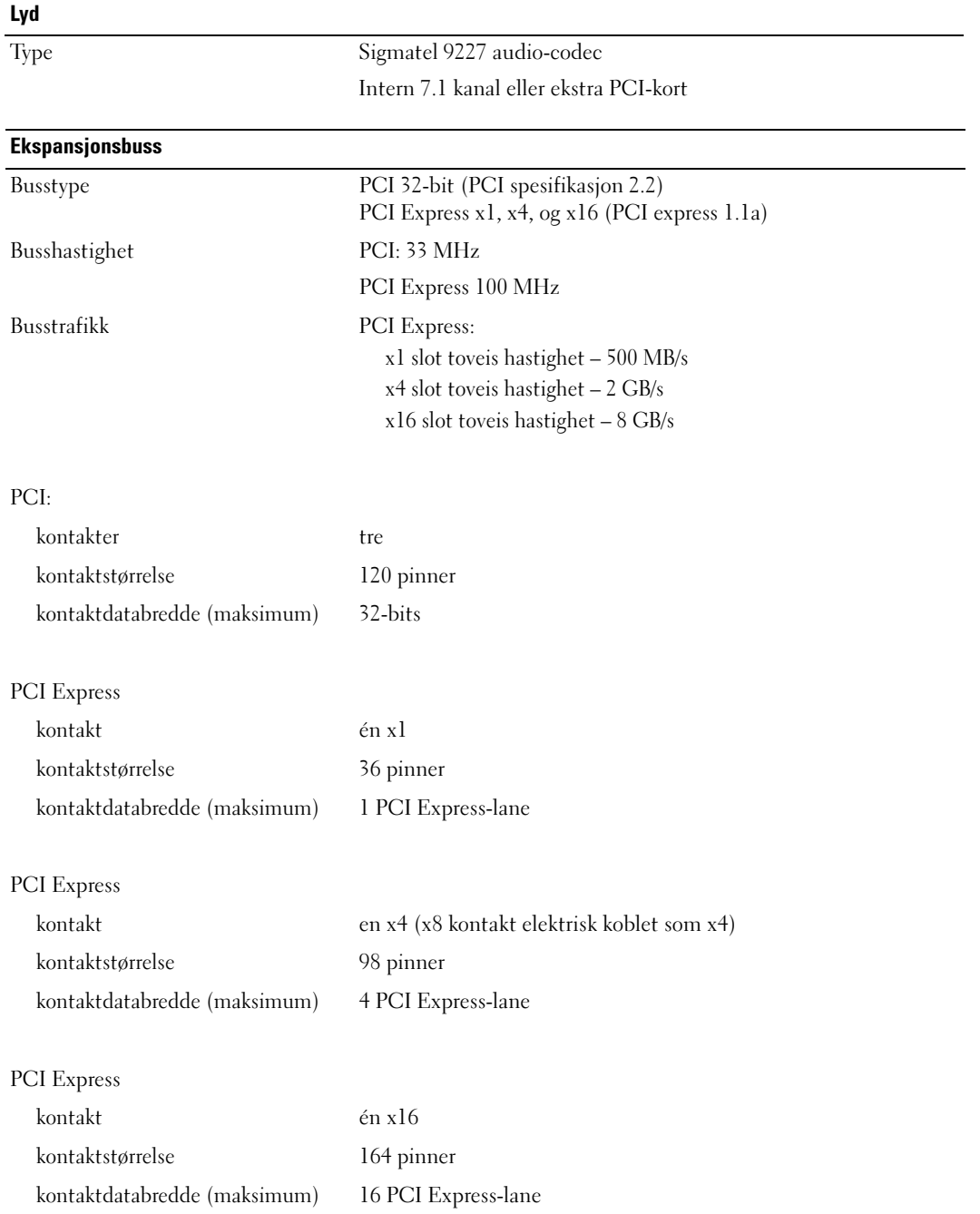

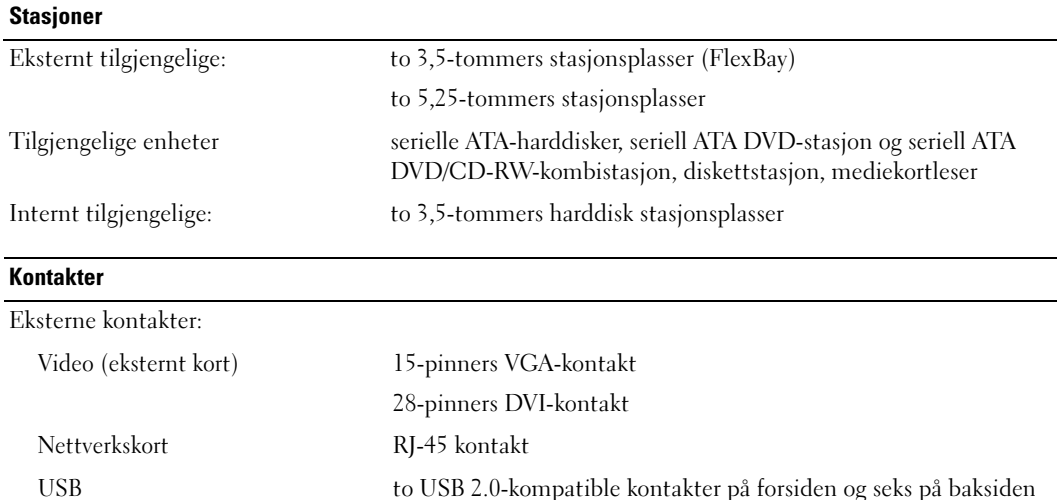

Lyd sju kontakter på baksiden for line-in, line-out, mikrofon, surround,

eller mediekortleser (3,5-tommers enhet)

FlexBay-stasjon USB 10-pinners header for eventuell diskettstasjon

Hovedkortkontakter:

Seriell ATA fire 7-pinners kontakter

PCI: tre 120-pinners kontakter

Vifte 5-pinners kontakt

PCI Express x1 36-pinners kontakt PCI Express x4/x8 98-pinners kontakt PCI Express x16 164-pinners kontakt Varmesensor 1x2 2-pinners kontakt PS/2 og serieportkontakt 2x12 24-pinners kontakt

side surround, senter/subwoofer lavfrekvenseffektkanal (LFE), og S/PDIF; to kontakter på forsiden for øretelefoner/mikrofon

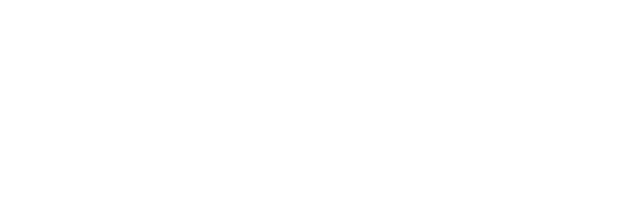

#### Knapper og lamper

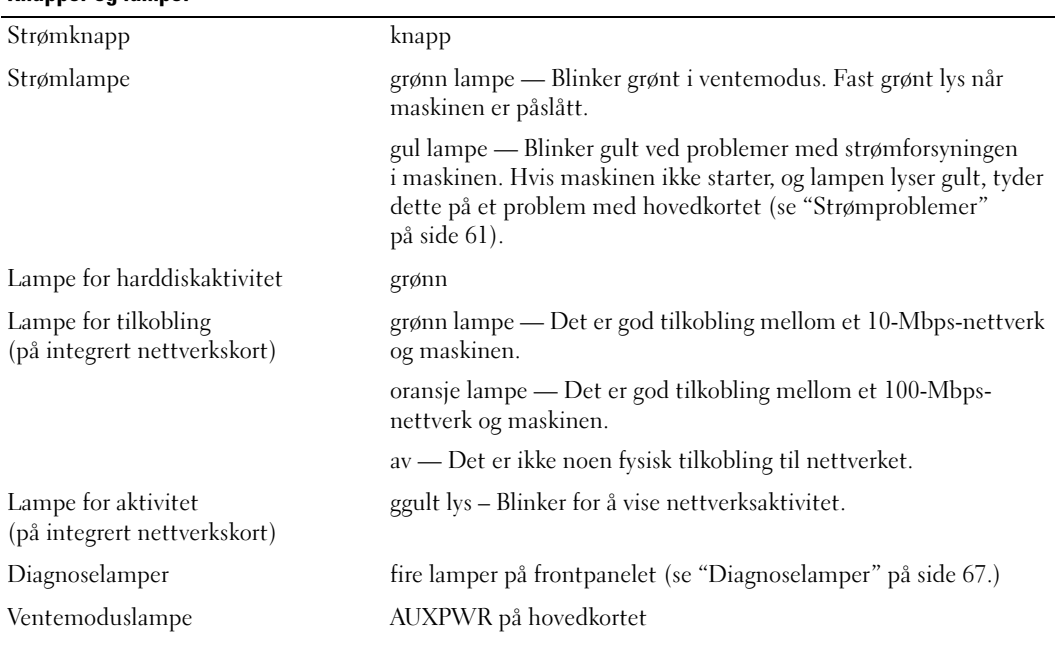

#### Strøm

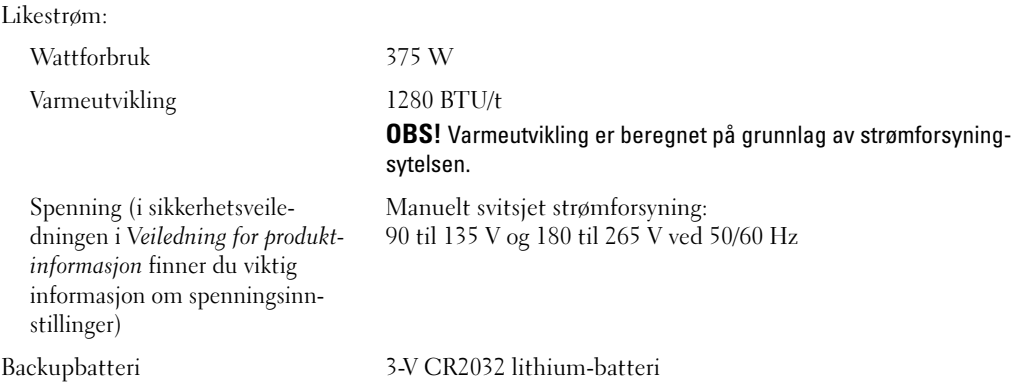

## Fysiske dimensjoner Høyde 46,05 cm (18,13 tommer) Bredde 18,75 cm (7,38 tommer) Dybde 45,42 cm (17,88 tommer) Vekt 12,7 kg (28 pund) Miljø Temperatur:

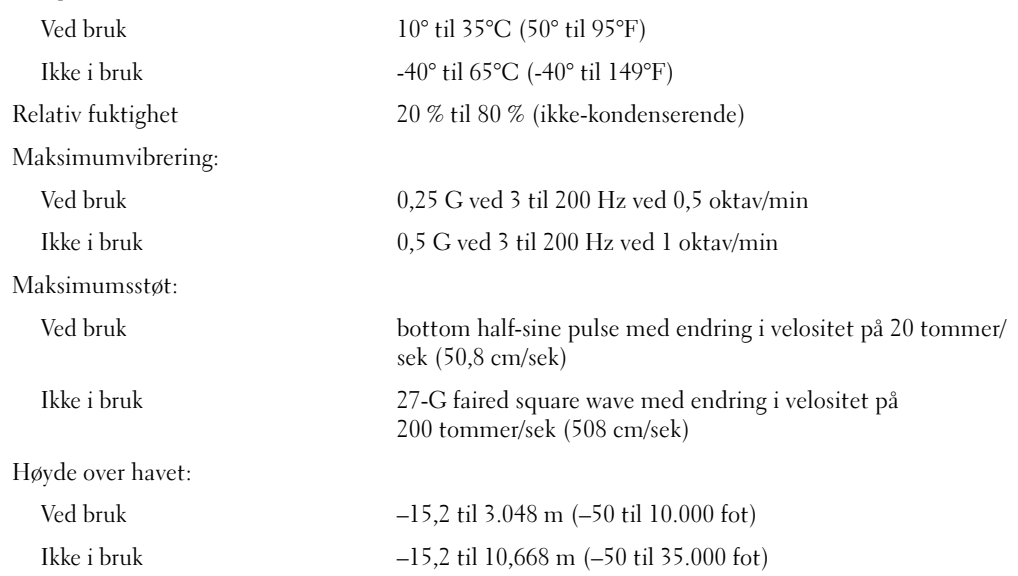

## <span id="page-129-0"></span>System Setup-programmet

#### Oversikt

Du kan bruke systemoppsettprogrammet til følgende:

- Endre systemkonfigurasjonen etter at du har installert, endret eller fjernet maskinvare i maskinen
- Velge eller endre brukertilgjengelige valg som brukerpassordet
- Se hvor mye minne eller hvilken type harddisk som er installert
- Slik flash-oppdaterer du BIOS

Før du kan bruke systemoppsettprogrammet anbefaler vi at du skriver ned de gjeldende innstillingene slik at du har dem tilgjengelig hvis du skulle ønske å tilbakestille innstillingene.

VARSEL: Hvis du ikke er en avansert datamaskinbruker, bør du ikke endre innstillingene i dette programmet. Enkelte endringer kan gjøre at maskinen ikke fungerer som den skal.

#### <span id="page-129-2"></span><span id="page-129-1"></span>Starte System Setup

- 1 Slå på datamaskinen (eller start den på nytt)
- 2 Når du ser den blå DELL™-logoen, venter du på F2-ledeteksten.
- 3 Straks du ser F2-ledeteksten, trykker du på <F2>.

OBS! F2-ledeteksten viser at tastaturet er klart til bruk. Hvis du trykker på <F2> før ledeteksten, vil tastetrykket ikke ha noen funksjon.

4 Hvis du venter for lenge slik at operativsystemlogoen vises, vent til du ser skrivebordet for Microsoft® Windows®. Deretter slår du av maskinen (se ["Slik slår du av maskinen" på side 79\)](#page-78-1) og prøver på nytt.

#### Systemkonfigurasjonsskjermene

Systemoppsettvinduet viser de gjeldende innstillingene eller innstillingene du kan endre for maskinen. Informasjonen på skjermen er delt inn i tre områder: listen med alternativer, feltet med aktive alternativer og tastefunksjonene.

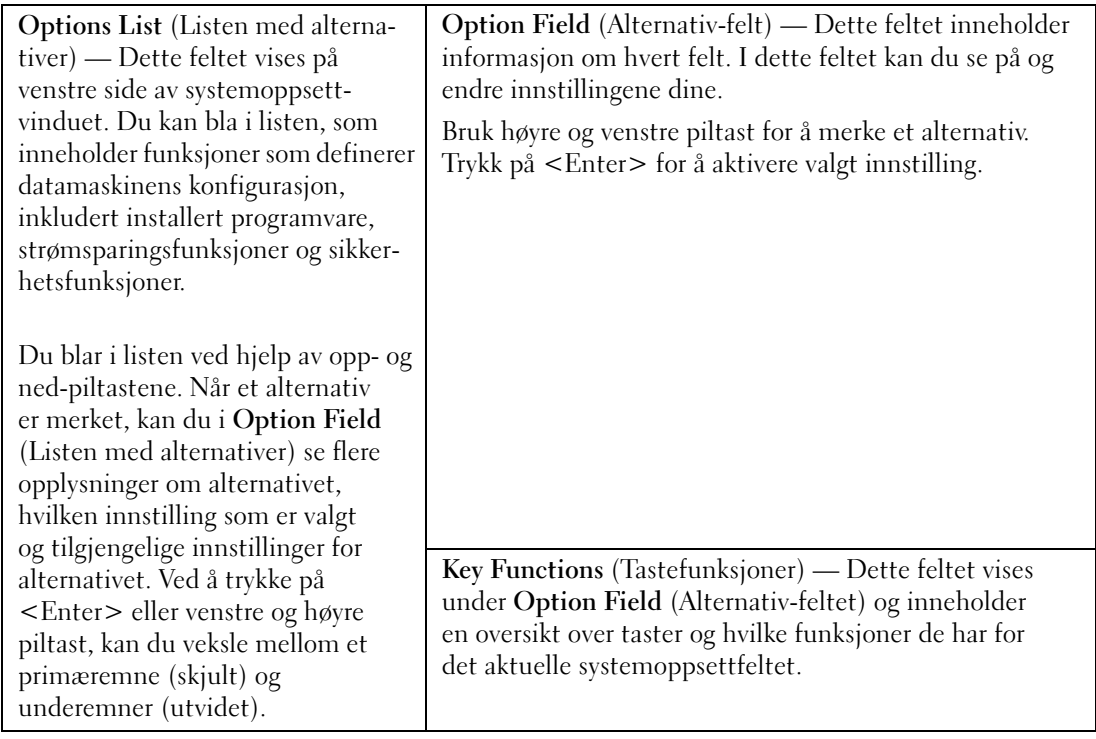

#### <span id="page-130-0"></span>System Setup-alternativer

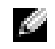

**OBS!** Avhengig av maskinmodellen og hvilke enheter som er installert, kan noen av elementene i denne delen ikke vises i det hele tatt, eller kan vises på en annen måte.

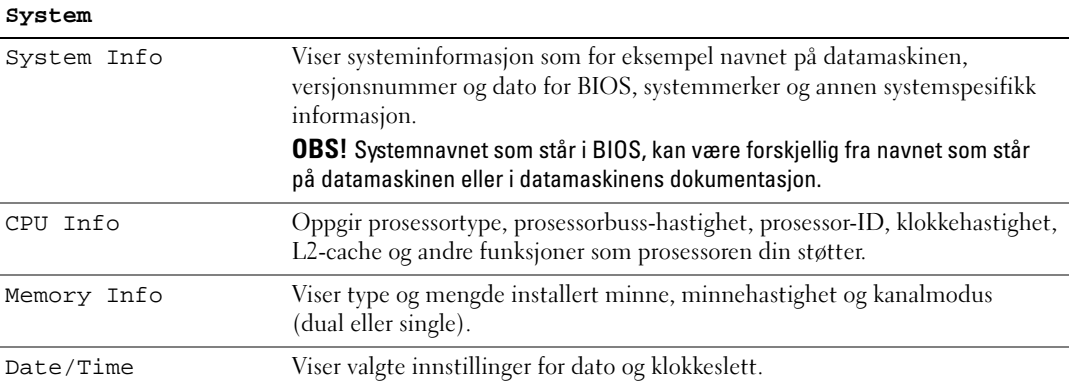

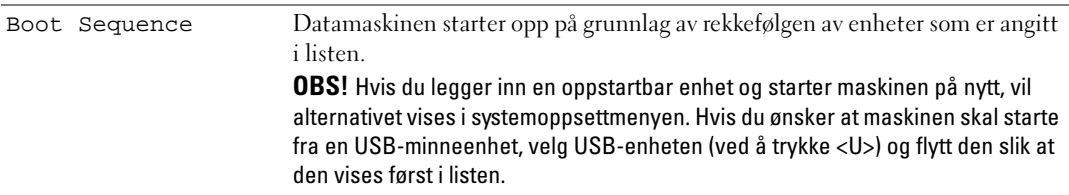

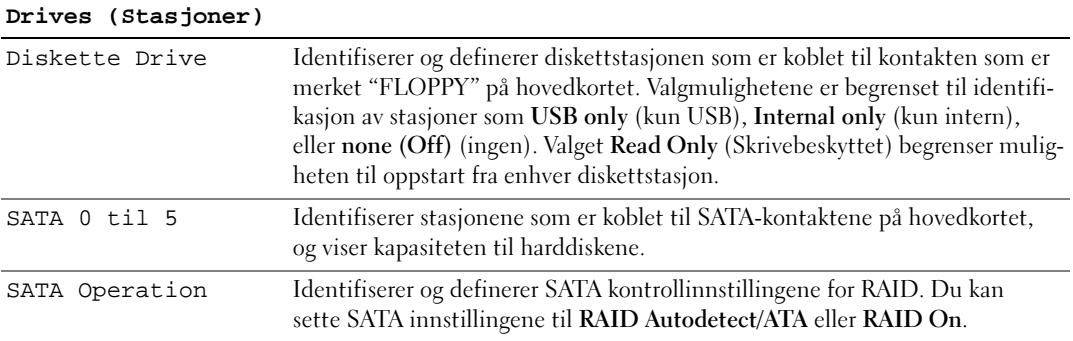

#### **Onboard Devices (Innebygde enheter)**

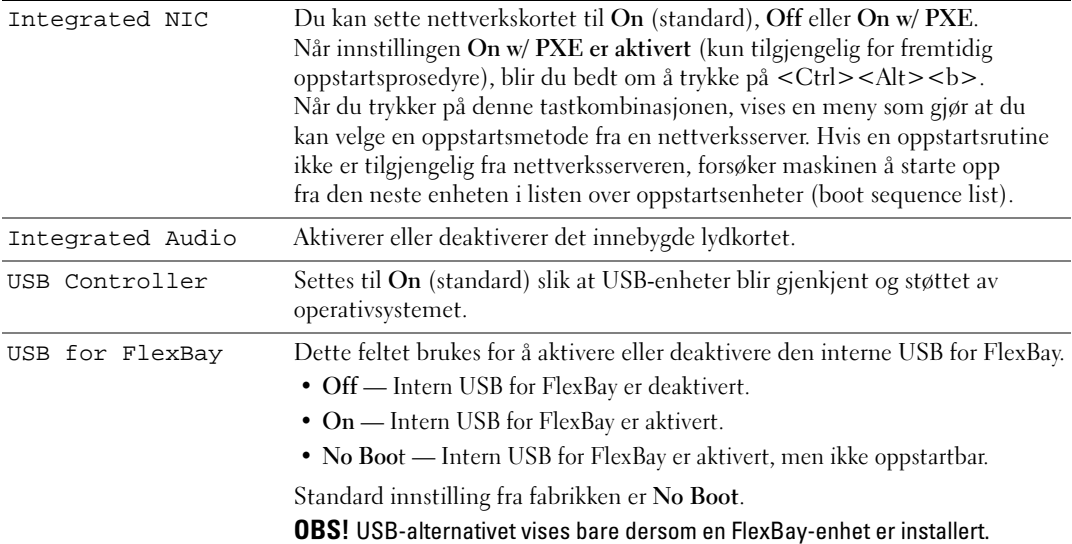

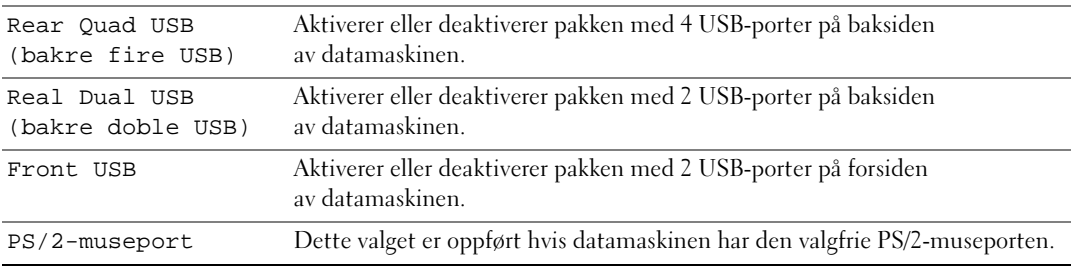

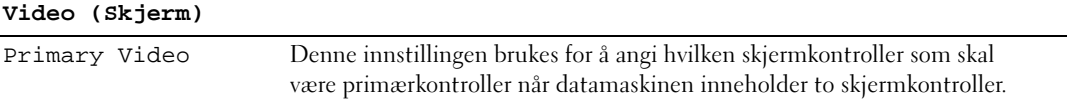

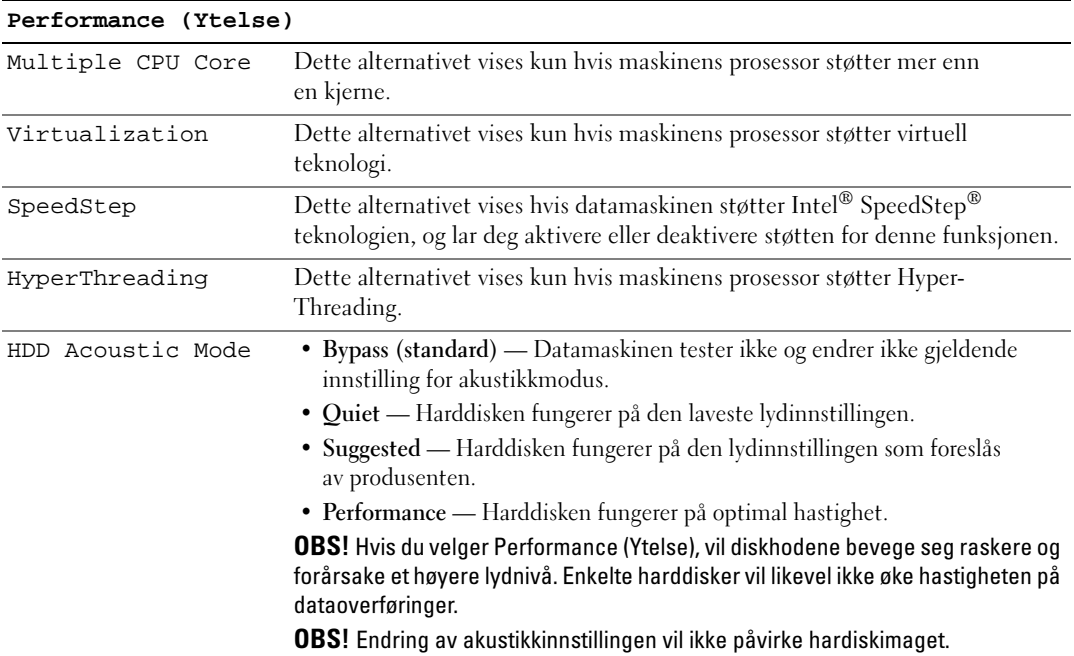

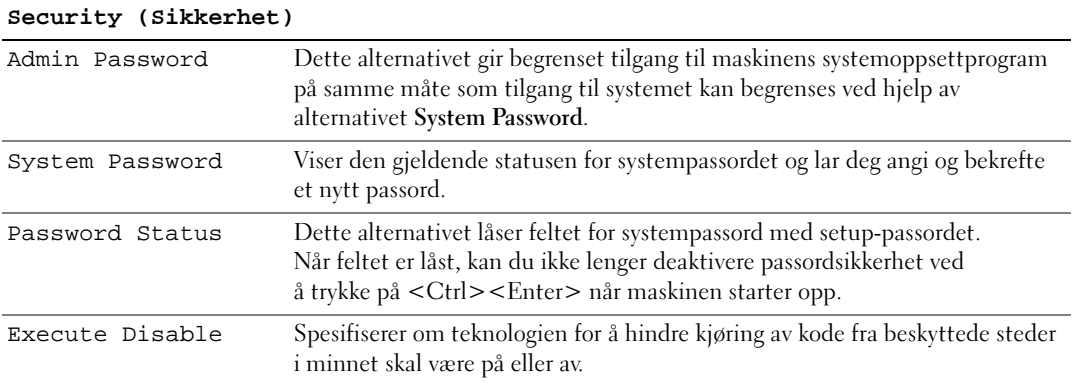

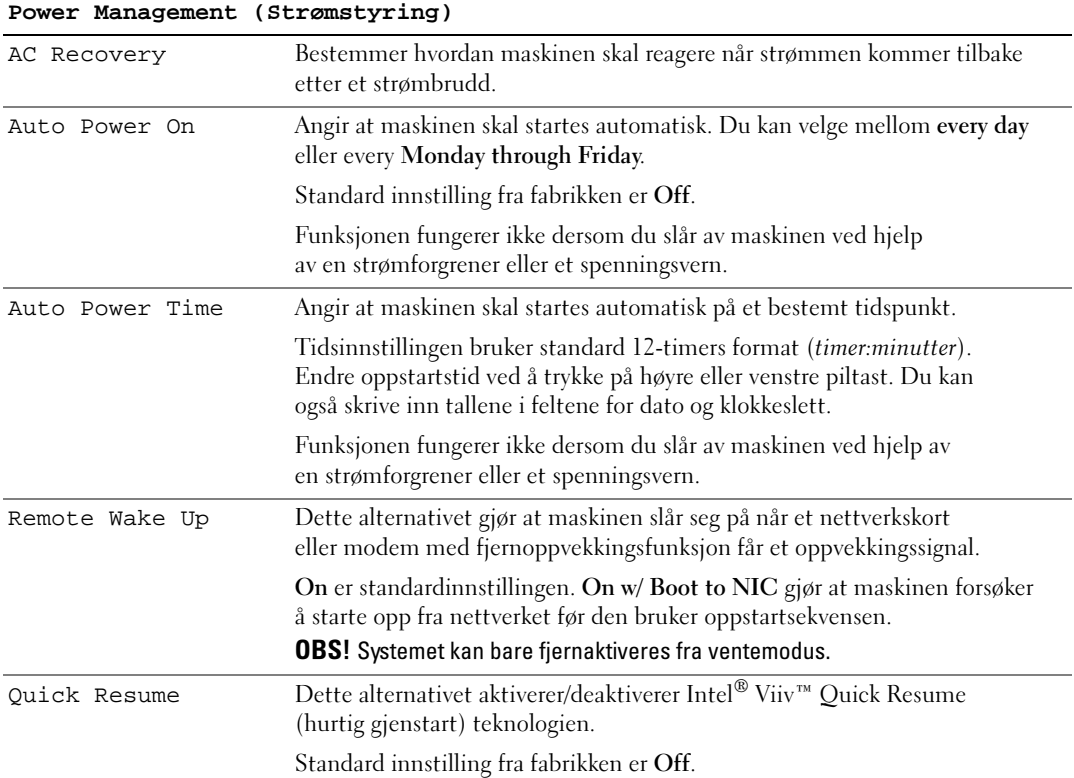

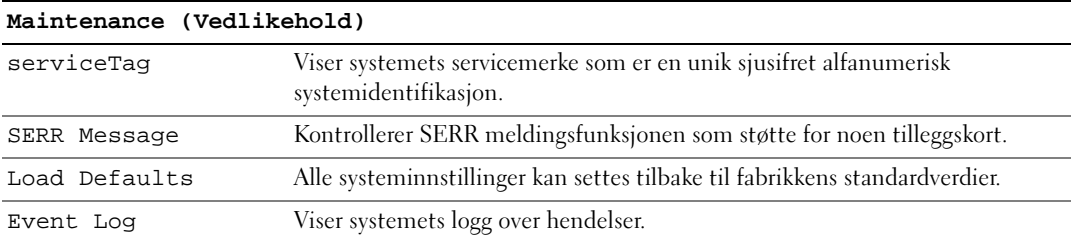

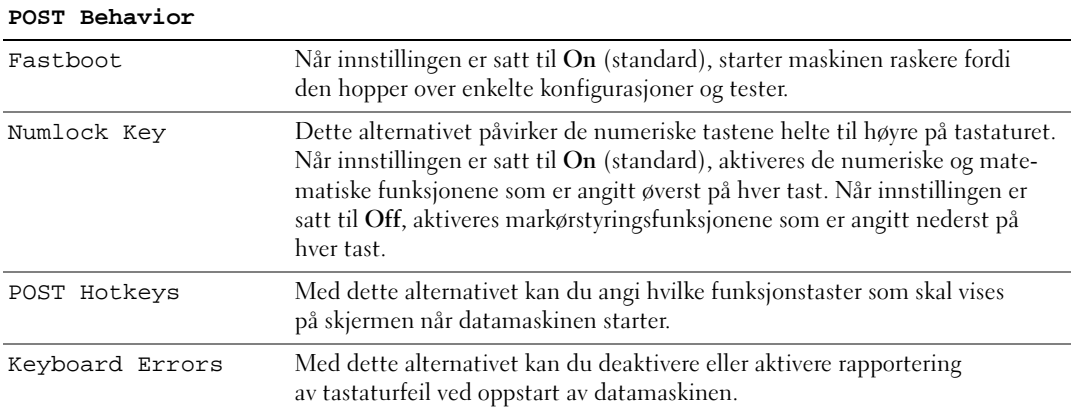

#### Boot Sequence (Oppstartsrekkefølge)

Med denne funksjonen kan du sette rekkefølgen som BIOS bruker for å søke gjennom enheter på jakt etter et operativsystem.

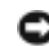

VARSEL: Hvis du modifiserer oppstartsekvensinnstillinger, lagre de nye innstillingene for å unngå å miste endringene.

#### Innstillinger

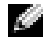

**OBS!** Datamaskinen forsøker å starte opp fra alle oppstartsenheter, men hvis det ikke finnes oppstartsenheter, genererer datamaskinen en feilmelding som sier No boot device available(Finner ingen oppstartsenheter). Trykk på <F1> tasten for å prøve å starte på nytt, eller trykk <F2> tasten for å gå inn i oppsettprogrammet.

• Onboard or USB Floppy Drive — Maskinen forsøker å starte fra diskettstasjonen. Hvis det ikke er noen diskett i diskettstasjonen eller hvis det ikke er installert noen diskettstasjon, prøver maskinen å starte fra neste oppstartsenhet i sekvensen.

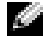

OBS! Hvis det ikke er en oppstartsdiskett i stasjonen, viser maskinen en feilmelding. Følg veiledningen på skjermen for å fullføre oppstarten.

- Onboard SATA Hard Drive Maskinen forsøker å starte fra primærharddisken. Hvis det ikke er noe operativsystem på stasjonen, prøver maskinen å starte fra neste oppstartsenhet i sekvensen.
- Onboard or USB CD-ROM Drive Maskinen forsøker å starte fra CD-stasjonen. Hvis det ikke er en CD i stasjonen, eller om CD-en ikke har noe operativsystem, prøver maskinen å starte fra neste oppstartsenhet i sekvensen.
- USB Device Sett en minneenhet i en av USB-kontaktene og start datamaskinen på nytt. Når meldingen F12 = Boot Menu vises i det øverste høyre hjørnet av skjermen, trykker du på <F12>. BIOS finner USB-enheten og legger den til i oppstartsmenyen (boot menu).

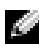

**CGI OBS!** For at du skal kunne starte maskinen fra en USB-enhet, må enheten være oppstartbar. Les dokumentasjonen for enheten for å finne ut om enheten din er oppstartbar.

#### Endre oppstartsrekkefølge for gjeldende oppstart

Du kan for eksempel bruke denne funksjonen for å starte maskinen fra en USB-enhet som en diskettstasjon, en minnepinne eller en CD-RW-stasjon.

OBS! Hvis du vil starte maskinen fra en USB-diskettstasjon, må du først sette diskettstasjonen til OFF i systemoppsettet (se ["System Setup-alternativer" på side 131\)](#page-130-0).

- 1 Hvis du vil starte fra en USB-enhet, kobler du USB-enheten til en USB-kontakt (se ["Maskinen sett](#page-12-0)  [forfra" på side 13](#page-12-0)).
- 2 Slå på datamaskinen (eller start den på nytt)
- 3 Når meldingen F2 = Setup, F12 = Boot Menu vises i det øverste høyre hjørnet av skjermen, trykker du på <F12>.

Hvis du venter for lenge slik at operativsystemlogoen vises, venter du til du ser skrivebordet i Microsoft. Deretter slår du av maskinen (se ["Slik slår du av maskinen" på side 79\)](#page-78-1) og prøver på nytt.

Du ser menyen Boot Device Menu der du kan velge mellom alle de tilgjengelige oppstartsenhetene. Hver enhet er angitt med et nummer.

4 Nederst i menyen skriver du nummeret på enheten som kun skal brukes til den forestående oppstarten.

Hvis du for eksempel skal starte fra en USB-minnepinne, merker du USB Device og trykker på <Enter>.

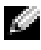

OBS! For at du skal kunne starte maskinen fra en USB-enhet, må enheten være oppstartbar. Les dokumentasjonen for enheten for å finne ut om enheten er oppstartbar.

#### Endre oppstartsrekkefølgen for fremtidige oppstarter

- 1 Start systemoppsett (se ["Starte System Setup" på side 130\)](#page-129-2).
- 2 Bruk venstre og høyre piltaster for å merke Boot Sequence-menyen. Deretter trykker du på <Enter> for å vise menyen.

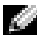

**CGPS!** Skriv ned den gjeldende oppstartsrekkefølgen i tilfelle du ønsker å gå tilbake til den senere.

**3** Trykk på oppover- og nedoverpil for å bla gjennom listen av enheter.

- 4 Trykk på mellomromstasten for å aktivere eller deaktivere en enhet. Aktiverte enheter har et nummer, deaktiverte enheter har ikke nummer.
- 5 Trykk på pluss <U> eller minus <D> for å flytte en valgt enhet oppover eller nedover i listen.

## Slette glemte passord

ADVARSEL! Før du utfører noen av prosedyrene i denne delen, følg du sikkerhetsinstruksjonene i *Veiledning* for produktinformasjon.

1 Følg veiledningen i ["Før du gjør noe inne i datamaskinen" på side 80.](#page-79-0)

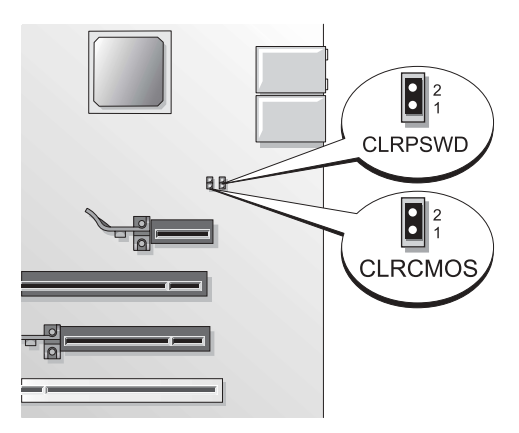

2 Finn frem til passordjumperen (2-pinner) (CLRPSWD) på hovedkortet (se ["Komponenter](#page-82-1)  [på hovedkortet" på side 83](#page-82-1)), og fjern jumperpluggen for å slette passordet.

**OBS!** Når du mottar maskinen, er jumperpluggen festet til finne 1 og 2.

- 3 Sett på plass maskindekslet (se ["Sette på plass maskindekselet" på side 124](#page-123-2)).
- 4 Koble maskinen og skjermen til strømnettet, og slå dem på.
- 5 Når du ser skrivebordet i Microsoft® Windows® på skjermen, slår du av maskinen (se "Slik slår [du av maskinen" på side 79\)](#page-78-1).
- 6 Slå av skjermen og koble den fra strømnettet.
- 7 Koble strømledningen for datamaskinen fra stikkontakten, og trykk på strømknappen for å jorde hovedkortet.
- 8 Ta av maskindekslet (se ["Ta av maskindekslet" på side 81](#page-80-1)).
- 9 Finn frem til passordjumperen (2-pinner) (CLRPSWD) på hovedkortet (se ["Komponenter](#page-82-1)  [på hovedkortet" på side 83](#page-82-1)), og fest jumperpluggen til pinne 1 og 2 for å aktivere passordet igjen.
- 10 Sett på plass maskindekslet (se ["Sette på plass maskindekselet" på side 124](#page-123-2)).
- VARSEL: Hvis du skal koble til en nettverkskabel, kobler du først kabelen til nettverksenheten og deretter til datamaskinen.
- 11 Koble maskinen og andre enheter til strømnettet, og slå dem på.

## Slette CMOS-innstillinger

ADVARSEL! Før du utfører noen av prosedyrene i denne delen, følg du sikkerhetsinstruksjonene i *Veiledning* for produktinformasjon.

- 1 Følg veiledningen i ["Før du begynner" på side 79.](#page-78-2)
- 2 Tilbakestille de gjeldende CMOS-innstillingene:
	- a Finn frem til den 2-pinners CMOS-jumperen (CLRCMOS) på hovedkortet (se ["Komponenter](#page-82-1)  [på hovedkortet" på side 83\)](#page-82-1).

**COBS!** Når du mottar maskinen, er det ikke noen jumperplugg på CMOS-jumperen.

- b Fjern jumperpluggen fra passordjumperens (CLRPSWD) pinne 1 og 2.
- c Sett jumperpluggen på CMOS-jumperens (CLRCMOS) pinne 2 og 1 og vent i omtrent fem sekunder.
- d Fjern jumperpluggen og sett den på på passordjumperens (CLRPSWD) pinne 1 og 2.
- 3 Sett på plass maskindekslet (se ["Sette på plass maskindekselet" på side 124](#page-123-2)).
- VARSEL: Hvis du skal koble til en nettverkskabel, kobler du først kabelen til nettverkskontakten i veggen og deretter til datamaskinen.
- 4 Koble maskinen og andre enheter til strømnettet, og slå dem på.

## Dells framgangsmåte for teknisk støtte (kun USA)

Støtte fra tekniker krever at kunden samarbeider og deltar i feilfinningsprosessen og inkluderer gjenoppretting av operativsystemet, programmene og maskindrivere til original standardkonfigurasjon som levert fra Dell, samt verifikasjon av riktig funksjonalitet på maskinen og all maskinvare installert av Dell. In addition to this technician-assisted technical support, online technical support is available at support.dell.com. Additional technical support options may be available for purchase.

Dell gir begrenset teknisk støtte for datamaskinen og alle "Dell-installerte" programmer og periferutstyr<sup>1</sup>. Støtte for programmer og tilbehør fra tredjepart gis av den opprinnelige produsenten. Det gjelder også ting som er kjøpt og/eller installert gjennom Dells programmer og tilbehør, Readyware, og integrasjon fra fabrikken<sup>2</sup>.

- $^{\rm l}$  Reparasjonstjenester ytes i følge betingelser og vilkår i din begrensede garanti og eventuell vedlikeholdskontrakt som ble kjøpt sammen med datamaskinen.
- <sup>2</sup>Alle Dell-standardkomponenter som inngår i et Custom Factory Integration (CFI) prosjekt, dekkes av stan-dard Dell begrenset garanti for datamaskinen din. However, Dell also extends a parts replacement program to cover all nonstandard, third-party hardware components integrated through CFI for the duration of the computer's service contract.

#### Definisjon av "Dell-installerte" programmer og tilbehør

Dell-installerte programmer inkluderer operativsystemet og noen av programmene som installeres på datamaskinen via produksjonsprosessen (Microsoft® Office, Norton Antivirus, og så videre).

Dell-installed peripherals include any internal expansion cards, or Dell-branded module bay or PC Card accessories. In addition, any Dell-branded monitors, keyboards, mice, speakers, microphones for telephonic modems, docking stations/port replicators, networking products, and all associated cabling are included.

#### Definisjon av "tredjeparts" programmer og periferutstyr

Tredjeparts programmer og tilbehør inkluderer alt periferutstyr, tilbehør eller program som selges av Dell men ikke under Dells varemerke (skrivere, skannere, kamera, spill, osv.). Support for all third-party software and peripherals is provided by the original manufacturer of the product.

## FCC-merknad (kun USA)

#### FCC klasse B

Dette utstyret lager, bruker og kan stråle ut energi i radiofrekvensbåndet, og, hvis det ikke installeres og brukes i henholdt til produsentens instrukser, kan det forårsake interferens med mottaket av radio- og TV-signaler. Dette utstyret har blitt testet og funnet i samsvar med grensene for en Klasse B digital enhet i følge Del 15 av FCCs regler.

Denne enheten følger Del 15 av FCCs regler. Bruken har to forbehold, som følger:

- 1 Enheten kan ikke forårsake skadelig interferens.
- 2 Enheten må håndtere all interferens som mottas, inklusive interferens som kan føre til uønskede funksjoner.

#### VARSEL: FCC-forskriftene innebærer at endringer eller modifikasjoner som ikke uttrykkelig er godkjente av Dell Inc. kan føre til at du ikke lenger har tillatelse til å bruke utstyret.

Disse grensene er laget for å gi rimelig beskyttelse mot skadelig interferens i en installasjon i boligstrøk. Det er imidlertid ingen garanti mot at interferens kan oppstå i en spesifikk installasjon. Hvis utstyret fører til skadelig interferens med mottak av radio- eller TV-signaler, noe som kan påvises ved å slå utstyret av og på, anbefales det at du prøver å korrigere interferensen med en eller flere av følgende tiltak:

- Snu mottakerantennen.
- Flytt systemet i forhold til mottakeren.
- Flytt systemet unna mottakeren.
- Plugg systemet inn i en annen kontakt slik at systemet og mottakeren er på forskjellige strømkretser.

Om nødvendig, snakk med en Dell Inc. representant eller en erfaren radio/TV-tekniker for flere forslag.

Følgende informasjon er gitt om enheten eller enhetene som dekkes av dette dokumentet i samsvar med FCCs forskrifter:

- Produktnavn: Dell™ Dimension™ 9200
- Modellnummer: DCTA
- Firmanavn: Dell Inc. Worldwide Regulatory Compliance & Environmental Affairs One Dell Way Round Rock, TX 78682 USA 512-338-4400

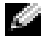

**COBS!** For mer informasion om forskrifter, se *Veiledning for produktinformasion*.

## Kontakte Dell

Du kan kontakte Dell elektronisk via disse nettstedene:

- www.dell.com
- support.dell.com (kundestøtte)

Du finner nettstedsadresser for de enkelte landene i tabellen nedenfor.

**COBS!** Gratisnumrene gjelder i landet der de står oppført.

©● OBS! I enkelte land kan du få egen støtte for Dell™ XPS™-maskiner via et eget telefonnummer. Hvis det ikke vises et eget telefonnummer for XPS-maskiner, kan du kontakte Dell via det vanlige kundestøttenummeret og bli henvist videre.

Når du skal kontakte Dell, benytter du de elektroniske adressene, telefonnumrene og kodene som vises i tabellen nedenfor. Hvis du trenger hjelp til å finne ut hvilken koder du skal bruke, kontakter du en lokal eller internasjonal telefonoperatør.

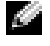

**OBS!** Kontaktinformasjonen som er gitt, ble ansett for å være riktig da dette dokumentet gikk i trykken og kan endre seg.

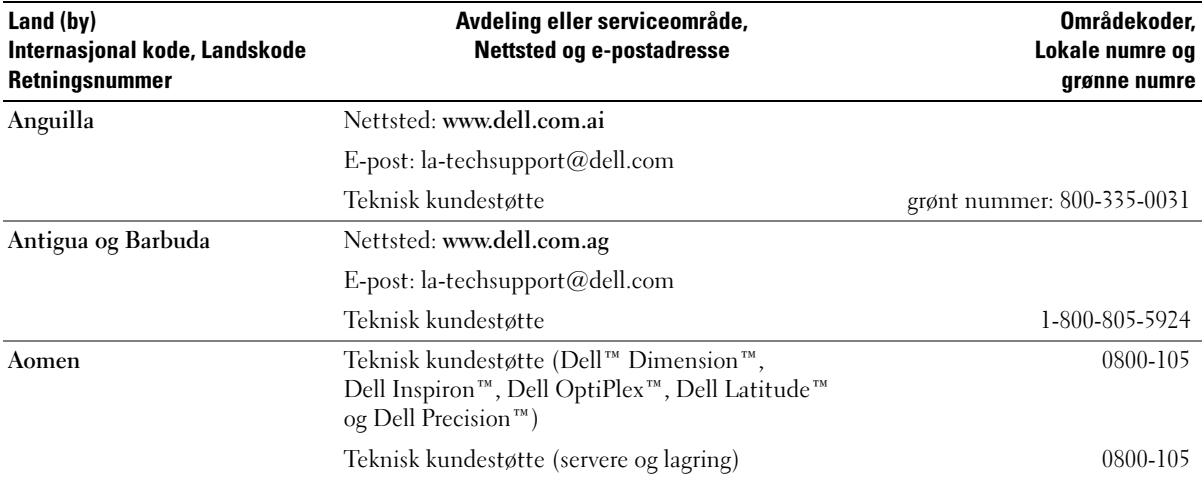

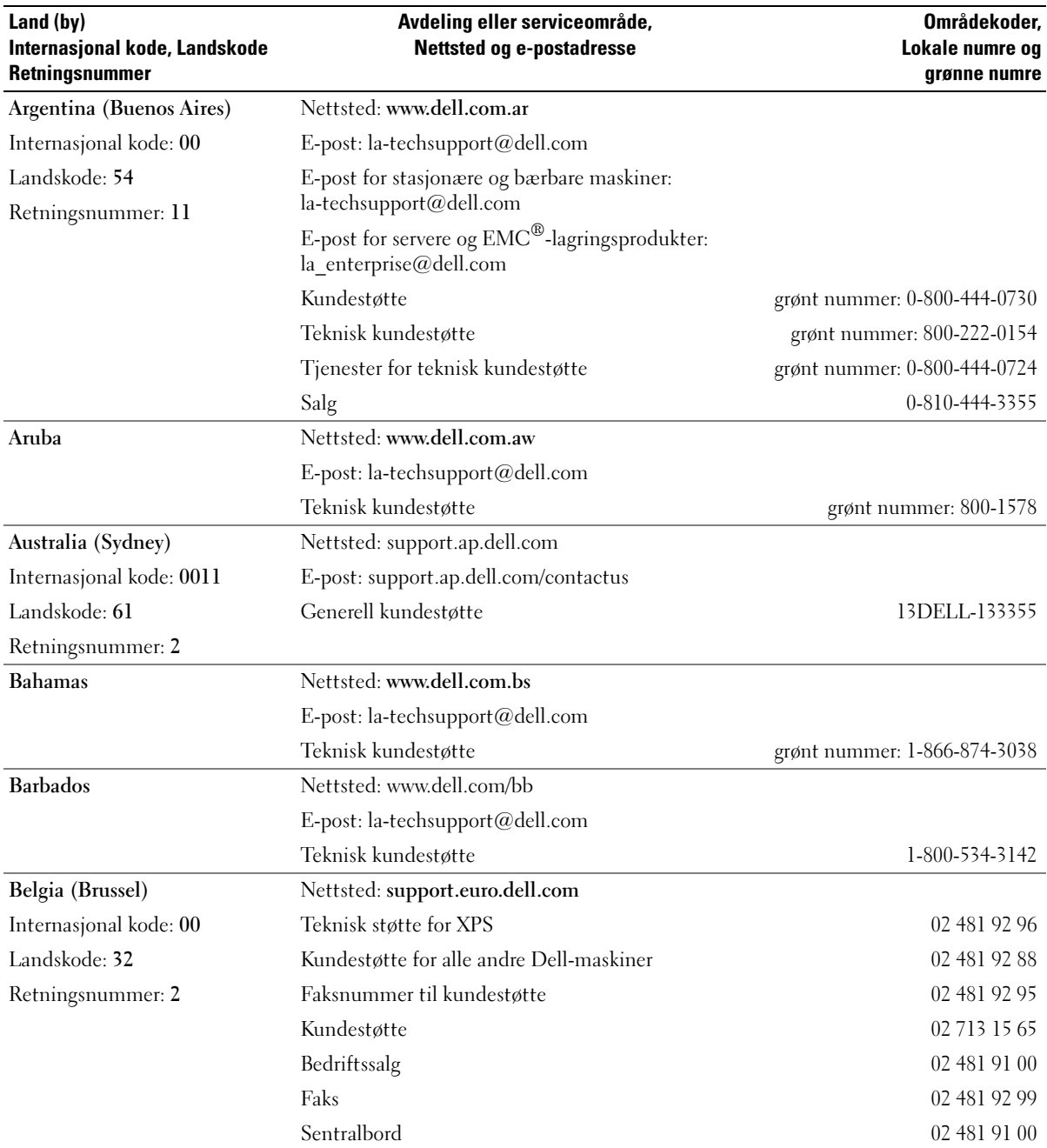

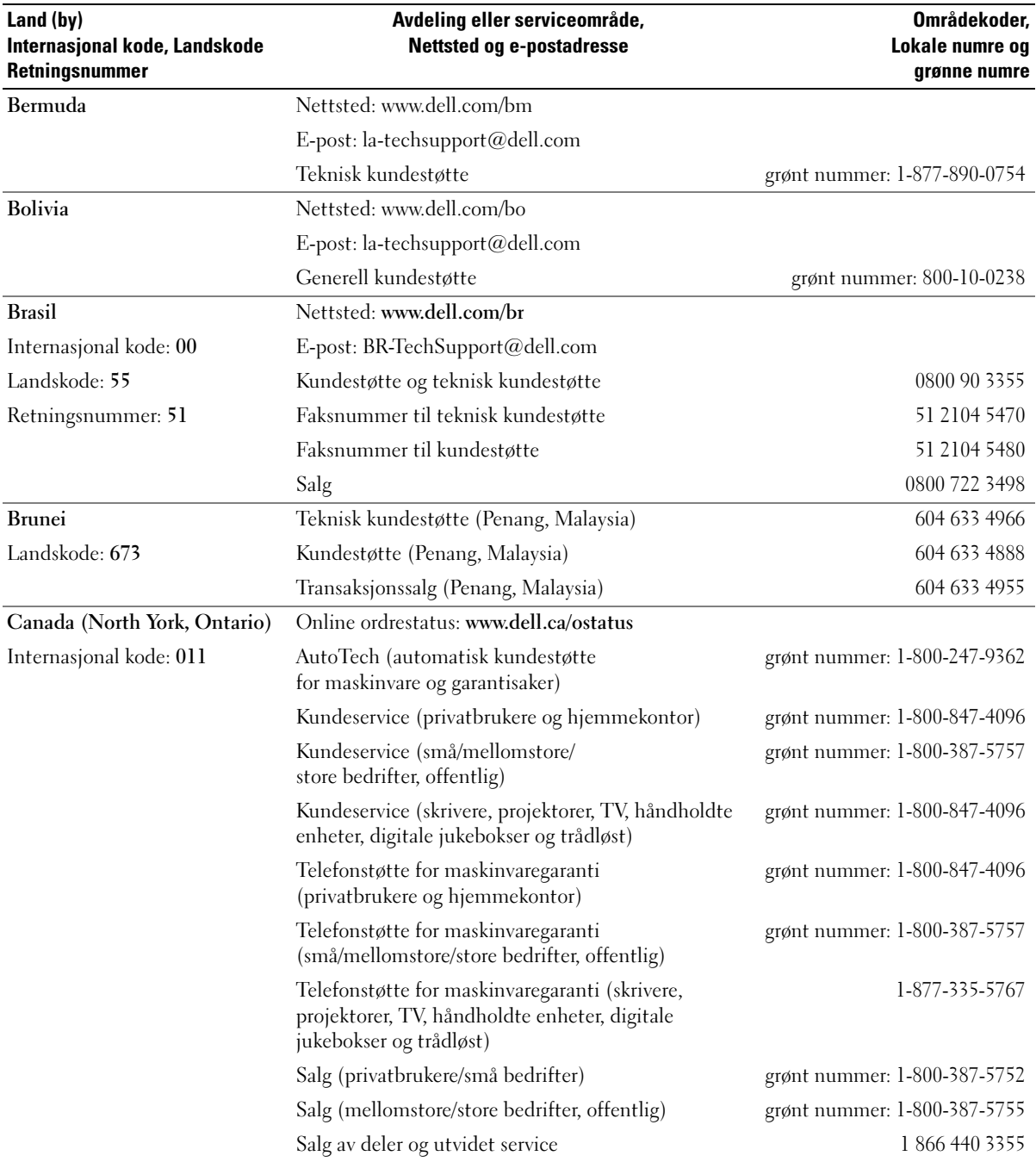

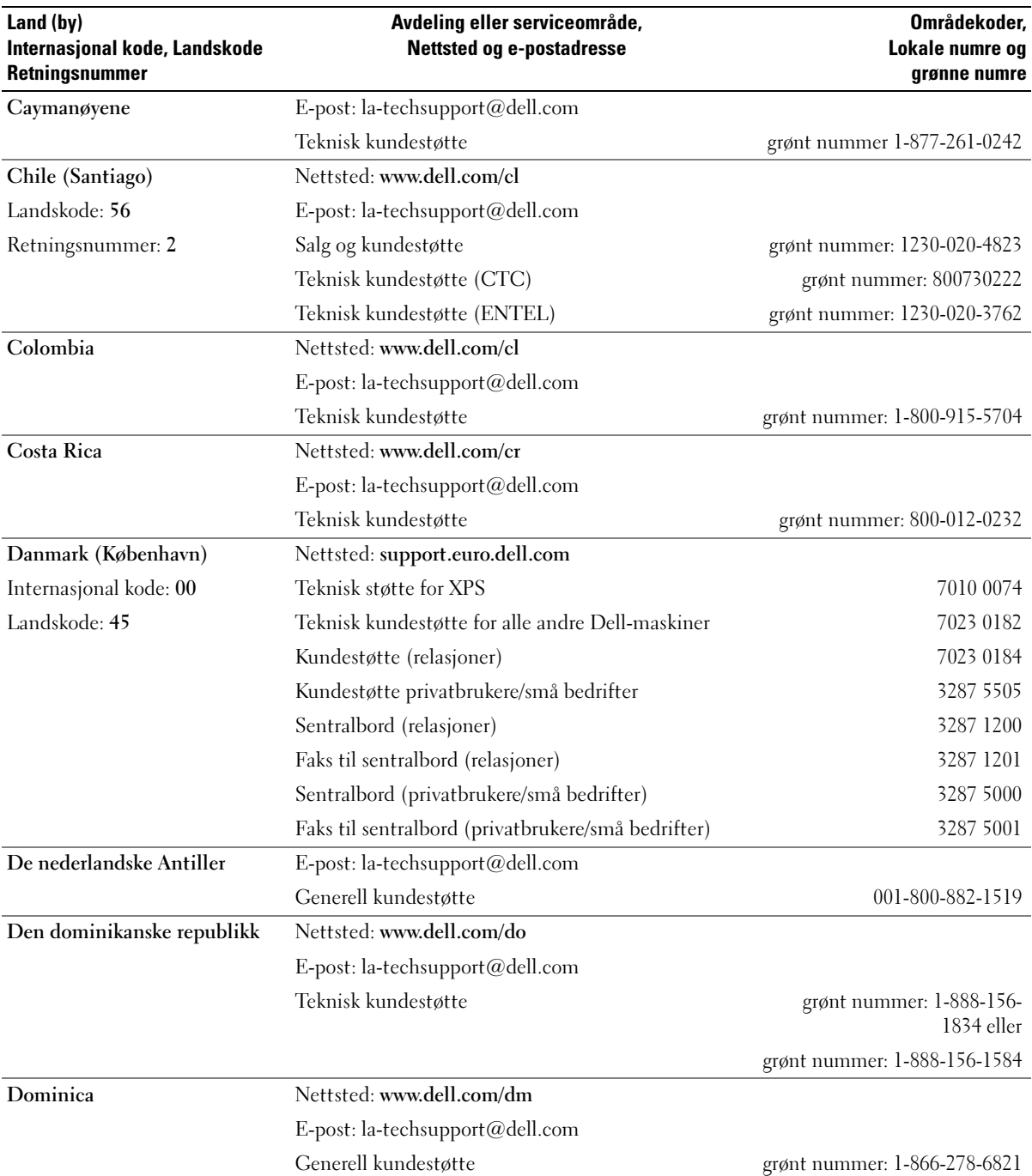
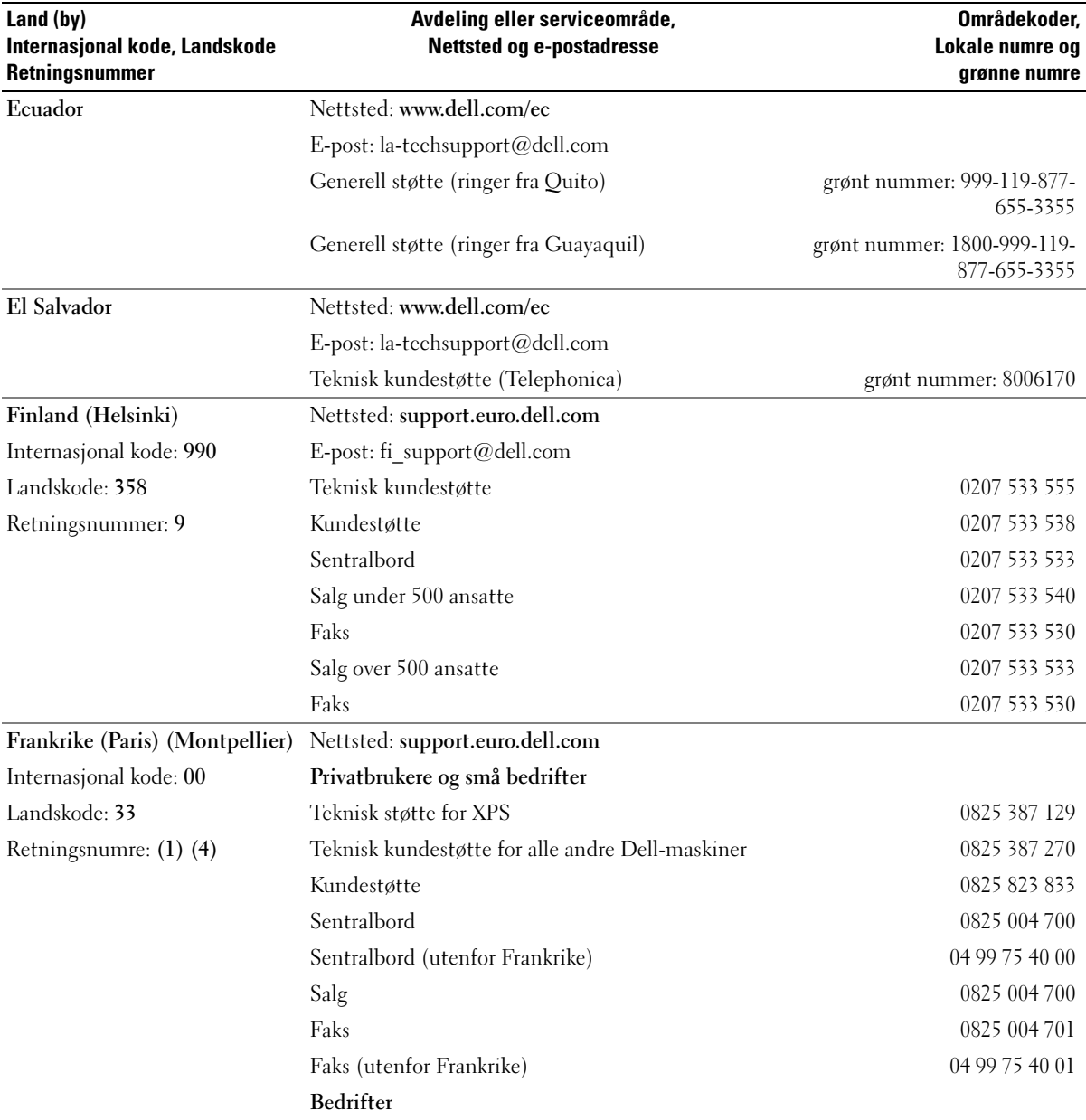

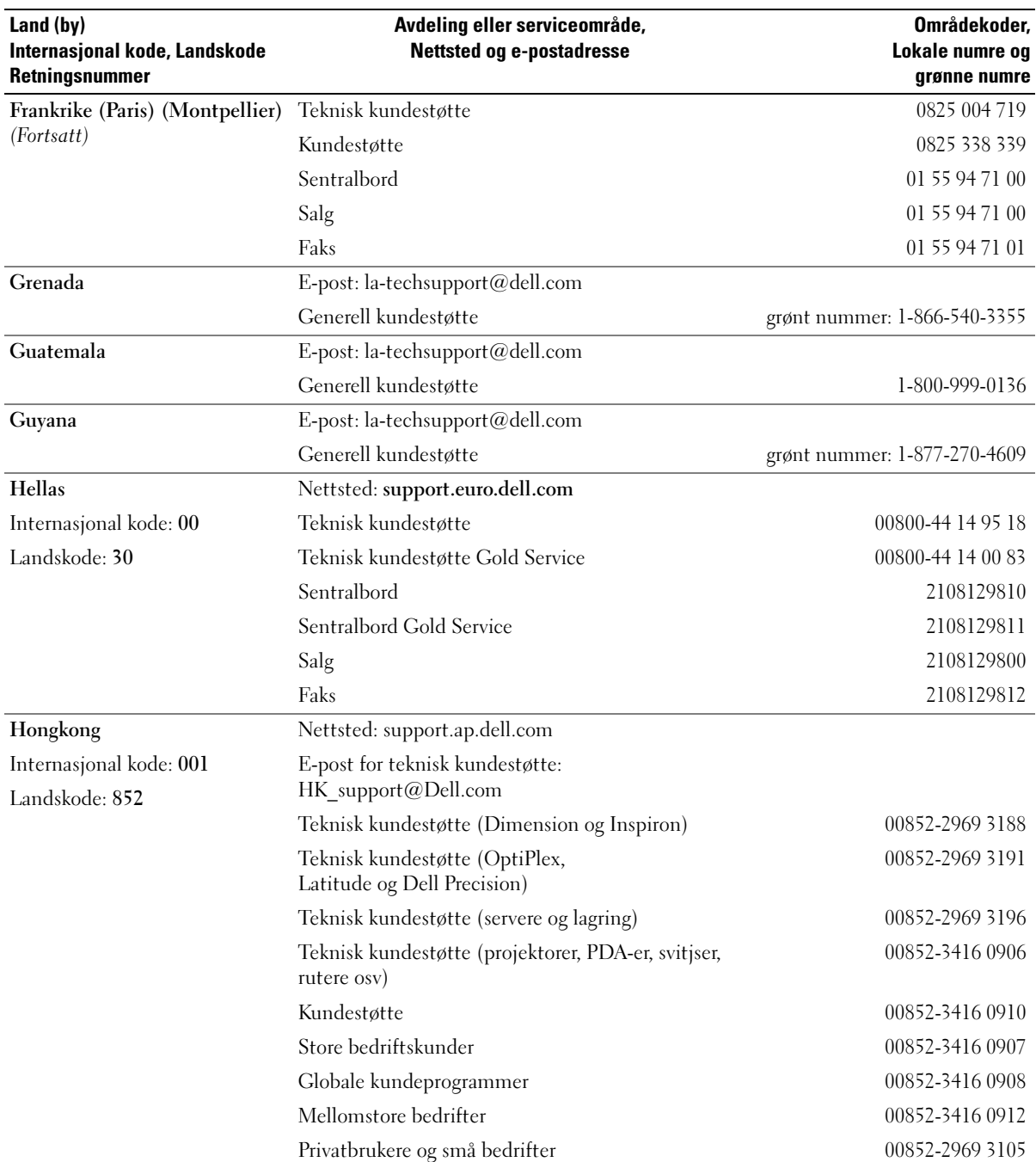

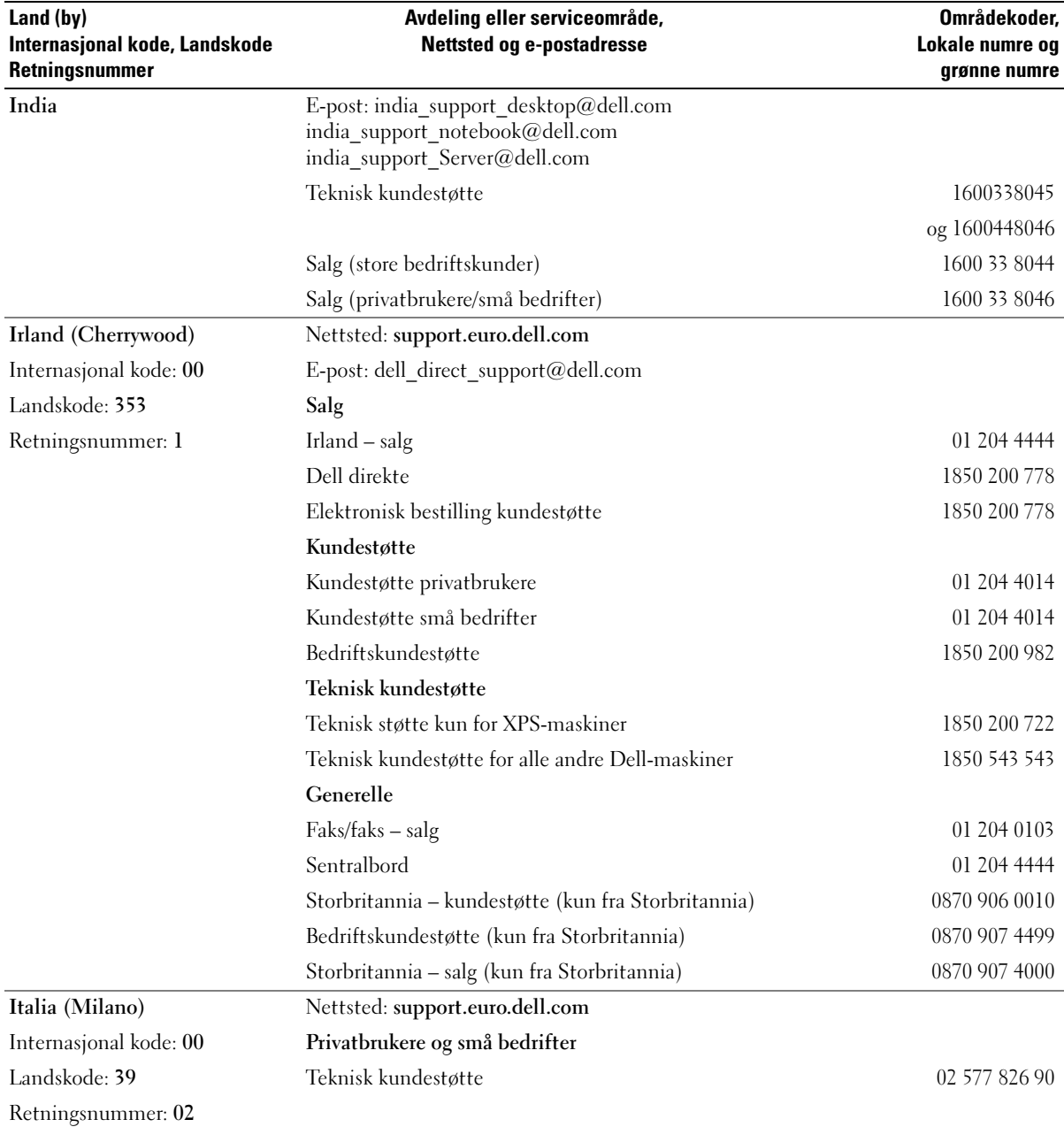

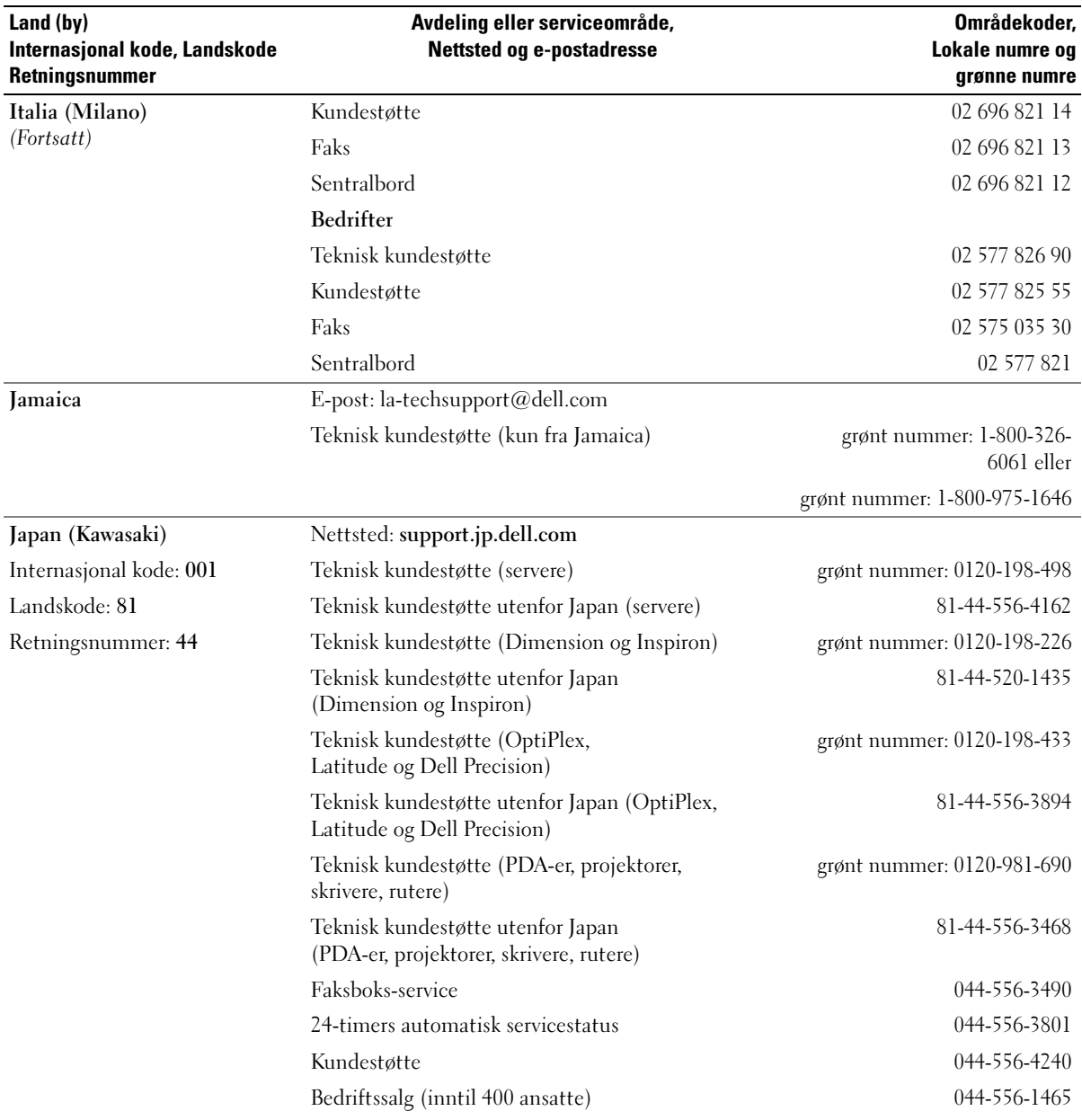

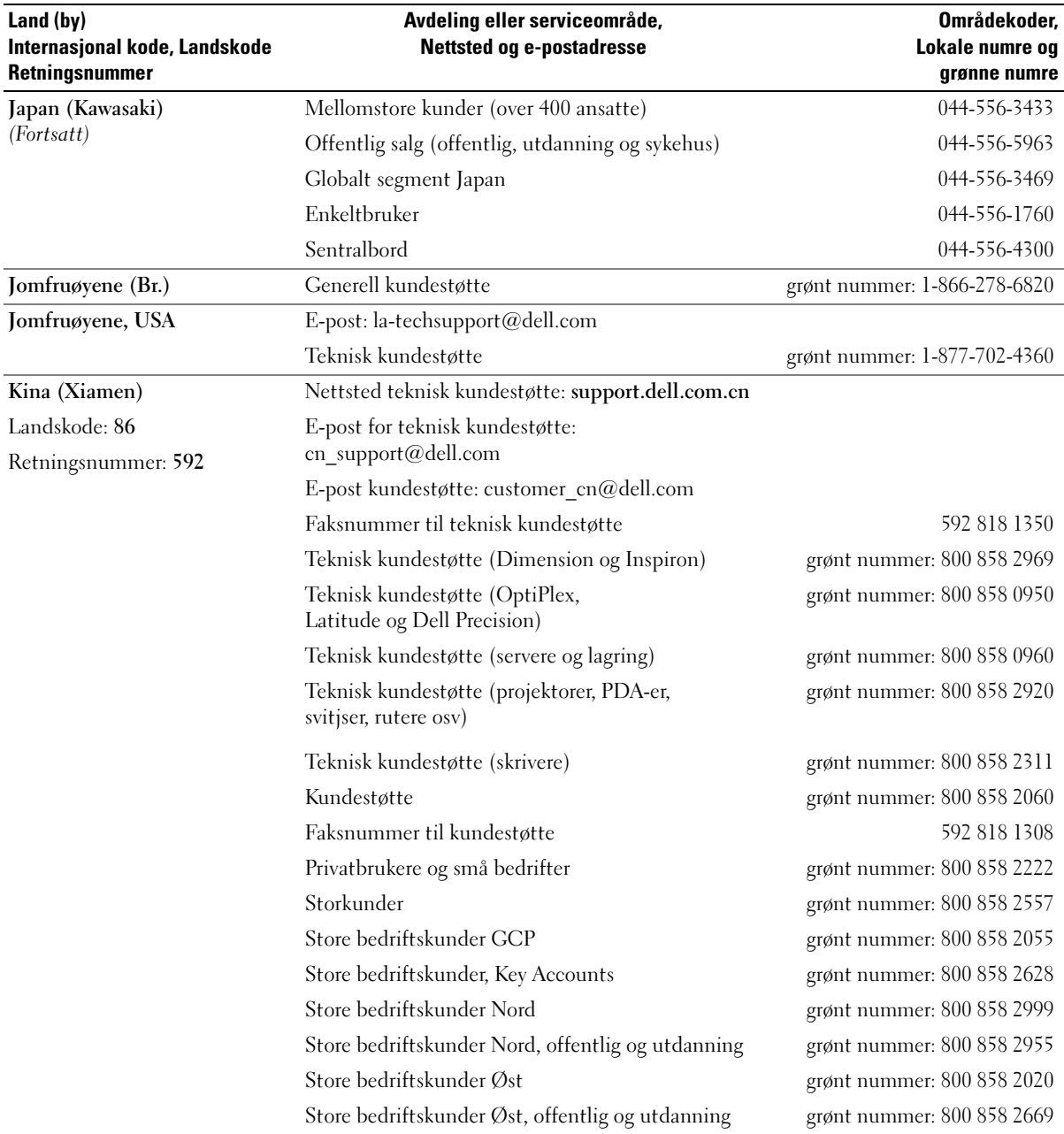

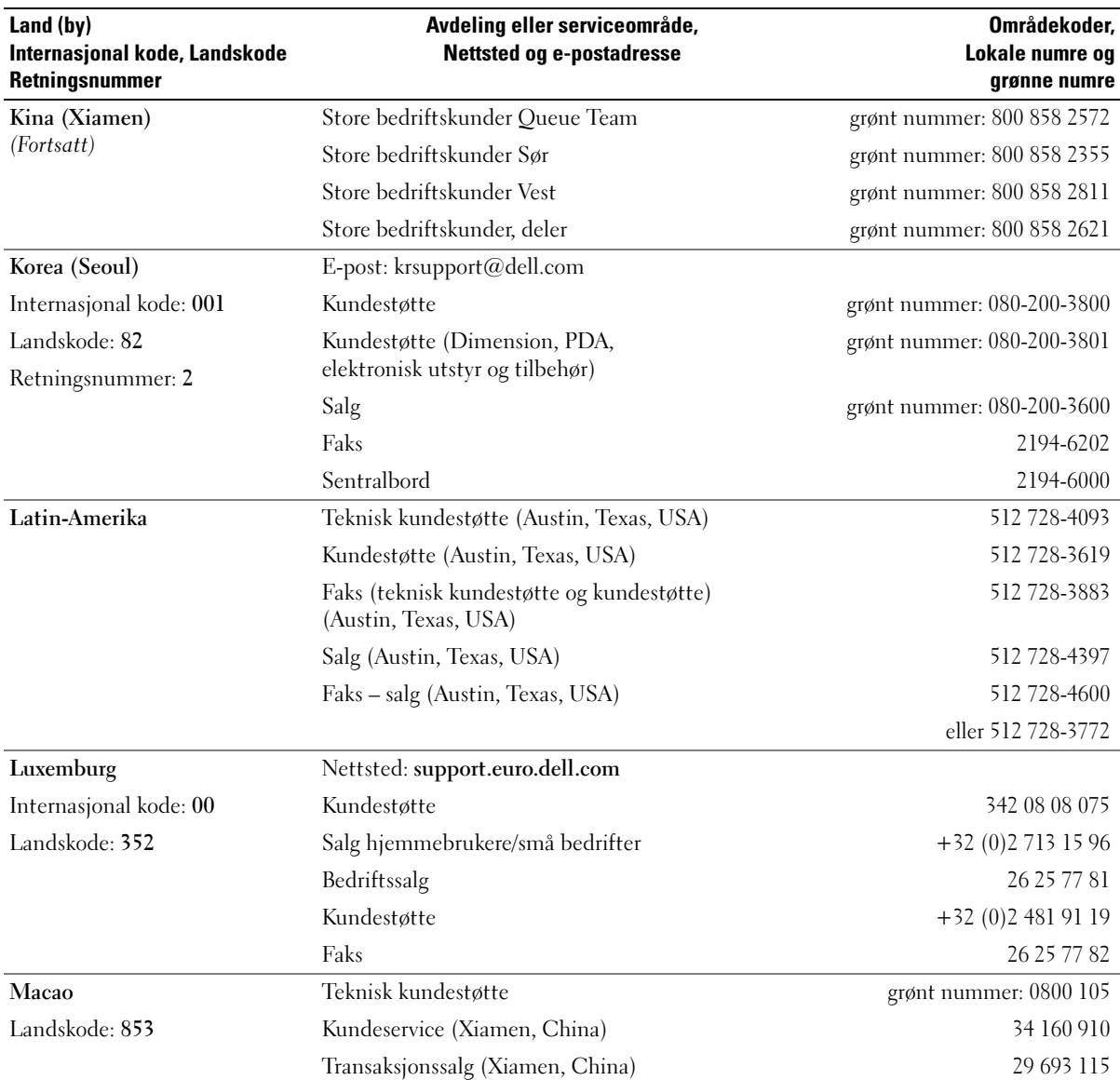

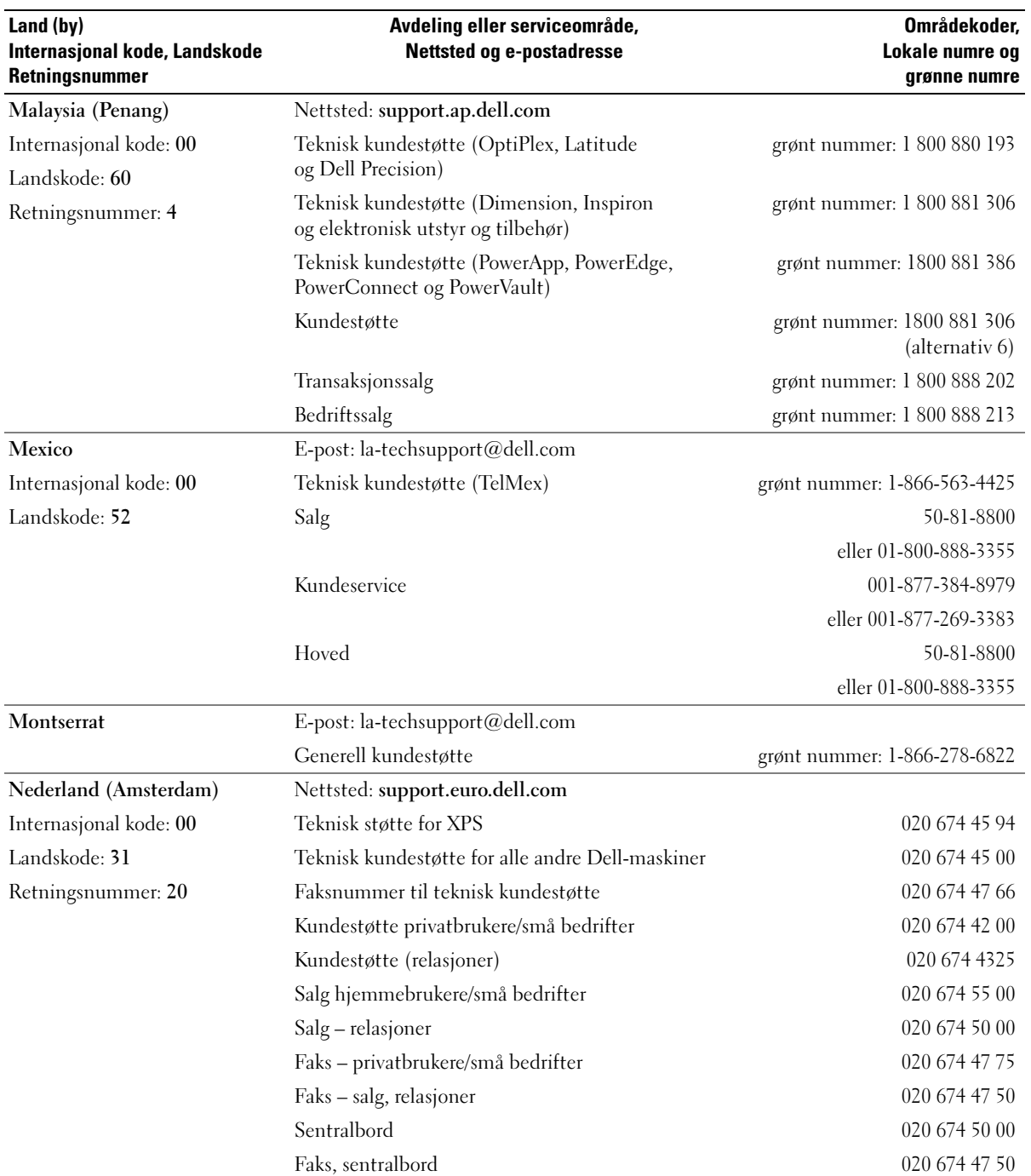

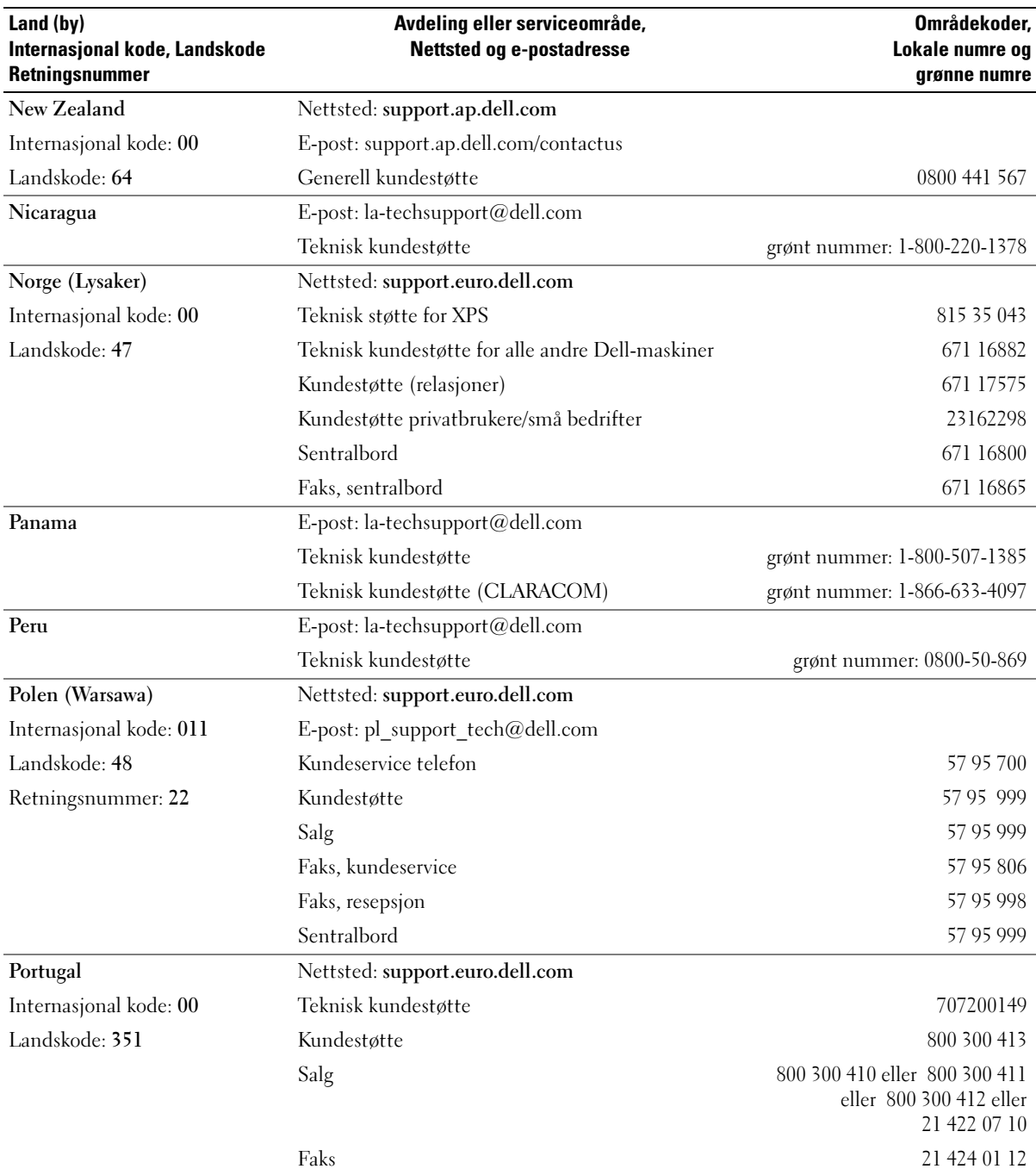

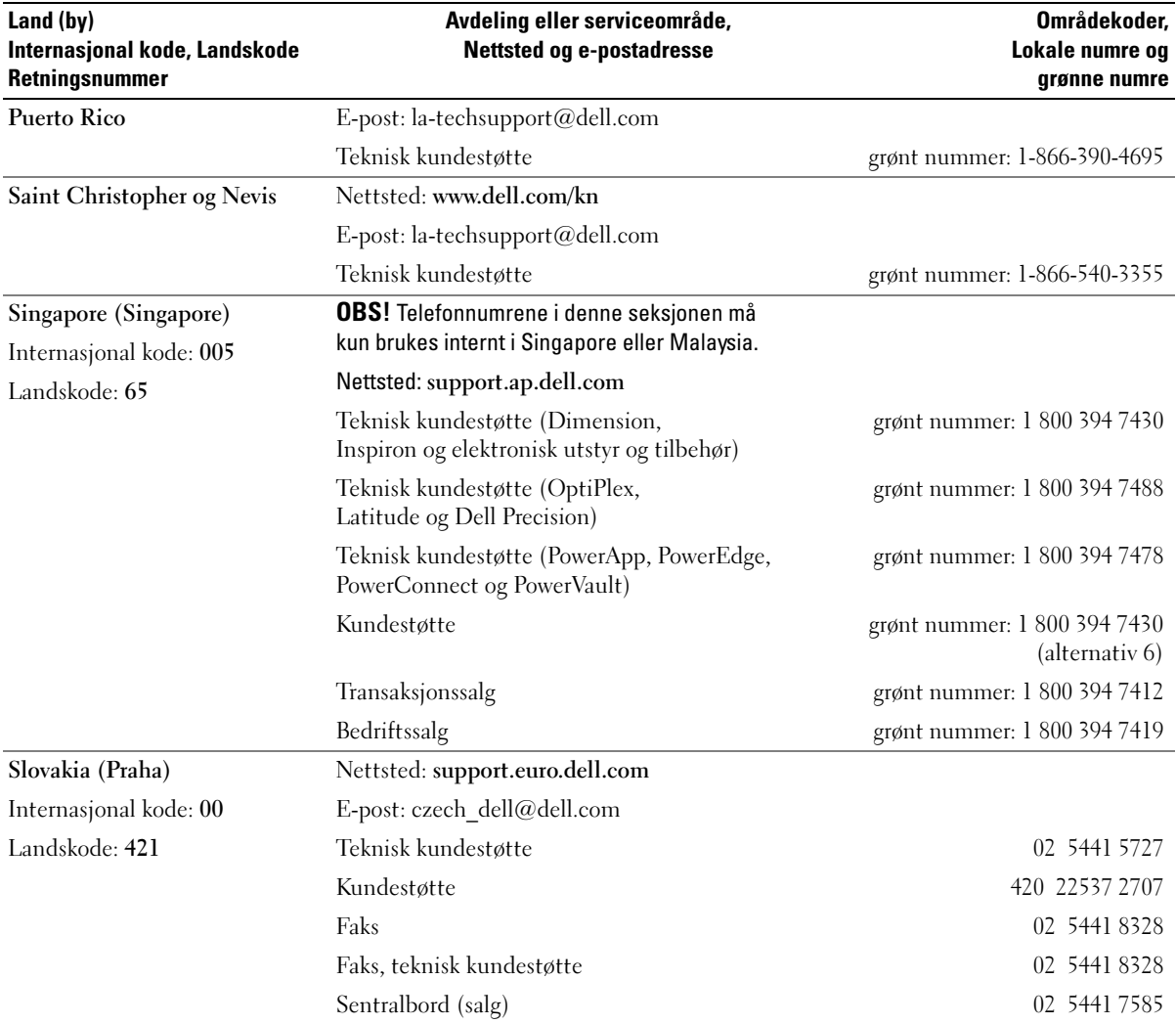

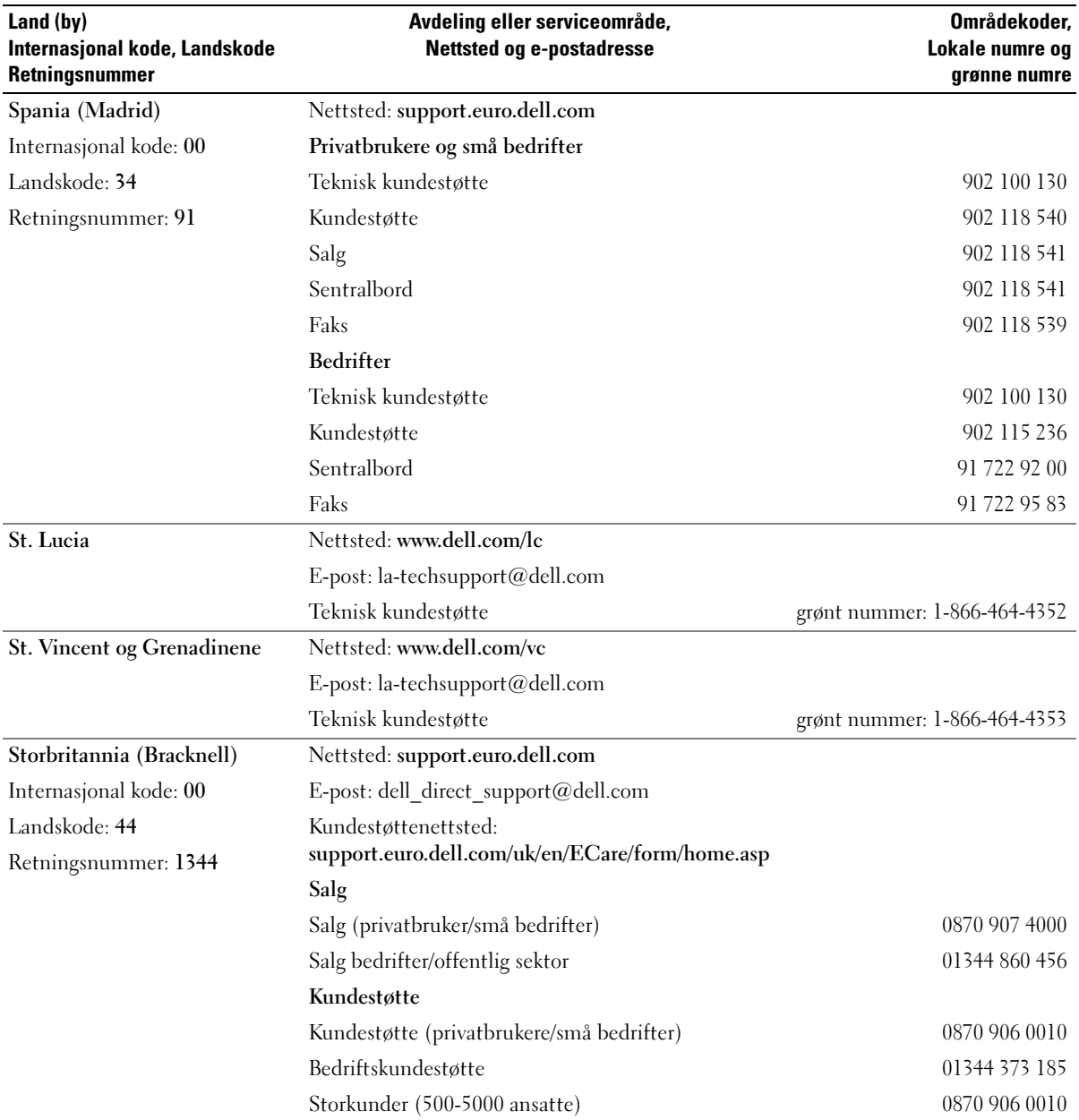

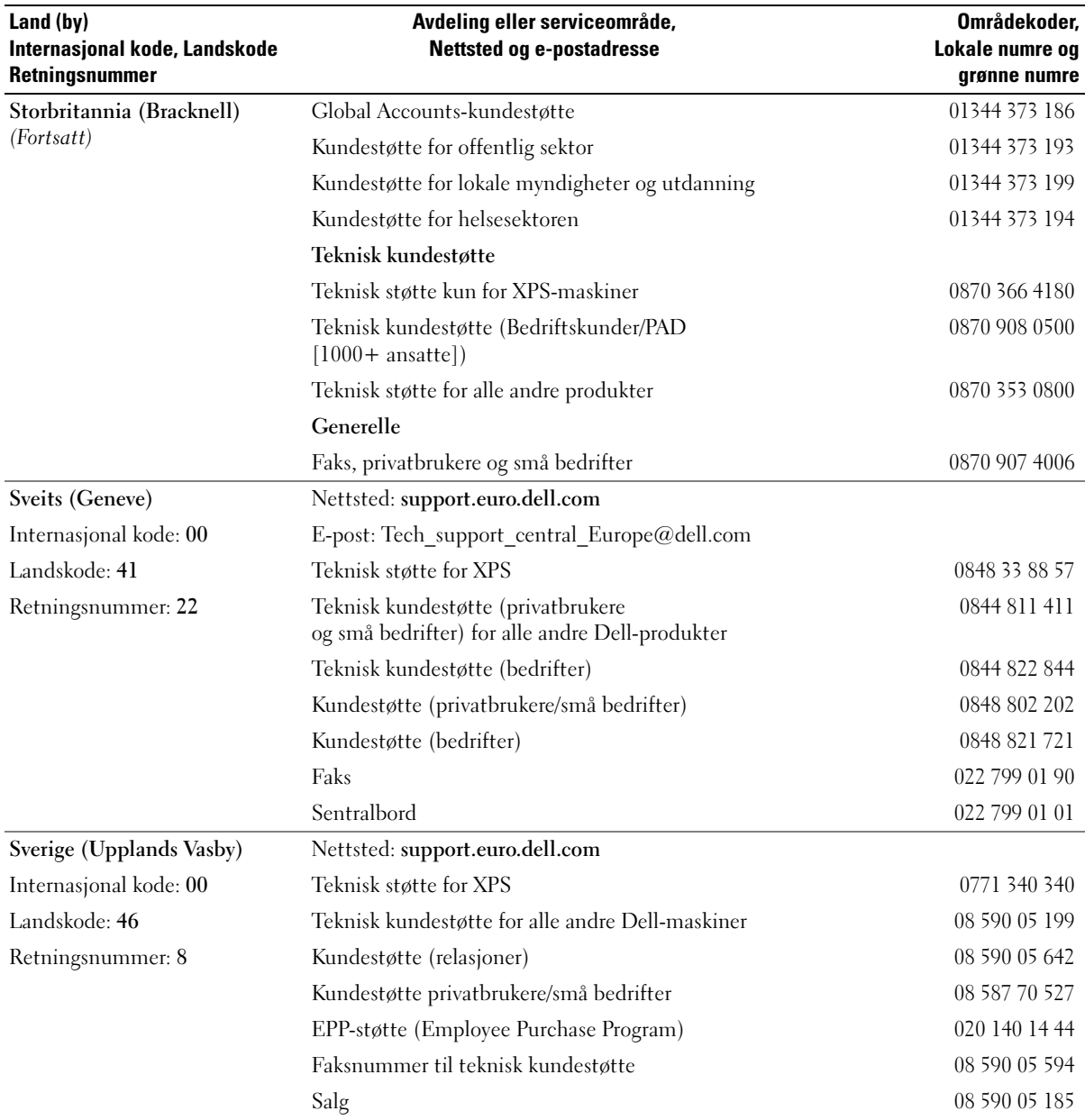

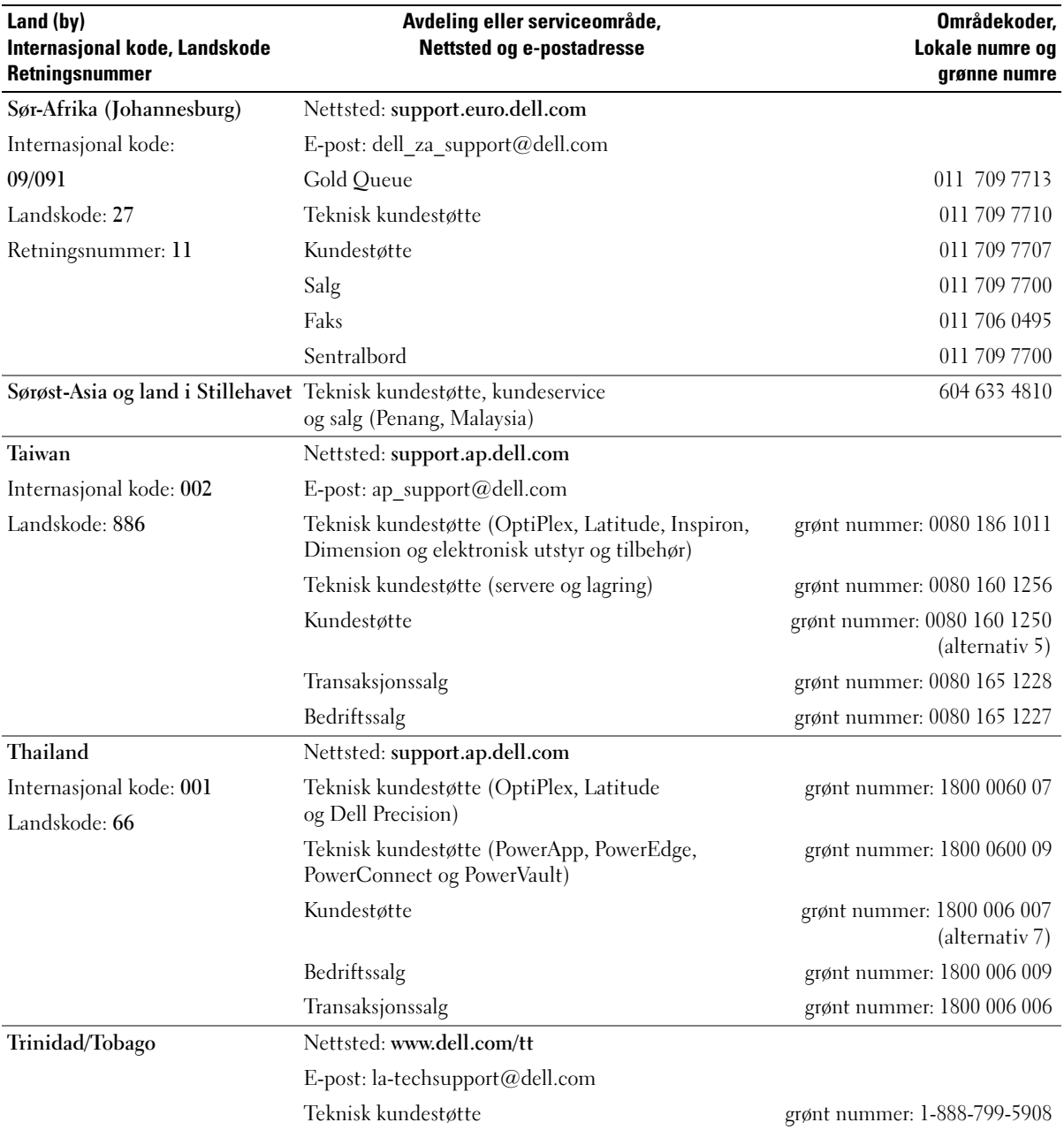

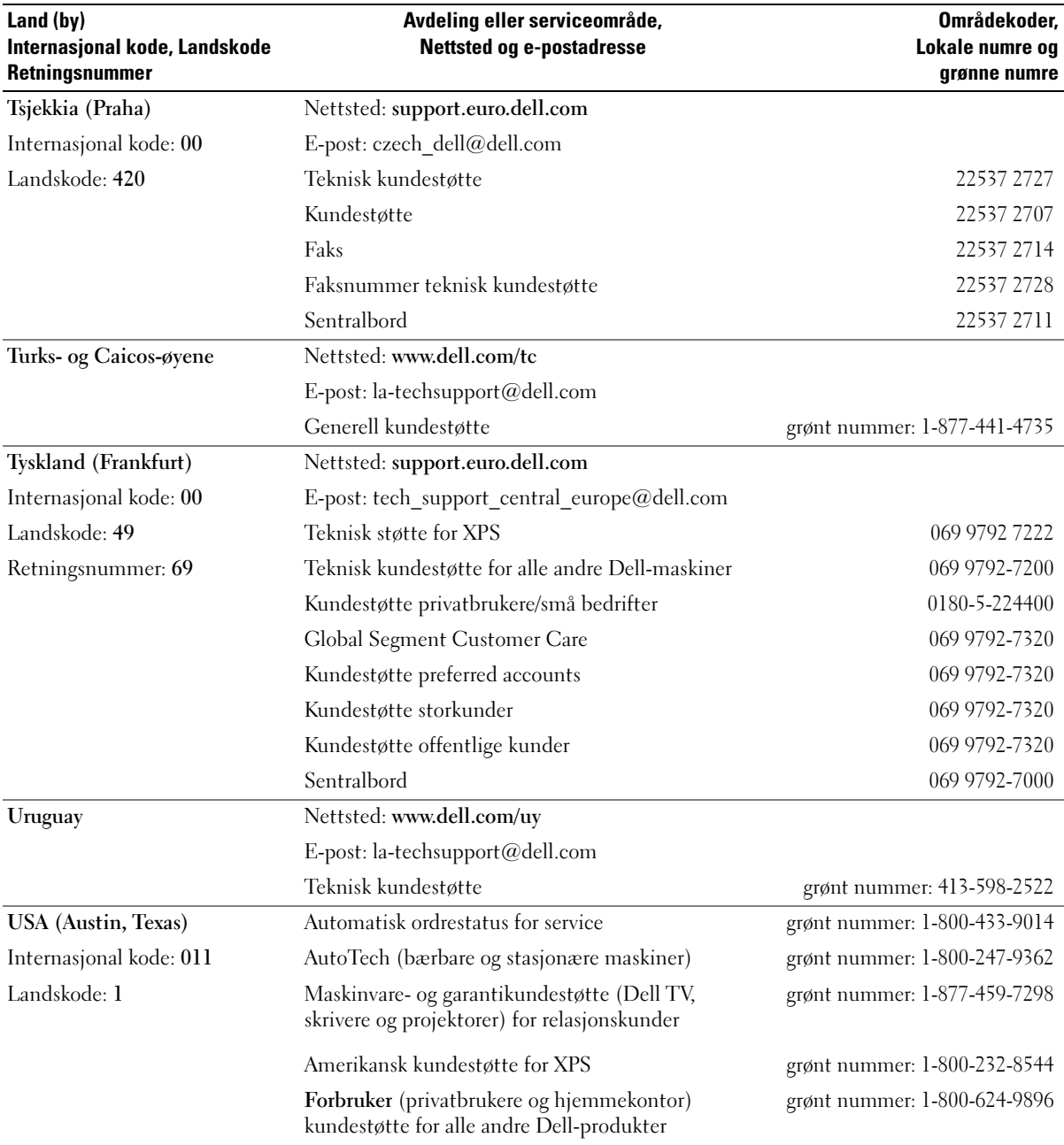

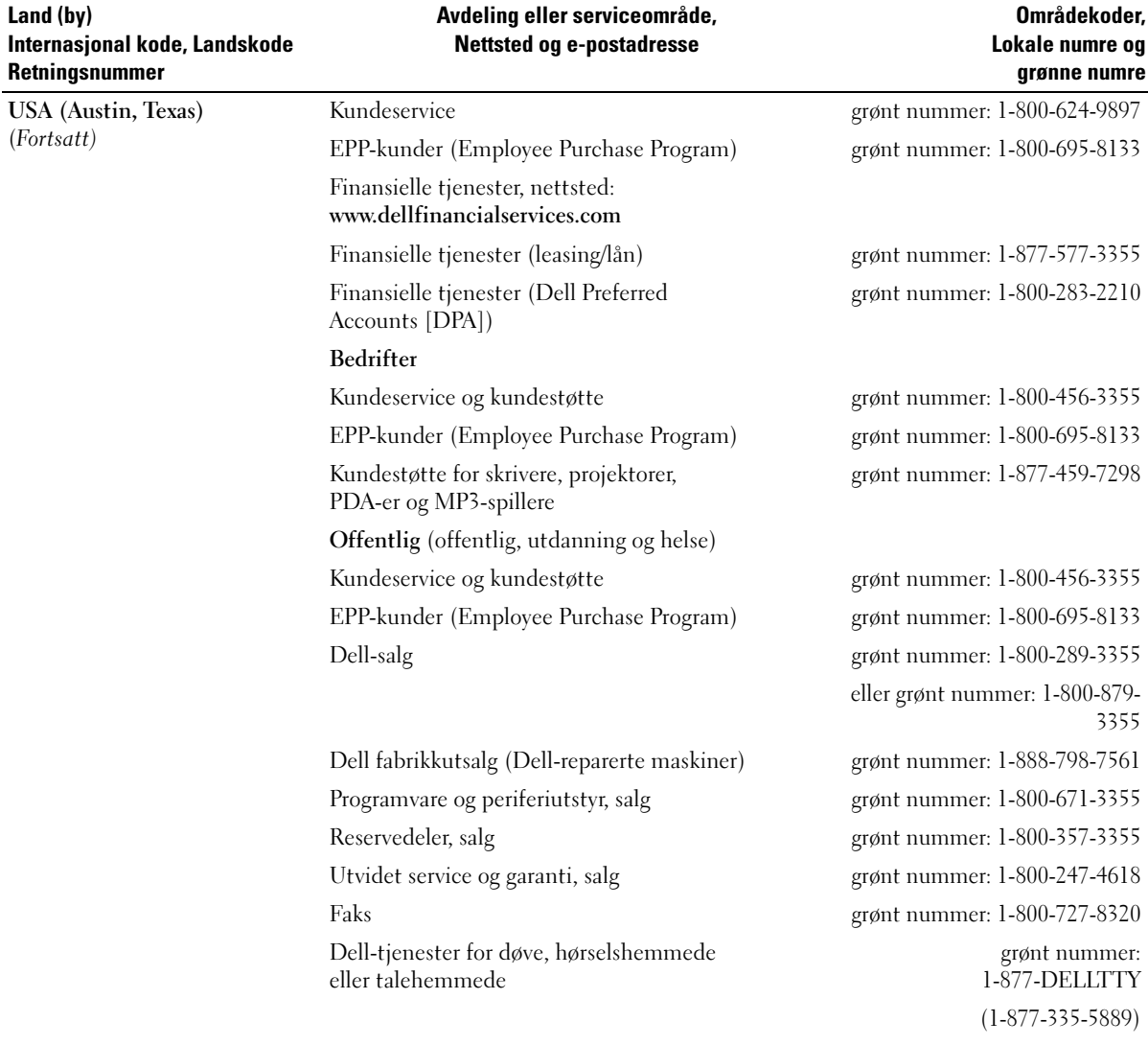

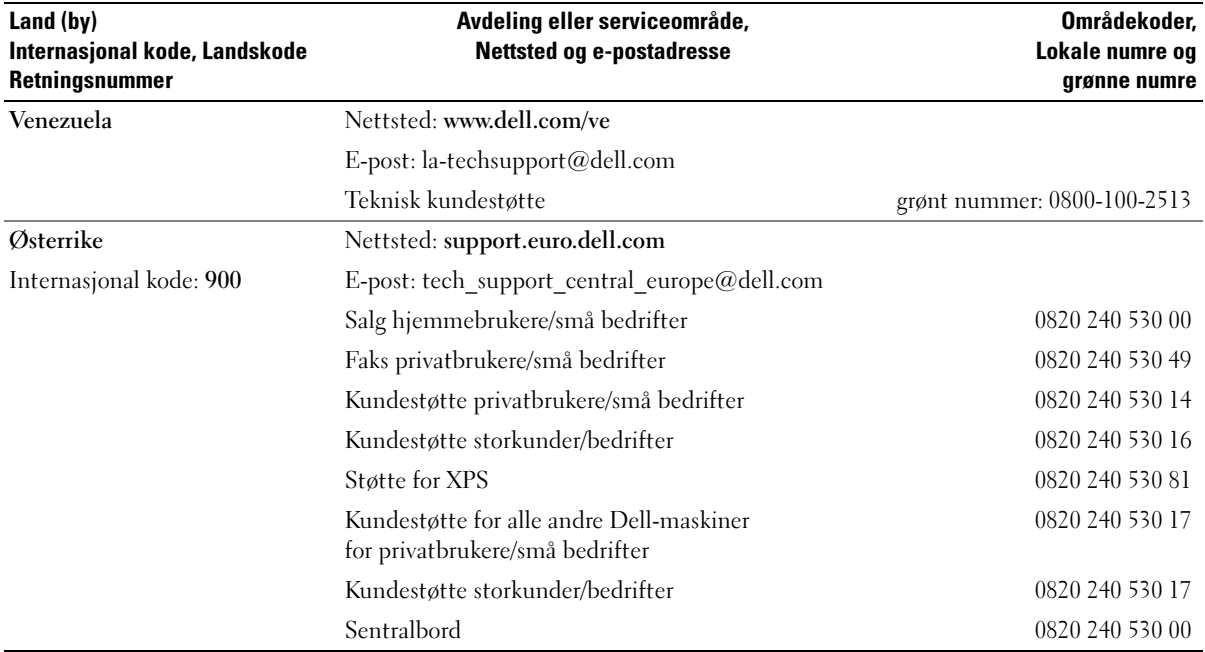

# **Ordliste**

Ordene og begrepene i denne ordlisten er ment til informasjon, og kan også beskrive funksjoner som ikke er levert sammen med din maskinmodell.

# A

AC — forkortelse for "alternating current", vekselstrøm — Den strømtypen som driver maskinen når du kobler vekselstrømadapteren til strømnettet.

ACPI — forkortelse for "advanced configuration and power interface" — En strømstyringsspesifikasjon som gjør at Microsoft® Windows®-operativsystemene kan sette maskinen i ventemodus eller dvalemodus for å spare på strømmen som blir brukt av de ulike enhetene som er koblet til maskinen.

AGP — forkortelse for "accelerated graphics port" — En dedikert grafikkport som gjør at systemminnet kan brukes til videorelaterte oppgaver. AGP gir gode videobilder i ekte farger på grunn av den raske grensesnittet mellom videokretsene og maskinminnet.

AHCI — forkortelse for "Advanced Host Controller Interface" — Et grensesnitt for en SATA-harddiskhostkontroller som gjør at lagringsdriveren kan bruke teknologier som NCQ (Native Command Queuing) og "hot plug".

ALS — forkortelse for "ambient light sensor" — En funksjon som hjelper til med å kontrollere lysstyrken på skjermen.

antivirusprogramvare — Et dataprogram som er laget for å oppdage virus på datamaskinen, og eventuelt sette virusene i karantene og/eller slette dem.

ASF — forkortelse for "alert standards format" — En standard for å definere en mekanisme for å rapportere maskinvare- og programvarevarsler til et administrasjonskonsoll. ASF er laget for å være plattform- og operativsystemuavhengig.

## B

bakgrunn — Bakgrunnsmønsteret eller -bildet på skrivebordet i Windows. Du kan endre bakgrunnen via kontrollpanelet i Windows. Du kan også skanne inn et bilde og bruke det som bakgrunn.

batteridriftstid — Hvor lang tid (minutter eller timer) batteriet i en bærbar maskin klarer å drive maskinen.

batterilevetid — Hvor lang tid (år) batteriet i bærbare maskiner kan lades ut og opp igjen.

BIOS — forkortelse for "basic input/output system" — Et program som utgjør grensesnittet mellom maskinvaren og operativsystemet. Hvis du ikke er sikker på hvordan disse innstillingene fungerer, bør du ikke endre dem. Kalles også *system setup* (systemoppsett).

bit — Den minste dataenheten som kan tolkes av maskinen.

Bluetooth® trådløs teknologi — En standard for sammenkobling av nettverksenheter over kortere avstander (9 m [29 fot]). Standarden tillater at enhetene automatisk oppdager hverandre.

bps — bits per sekund — Standard måleenhet for å måle dataoverføringshastigheter.

BTU — en forkortelse for "British thermal unit" — Et mål på varmeutstråling.

buss — En kommunikasjonsvei mellom komponenter i maskinen.

buss-hastighet— Hastighet, i MHz, som viser hvor raskt en buss kan overføre informasjon.

byte — Den grunnleggende dataenheten som brukes av maskinen. En byte tilsvarer vanligvis 8 bits.

# C

C — Celsius — En temperaturskala der 0° er frysepunktet og 100° er kokepunktet for vann.

cache — En høyhastighets lagringsmekanisme som kan være enten en reservert del av hovedminnet eller en uavhengig høyhastighets lagringsenhet. Cache gjør at mange prosessoroperasjoner kan utføres mer effektivt.

carnet — Et internasjonalt tolldokument som gjør midlertidig import enklere. Kalles også varepass.

CD-RW — forkortelse for "CD recordable" — En opptakbar CD. Du kan bare lagre data én gang på en CD-R. Etter at dataene er lagret, kan du ikke slette eller skrive over dem.

CD-R — forkortelse for "CD rewritable" — En overskrivbar CD. Du kan skrive data til CD-RWplater, og så slette eller skrive over dataene igjen.

CD-RW/DVD-stasjon — En stasjon, ofte kalt en kombinertstasjon, som kan lese CD-er og DVD-er, og som kan skrive til CD-RW- og CD-R-plater. Du kan skrive til CD-RW-plater flere ganger, mens du bare kan skrive én gang til CD-R-plater.

CD-RW-stasjon — En stasjon som kan lese CD-er og skrive til CD-RW- og CD-R-plater. Du kan skrive til CD-RW-plater flere ganger, mens du bare kan skrive én gang til CD-R-plater.

COA — forkortelse for Certificate of Authenticity — Windows-koden som du finner på en etikett på maskinen. Kalles også Produktnøkkel eller Produkt-ID.

controller — En brikke som styrer overføringen av data mellom prosessoren og minnet eller mellom prosessoren og enhetene.

CRIMM — forkortelse for "continuity rambus in-line memory module" — En spesialmodul som ikke har noen minnebrikker og som brukes for å fylle opp ubrukte RIMM-spor.

# D

DDR SDRAM — forkortelse for "double-data-rate SDRAM" — En type SDRAM som dobler databurstsyklusen og dermed øker systemytelsen.

DDR2 SDRAM — forkortelse for "double-data-rate 2 SDRAM" — En type DDR SDRAM som bruker 4-bits "prefetch" andre arkitekturendringer for å øke minnehastigheten til over 400 MHz.

DIMM — forkortelse for "dual in-line memory module" — Et kretskort med minnebrikker som er koblet til en minnemodul på systemkortet.

DIN-kontakt — En rund, sekspinners kontakt som samsvarer med DIN-standardene (Deutsche Industrie-Norm). Brukes ofte for å koble til et PS/2-tastatur eller musekabler.

diskstriping — En teknikk for å spre data over flere disker. Diskstriping kan føre til høyere hastighet på operasjoner som henter data fra disker. Datamaskiner som benytter diskstriping lar vanligvis brukeren velge daaenhetsstørrelse eller stripebredde.

DMA — forkortelse for "direct memory access" — En kanal som tillater at visse typer dataoverføring mellom RAM og en enhet kan gå utenom prosessoren. DMTF — Distributed Management Task Force — Et konsortium av maskinvare- og programvarebedrifter som utvikler administrasjonsstandarder for distribuerte skrivebords-, nettverks, bedrifts- og Internett-miljøer.

domene — En gruppe datamaskiner, programmer og enheter i et nettverk som administreres som en enhet med felles regler og prosedyrer beregnet brukt av en spesifikk gruppe av brukere. En bruker logger seg på domenet for å få tilgang til ressursene.

DRAM — forkortelse for dynamic random-access memory — Minne som lagrer informasjon i integrerte kretser som inneholder kapasitatorer.

driver — Programvare som gjør at operativsystemet kan styre enheter, for eksempel en skriver. Mange enheter vil ikke fungere som de skal, uten at riktige driveren er installert på maskinen.

DSL — forkortelse for "Digital Subscriber Line" — En teknologi som gir en fast, høyhastighets internetttilkobling via en analog telefonlinje.

dual-core — En Intel®-teknologi der to fysiske databehandlingsenheter eksisterer i én prosessorpakke. På den måten økes effektiviteten og muligheten til å utføre flere oppgaver samtidig (multi-tasking).

dvalemodus — En strømsparingsmodus som lagrer alt som ligger i minnet på maskiner, på et reservert område på harddisken, og som deretter slår av maskinen. Når du starter maskinen igjen, henter den automatisk frem minneinformasjonen som ble lagret på harddisken slik at du kan fortsette arbeidet der du slapp.

DVD+RW — forkortelse for "DVD rewritable" — En overskrivbar DVD. Du kan skrive data til DVD-RWplater, og så slette eller skrive over dataene igjen. DVD+RW-teknologi er ikke det samme som DVD-RWteknologi.

DVD+RW-stasjon — en stasjon som kan lese DVD-er og de fleste CD-medier og som kan skrive til DVD+RWplater.

DVD-R — forkortelse for "DVDrecordable" — En opptakbar DVD. Du kan bare lagre data én gang på en DVD-R. Etter at dataene er lagret, kan du ikke slette eller skrive over dem.

DVI — forkortelse for "digital video interface" — En standard for digital overføring mellom en datamaskin og en dataskjerm.

# E

ECC — en forkortelse for "error checking and correction" — En type minne som inneholder spesialkretser for å teste nøyaktigheten av data som passerer inn og ut av minnet.

ECP — forkortelse for "extended capabilities port" — Et parallellkontaktdesign som gir bedre toveis dataoverføring. På samme måte som EPP, bruker ECP direkte minnetilgang for å overføre data og øke ytelsen.

EIDE — forkortelse for "enhanced integrated device electronics" — En forbedret versjon av IDE-grensesnittet for harddisker og CD-stasjoner.

Ekspresservicekode — En tallkode som du finner på en etikett på Dell™-maskinen. Bruk Ekspresservicekoden når du kontakter Dell for å få hjelp. Tjenesten knyttet til Ekspresservicekoden er ikke tilgjengelig i alle land.

EMI — elektromagnetisk interferens — Elektriske forstyrrelser som skyldes elektromagnetisk stråling.

ENERGY STAR® — Krav fra Environmental Protection Agency som reduserer det totale strømforbruket.

enhet — Maskinvare som en harddisk, en skriver eller et tastatur som er installert i eller koblet til maskinen.

#### enhetsdriver — Se driver.

EPP — forkortelse for "enhanced parallel port" — Et parallellkontaktdesign som toveis dataoverføring.

ESD — forkortelse for "electrostatic discharge" (utløsning av statisk elektrisitet) — En rask utløsning av statisk elektrisitet. ESD kan ødelegge integrerte kretser i datamaskiner og kommunikasjonsutstyr.

ExpressCard — Et uttakbart I/U-kort som overholder PCMCIA-standarden. Modemkort og nettverkskort er vanlige ExpressCard-typer. ExpressCard støtter både PCI Express- og USB 2.0-standarden.

# F

Fahrenheit — En temperaturskala der 32° er frysepunktet og 212° er kokepunktet for vann.

FBD — forkortelse for "fully-buffered DIMM" — En DIMM med DDR2 DRAM-brikker og en AMB (Advanced Memory Buffer) som øker kommunikasjonen mellom DDR2 SDRAM-brikkene og systemet.

FCC — Federal Communications Commission — En amerikansk etat med ansvaret for kommunikasjonsrelaterte forskrifter og regelverk for hvor mye stråling som skal være tillatt fra datamaskiner og annet elektronisk utstyr.

fingeravtrykksleser — En sensor som bruker fingeravtrykket ditt for å godkjenne deg som en gyldig bruker av datamaskinen.

formatere — En prosess som klargjør en disk eller stasjon for lagring av filer. Når du formaterer en disk eller stasjon, vil eksisterende informasjon som er lagret på den, bli slettet for godt.

FSB — forkortelse for "front side bus" — Databanen og det fysiske grensesnittet mellom prosessoren og RAM.

FTP — forkortelse for "file transfer protocol" — En standard internettprotokoll for utveksling av filer mellom maskiner som er koblet til Internett.

## G

G — forkortelse for "gravity", tyngdekraft — Måleenhet for vekt og kraft.

GB — forkortelse for gigabyte — Måleenhet for datala-gring som tilsvarer 1024 MB (1.073.741.824 byte). Brukt for å beskrive lagringsplass på en harddisk, rundes dette ofte av til 1 000 000 000 byte.

GHz — forkortelse for gigahertz — Målenhet for frekvens som tilsvarer tusen millioner Hz, eller tusen MHz. Hastigheten på datamaskin-prosessorer, -busser og -grensesnitt måles ofte i GHz.

grafikkmodus — En bildemodus som kan defineres som x piksler horisontalt ganger y piksler vertikalt ganger z farger. Grafikkmoduser kan vise et ubegrenset antall former og fonter.

GUI — forkortelse for "graphical user interface" — Programvare som lar brukere benyttes menyer, vinduer og ikoner for å samhandle med dataprogrammer. De fleste programmer som kjører på Windows-operativsystemer, er GUI-basert.

# H

harddrive — En stasjon som leser og skriver data på en harddisk. Begrepene harddrive og harddisk brukes ofte om hverandre.

heat sink — En metallplate på enkelte prosessorer som hjelper til med å avlede varme.

hovedkort — Hovedkretskortet i maskinen. Kalles også systemkortet.

HTTP — forkortelse for "hypertext transfer protocol" — En protokoll for å utveksle filer mellom datamaskiner som er koblet til Internett.

Hyper-Threading — Hyper-Threading er en Intelteknologi som kan øke maskinytelsen ved å tillate én prosessor å fungere som to logiske prosessorer, og på den måten øke ytelsen på enkelte oppdatere.

Hz — en forkortelse for hertz — En måleenhet for frekvens som tilsvarer 1 syklus per sekund. Datamaskiner og elektroniske enheter måles ofte i kilohertz (kHz), megahertz (MHz), gigahertz (GHz) eller terahertz  $(THz)$ .

# I

I/U — inndata/utdata — En operasjon eller enhet som sender eller henter data til eller fra datamaskinen. Et tastatur og en skriver er eksempler på I/U-enheter.

I/U-adresse — En adresse i RAM som er knyttet til en bestemt enhet (for eksempel en seriekontakt, parallellkontakt eller utvidelsesspor) og som gjør at prosessoren kan kommunisere med enheten.

IC — forkortelse for "integrated circuit", integrert krets — En halvlederbrikke som inneholder tusener eller millioner av små elektroniske komponenter, og som brukes i datamaskiner, lydenheter eller bilde- og videoenheter.

IDE — forkortelse for "integrated device electronics" — Et grensesnitt for masselagringsenheter der kontrolleren er integrert i harddisken eller CD-stasjonen.

IEEE 1394 — forkortelse for "Institute of Electrical and Electronics Engineers, Inc." — En høyytelses seriebuss som brukes for å koble IEEE 1394-kompatible enheter, for eksempel digitalkameraer og DVD-spillere, til maskinen.

infrarødsensor — En port som gjør at du kan overføre data mellom datamaskinen og infrarød-kompatible enheter uten å bruke kabler eller ledninger.

installeringsprogram — Et program som brukes for å installere og konfigurere maskinvare og programvare. De fleste programvarepakker i Windows leveres med et installeringsprogram som heter setup.exe eller install.exe. *Installeringsprogram* (setup program) er ikke det samme som *systemoppsett* (system setup).

integrert — Brukes vanligvis om komponenter som fysisk befinner seg på hovedkortet i maskinen. Kalles også innebygget.

IrDA — forkortelse for "Infrared Data Association" — Organisasjonen som lager de internasjonale standardene for infrarød kommunikasjon.

IRQ — forkortelse for "interrupt request" — En elektronisk bane tildelt en bestemt enhet slik at enheten kan kommunisere med prosessoren. Hver enhetstilkobling må være tildelt en IRQ. Selv om to enheter kan dele den samme IRQ-tildelingen, kan du ikke bruke begge enhetene samtidig.

ISP — forkortelse for "Internet service provider", internettleverandør — Et firma som gjør at du kan koble deg til en vertsmaskin for å koble deg direkte til Internett, sende og motta epost og gå til nettsteder. Fra internettleverandøren får du vanligvis en programvarepakke, et brukernavn og et tilkoblingsnummer mot å betale for tilgangen.

# K

Kb — kilobit — En dataenhet som tilsvarer 1024 bit. En måleenhet for kapasiteten til minnekretser.

KB — kilobyte — En dataenhet som tilsvarer 1024 byte, men som ofte rundes av til 1000 byte.

kHz — kilohertz — En målenhet for frekvens som tilsvarer 1000 Hz.

klokkehastighet — Hastighet, i MHz, som viser hvor raskt maskinkomponentene som er koblet til systembussen, kan operere.

Kontrollpanel — Et Windows-program som du kan bruke for å endre innstillinger for operativsystemet og maskinvaren, for eksempel skjerminnstillingene.

# L

L1-cache — Primærcache lagret inne i prosessoren.

L2-cache — Sekundærcache som kan være enten internt eller eksternt i prosessoren eller bygget inn i prosessorarkitekturen.

LAN — forkortelse for "local area network", lokalnett — Et datanettverk som dekker et lite område. Et LAN dekker vanligvis ikke mer enn én bygning eller noen få bygninger i nærheten av hverandre. Et LAN kan kobles til et annet LAN via telefonlinjer og radio for å utgjøre et WAN ((wide area network).

LCD — forkortelse for "liquid crystal display" — Teknologien som brukes til flatskjermer og skjermene på bærbare PC-er.

LED — forkortelse for "light-emitting diode" — En elektronisk komponent som sender ut lys for å vise status for maskinen.

lokal buss — En databuss som gir rask trafikk mellom enheter og prosessoren.

LPT — forkortelse for "line print terminal" — Tildelingen for en parallell tilkobling til en skriver eller en annen parallell enhet.

## M

mappe — Et område på en disk eller stasjon som inneholder en samling av filer eller andre mapper. Du kan vise og organisere filene i mappe på ulike måter, for eksempel alfabetisk eller etter dato og størrelse.

markør — Merket på skjermen som viser hvor neste trykk på tastaturet, styreputen eller musen vil få effekt. Det er ofte en blinkende strek eller en liten pil.

Mb — megabit — En måleenhet for minnebrikkekapasitet som tilsvarer 1024 Kb.

MB — megabyte — Måleenhet for datalagring som tilsvarer 1.048.576 byte. 1 MB tilsvarer 1024 KB. Brukt for å beskrive lagringsplass på en harddisk, rundes dette ofte av til 1 000 000 byte.

MB/sek — forkortelse for "megabyte per sekund" — En million byte per sekund. Denne måleenheten brukes ofte for å angi dataoverføringsytelse.

Mbps — forkortelse for "megabits per second" — En million bits per sekund. Denne måleenheten benyttes ofte for å måle overføringshastigheter for nettverk og modemer.

mediastasjonsplass — En stasjonsplass som støtter enheter som optiske stasjoner, ekstra batterier eller en Dell TravelLite™-modul.

MHz — megahertz — En måleenhet for frekvens, som tilsvarer 1 million sykluser per sekund. Hastigheten på datamaskin-prosessorer, -busser og -grensesnitt måles ofte i MHz.

Mini-kort— Et lite kort for integrerte perifierienheter, for eksempel nettverkskort. Mini-kort har samme funksjoner som et standard PCI-kort.

Mini PCI — En standard for integrerte periferienheter med vekt på kommunikasjon, for eksempel modemer og nettverkskort. Et Mini PCI-kort er et lite eksternt kort som har samme funksjoner som et standard PCI-kort.

minne — Et midlertidig datalagringsområde i datamaskinen. Fordi dataene i minnet ikke er permanente, anbefales det at du ofte lagrer filer mens du arbeider med dem, og at du alltid lagrer filer før du slår av datamaskinen. Maskinen kan ha flere typer minne, for eksempel RAM, ROM og skjermminne. Ordet minne brukes ofte som synonym for RAM.

minneadresse — Et bestemt sted der data lagres midlertidig i RAM.

minnemapping— Prosessen som datamaskinen bruker for å tildele minneadresser til fysiske steder ved oppstart. Enheter og programvare kan deretter identifisere informasjon som prosessoren kan få tilgang til.

minnemodul — Et lite kretskort som inneholder minnebrikker, og som er koblet til hovedkortet.

modem — En modem som gjør at maskinen kan kommunisere med andre datamaskiner via analoge telefonlinjer. Det et tre hovedtyper modemer: eksterne, PC-kort og interne. Modemer brukes vanligvis for å koble maskinen til Internett og for å utveksle epost.

modulplass — Se mediastasjonsplass.

MP — megapiksel — Et mål på bildeoppløsning brukt i digitale kamera.

ms — millisekund — En måleenhet for tid som tilsvarer et tusendels sekund. Aksesstiden til lagringsenheter måles ofte i ms.

## N

nettverkskort — En brikke som gir nettverksfunksjoner. Maskinen kan ha et nettverkskort på hovedkortet, eller den kan ha et PC-kort med innebygget nettverkskort. Nettverkskort kalles ofte NIC (network interface controller).

NIC — Se nettverkskort.

ns — nanosekund — En måleenhet for tid som tilsvarer et tusenmilliondels sekund.

NVRAM — forkortelse for "nonvolatile random access memory" — En minnetype som lagres data når datamaskinen slås av eller når det oppstår et strømbrudd. NVRAM brukes for å lagre maskinkonfigurasjonsinformasjon som dato, klokkeslett og andre systemalternativer som du kan velge.

# O

oppdateringshastighet — Viser med hvilken frekvens, målt i Hz, som de horisontale linjene på skjermen blir oppdatert (kalles også den vertikale frekvensen). Jo høyere oppdateringshastighet, jo mindre flimring på skjermen.

oppløsning — Hvor skarpt og klart et bilde gjengis av en skriver eller en skjerm. Jo høyere oppløsning, jo skarpere bilde.

oppstartbar CD — En CD som du kan bruke for å starte maskinen. I tilfelle harddisken skulle bli ødelagt eller maskinen få en virus, bør du ha en oppstartbar CD eller diskett tilgjengelig. CD-en Drivers and Utilities (eller ResourceCD) er en oppstartbar CD.

oppstartbar disk — En disk som du kan bruke for å starte maskinen. I tilfelle harddisken skulle bli ødelagt eller maskinen få en virus, bør du ha en oppstartbar CD eller diskett tilgjengelig.

oppstartrekkefølge — Angir i hvilken rekkefølge maskinen skal forsøke å starte fra de ulike enhetene i maskinen.

optisk stasjon — En stasjon som bruker optisk teknologi for å lese eller skrive data fra eller til CD-er, DVD-er eller DVD+RW-er. Eksempler på optiske stasjoner er CD-stasjoner, DVD-stasjoner, CD-RW-stasjoner og CD-RW/DVD-kombinertstasjoner.

## P

parallellkontakt — En I/U-port som ofte brukes for å koble en parallellskriver til datamaskinen. Kalles også en LPT-port.

partisjon — Et fysisk lagringsområde på harddisken som er tildelt til ett eller flere logiske lagringsområder som kalles logiske stasjoner. Hver partisjon kan inneholde flere logiske stasjoner.

PCI — forkortelse for "peripheral component interconnect" — PCI er en lokal buss som støtter 32- og 64-bits databaner, og som gir en høyhastighets databane mellom prosessoren og enheter som skjerm, stasjoner og nettverk.

PCI Express — En modifikasjon av PCI-grensesnittet som øker dataoverføringshastigheten mellom prosessoren og enhetene som er koblet til den. PCI Express kan overføre data med hastigheter fra 250 MB/sek til 4 GB/sek. Hvis PCI Express-brikkesettet og enheten kan operere med ulik hastighet, vil de benytte den laveste hastigheten.

PC-kort — Et uttakbart I/U-kort som overholder PCMCIA-standarden. Modemkort og nettverkskort er vanlige PC-korttyper.

PCMCIA — forkortelse for "Personal Computer Memory Card International Association" — Organisasjonen som oppretter standarder for PC-kort.

piksel — Et enkeltpunkt på en skjerm. Pikslene er ordnet i rader og kolonner for å lage et bilde. En skjermoppløsning, som 800 x 600, viser hvor mange piksler som vises horisontalt og vertikalt.

PIO — forkortelse for "programmed input/output" — En metode for å overføre data mellom to enheter via prosessoren som en del av databanen.

Plug-and-Play — Datamaskiners evne til å konfigurere enheter automatisk. Plug-and-Play sørger for automatisk installering, konfigurering og kompatibilitet med eksisterende maskinvare hvis både BIOS, operativsystemet og alle andre enheter støtter Plug-and-Play.

POST — forkortelse for "power-on self-test" — Diagnoseprogrammer, som lastes automatisk av BIOS, og som utfører grunnleggende tester av viktige datamaskinkomponenter, som minne, harddisker og skjerm. Hvis det ikke oppdages problemer under POST, fortsetter maskinen oppstarten.

prosessor — En databrikke som tolker og utfører programinstrukser. Prosessoren kalles også CPU-en (central processing unit).

PS/2 — forkortelse for "personal system/2" — En kontakttype for å koble til PS/2-kompatible tastatur eller datamus.

PXE — pre-boot execution environment — En WfMstandard (Wired for Management) som gjør at nettverksmaskiner uten operativsystem kan konfigureres og startes eksternt.

# R

RAID — forkortelse for "redundant array of independent disks" — En metode for å sikre dataredundans. Blant vanlig implementasjoner av RAID inkluderer RAID 0, RAID 1, RAID 5, RAID 10 og RAID 50.

RAM — forkortelse for "random-access memory" — Det primære midlertidige lagringsområdet for programinstrukser og data. Informasjonen som er lagret i RAM, blir slettet for godt når du slår av maskinen.

reisemodul — En plastenhet som passer inn i modulplassen i en bærbar maskin. Enheten beskytter modulplassen samtidig som du reduserer vekten på maskinen.

RFI — forkortelse for "radio frequency interference" — Interferens som genereres ved typiske radiofrekvenser, i området mellom 10 kHz og 100.000 MHz. Radio-frekvensene er i den lavere enden av det elektro-magnetiske frekvensspekteret og er en mer sannsynlig kilde for interferens enn høyere frekvenser som infrarød og lys.

ROM — forkortelse for "read-only memory" — Minne som lagrer data og programmer som ikke kan slettes eller skrives til av datamaskinen. ROM, til forskjell fra RAM, beholder innholdet etter at du slår av maskinen. Noen av programmene som er kritiske for at maskinen skal kunne fungere, ligger i ROM.

RPM — forkortelse for "revolutions per minute" — Antallet rotasjoner per minutt. Harddiskhastigheten måles ofte i rpm.

RTC — forkortelse for "real time clock", sanntidsklokke — Batteridrevet klokke på hovedkortet som sørger for at dato og klokkeslett er riktig selv om du slår av maskinen.

RTCRST — forkortelse for "real-time clock reset" — En jumper på hovedkortet på enkelte maskiner, som ofte kan brukes for å feilsøke problemer.

# S

S/PDIF — en forkortelse for "Sony/Philips Digital Interface" — Et filformat for lydoverføring som gjør at du kan overføre lyd fra en fil til en annen uten at du må konvertere lyden til og fra et analogt format og dermed redusere kvaliteten på lyden.

SAS — forkortelse for "serial attached SCSI" — En raskere seriell versjon av SCSI-grensesnittet (i motsetning til den opprinnelige SCSI-parallellarkitekturen).

SATA — forkortelse for "serial ATA" — En raskere seriell versjon av ATA-grensesnittet (IDE).

ScanDisk — Et Microsoft-program som kontrollere filer, mapper og harddiskoverflaten for feil. ScanDisk køres ofte hvis du starter maskinen på nytt etter at den har sluttet å reagere.

SCSI — forkortelse for "small computer system interface" — Et høyhastighets grensesnitt som brukes for å koble enheter til en datamaskin, for eksempel harddisker, CD-stasjoner, skrivere og skannere. SCSI kan koble til flere enheter med én kontroller. Hver enhet aksesseres av et individuelt ID-nummer på SCSI-kontrollerbussen.

SDRAM — forkortelse for "synchronous dynamic random-access memory" — En type DRAM som er synkronisert med den optimale klokkehastigheten på prosessoren.

seriell kontakt — En I/U-port som ofte brukes for å koble til håndholdte digitale enheter eller digitalkameraer til maskinen.

Servicemerke — En strekkodeetikett på maskinen som identifiserer maskinen når du kontakter Dells kundestøtte på support.dell.com eller når du ringer Dell for kundetjenester eller teknisk støtte.

SIM — Forkortelse for "Subscriber Identity Module" — Et SIM-kort inneholder en mikrobrikke som krypterer overføringen av tale og data. SIM-kort kan benyttes i telefoner og i bærbare maskiner.

skjermkontroller — Kretsene på et skjermkort eller på hovedkortet (i maskiner med integrert skjermkontroller) som, sammen med skjermen, gjør at maskinen kan vise bilder.

skjermminne — Minne som består av minnebrikker som er dedikert til skjermfunksjoner. Skjermminne er vanligvis raskere enn systemminne. Mengden videominne i maskinen påvirker i hovedsak hvor mange farger et program kan vise.

skjermmodus — En modus som beskriver hvordan tekst og grafikk skal vises på en skjerm. Grafikkbaserte programmer, som Windows operativsystemer, vises i skjermmoduser som kan defineres som x horisontale piksler ganger y vertikale piksler ganger z farger. Tegnbaserte programmer, som tekstredigeringsprogrammer, vises i skjermmoduser som kan defineres som x kolonner ganger y rader med tegn.

#### skjermoppløsning — Se *oppløsning*.

skrivebeskyttet — Filer eller medier som ikke kan endres. Bruk skrivebeskyttelse når du vil beskytte data mot å bli endret eller ødelagt. Hvis du vil skrivebeskytte en 3,5-tommers diskett, må du skyve skrivebeskyttelsestappen til åpen stilling.

skrivebeskyttet — Data og/eller filer som du kan vise, men som du ikke kan redigere eller slette. En fil kan være skrivebeskyttet hvis:

Den ligger på en skrivebeskyttet diskett, CD eller DVD.

Den ligger på et nettverk eller i en mappe og systemadministratorer har gitt rettigheter bare til enkelte personer.

smartkort — Et kort som har en innebygget prosessor og minnebrikke. Smartkort kan brukes for å autentisere en bruker på datamaskiner som kan benytte smartkort.

snarvei — Et ikon som gir rask tilgang til ofte brukte programmer, filer, mapper og stasjoner. Hvis du plasserer en snarvei på skrivebordet i Windows og dobbeltklikker på ikonet, åpner du den tilsvarende mappen eller filen uten at du må finne den først. Snarveisikoner endrer ikke plasseringen av filene. Selv om du sletter en snarvei, sletter du ikke filen den peker til. Du kan også gi en snarvei et nytt navn.

spenningsvern — Beskytter maskinen mot eventuelle plutselige spenningsendringer, for eksempel som følge av tordenvær. Spenningsvern beskytter ikke mot lynnedslag eller hvis spenningen blir 20% lavere enn den normale spenningen.

Nettverkstilkoblinger kan ikke beskyttes av spenningsvern. Under tordenvær bør du alltid koble fra nettverkskontakten.

Strike Zone™ — Et forsterket område på beskytter datamaskinen hvis den blir utsatt for kraftige støt eller du mister den i gulvet (enten maskinen er påslått eller avslått).

SVGA — forkortelse for "super-video graphics array" — En standard for skjermkort og -kontrollere. Typiske SVGA-oppløsinger er 800 x 600 og 1024 x 768.

Antallet farger og oppløsningen som er program viser, avhenger av egenskapene til skjermen, skjermkontrolleren og driverne, og av mengden skjermminne som er installert.

S-video TV-utgang — En kontakt form brukes for å koble en TV eller en digital lydenhet til maskinen.

SXGA — en forkortelse for "super-extended graphics array" — En standard for skjermkort og -kontrollere som støtter oppløsninger på inntil 1280 x 1024.

SXGA+ — en forkortelse for "super-extended graphics array plus" — En standard for skjermkort og -kontrollere som støtter oppløsninger på inntil 1400 x 1050.

system setup — et program som fungerer som et grensesnitt mellom maskinvaren og operativsystemet. Med system setup-programmet kan du konfigurere alternativer i BIOS, for eksempel dato og klokkeslett eller systempassordet. Hvis du ikke er sikker på hvordan disse innstillingene fungerer, bør du ikke endre dem.

systemstatusfeltet — Området av Windows-oppgavelinjen som inneholder ikoner som gir deg rask tilgang til programmer og funksjoner, for eksempel klokken, voluminnstillingene og skriverstatusen. Kalles også systemkurv.

# T

TAPI — forkortelse for "telephony application programming interface" — Gjør at Windowsprogrammer kan fungere sammen med ulike telefoni-enheter som tale, data, faks og video.

tastekombinasjon — En kommando som krever at du trykker på flere taster samtidig.

tekstredigeringsprogram — Et program som du kan bruke for å opprette og redigere filer som bare inneholder tekst. Windows Notisblokk er et eksempel på et tekstredigeringsprogram. Tekstredigeringsprogrammer har vanligvis ikke funksjoner for å formatere teksten (for eksempel understreke tekst eller endre font, og så videre).

toskjermsmodus — En innstilling som gjør at du kan bruke en ekstra skjerm for å utvide visningsområdet. Kalles også *utvidet visningsmodus*.

TPM — en forkortelse for "trusted platform module" — En maskinvarebasert sikkerhetsfunksjon som sammen med sikkerhetsprogramvare øker nettverks og datasikkerheten ved hjelp av funksjoner for å beskytte filer og epost.

# U

UMA — forkortelse for "unified memory allocation" — Systemminne som tildeles dynamisk til skjermen.

UPS — forkortelse for "uninterruptible power supply" — En ekstra strømkilde som brukes hvis det oppstår strømbrudd eller hvis spenningen blir for lav. En UPS sørger for at maskinen kan kjøre videre en kort tid selv hvis det oppstår et strømbrudd. UPS-systemer inneholder vanligvis spenningsvern og kan også ha spenningsregulering. Mindre UPS-systemer sørger for at du kan drive maskinen på batteristrøm i noen minutter slik at du rekker å skru av maskinen på vanlig måte.

USB — forkortelse for "universal serial bus" — Et maskinvaregrensesnitt for lavhastighetsenheter som USB-kompatible tastaturer, mus, joysticker, skannere, høyttalere, skrivere, bredbåndsenheter (DSL- og kabelmodemer), bildebehandlingsenheter og lagringsenheter. Enhetene kobles direkte til en firepinners kontakt på maskinen eller til en hub med flere kontakter som er koblet til maskinen. USB-enheter kan kobles til og fra mens datamaskinen er slått på, og de kan også seriekobles.

UTP — forkortelse for "unshielded twisted pair" — Beskriver en type kable som brukes i de fleste telefonnettverk og enkelte datanettverk. Par av uskjermede ledninger tvinnes sammen for å beskytte mot elektromagnetisk interferens, i stedet for å benytte en metallhylse rundt hvert ledningspar for å beskytte mot interferens.

utstikkende PC-kort — Et PC-kort som stikker ut fra PC-kortsporet når det er installert.

utvidelseskort — Et kretskort som installeres i et utvidelsesspor på hovedkortet på enkelte maskiner, og som utvider funksjonaliteten i maskinen. Eksempler på slike kort er skjermkort, modemkort og lydkort.

utvidelsesspor — En kontakt på hovedkortet (på noen maskiner) der du kan sette inn et utvidelseskort og koble det til systembussen.

utvidet visningmodus — En innstilling som gjør at du kan bruke en ekstra skjerm for å utvide visningsområdet. Kalles også *toskjermsmodus*.

UXGA — en forkortelse for "ultra extended graphics array" — A standard for skjermkort og kontrollere som støtter oppløsninger på inntil 1600 x 1200.

## V

 $V$  — volt — Måleenhet for elektrisk spenning. En V er den spenningen som gir en strømstyrke på 1 ampere når motstanden er 1 ohm.

ventemodus — En strømsparingsmodus som slår av alle unødvendige maskinoperasjoner for å spare strøm.

viktig-fil — En tekstfil som leveres sammen med en programvarepakke eller et maskinvareprodukt. Viktigfiler kalles også "readme-filer" og inneholder installeringsopplysninger og beskriver nye produkt-forbedringer og endringer som ikke er dokumentert andre steder.

virus — Et program som er laget for å forstyrre arbeidet ditt eller for å ødelegge data som er lagret på maskinen. Et virusprogram overføres mellom maskiner via infiserte disker, programmer som lastes ned fra Internett, eller via epostvedlegg. Når et infisert program startes, startes samtidig viruset.

En vanlig virustype er oppstartsvirus, som lagres i oppstartssektorene på disketter. Hvis du lar disketten bli stående i stasjonen når du slår av maskinen, vil maskinen bli infisert når du slår på maskinen igjen og den leser oppstartssektorene å disketten for å finne operativsystemet. Hva maskinen er infisert, kan oppstartsviruset kopiere seg selv til alle disketter som benyttes i maskinen.

## W

W — watt — Måleenhet for elektrisk effekt. En W er den effekten som blir omsatt når energien 1 joule virker i 1 sekund.

Wh — watt-time— En måleenhet som ofte benyttes for å angi batterikapasitet. Et batteri på 66-Wh kan for eksempel gi 66 W i 1 time eller 33 W i 2 timer.

WLAN — en forkortelse for "wireless local area network", trådløst nettverk. En serie sammenkoblede datamaskiner som kommuniserer med hverandre via radiobølger og som brukes aksesspunkter og trådløse rutere for å gi tilgang til Internett.

WLAN — en forkortelse for "wireless wide area network". Et trådløst høyhastighets datanettverk som bruker mobilteknologi og som dekker et mye større område enn et WLAN.

WXGA — en forkortelse for "wide-aspect extended graphics array" — En standard for skjermkort og kontrollere som støtter oppløsninger på inntil 1280 x 800.

# X

XGA — en forkortelse for "extended graphics array" — A standard for skjermkort og kontrollere som støtter oppløsninger på inntil 1024 x 768.

# Z

ZIF — zero insertion force — En type kontakt som gjør at en databrikke kan settes inn eller tas ut uten at du må bruke kraft som kan skade enten brikken eller kontakten.

Zip — Et populært datakomprimeringsformat. Filer som er kompilert med Zip-formatet, kalles Zip-filer og har vanligvis filtypen .zip. Selvutpakkende filer er spesielle Zip-filer som har filtypen .exe. Du kan pakke ut disse filene ved å dobbeltklikke på dem.

Zip-stasjon — En høykapasitets diskettstasjon som er utviklet av Iomega Corporation, og som bruker uttakbare 3,5-tommers disketter som kalles Zip-disker. Zipdiskettene er litt større en vanlige disketter, omtrent dobbelt så tykke, og kan inneholde inntil 100 MB data.

# Register

### A

[audio. Se](#page-62-0) lyd

### B

batteri [problemer, 51](#page-50-0) [sette på plass, 123](#page-122-0) [BIOS, 130](#page-129-0) boot sequence (oppstartsrekkefølge) [endre, 136](#page-135-0) [innstillinger, 135](#page-134-0) [om, 135](#page-134-1)

## C

CD/DVD-stasjon [problemer, 52](#page-51-0) [CDer, 29](#page-28-0) [operativsystem, 11](#page-10-0) [spille, 27](#page-26-0) CD-RW-stasjon [problemer, 53](#page-52-0) [Check Disk, 53](#page-52-1) CMOS-innstillinger [slette, 138](#page-137-0)

### D

datamaskin [gjenopprett til tidligere](#page-73-0)  tilstand, 74 [innsiden, 82](#page-81-0) [komponenter på innsiden, 82](#page-81-0) [krasjer, 57-](#page-56-0)[58](#page-57-0) [slutter å reagere, 57](#page-56-0) deksel [sette på plass, 124](#page-123-0) Dell [kontakte, 141](#page-140-0) [Dells nettsted for](#page-9-0)  kundestøtte, 10 diagnostikk [Dell, 70](#page-69-0) [lys, 67](#page-66-0) dokumentasjon [elektronisk, 10](#page-9-0) [ergonomi, 9](#page-8-0) [forskrifter, 9](#page-8-0) [garanti, 9](#page-8-0) [Lisensavtale for sluttbrukere, 9](#page-8-0) [sikkerhet, 9](#page-8-0) Veiledning for [produktinformasjon, 9](#page-8-0) drivere [identifisere, 72](#page-71-0) [om, 72](#page-71-1) [Drivers and Utilities CD, 9](#page-8-1) [dvalemodus, 34-](#page-33-0)[35](#page-34-0)

[DVD-plater, 29](#page-28-0) [spille, 27](#page-26-0) DVD-stasjon [problemer, 52](#page-51-0)

### E

egenskaper for [strømalternativer, 34](#page-33-1) epost [problemer, 54](#page-53-0) [ergonomisk informasjon, 9](#page-8-0) etiketter [Microsoft Windows, 10](#page-9-1) [servicemerke, 10](#page-9-1)

### F

feilmeldinger [diagnoselys, 67](#page-66-0) [feilsøking, 55](#page-54-0) feilsøking [Dell Diagnostics, 70](#page-69-0) [diagnoselys, 67](#page-66-0) [gjenopprett til tidligere](#page-73-0)  tilstand, 74 [Hardware Troubleshooter](#page-73-1)  (Feilsøkingsverktøy for maskinvare), 74 [Hjelp og støtte, 11](#page-10-1) [tips, 51](#page-50-1)

## G

[garantiinformasjon, 9](#page-8-0)

### H

harddisker [problemer, 53](#page-52-1) [Hardware Troubleshooter](#page-73-1)  (Feilsøkingsverktøy for maskinvare), 74 hjelpefil [Hjelp og støtte i Windows, 11](#page-10-1) [hovedkort, 83](#page-82-0) høyttaler [problemer, 63](#page-62-0) [volum, 63](#page-62-0) [Hyper-Threading, 39](#page-38-0)

## I

innstillinger system setup [\(systemoppsett\), 130](#page-129-0) installere deler [anbefalte verktøy, 79](#page-78-0) [før du begynner, 79](#page-78-1) [slå av maskinen, 79](#page-78-2) installere på nytt [Windows XP, 74](#page-73-2) Internett

[problemer, 54](#page-53-0) [tilkobling, alternativer, 22](#page-21-0) [tilkobling, om, 22](#page-21-0) [tilkobling, sette opp, 22](#page-21-1)

## K

[kontakte Dell, 141](#page-140-1) kopiere CDer [generell informasjon, 29](#page-28-0) [hvordan, 29](#page-28-1) [nyttige tips, 31](#page-30-0) kopiere DVD-er [generell informasjon, 29](#page-28-0) [hvordan, 29](#page-28-1) [nyttige tips, 31](#page-30-0) kort [fjerne PCI Express, 99](#page-98-0) [installere PCI Express, 94](#page-93-0) [PCI Express, 94](#page-93-1) [ta ut PCI, 93](#page-92-0) [kundestøtte, nettsted, 10](#page-9-0)

## L

[Lisensavtale for](#page-8-0)  sluttbrukere, 9 lyd [problemer, 63](#page-62-0) [volum, 63](#page-62-0)

lys [diagnose, 67](#page-66-0) [forsiden av datamaskinen, 67](#page-66-0)

#### M

maskinvare [Dell Diagnostics, 70](#page-69-0) stasjoner, RAID[konfigurasjon, 39](#page-38-1) mediekortleser [bruke, 31](#page-30-1) [installere, 115,](#page-114-0) [117](#page-116-0) [problemer, 56](#page-55-0) [ta av, 115](#page-114-0) meldinger [feil, 55](#page-54-0) minne [problemer, 59](#page-58-0) modem [problemer, 54](#page-53-0) [motherboard. Se](#page-82-0) hovedkort mus [problemer, 59](#page-58-1)

### N

nettverk [koble til, 23](#page-22-0) [problemer, 60](#page-59-0) veiviseren for [nettverksinstallasjon, 24](#page-23-0)

### O

operativsystem [installere på nytt, 11](#page-10-0) [installere Windows XP](#page-73-2)  på nytt, 74 [Operativsystem-CD, 11](#page-10-0) [overføre informasjon til en](#page-23-1)  [ny datamaskin, 24,](#page-23-1) [27,](#page-26-1) [39](#page-38-2)

## P

passord [jumper, 137](#page-136-0) [slette, 137](#page-136-0) [PC Restore, 76](#page-75-0) PCI Express-kort [installere, 94](#page-93-0) [ta av, 99](#page-98-0) PCI-kort [ta av, 93](#page-92-0) problemer [batteri, 51](#page-50-0) [blå skjerm, 58](#page-57-0) [CD-RW-stasjon, 53](#page-52-0) [CD-stasjon, 52](#page-51-0) [Dell Diagnostics, 70](#page-69-0) [diagnoselys, 67](#page-66-0) [DVD-stasjon, 52](#page-51-0) [epost, 54](#page-53-0) [feilmeldinger, 55](#page-54-0) [feilsøkingstips, 51](#page-50-1) [generelle, 57](#page-56-1) [gjenopprett til tidligere](#page-73-0)  tilstand, 74 [harddisker, 53](#page-52-1) [Internett, 54](#page-53-0) [lyd og høyttalere, 63](#page-62-0) [maskinen krasjer, 57-](#page-56-0)[58](#page-57-0) [maskinen reagerer ikke, 57](#page-56-0) [mediekortleser, 56](#page-55-0) [minne, 59](#page-58-0) [modem, 54](#page-53-0) [mus, 59](#page-58-1) [nettverk, 60](#page-59-0) [program krasjer, 57](#page-56-2) [program slutter å reagere, 57](#page-56-3) problemer (Fortsatt) [programmer og Windows](#page-57-1)kompatibilitet, 58 [programvare, 57-](#page-56-3)[58](#page-57-1) [skanner, 63](#page-62-1) [skjermen er tom, 65](#page-64-0) [skjermen er vanskelig å lese, 65](#page-64-1) [skriver, 62](#page-61-0) [stasjoner, 52](#page-51-1) [strøm, 61](#page-60-0) [strømlampevisning, 61](#page-60-0) [tastatur, 56](#page-55-1) programvare [Hyper-Threading, 39](#page-38-0)

## R

RAID [konfigurere, 39](#page-38-1)

[problemer, 57-](#page-56-3)[58](#page-57-1)

### S

[servicemerke, 10](#page-9-1) [sikkerhetsopplysninger, 9](#page-8-0) skanner [problemer, 63](#page-62-1) skjerm [klonemodus, 19](#page-18-0) [koble til DVI, 18-](#page-17-0)[19](#page-18-1) [koble til to, 18-](#page-17-0)[19](#page-18-1) [koble til TV, 18-](#page-17-0)[19](#page-18-2) [koble til VGA, 18-](#page-17-0)[19](#page-18-1) [skjerminnstillinger, 19](#page-18-0) [tom, 65](#page-64-0) [utvidet skrivebordsmodus, 19](#page-18-0) skjerm (Fortsatt) [vanskelig å lese, 65](#page-64-1) skriver [kabel, 21](#page-20-0) [koble til, 21](#page-20-1) [problemer, 62](#page-61-0) [USB, 21](#page-20-2) [spesielle bestemmelser, 9](#page-8-0) spesifikasjoner [ekspansjonsbuss, 126](#page-125-0) [fysisk, 129](#page-128-0) [knapper og lamper, 128](#page-127-0) [kontakter, 127](#page-126-0) [lyd, 126](#page-125-1) [maskininformasjon, 125](#page-124-0) [miljø, 129](#page-128-1) [minne, 125](#page-124-1) [prosessor, 125](#page-124-2) [stasjoner, 127](#page-126-1) [strøm, 128](#page-127-1) [tekniske, 125](#page-124-3) [video, 125](#page-124-4) [spille av CD-er, 27](#page-26-0) [spille DVD-plater, 27](#page-26-0) starte maskinen [fra en USB-enhet, 136](#page-135-0) stasjoner [problemer, 52](#page-51-1) [RAID, 39](#page-38-1) [stasjonspanel, 102](#page-101-0) [sette på plass, 105](#page-104-0) [ta av, 102](#page-101-1) stasjonspanelinnstikk [sette på plass, 104](#page-103-0) [ta av, 103](#page-102-0)

strøm [alternativer, 34](#page-33-1) [alternativer, oppsett, 34](#page-33-2) [dvalemodus, 34-](#page-33-0)[35](#page-34-0) [problemer, 61](#page-60-0) [sparing, 33](#page-32-0) [styring, 33](#page-32-0) [ventemodus, 33](#page-32-1) strømlys [visning, 61](#page-60-0) support [kontakte Dell, 141](#page-140-0) [System Restore](#page-73-0)  (Systemgjenoppretting), 74 system setup (systemoppsett) [alternativer, 131](#page-130-0) [om, 130](#page-129-0) [starte, 130](#page-129-1) [vinduer, 130](#page-129-2)

## T

tastatur [problemer, 56](#page-55-1) [telefonnumre, 141](#page-140-1) TV [koble til datamaskin, 18-](#page-17-0)[19](#page-18-2)

### U

USB [starte fra enheter, 136](#page-135-0)

### V

veiledning for [produktinformasjon, 9](#page-8-0) veivisere [veiviser for overføring av filer](#page-23-1)  [og innstillinger, 24,](#page-23-1) [27,](#page-26-1) [39](#page-38-2) [veiviser for program](#page-57-1)kompatibilitet, 58 veiviseren for [nettverksinstallasjon, 24](#page-23-0) [ventemodus, 33](#page-32-1)

### W

Windows XP [Hardware Troubleshooter](#page-73-1)  (Feilsøkingsverktøy for maskinvare), 74 [Hjelp og støtte, 11](#page-10-1) [Hyper-Threading, 39](#page-38-0) [installere på nytt, 11,](#page-10-0) [74](#page-73-2) [rull driver tilbake, 73](#page-72-0) [skanner, 63](#page-62-2) [System Restore](#page-73-0)  (Systemgjenoppretting), 74 [veiviser for overføring av filer](#page-23-1)  [og innstillinger, 24,](#page-23-1) [27,](#page-26-1) [39](#page-38-2) [veiviser for program](#page-57-1)kompatibilitet, 58 [veiviseren for](#page-23-0)  [nettverksinstallasjon, 24](#page-23-0)